# **中 油 Pay**

應用程式操作說明

**台灣中油 x 為 希望加油 BE STRONG! 點燃希望 升升不息**

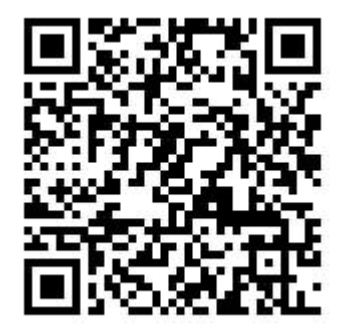

## **目錄(1/3)**

#### **01會員基本操作**

會員註冊

忘記密碼

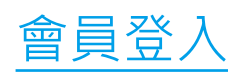

會員登出

行動支付資料還原 有效的 不会 多次别名

#### **02會員設定**

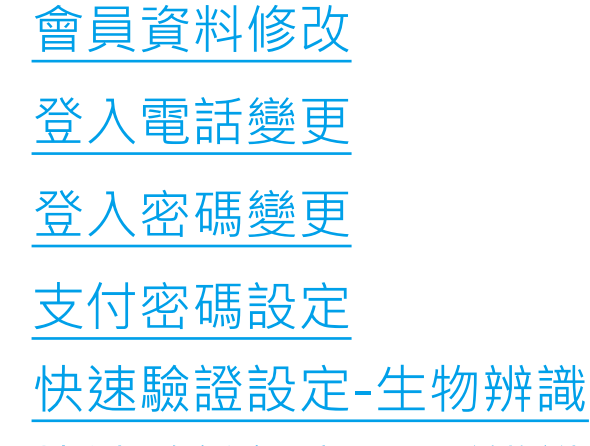

<mark>快速驗證設定-圖形辨識</mark>

**03支付管理** 信用卡管理

新增信用卡(手動綁卡) 新增信用卡(快速綁卡)

預設支付

刪除信用卡

申請信用卡

儲值卡管理

新增儲值卡(行動捷利卡)

新增儲值卡(實體捷利卡)

新增儲值卡(咖啡卡)

現金加值

信用卡線上加值(含綁定 載具及統編設定)

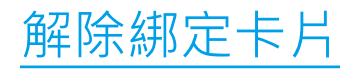

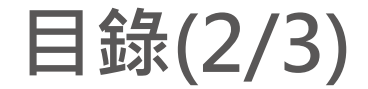

## **04油價查詢** 查看油價資訊 變更油價顯示順序

## **05油站查詢** 地區搜尋 油站篩選 地圖查看

#### **06票券管理**

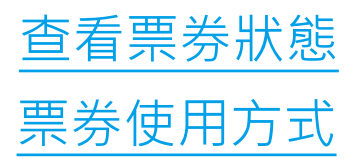

**07服務連結** 新增/刪除車牌 查詢車牌之交易紀錄 支付設定 eTag即時查詢 停車即時查詢

地區搜尋

地圖查看

麻吉付設定

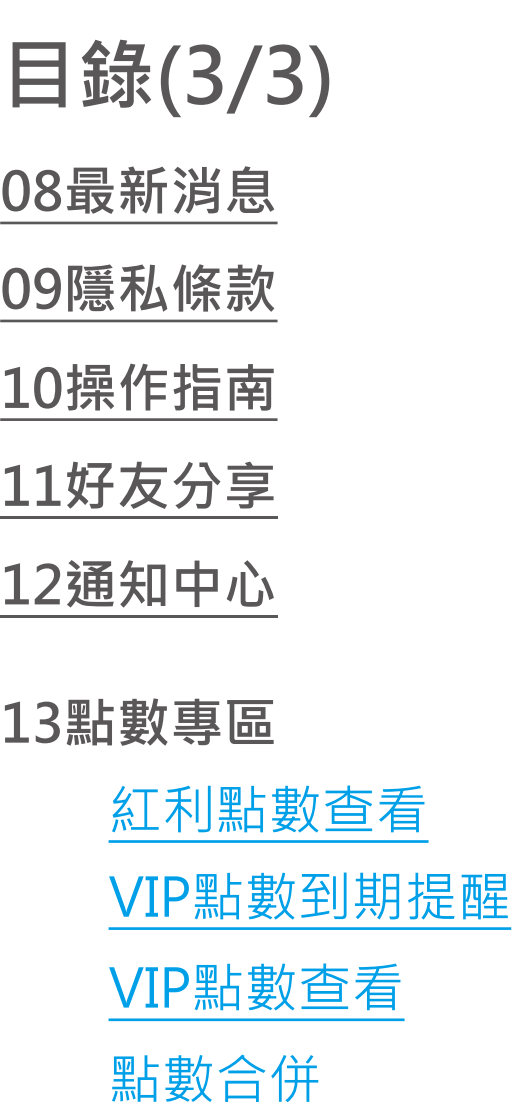

點數轉贈

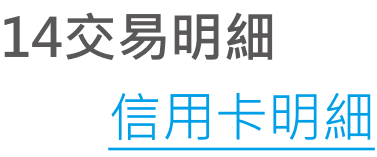

儲值卡明細

**15行動支付** 信用卡支付流程 **11好友分享** 捷利卡支付流程 12通知中心<br>
フィスティストのサイトの<mark>咖啡卡支付流程</mark>

**16會員條碼**

點數折抵 共通性載具顯示

**p .**

01

## **會員基本操作**

 $\begin{minipage}{0.9\linewidth} \begin{tabular}{c} \hline \textbf{H} \\ \textbf{H} \\$ 

會員註冊 (1/2)

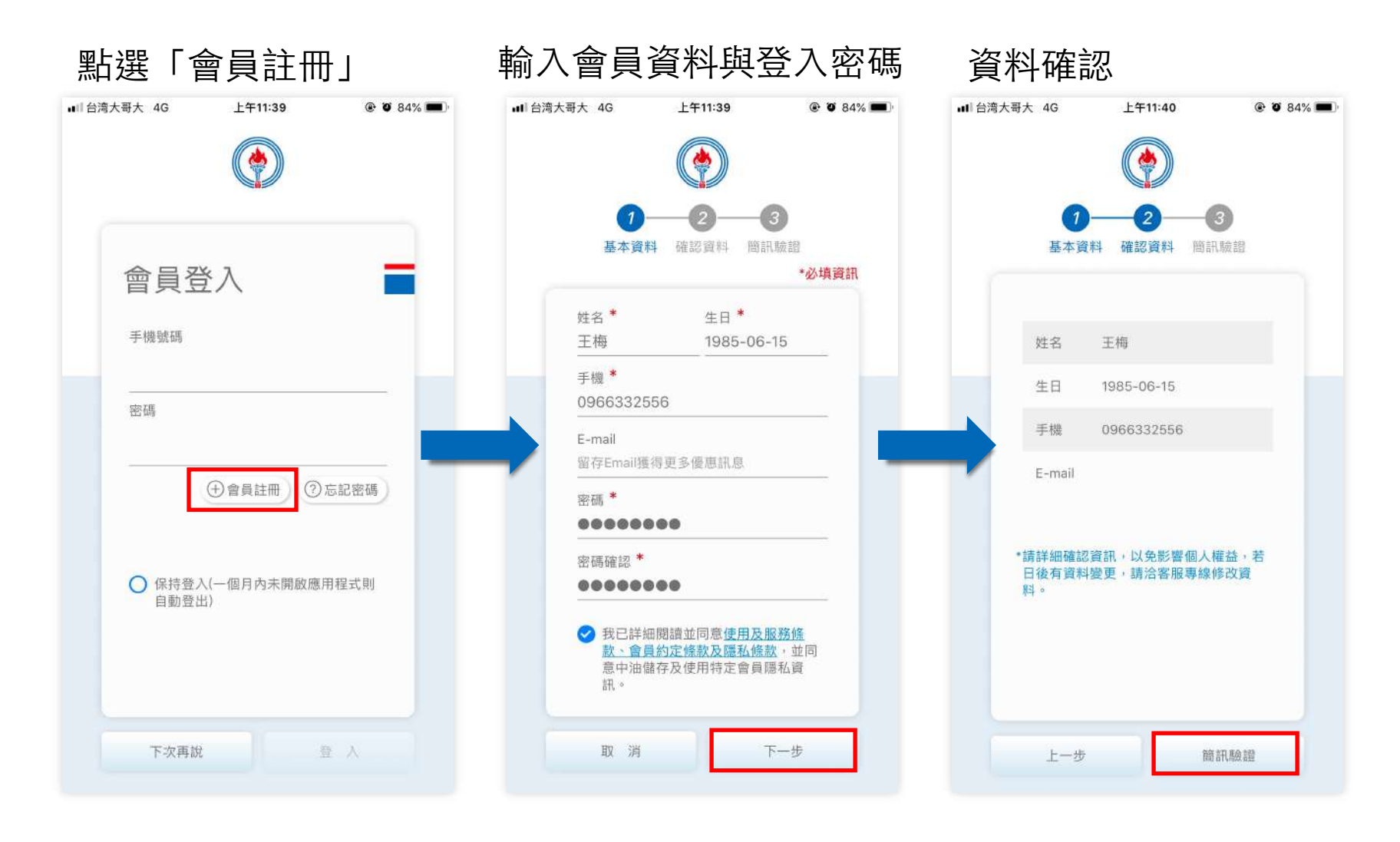

### 會員註冊 (2/2)

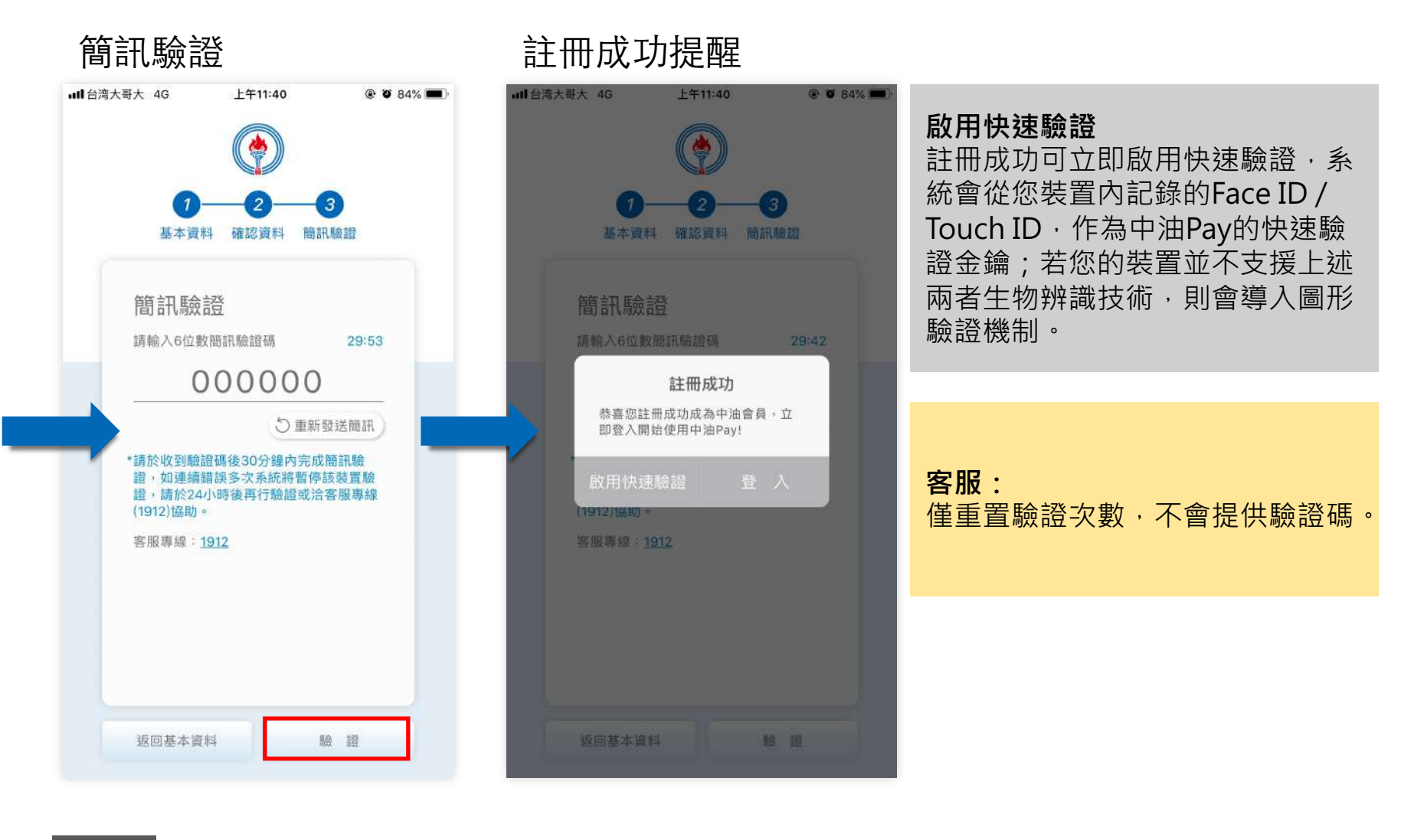

忘記密碼 (1/2)

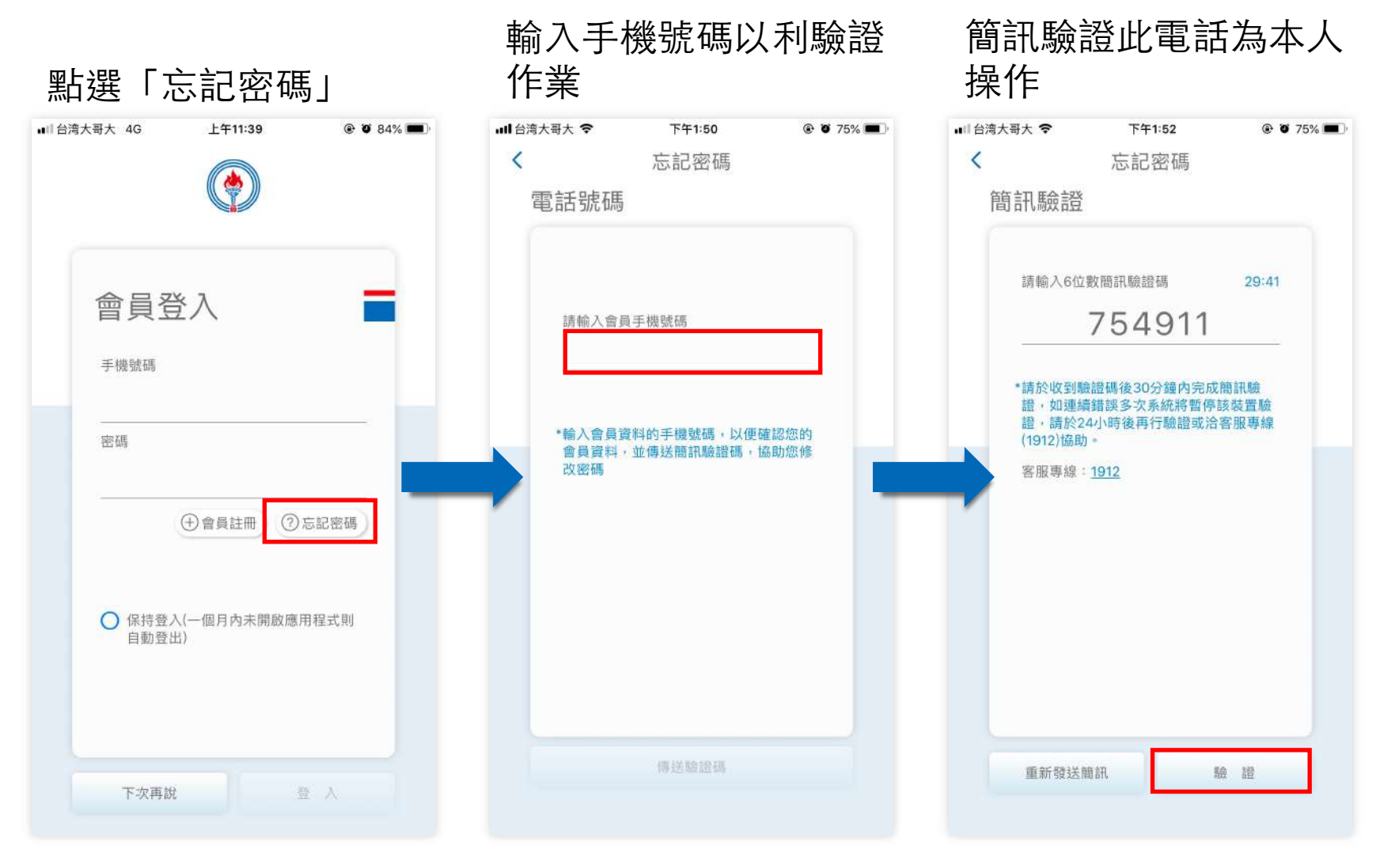

忘記密碼 (2/2)

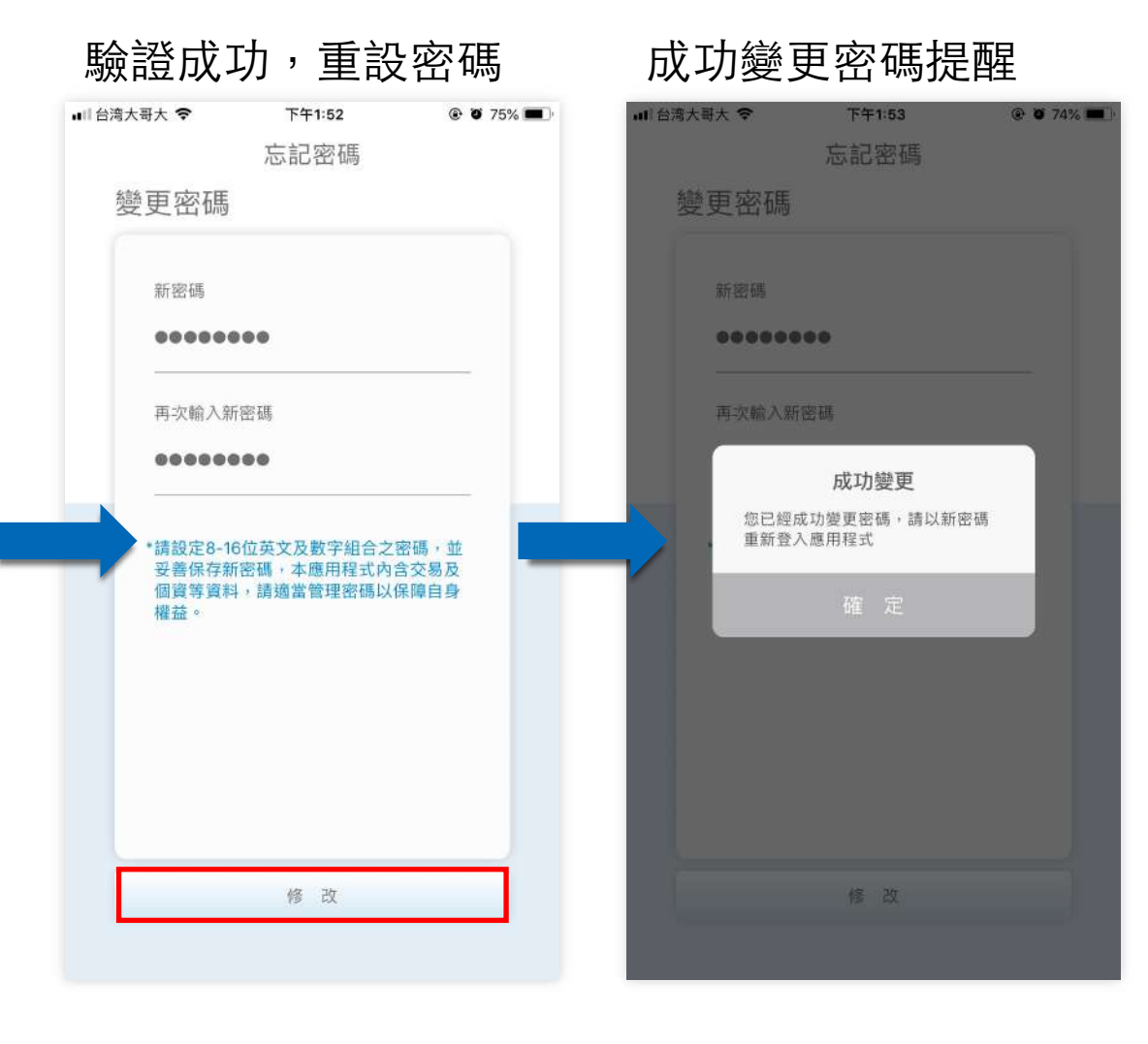

回目錄  $p.9$ 

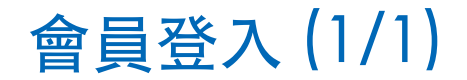

#### ■ 台湾大哥大 令 下午2:03  $@$  0 73% ● 大哥大意告 |■ 下午2:03 @ 0 73% 保持登⼊機制 提供用戶快速登入使用,系統在一 段時間內將暫存其登⼊資訊。 會員登入 會員登入 勾選後,直至用戶被自動登出前皆 手機號碼 不需重新登入,一但自行登出,或 丰機號碼 是被系統登出(在系統有效期過 0966332556 0966332556 後),則必須重新登入。 密碼 提醒 登入後將自動於前裝置登出,如欲 使用信用卡支付功能請重新執行綁 定。 + 會員註冊 7忘記密碼 後踢前機制 意指一個帳號使用者只能在一個手 機裝置上登入,若發生同時登入時 ○ 保持登入(一個月內未開啟應用程式則 ○ 保持量入(一個月內未開啟應用程式則 目動登出) 自動登出) 則將前一個登入的裝置解除信用卡 綁定以及強制登出。 此作法為了保障使用者操作的安全 性,避免被他人盜刷、個資盜用等 下次再說 登入 下次再说 登入 問題。

#### 輸⼊註冊的⼿機號碼與密碼

系統後踢前機制提醒

會員登出 (1/1)

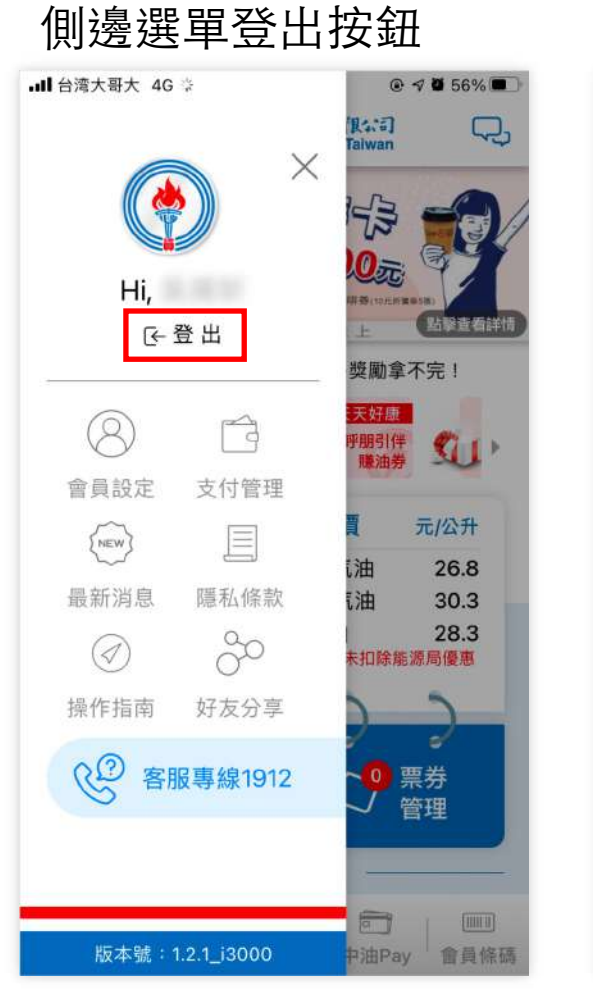

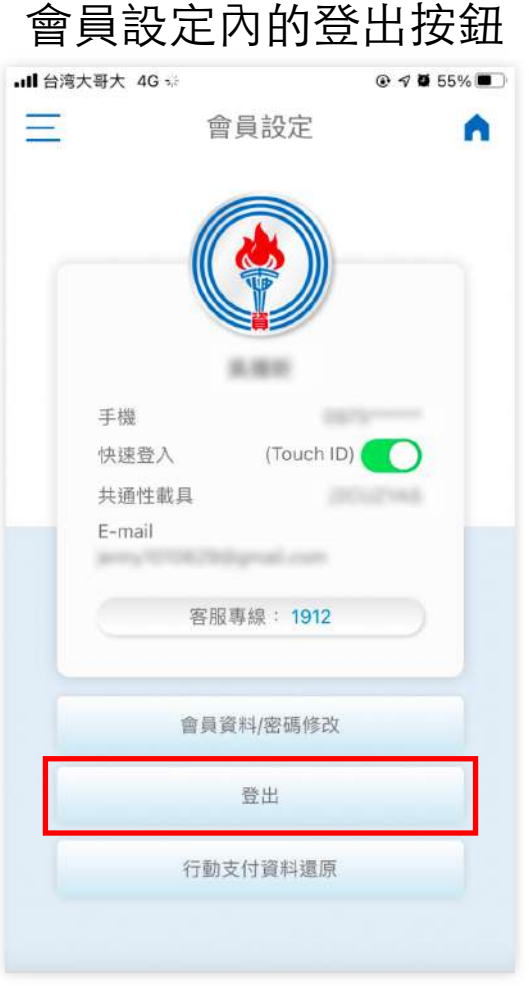

**p . 回目錄** 

02

### 會員設定

 $\begin{minipage}{0.9\linewidth} \begin{tabular}{c} \hline \textbf{H} \\ \textbf{H} \\$ 

會員資料修改 (1/2)

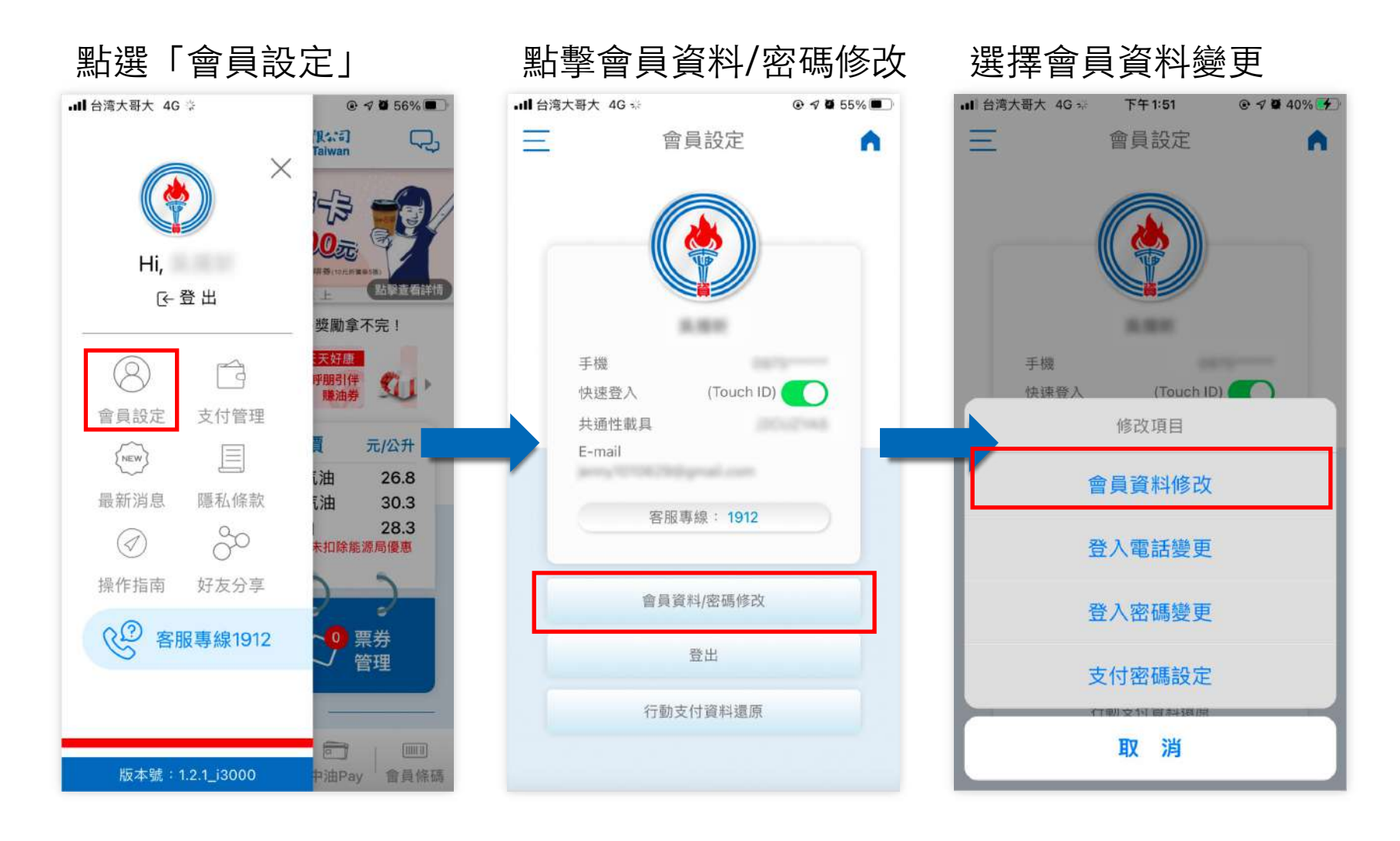

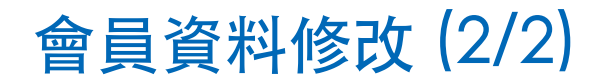

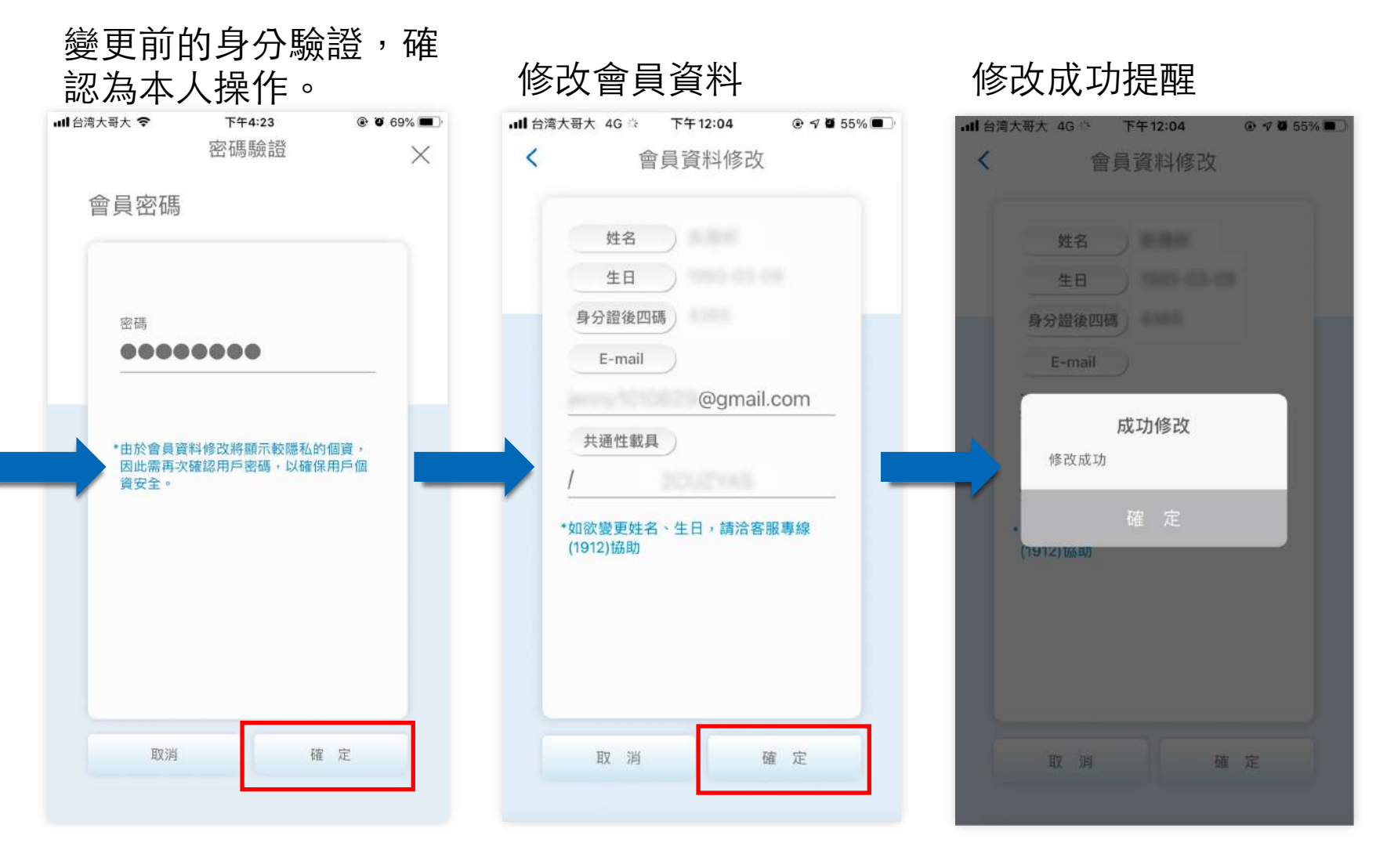

登入電話變更 (1/3)

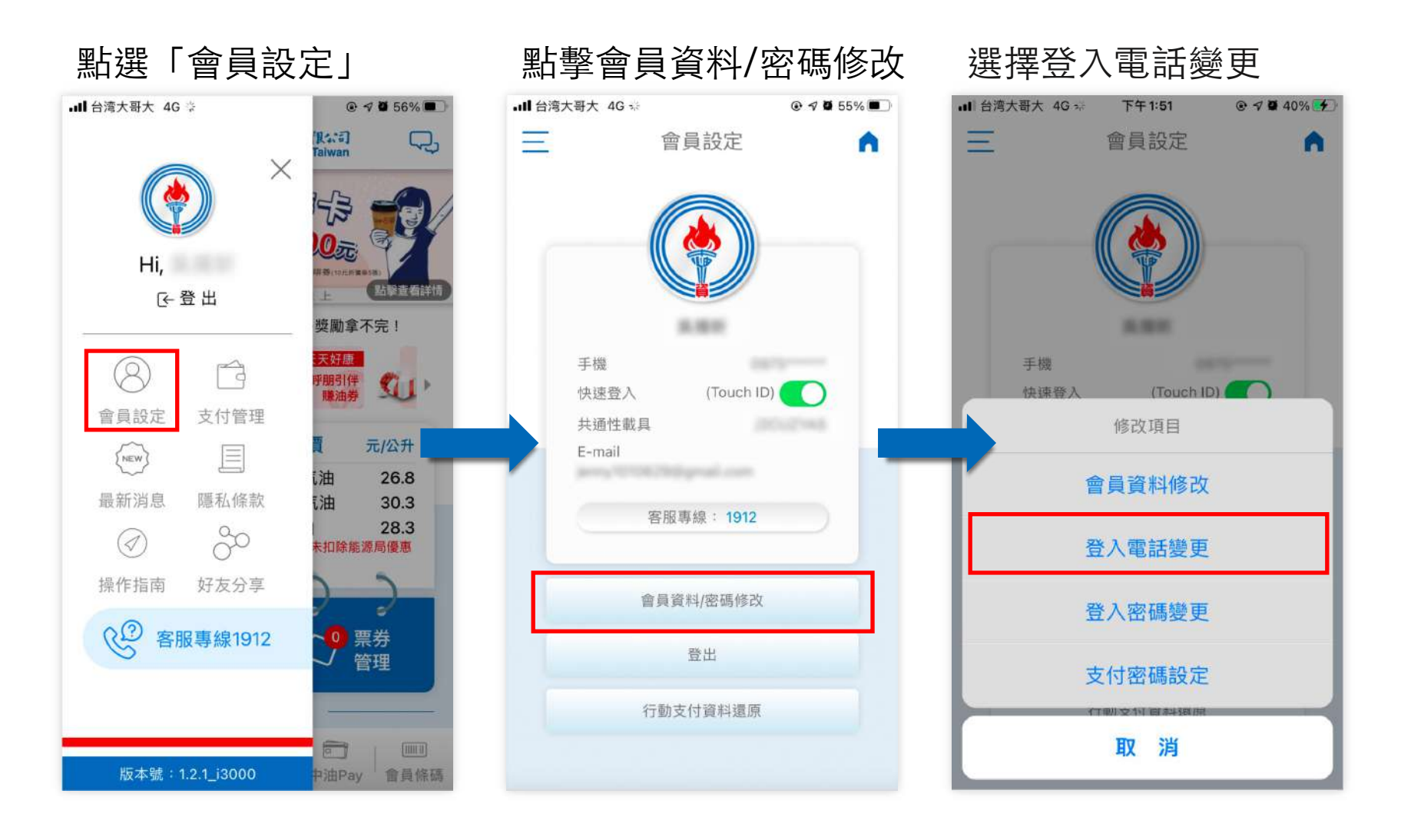

**p . 回目錄** 

登入電話變更 (2/3)

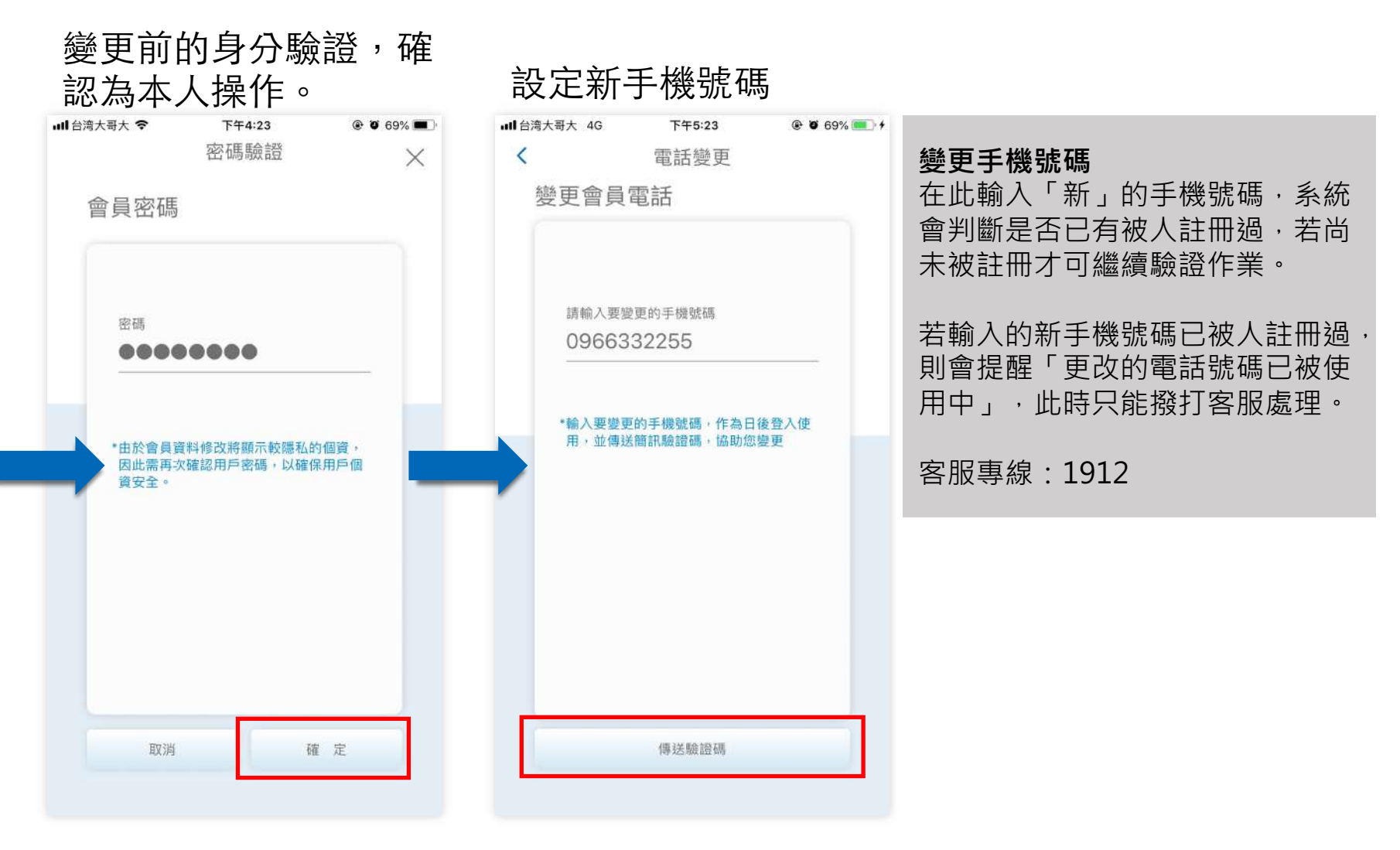

登入電話變更 (3/3)

**p . 17**

回目錄

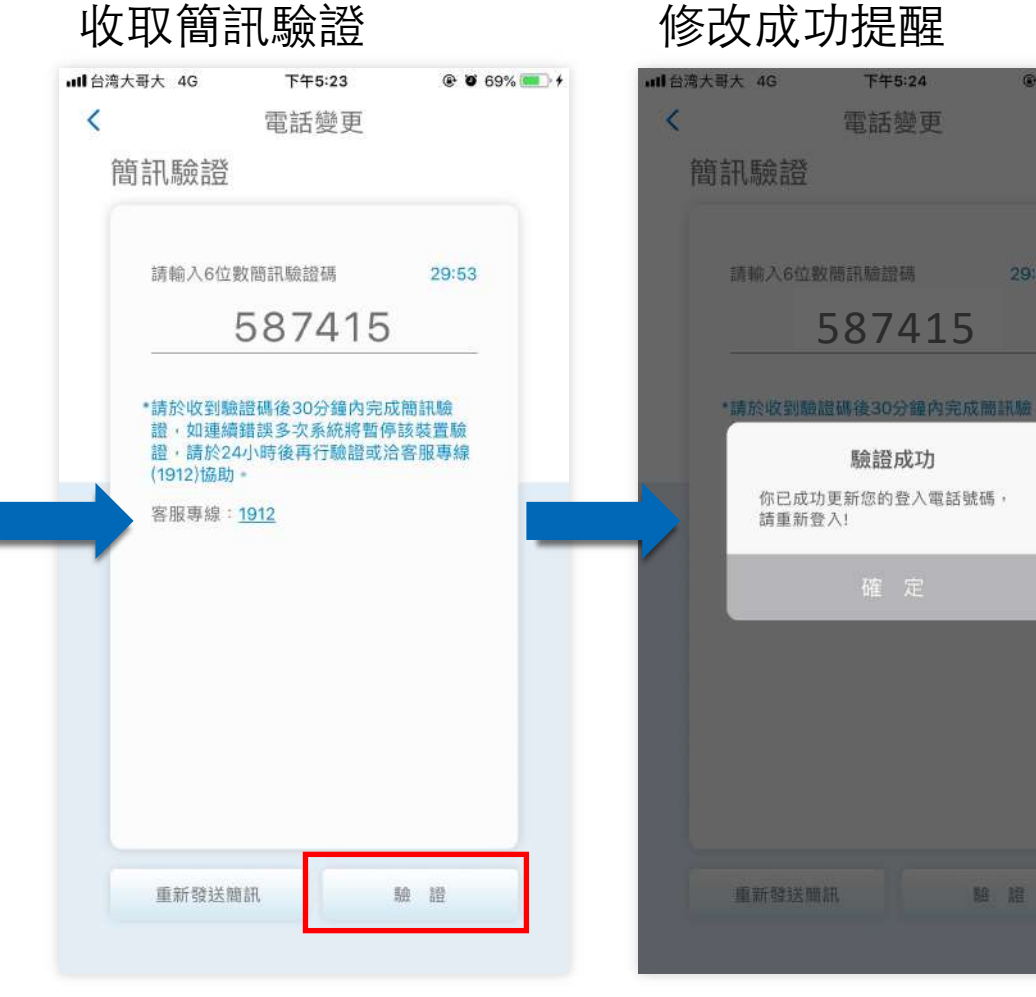

**@ 0 70%** 

29:47

**客服:** 客服可以幫忙改電話,但欲修改的 電話若已有人使用,客服來查詢時, 會告知該電話已被使用。此時不能 異動。

登入密碼變更 (1/2)

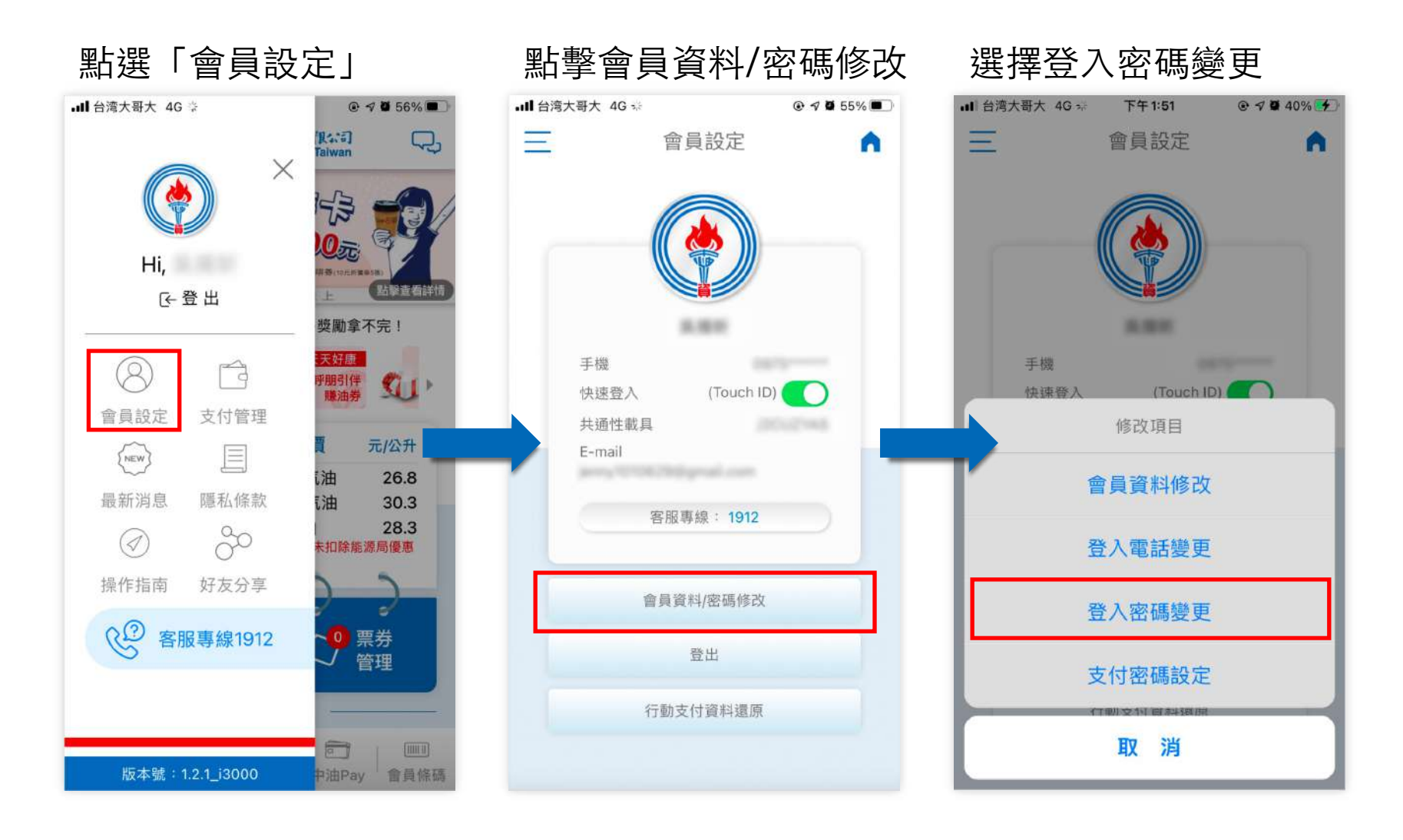

**p .** 回⺫錄 **18**

登入密碼變更(2/2)

#### 輸入新舊密碼驗證 all 台湾大哥大 4G 下午5:24  $Q = 70\%$ ull 台湾大哥大 4G 下午5:24 @ 0 70% く 登入密碼  $\left\langle \right\rangle$ 登入密碼 變更密碼 變更密碼 原密碼 原密码  $000000000$ 00000000 新密碼 新密碼  $0000000000$ 000000000 再次輸入新密碼 成功變更  $0000000000$ 您已經成功變更密碼,請以新密碼 重新登入應用程式 \*請設定8-16位英文及數字組合之密碼,並 妥善保存新密碼,本應用程式內含交易及 個資等資料,請適當管理密碼以保障自身 權益。 修改

修改成功提醒

 $p.19$ 回目錄

支付密碼設定 (1/4)

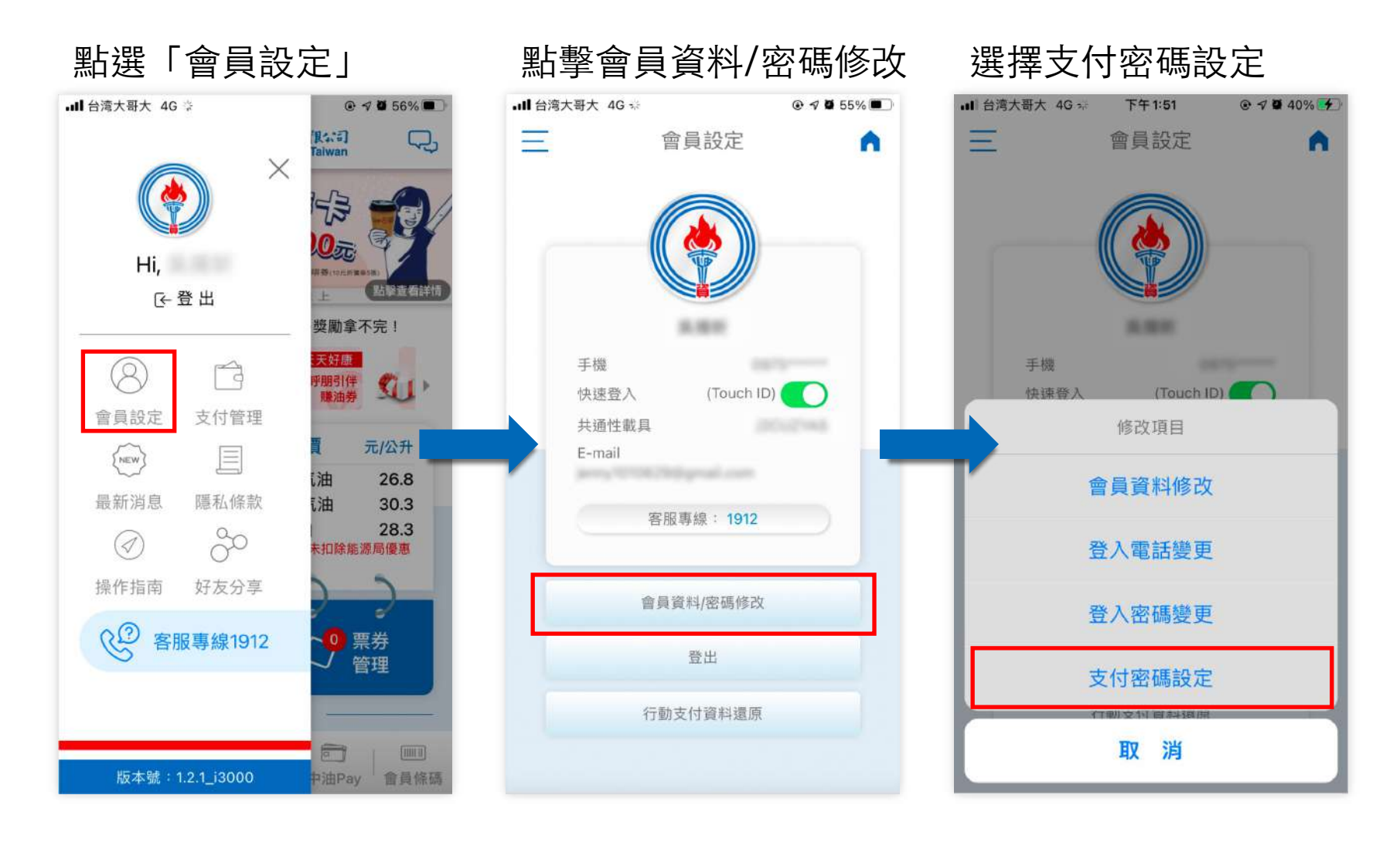

**p . 回目錄** 

⽀付密碼設定 (2/4)

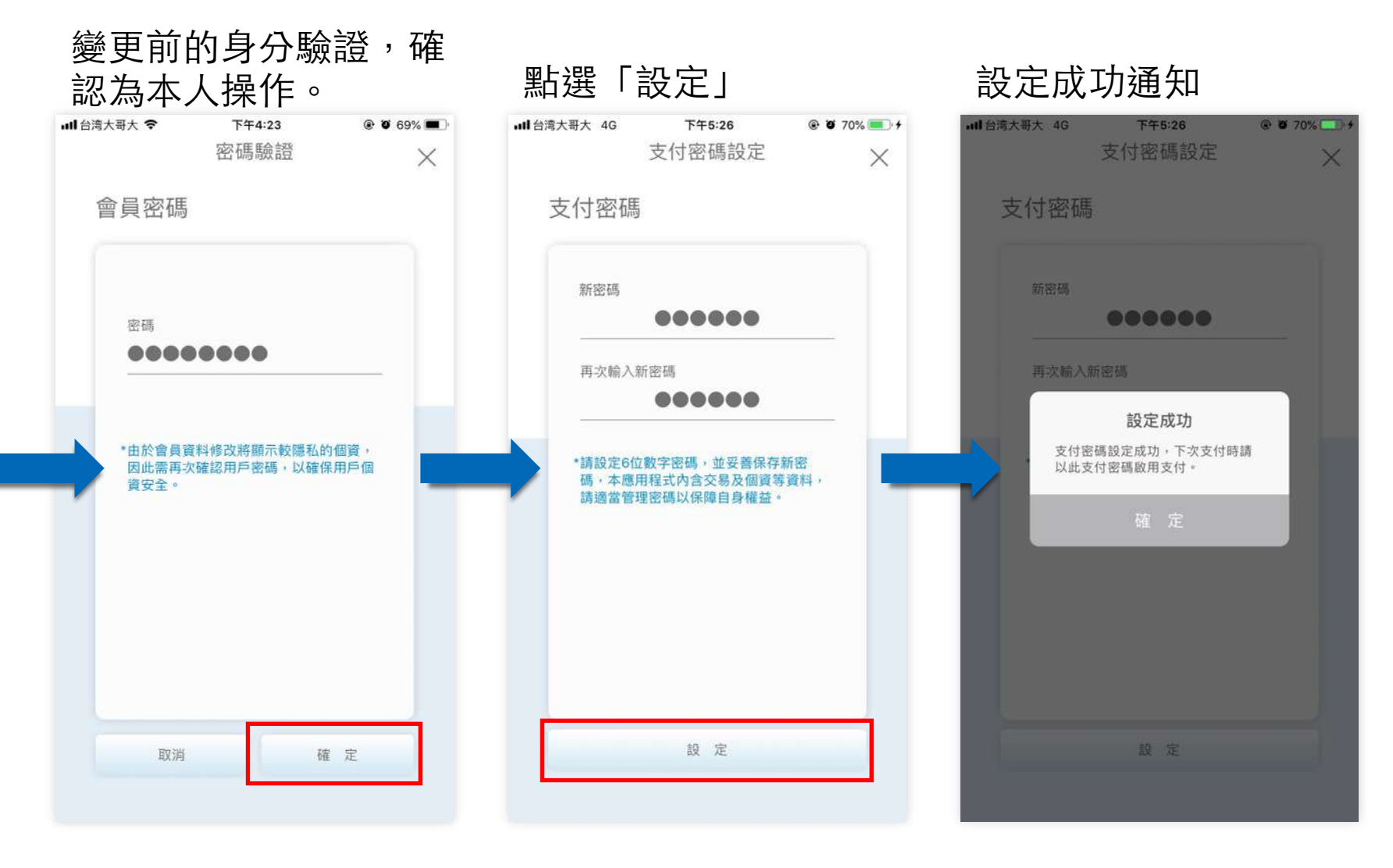

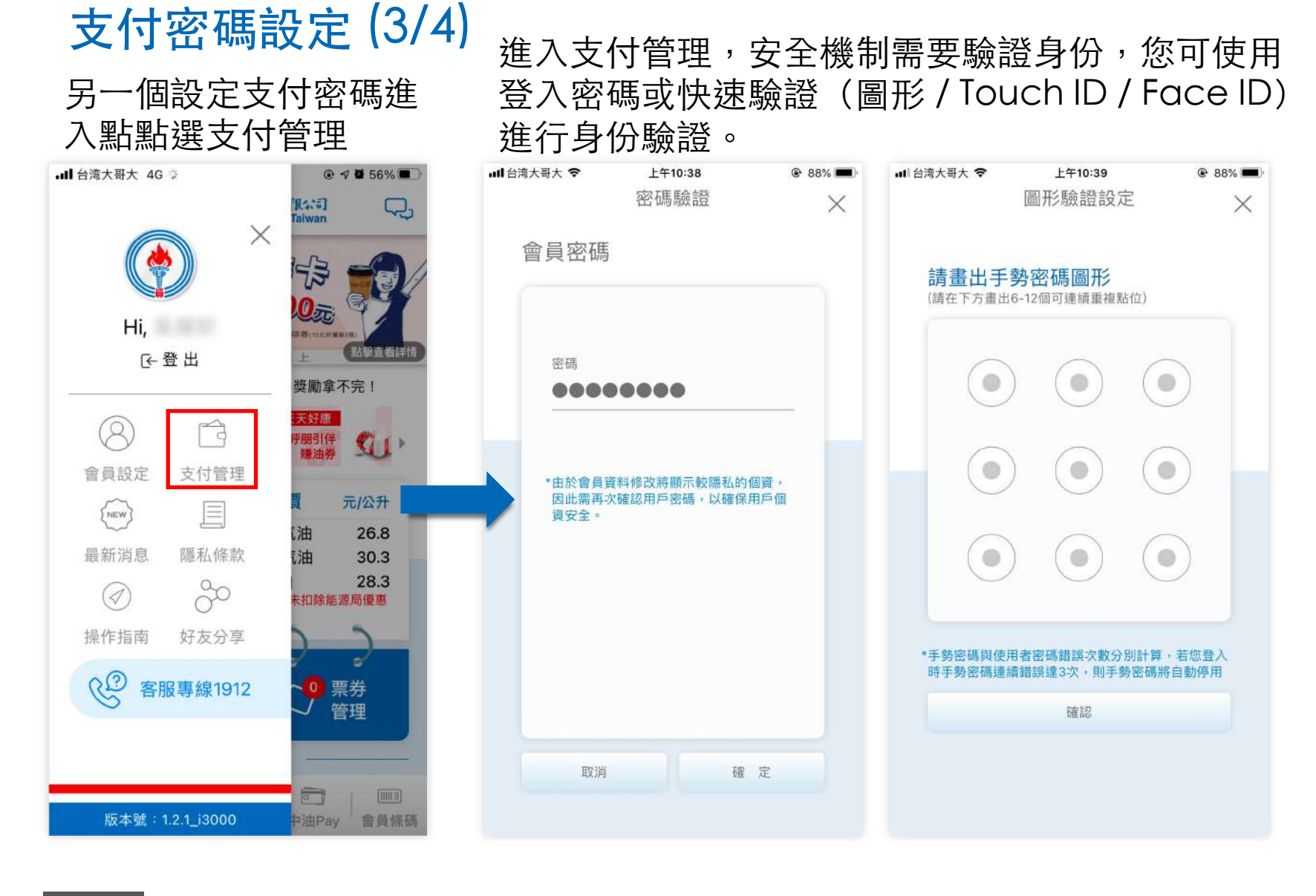

支付密碼設定 (4/4)

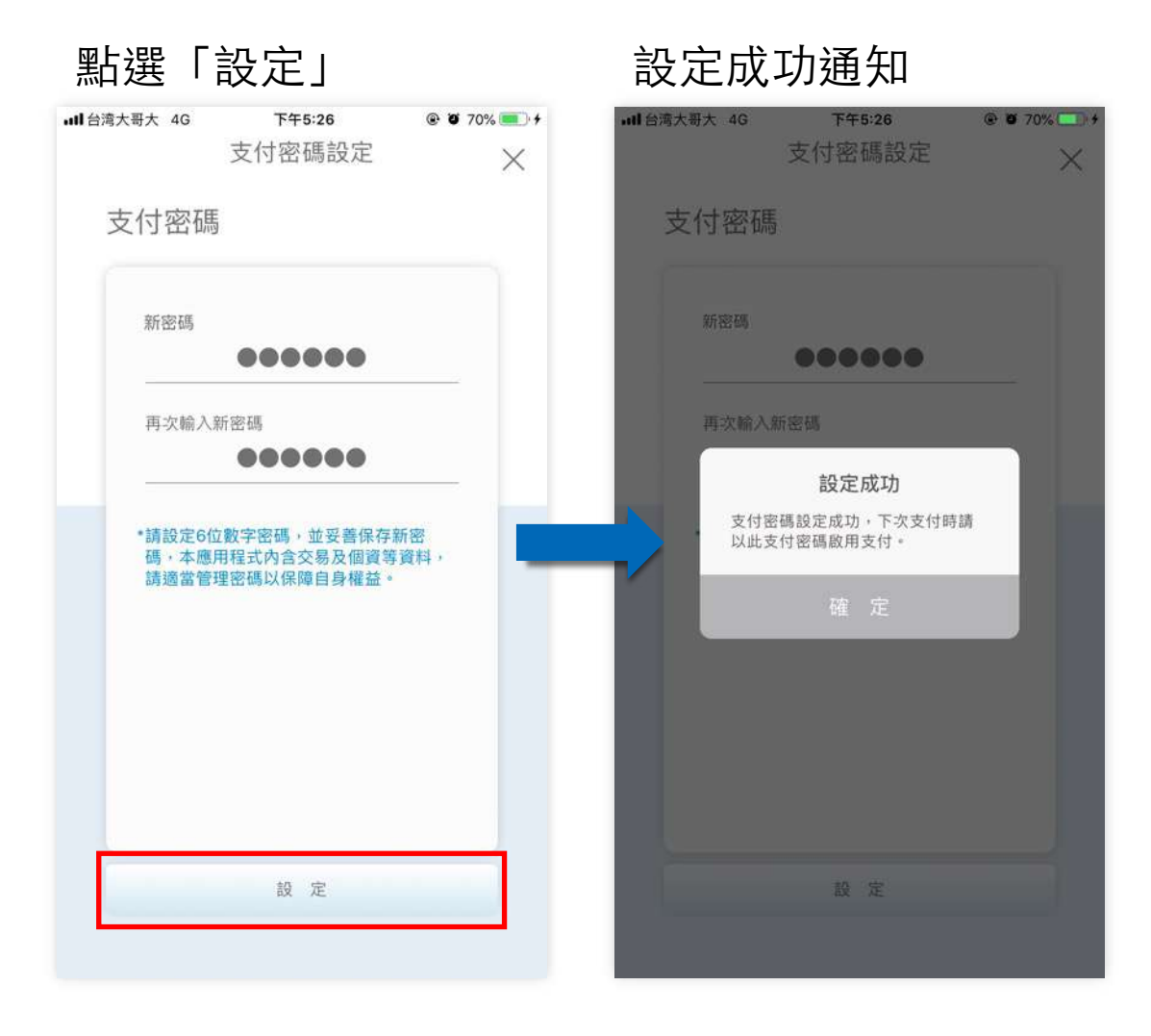

 $p.23$ 回目錄

快速驗證設定-生物辨識 (1/2)

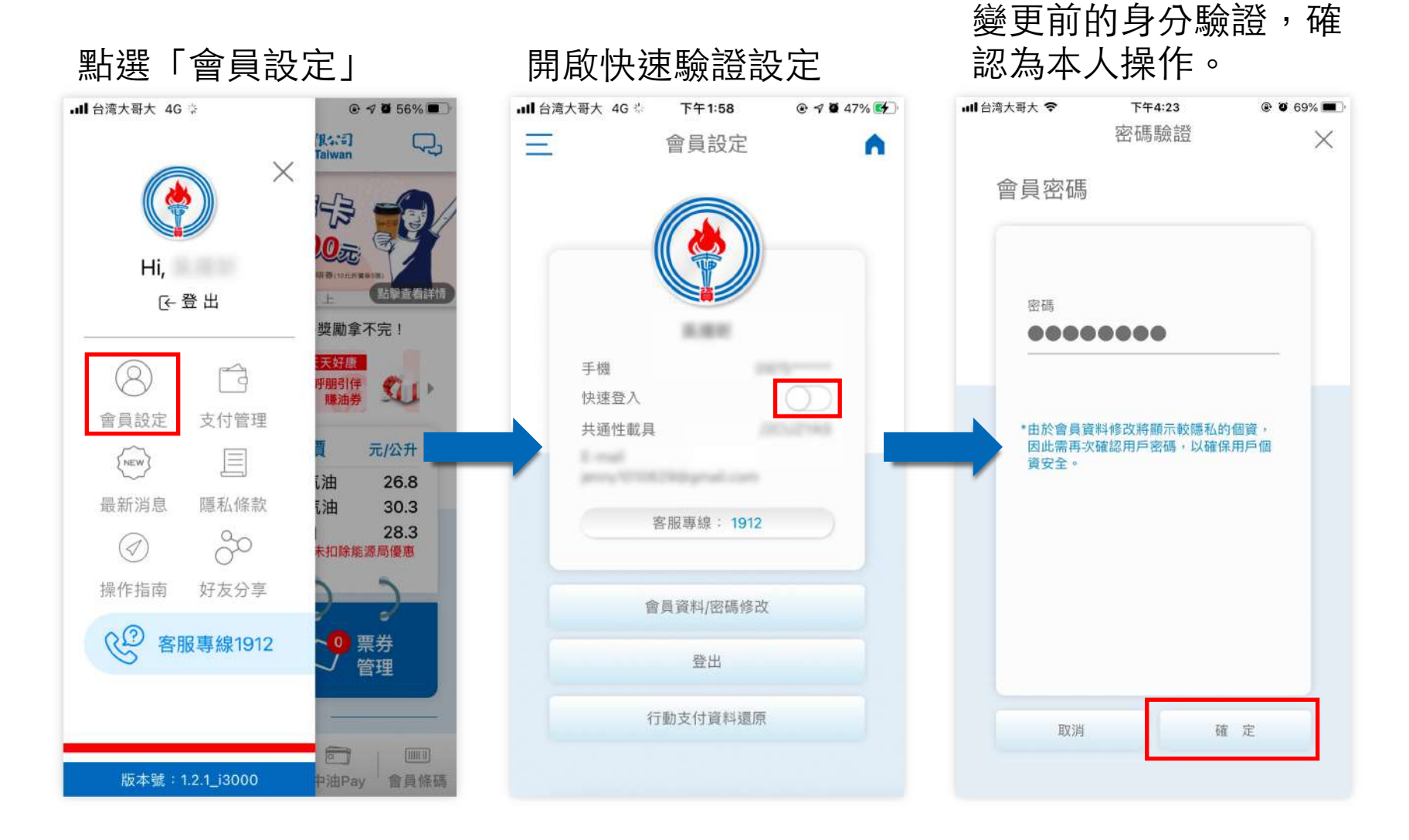

#### 快速驗證設定-生物辨識 (2/2)

#### **生物辨識** 系統偵測裝置有支援的辨識模式,如臉 部辨識、指紋辨識等

選擇Touch ID/Face ID

**p . 25**

回目錄

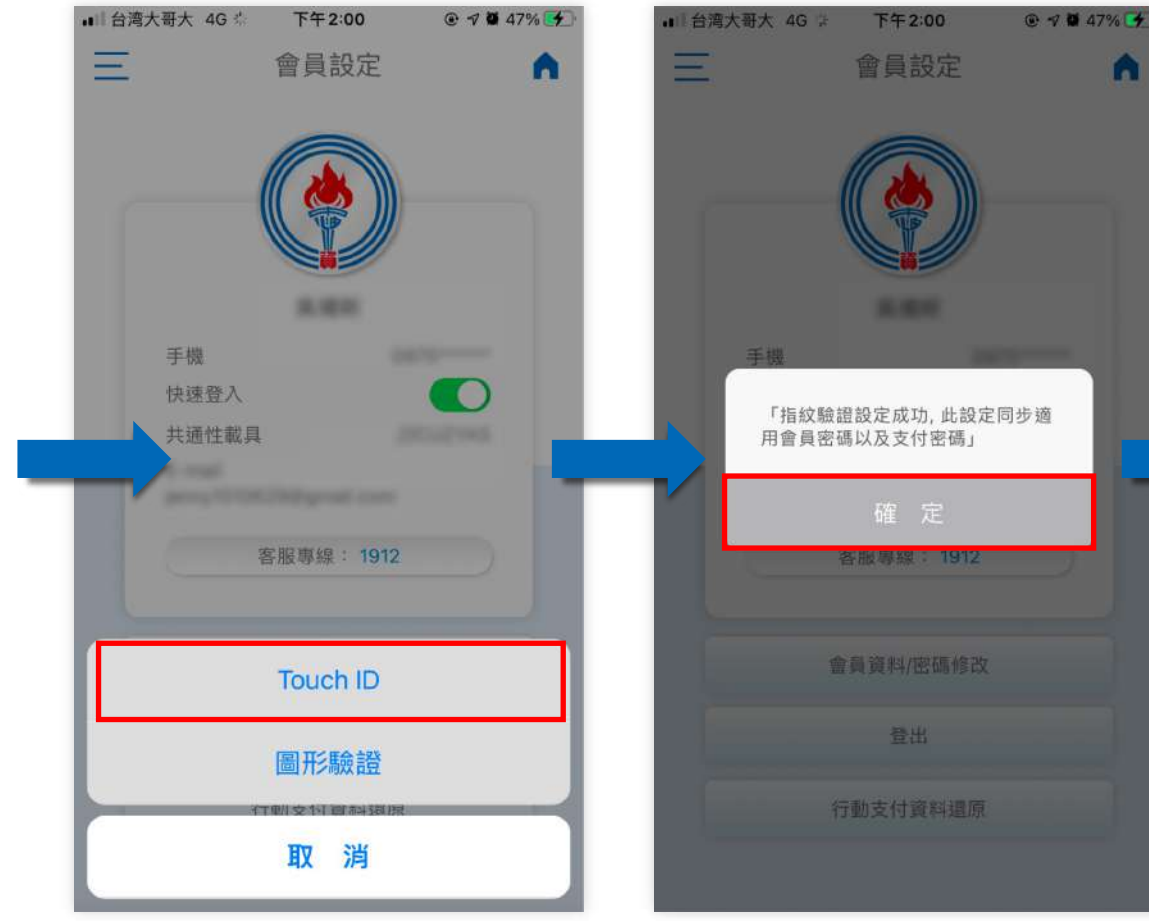

#### 設定成功提醒 顯示目前設定的方式

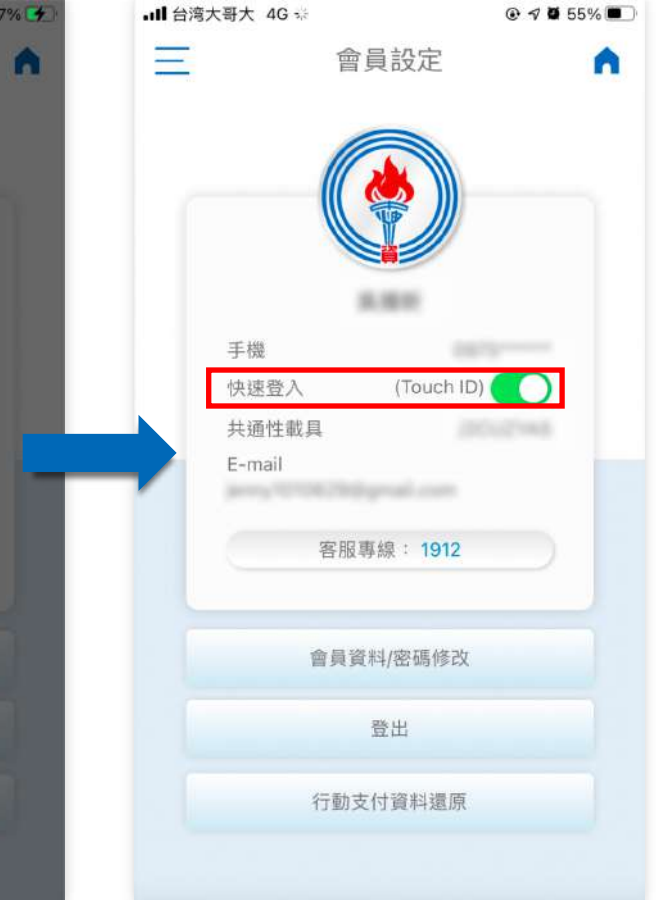

#### 快速驗證設定-圖形辨識 (1/3)

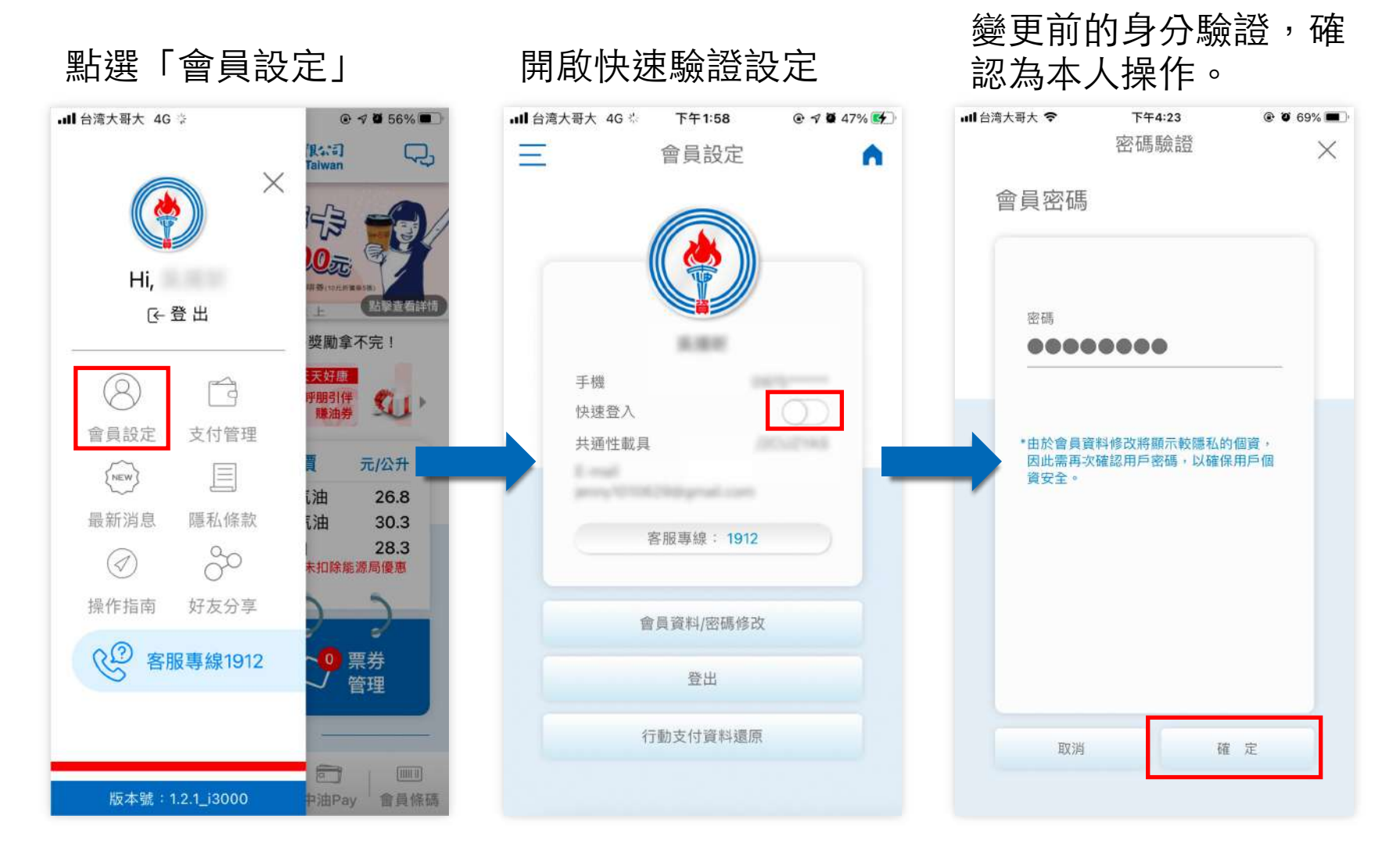

**p . 26**回目錄

#### 快速驗證設定-圖形辨識 (2/3)

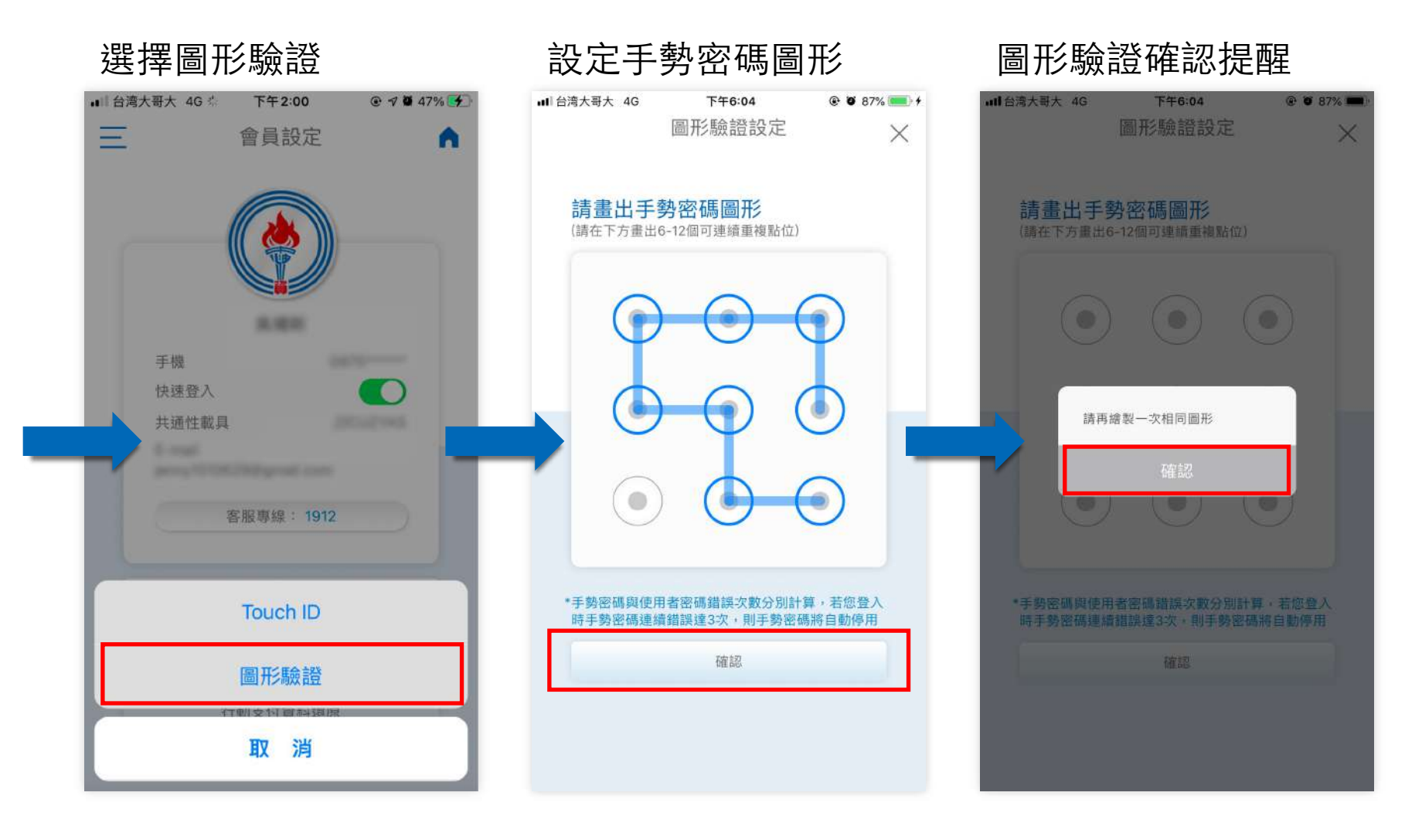

**p . 27**回目錄

#### 快速驗證設定-圖形辨識 (2/3)

再次繪製⼿勢密碼圖形 驗證

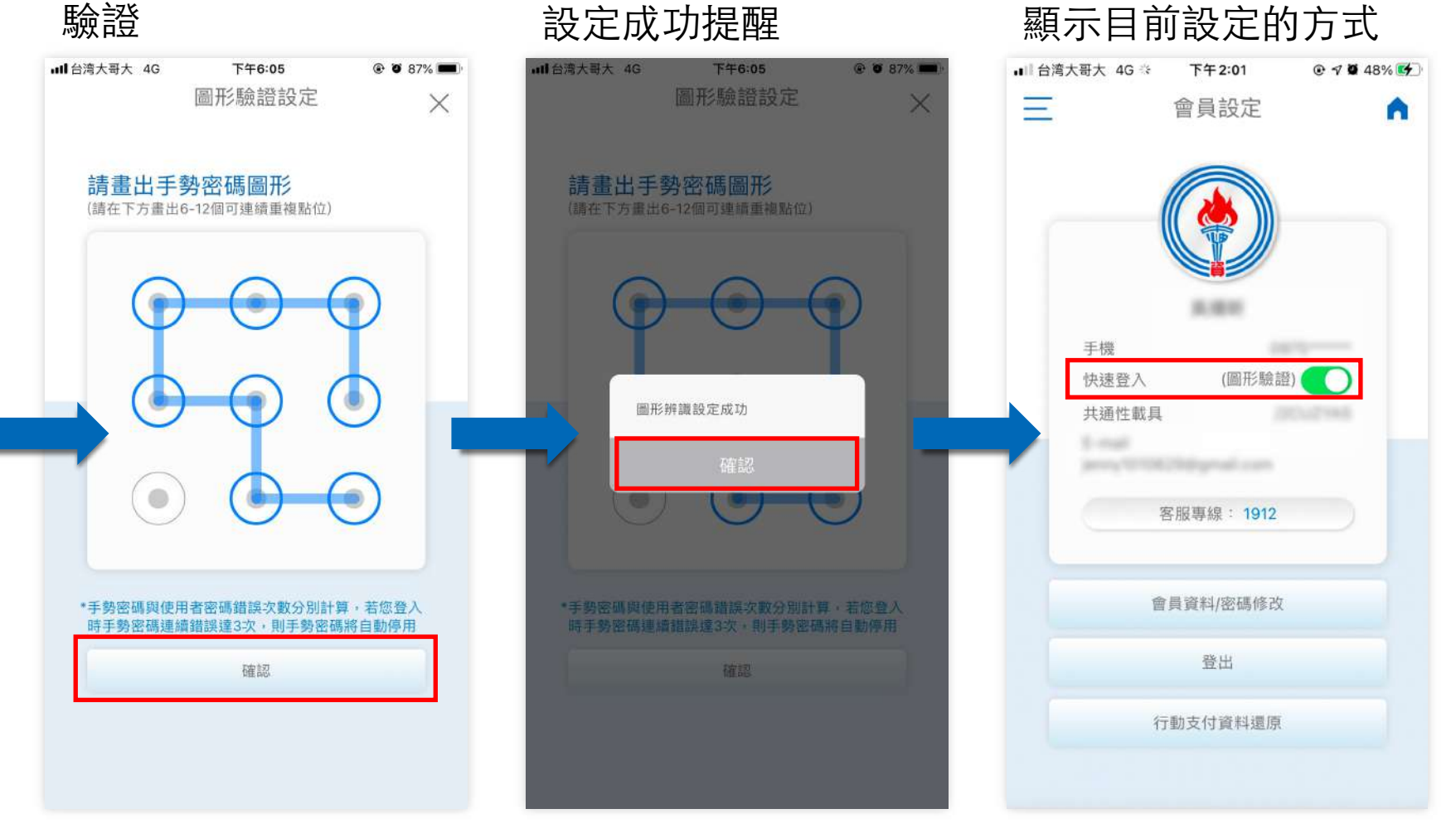

行動支付資料還原 (1/1)

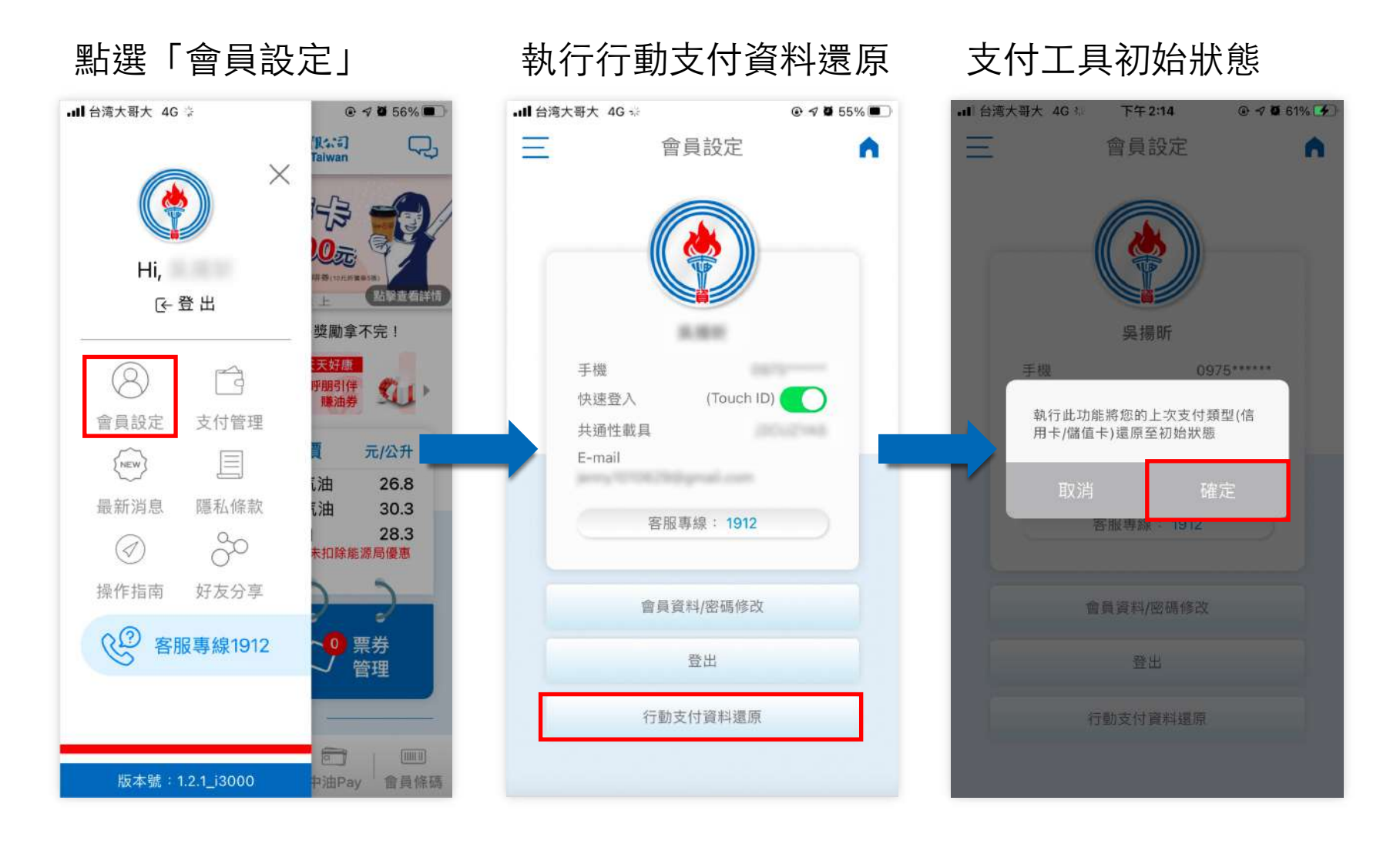

**p .**

03

**支付管理**

 $\begin{minipage}{0.9\linewidth} \begin{tabular}{c} \hline \textbf{H} \\ \textbf{H} \\$ 

#### 信用卡管理-新增信用卡(手動綁卡) (1/3)

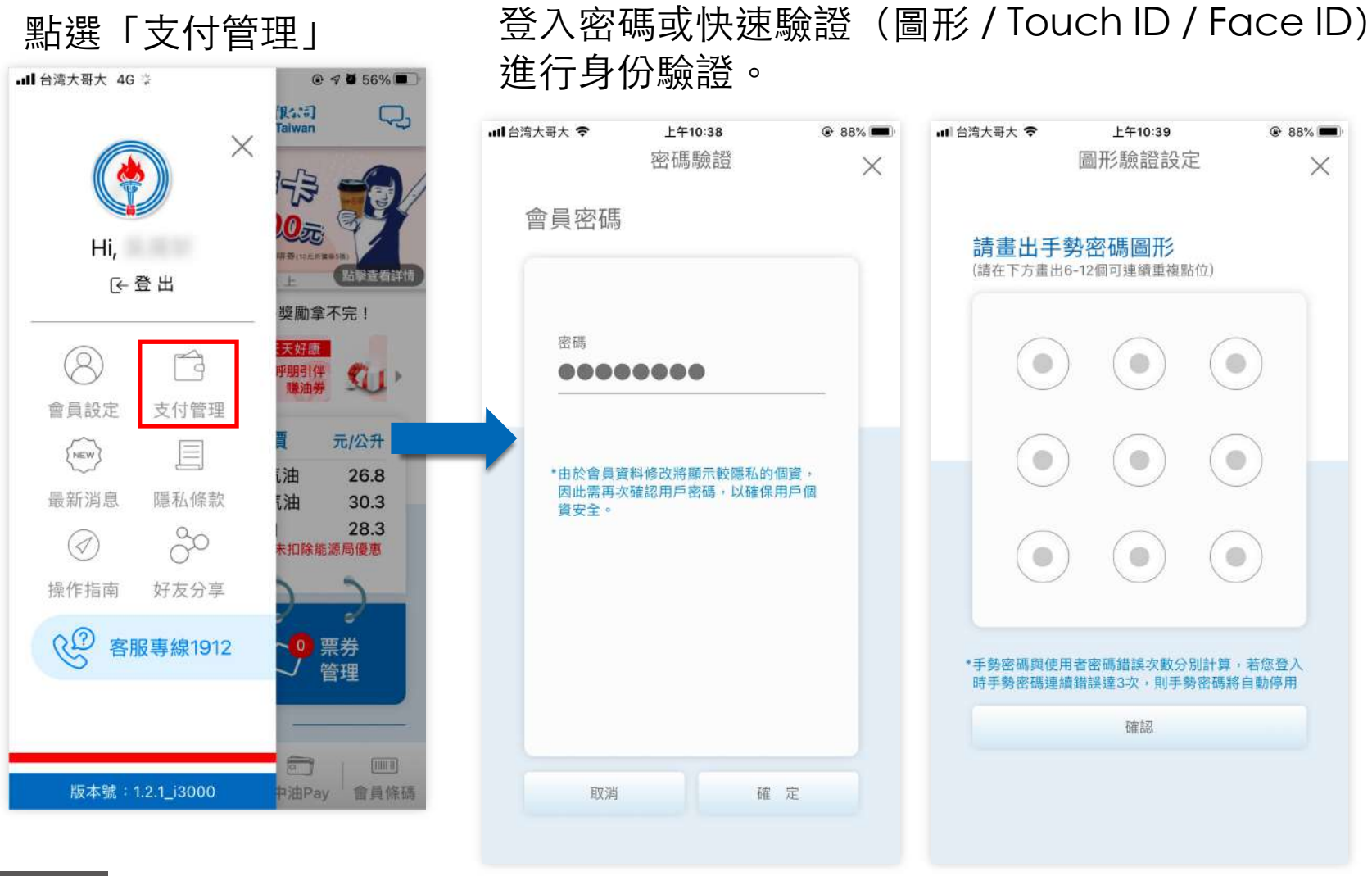

進入支付管理,安全機制需要驗證身份,您可使用

**p . 31**回目錄

### 信用卡管理-新增信用卡(手動綁卡) (2/3)

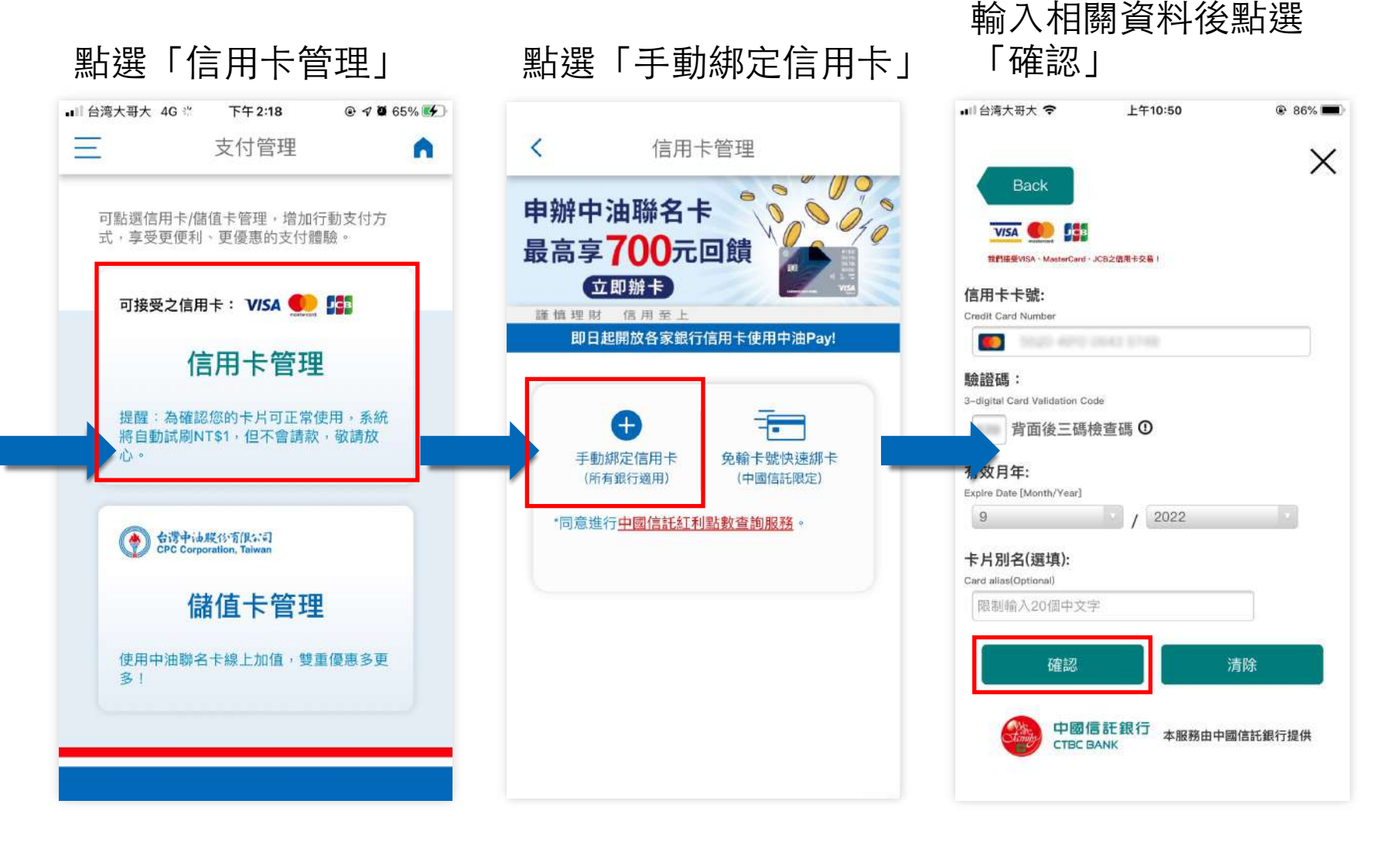

**p . 回目錄** 

### 信用卡管理-新增信用卡(手動綁卡) (3/3)

面中

新增信用卡面顯示於畫

新增完成通知點選 「確認」

**p .**

**回目錄** 

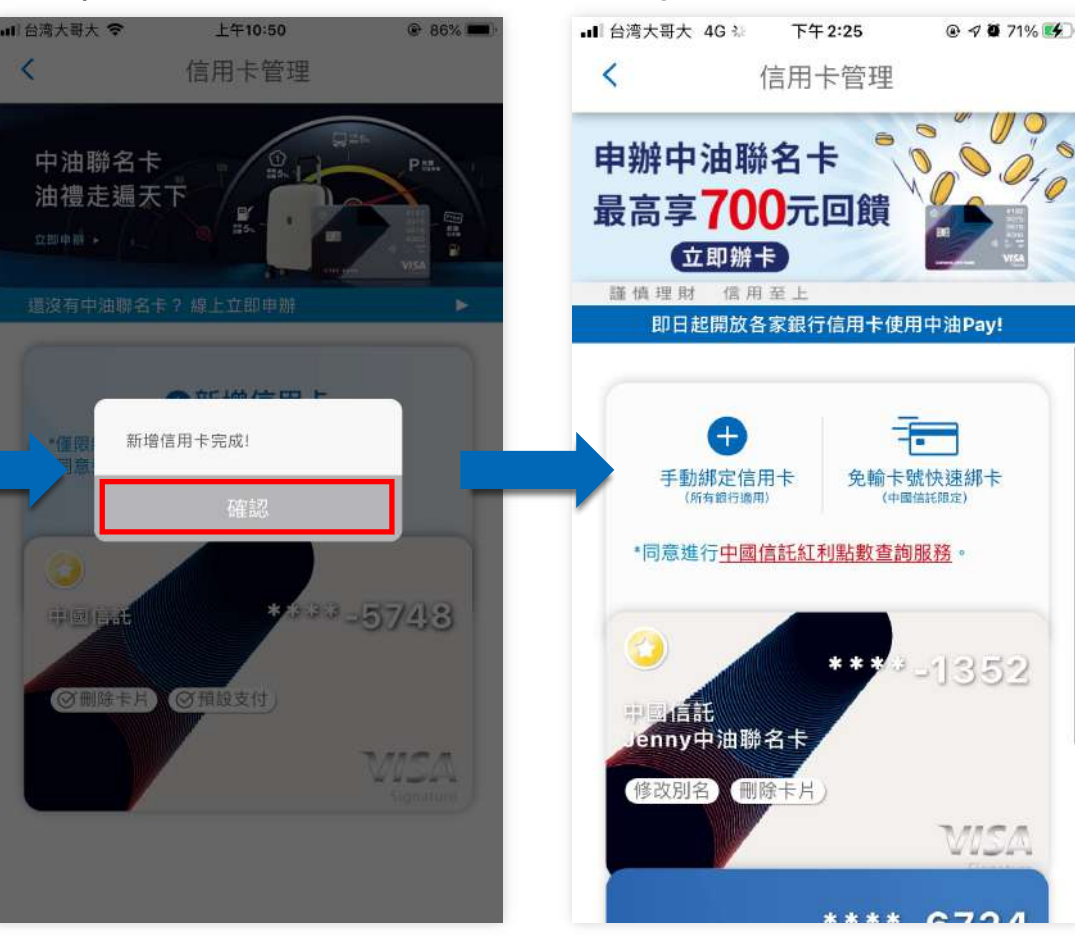

#### **手動綁卡**

手動綁卡可綁非會員本人的信用卡, 僅需通過驗證及資料填寫方可綁定, 但信用卡相關紅利點數將無法於點 數查詢的功能進行查看。

#### 信用卡管理-新增信用卡(快速綁卡)(1/5)

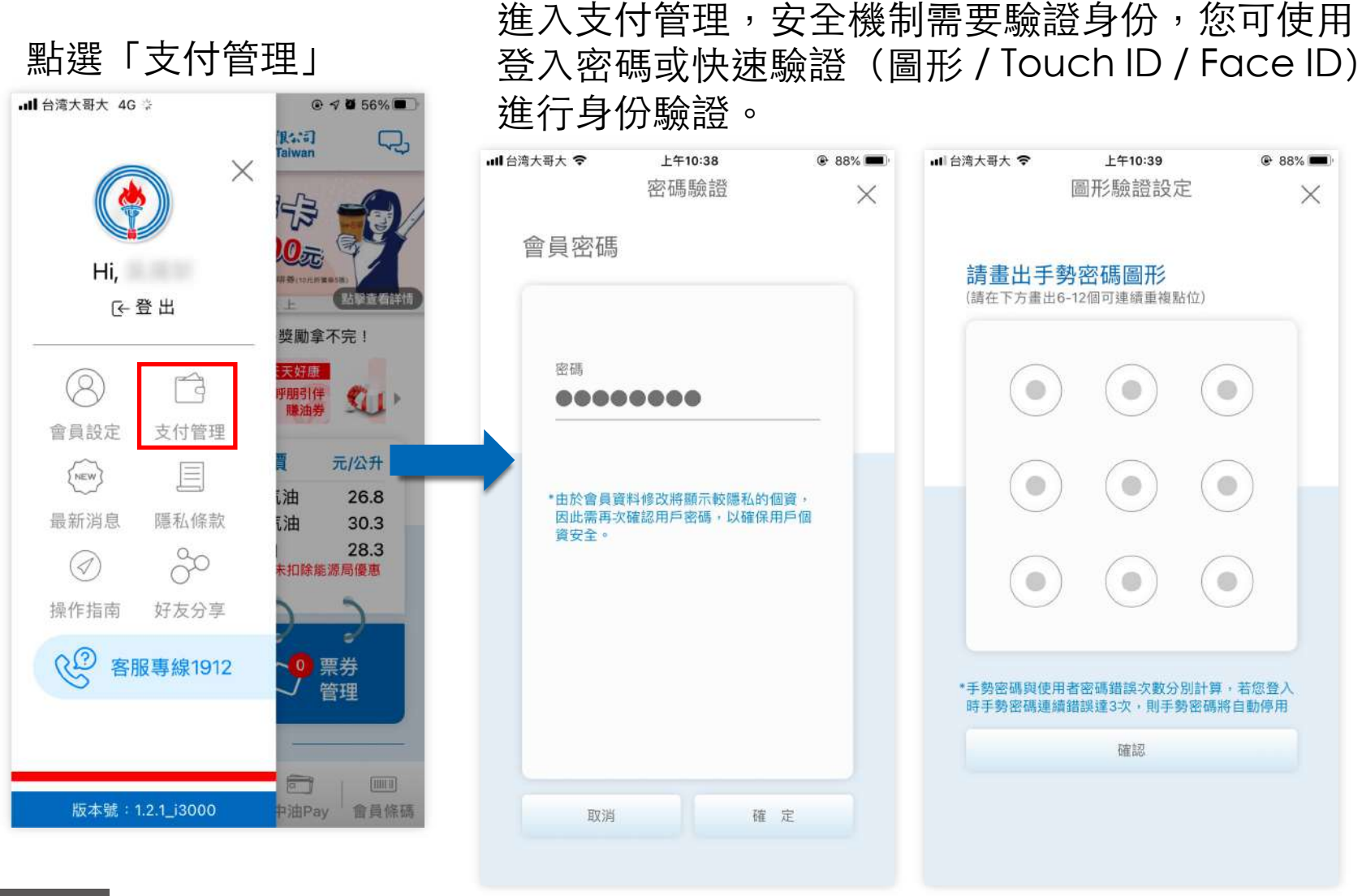

**p . 34**回目錄

### 信用卡管理-新增信用卡(快速綁卡)(2/5)

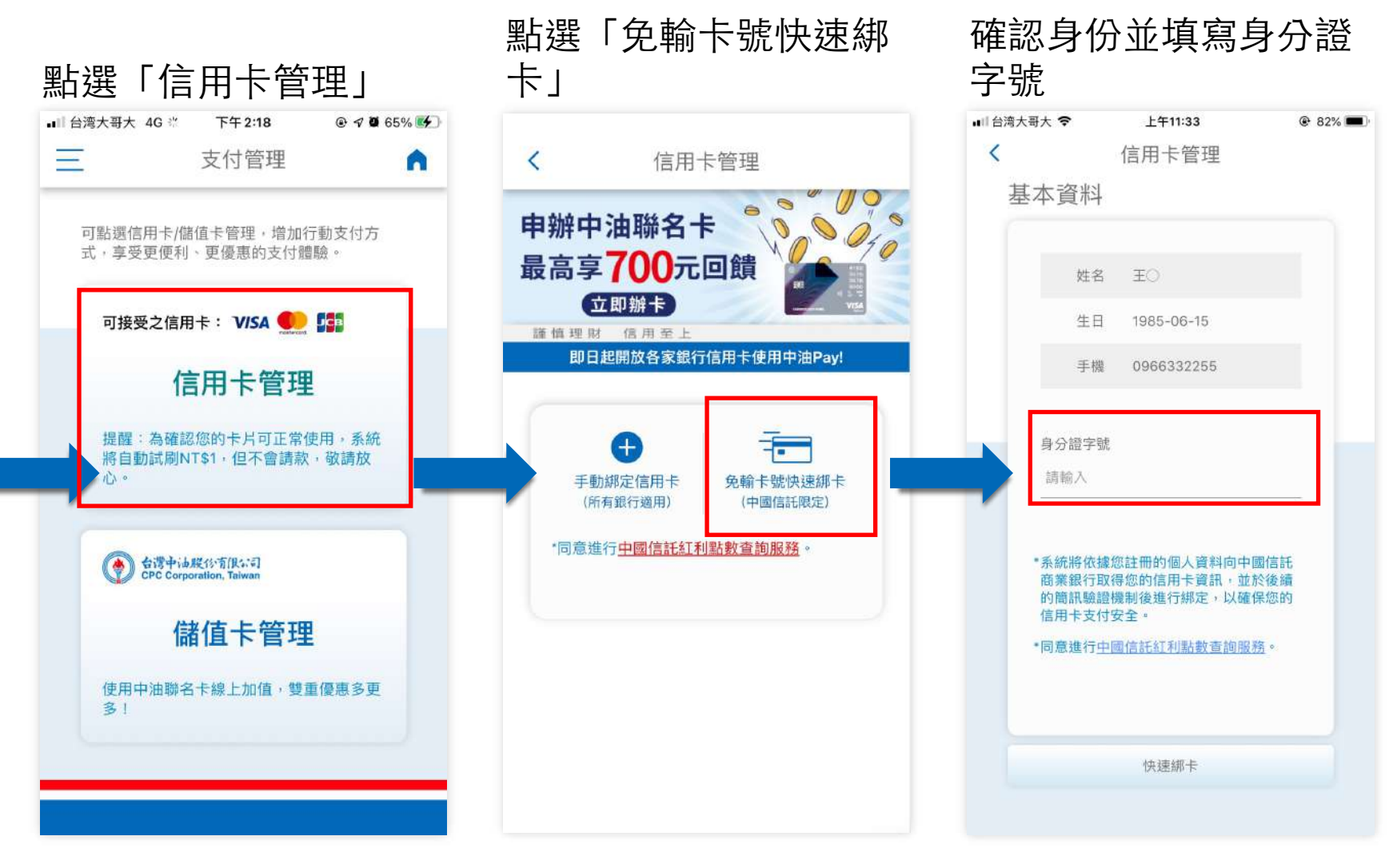

**p . 回目錄** 

### 信用卡管理-新增信用卡(快速綁卡)(3/5)

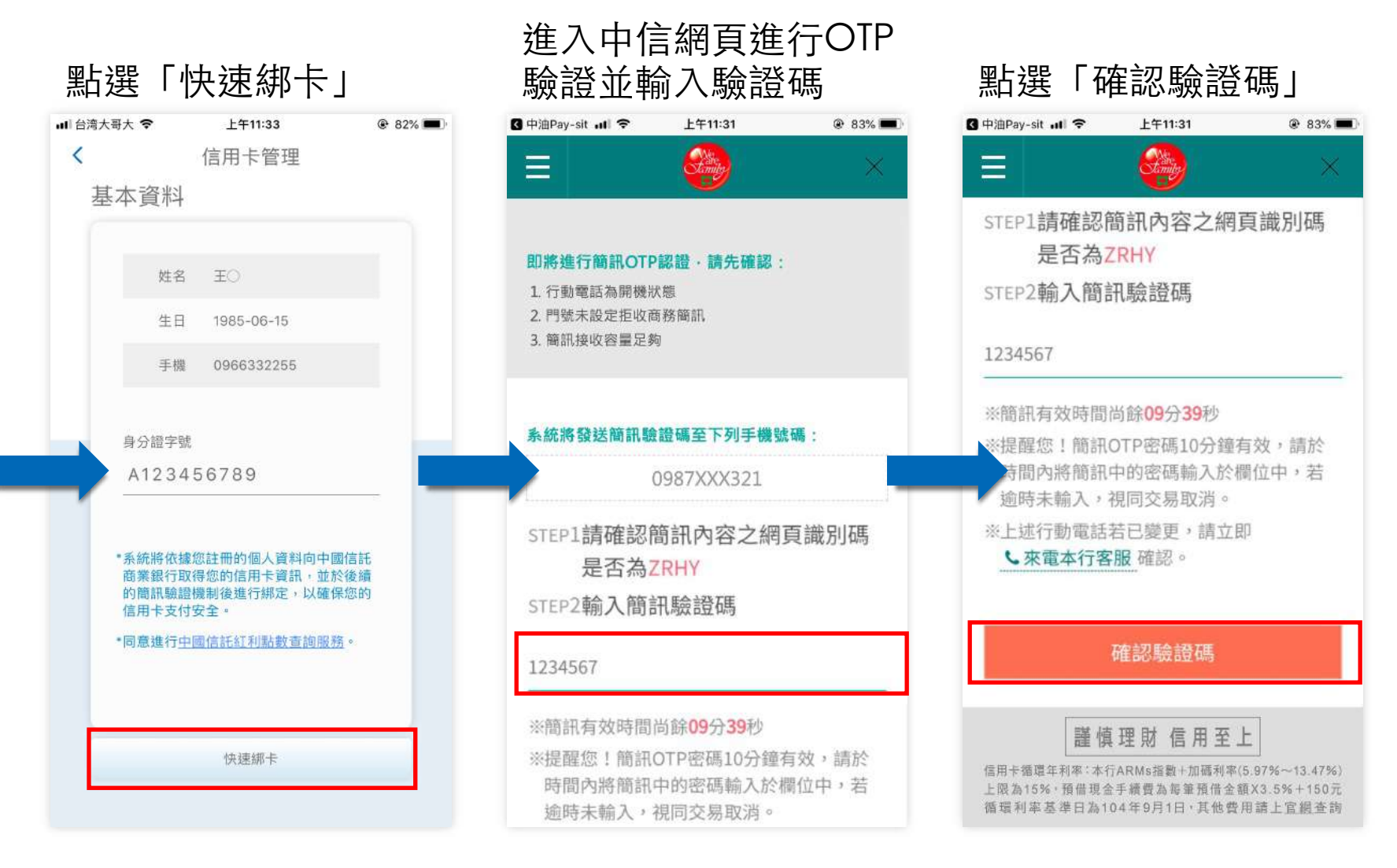
# 信用卡管理-新增信用卡(快速綁卡)(4/5) 快速綁卡成功回至中油

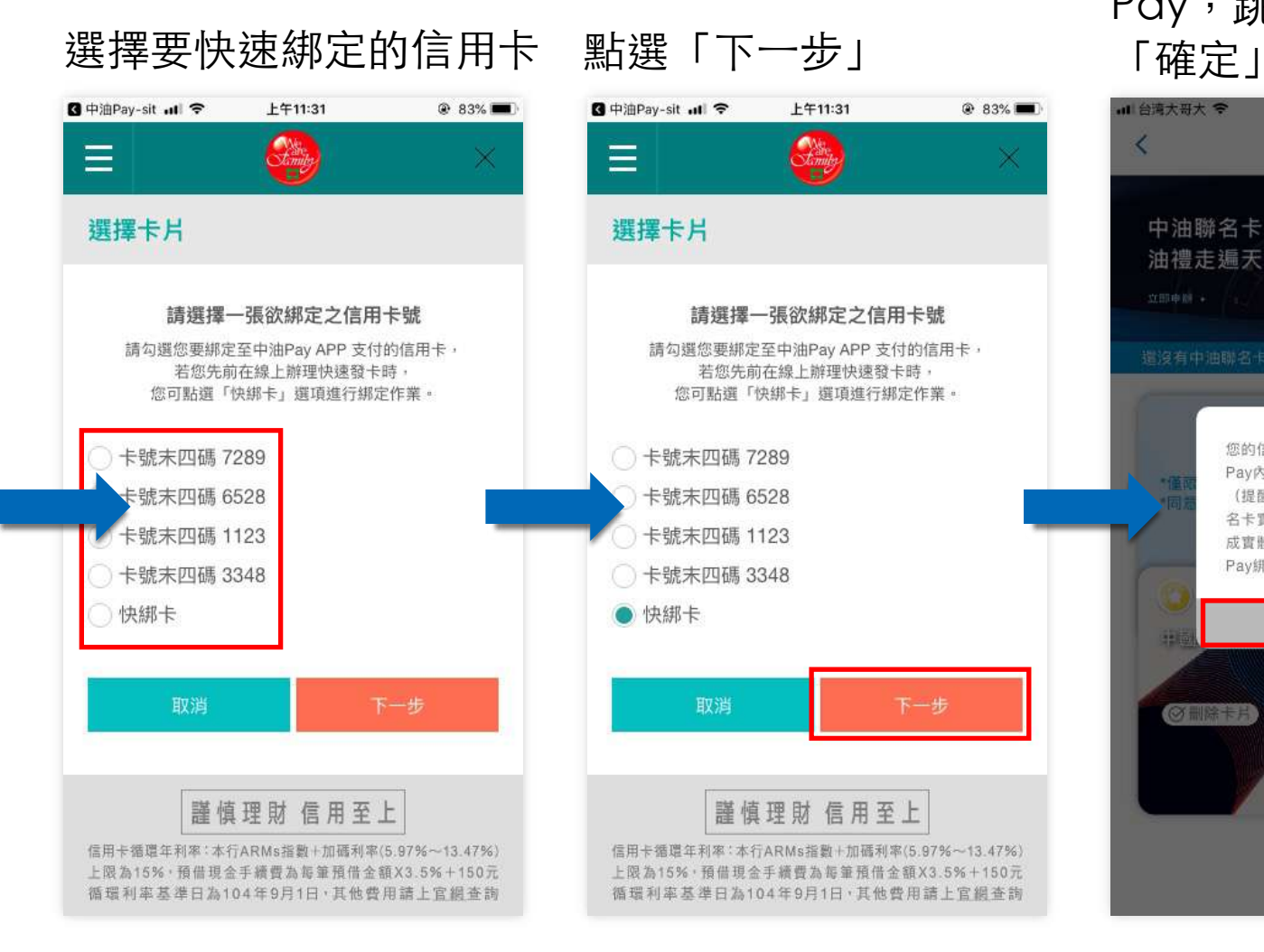

Pay,跳出成功通知點選

@ 83%

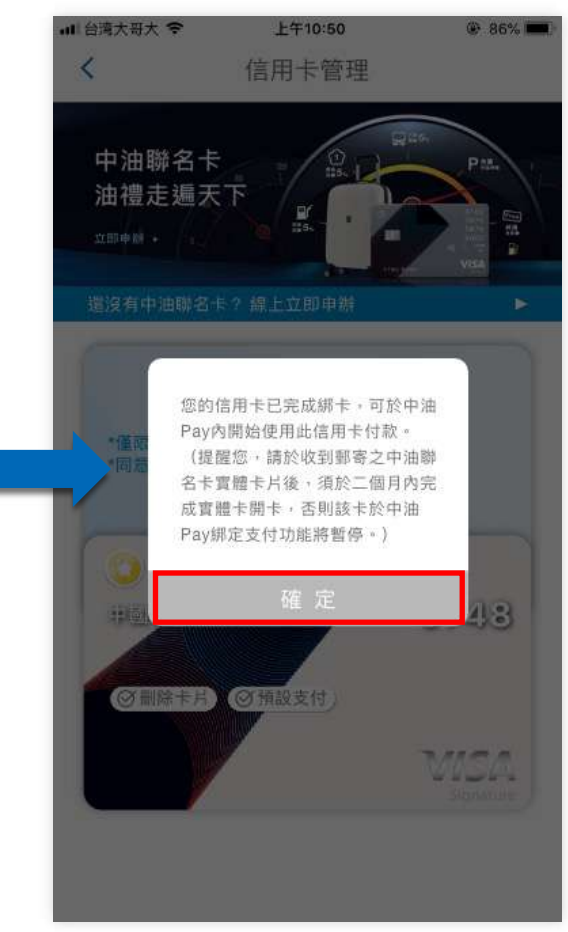

# 信用卡管理-新增信用卡(快速綁卡)(5/5)

#### 成功綁定的卡片顯示於畫面中

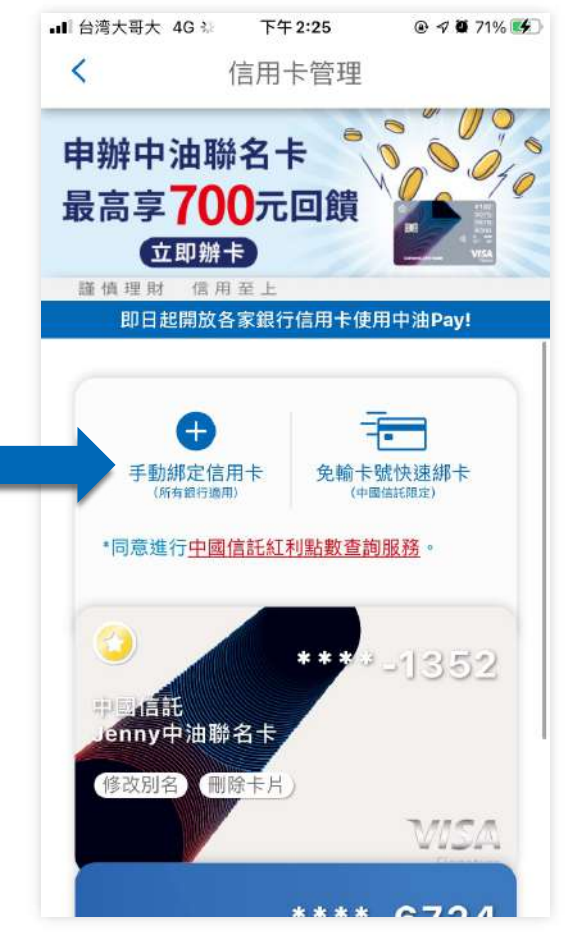

**快速綁卡** 快速綁卡僅可綁定會員本人之信用 卡,並可以於點數查詢功能內查詢 信用卡相關紅利點數。

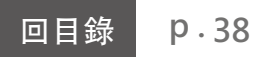

### 信用卡管理-預設支付 (1/3)

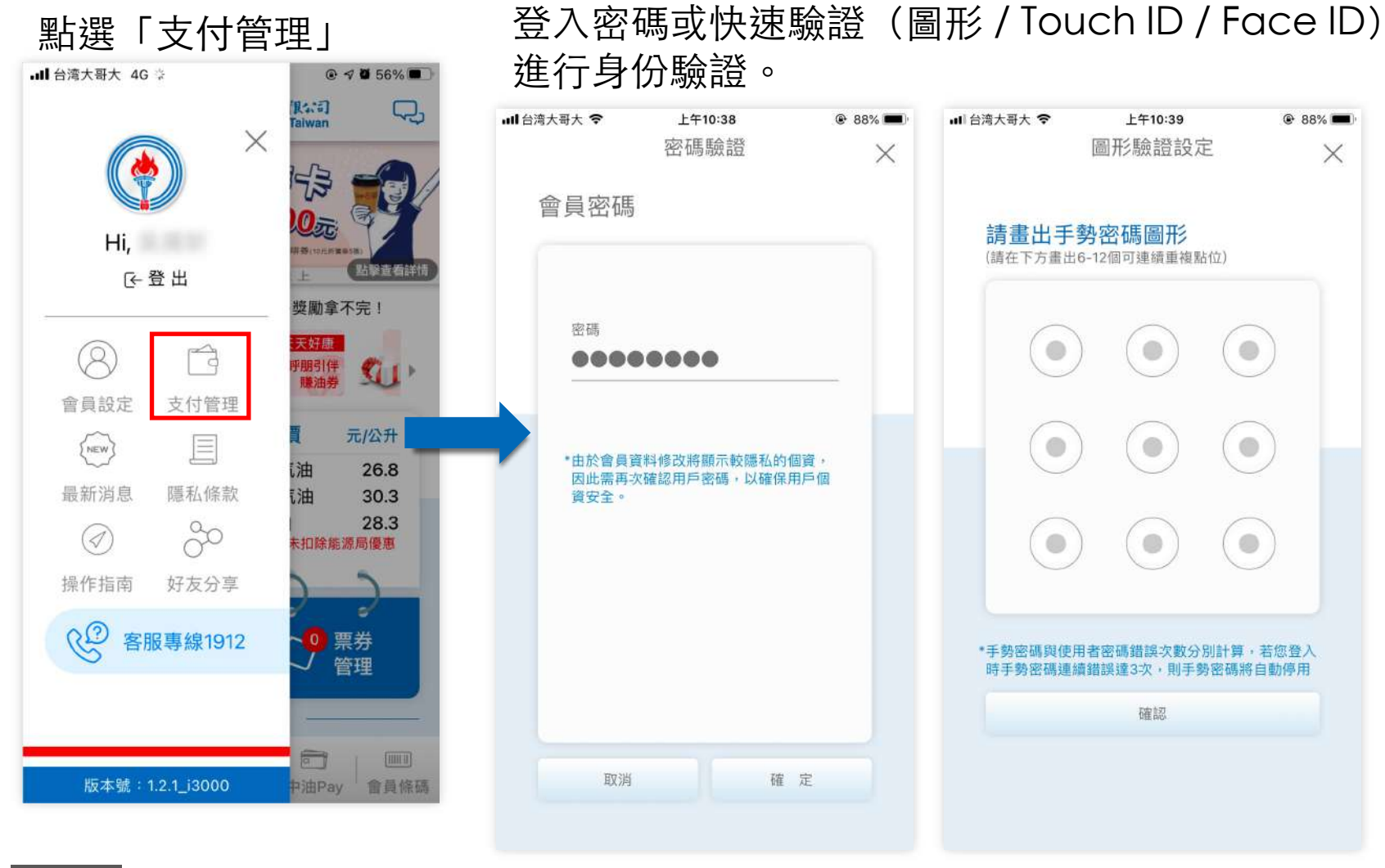

進入支付管理,安全機制需要驗證身份,您可使用

**p . 39**回目錄

### 信用卡管理-預設支付 (2/3)

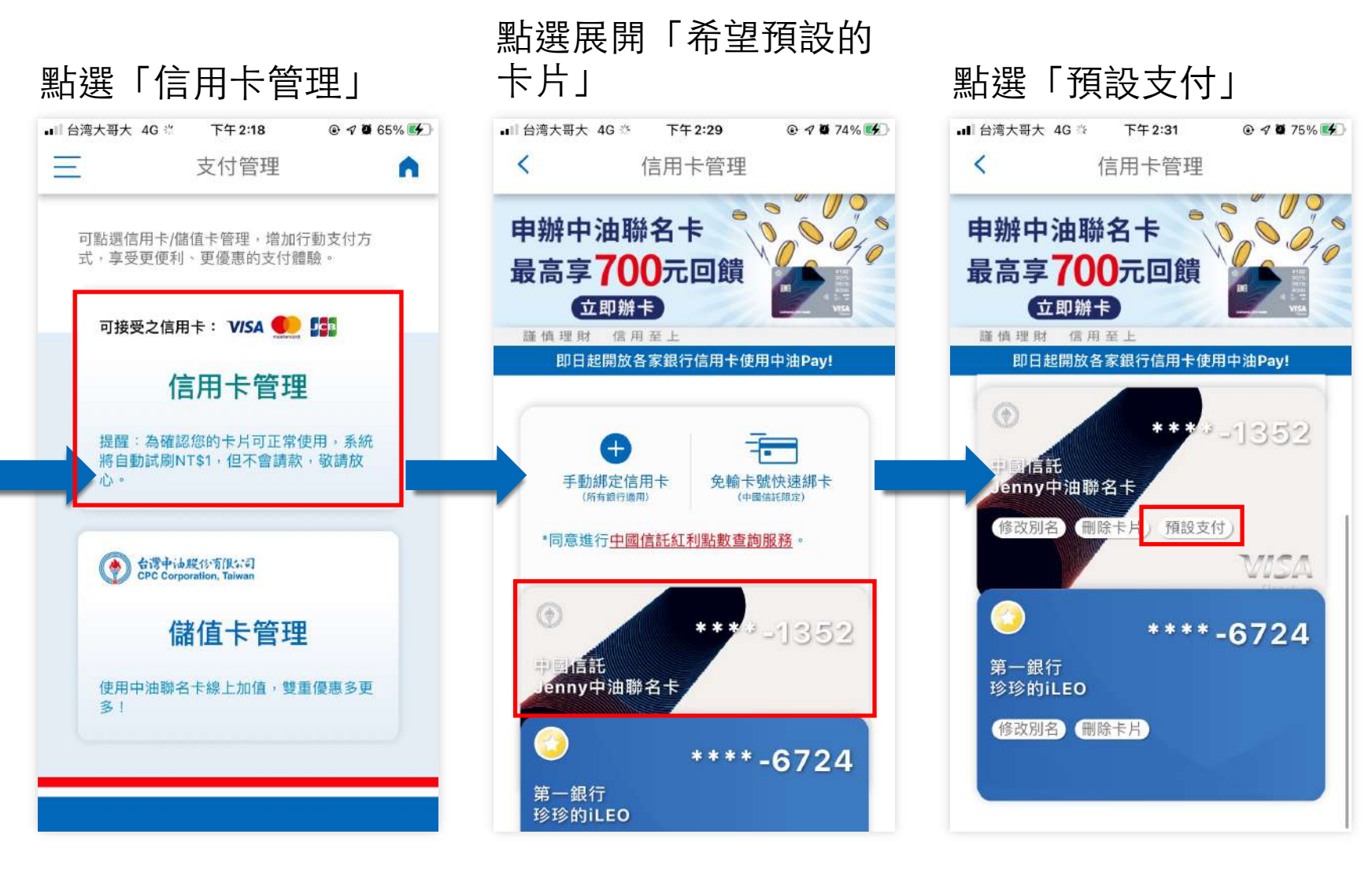

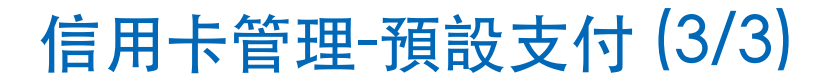

#### 星星移至預設卡面上即預設成功

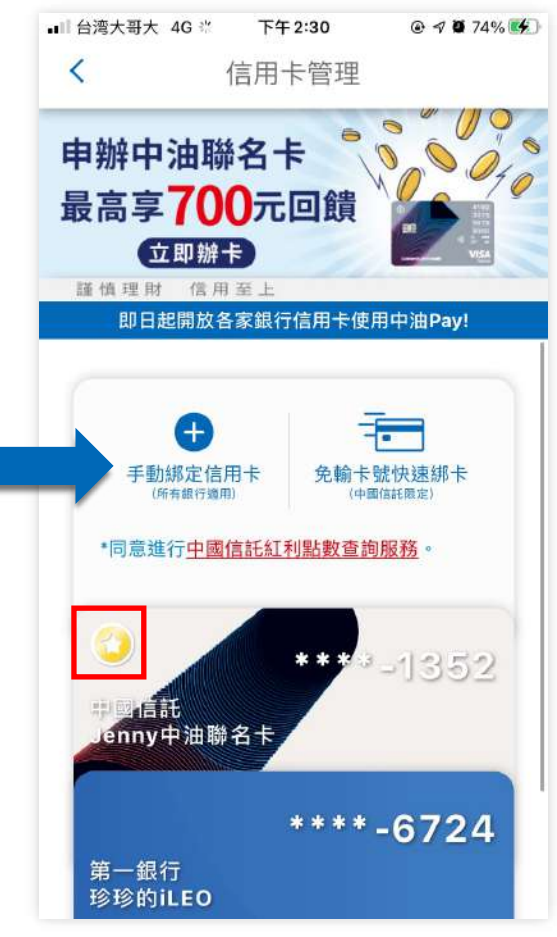

#### **預設信用卡**

預設信用卡可於:

1.行動支付時預設顯示該張卡片進行支付,可將 經常使用的卡片設定為預設支付卡片,欲切換信 用卡將回到信用卡管理功能作變更。

2. 儲值卡線上加值時, 預先顯示此張預設卡片進 行支付,並可經由下拉式選單變更付款卡片。

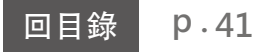

### 信用卡管理-修改別名 (1/3)

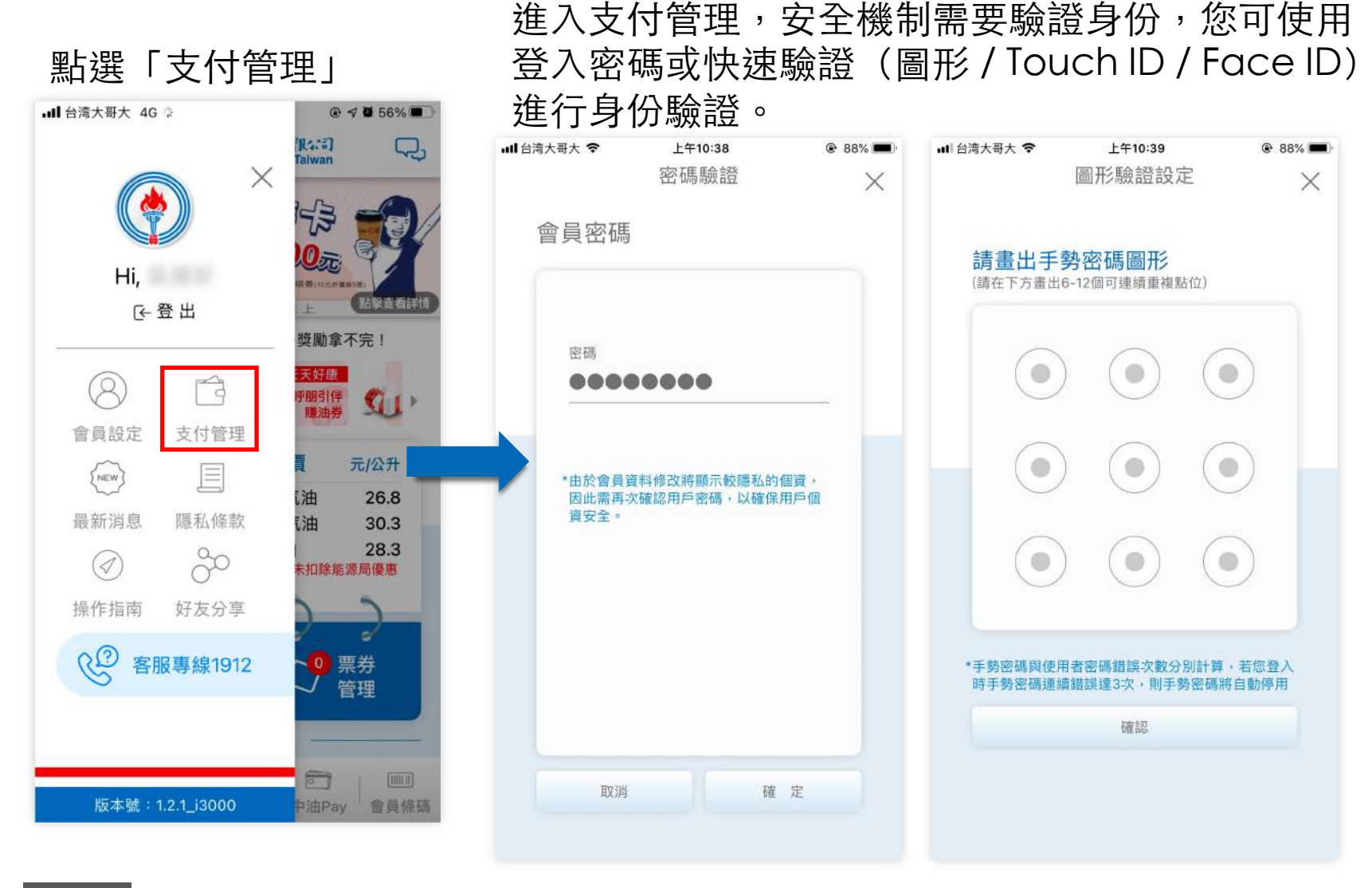

**p . 42**回目錄

信用卡管理-修改別名 (2/3)

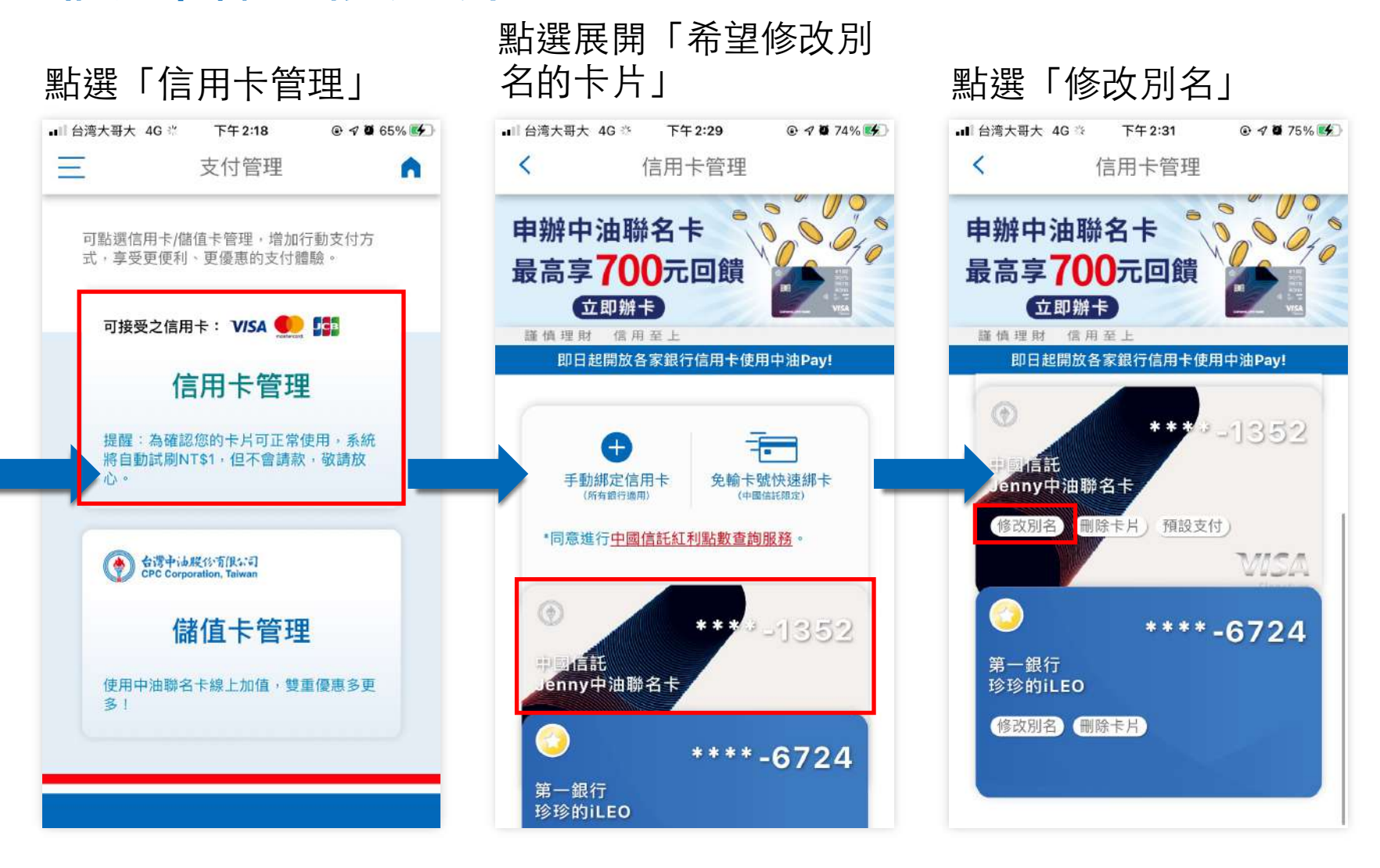

# 信用卡管理-修改別名 (3/3)

#### 修改後點選確定即可 變更卡片別名

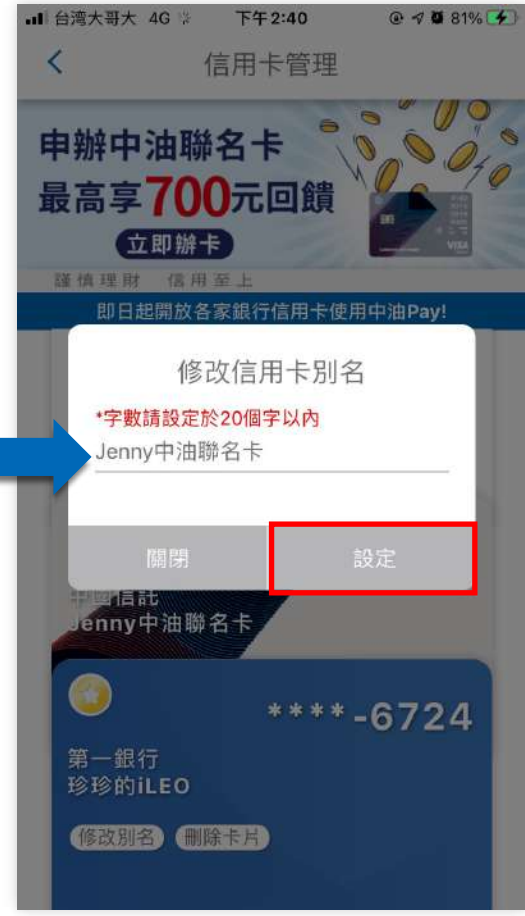

### 信用卡管理-刪除信用卡 (1/3)

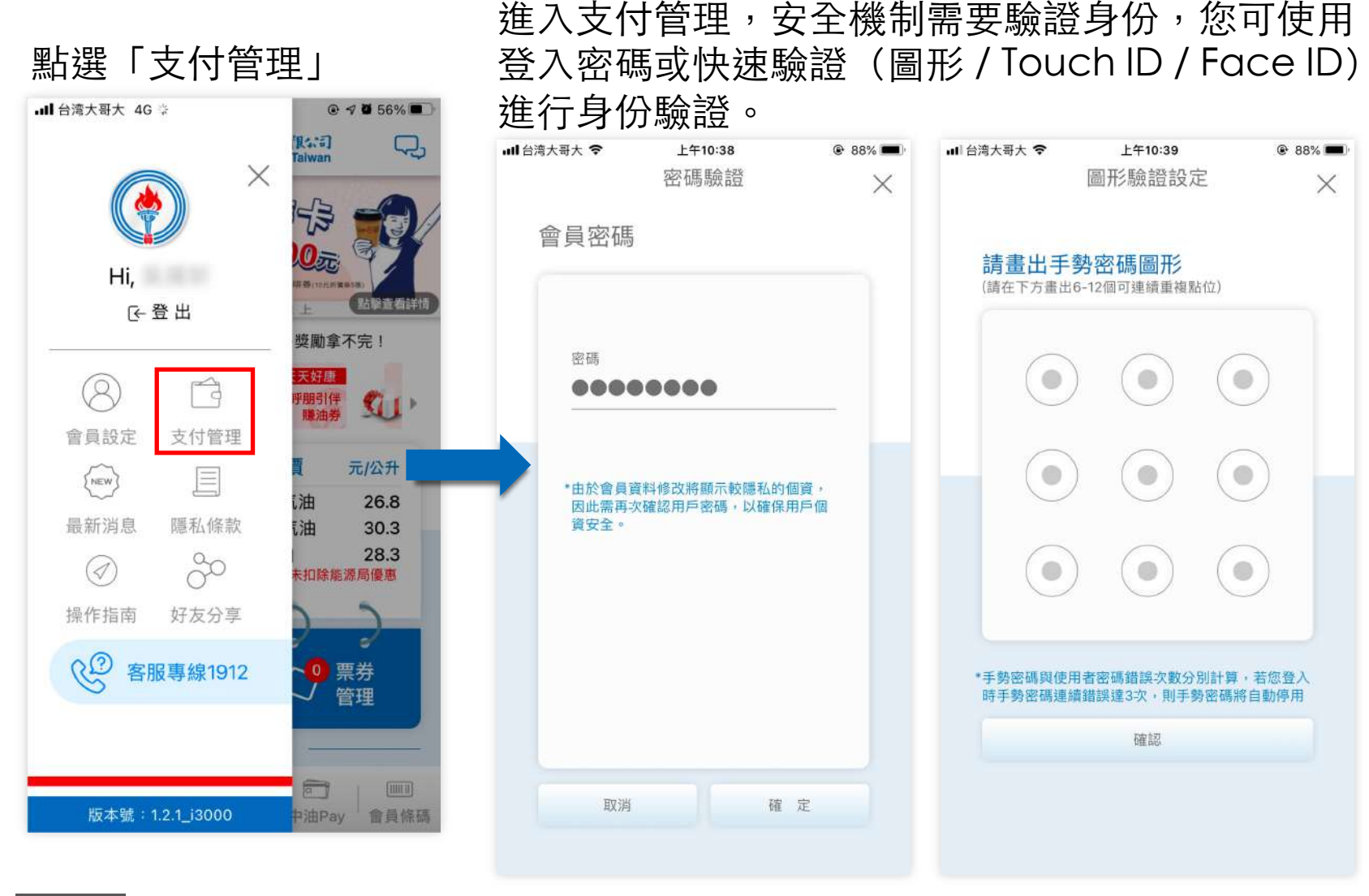

**p . 45**回目錄

信用卡管理-刪除信用卡 (2/3)

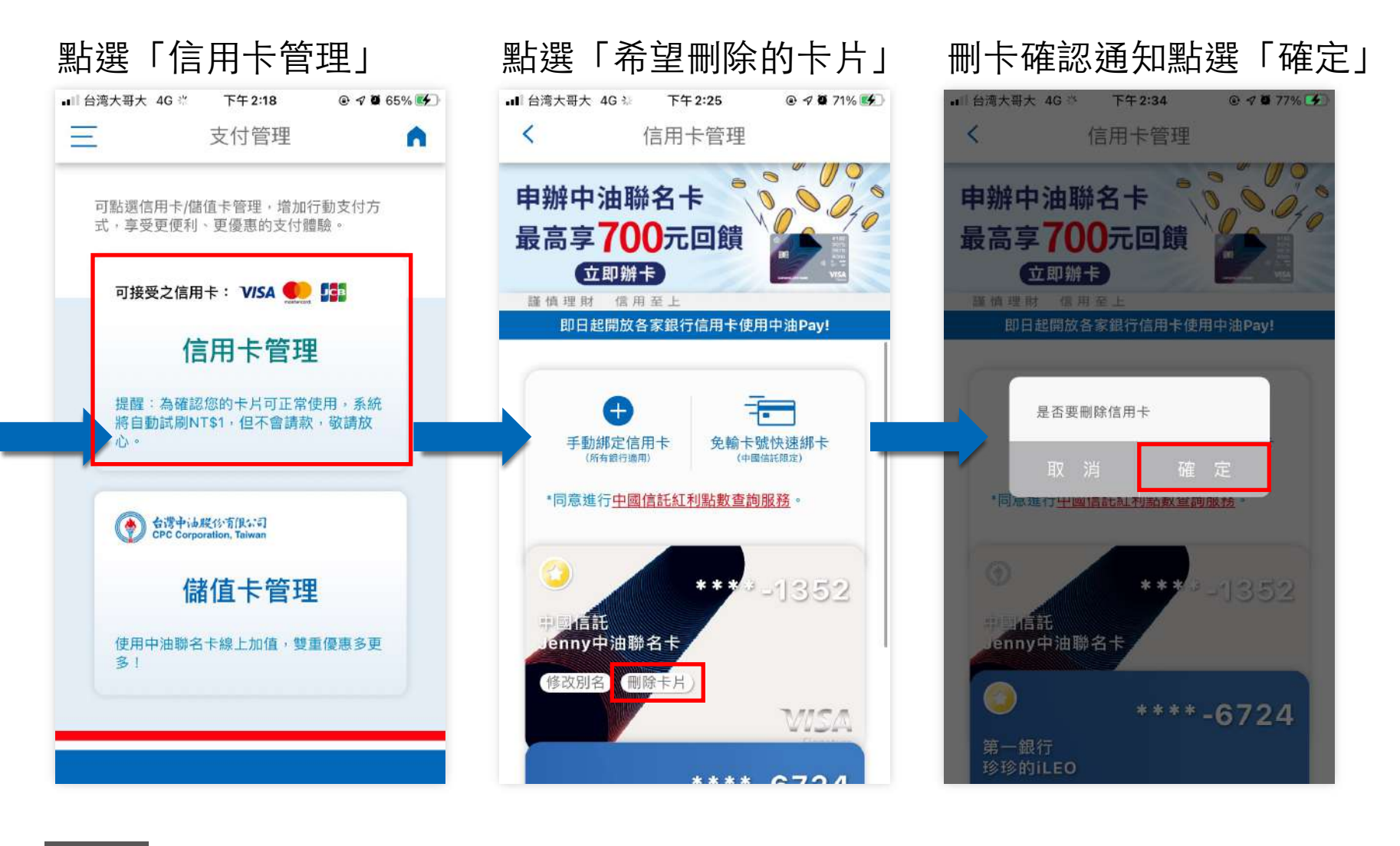

# 信用卡管理-刪除信用卡 (3/3)

刪除完成通知,點選 「確認」

**p .**

**回目錄** 

### 回到信用卡管理畫面

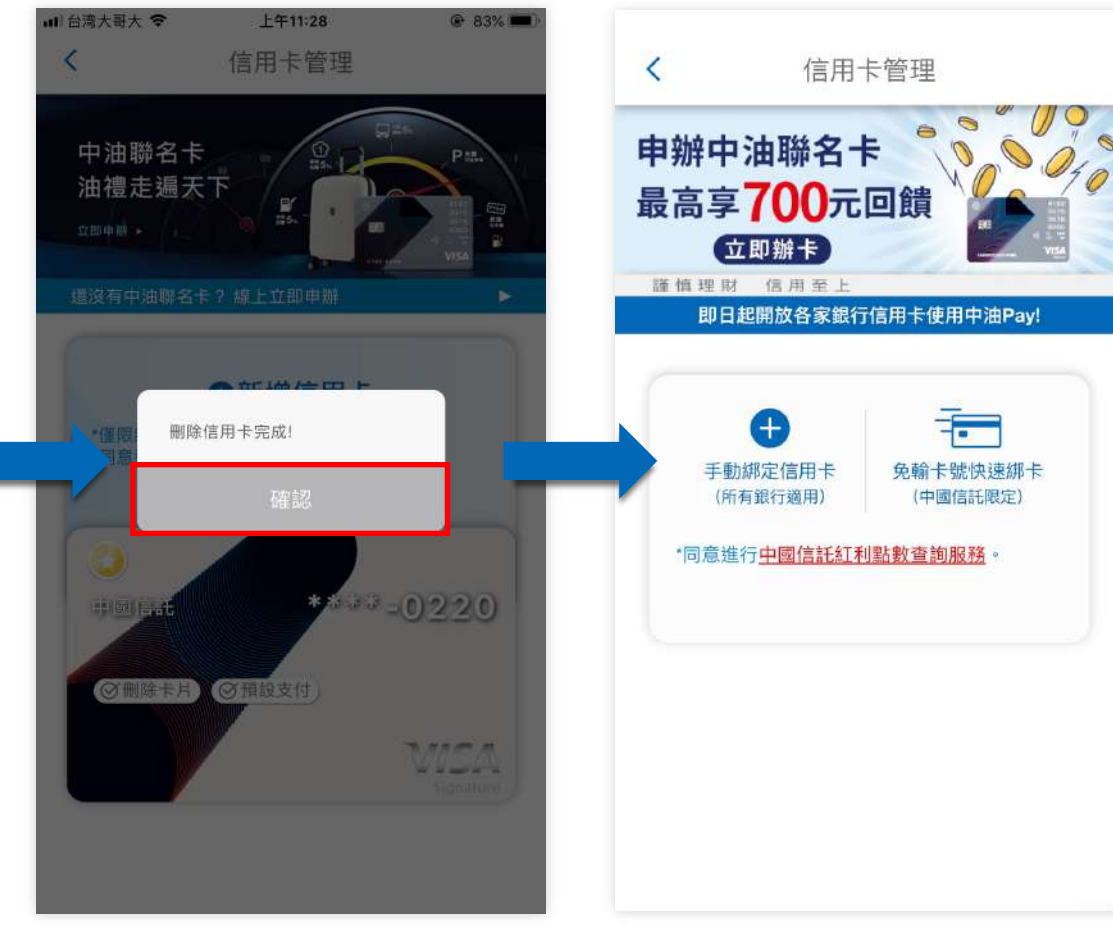

#### **刪除信用卡**

若刪除的信用卡為預設支付的卡片, 刪除後將會自動預設剩下卡片中的 其中一張卡片為預設支付卡片。

### 信用卡管理-申請信用卡 (1/4)

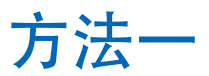

進入支付管理,安全機制需要驗證身份,您可使用 登⼊密碼或快速驗證(圖形 / Touch ID / Face ID) 點選「支付管理」 進行身份驗證。 ∴ 4G 大哥大 3G →  $Q \leq \mathbf{0}$  56% 取公司 → 大哥大 会 上午10:38  $+410:39$ ۵,  $@88%$ □ 台湾大哥大 令  $@88%$ **Falwan** X 密碼驗證 圖形驗證設定  $\times$  $\times$ 會員密碼 請書出手勢密碼圖形 Hi, (請在下方畫出6-12個可連續重複點位) 點擊查看詳情 下登出 獎勵拿不完! 密碼  $\qquad \qquad \bullet$  $\circ$ 天好康 ........  $\varphi$ (期引伴)  $\mathbf{Q}$ 會員設定 支付管理 元/公升  $\bullet$  $\circ$ E  ${\binom{NEW}{}}$ \*由於會員資料修改將顯示較隱私的個資, 进 26.8 因此需再次確認用戶密碼,以確保用戶個 資安全。 最新消息 隱私條款 一 30.3 28.3  $\approx$  $\circledcirc$  $\mathcal{G}$ 表扣除能源局優惠 操作指南 好友分享 客服專線1912 票券 \*手勢密碼與使用者密碼錯誤次數分別計算,若您登入 時手勢密碼連續錯誤達3次,則手勢密碼將自動停用 管理 確認 [IIIIIII] 取消 確定 版本號: 1.2.1\_i3000 中油Pay 會員條碼

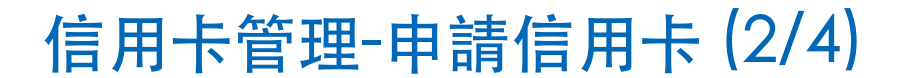

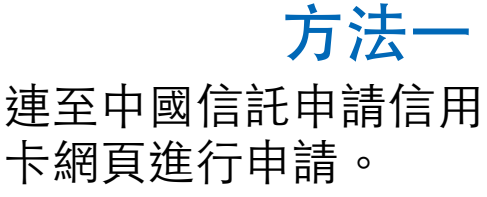

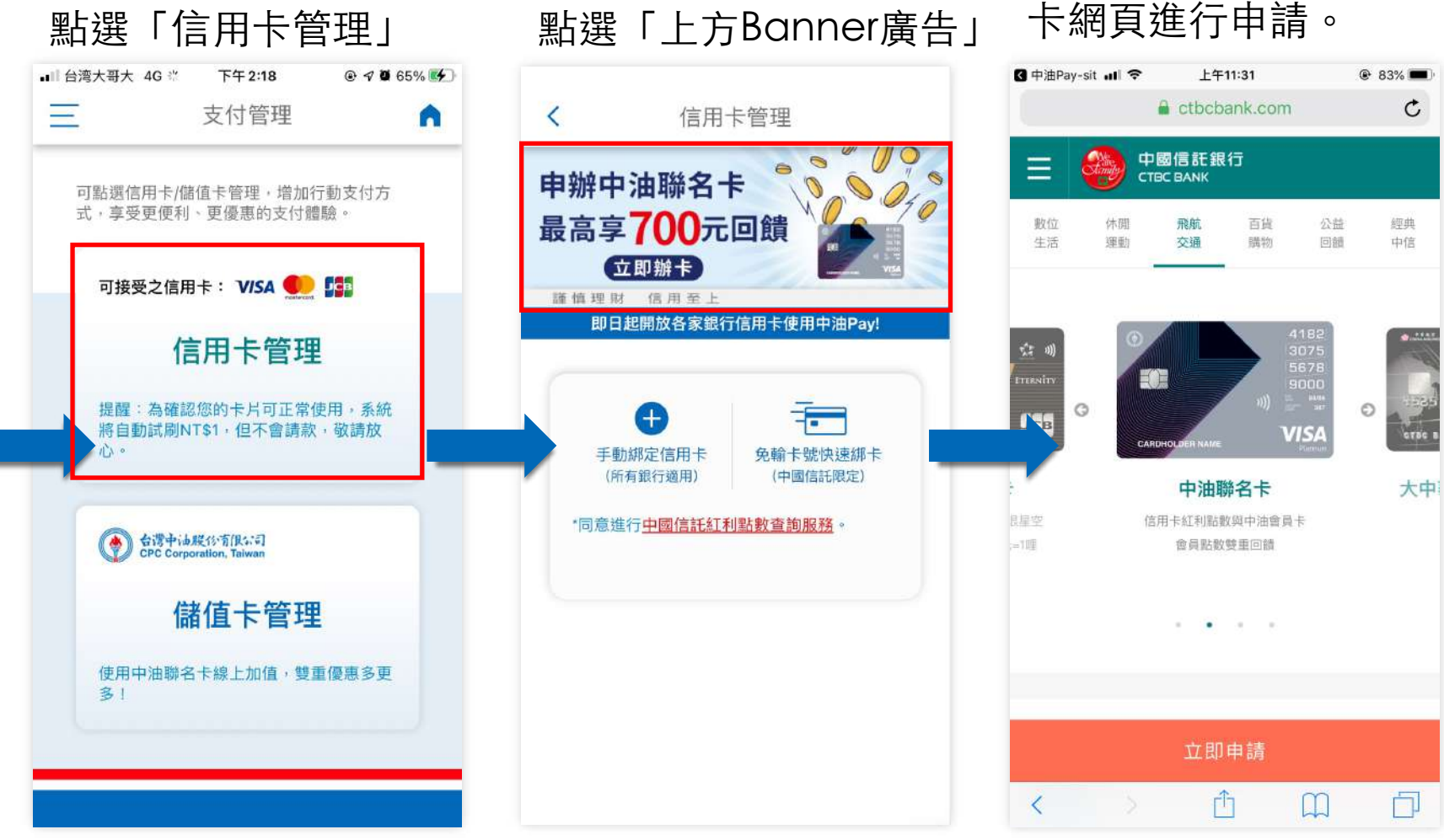

**p . 回目錄** 

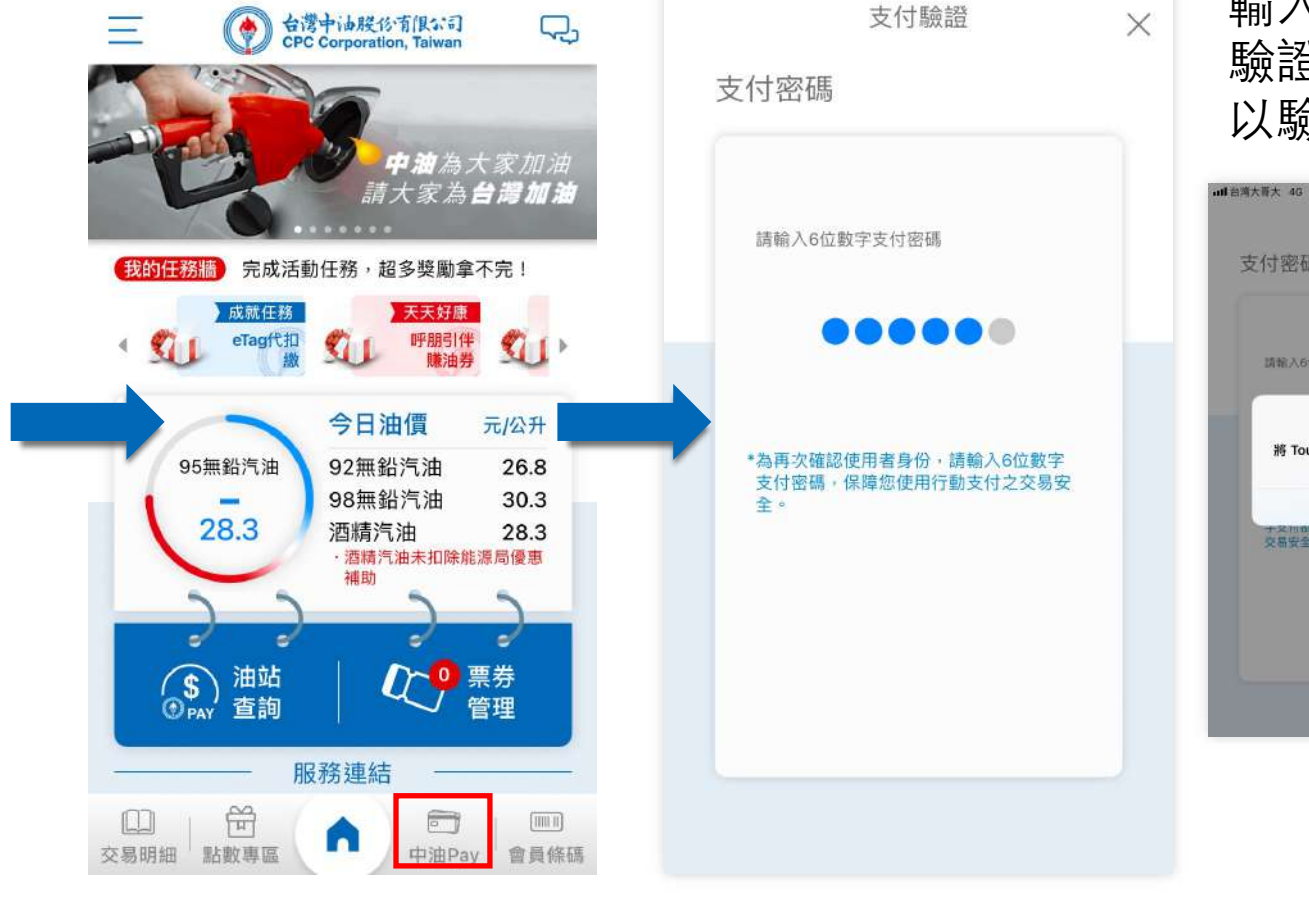

□ 台湾大哥大 令

下午5:07

@ 0 98%

### 信用卡管理-申請信用卡 (3/4)

 $Q \leq 0.98\%$  (4)

點選「行動支付」

下午3:37

■ 台湾大哥大 4G ※

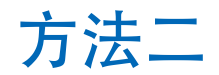

上午10:39

圖形驗證設定

 $\bullet$ 

( o )

 $\circ$ 

\*手勢密碼與使用者密碼錯誤次數分別計算,若您登入 時手勢密碼連續錯誤達3次,則手勢密碼將自動停用 確認

 $\circ$ 

 $\circ$ 

 $\circ$ 

請畫出手勢密碼圖形 (請在下方畫出6-12個可連續重複點位)

 $\bullet$ 

 $\bullet$ 

 $\bullet$ 

 $Q = 88\%$ 

X

輸⼊⽀付密碼或進⾏快速 驗證(⽣物辨識/圖形密碼) 以驗證⾝份。

■ 大哥大会 |■

**● マロ 70%■)** 

**F#323** 

支付驗證

請解入6位数学支付图码

將 Touch ID 用於「CPCPay」

請按壓你的指絞以登入

取消

支付密碼

交易安全

# 信用卡管理-申請信用卡 (4/4)

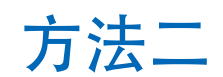

#### 點選「新增信⽤卡」或 「中信快速綁卡」

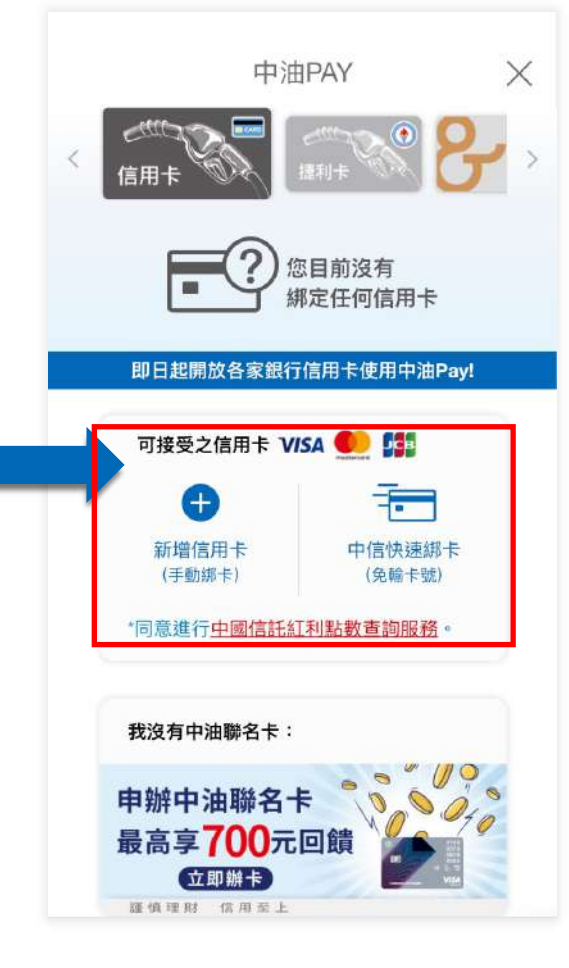

**p .**

回⺫錄 **51**

**新增信用卡/中信快速綁卡** 流程同方法一,請參考相 關操作方式

### 儲值卡管理-新增儲值卡(⾏動捷利卡1/5)

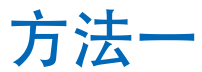

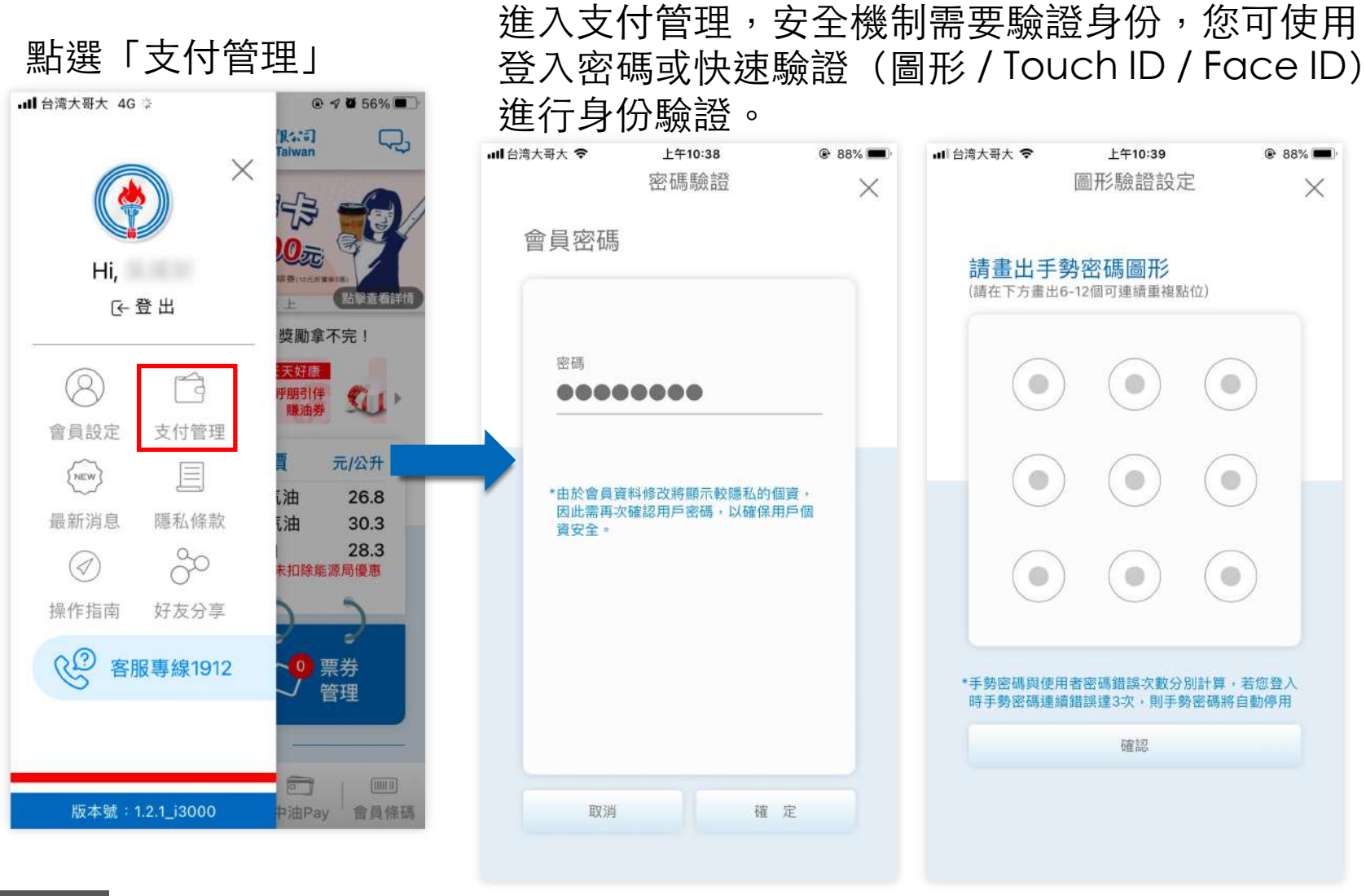

**p . 52** 回目錄

儲值卡管理-新增儲值卡(⾏動捷利卡2/5)

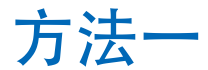

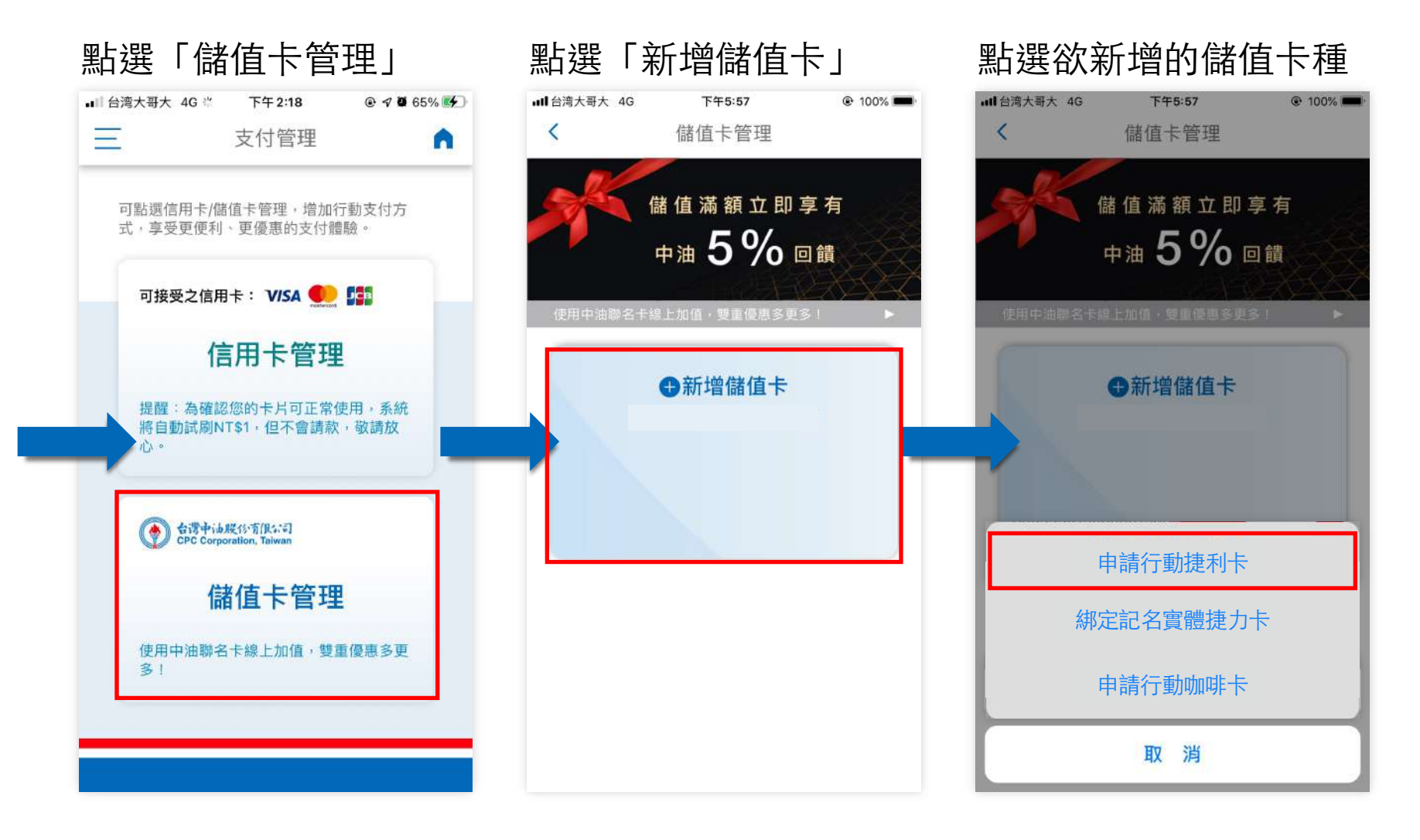

### 儲值卡管理-新增儲值卡(⾏動捷利卡3/5)

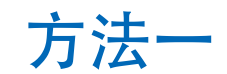

### 新增卡片完成

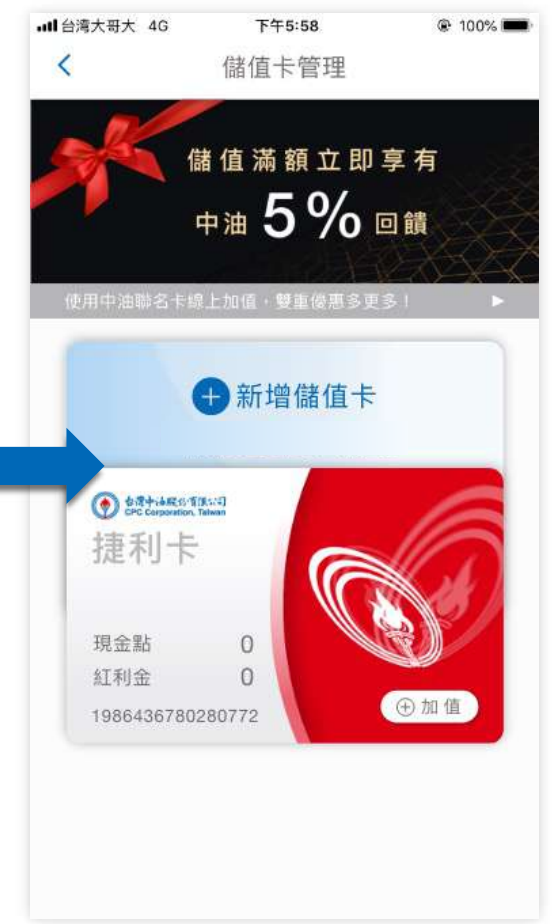

 $\blacksquare$ 

 $\mathbf{\widehat{s}}$ 

**O** PAY

 $\Box$ 

交易明細

・酒精汽油未扣除能源局優惠

 $\boxed{\circ}$ 

中油Pay

d

 $[11]$ 

會員條碼

票券

管理

補助

服務連結

n

ø

油站

查詢

爵

點數專區

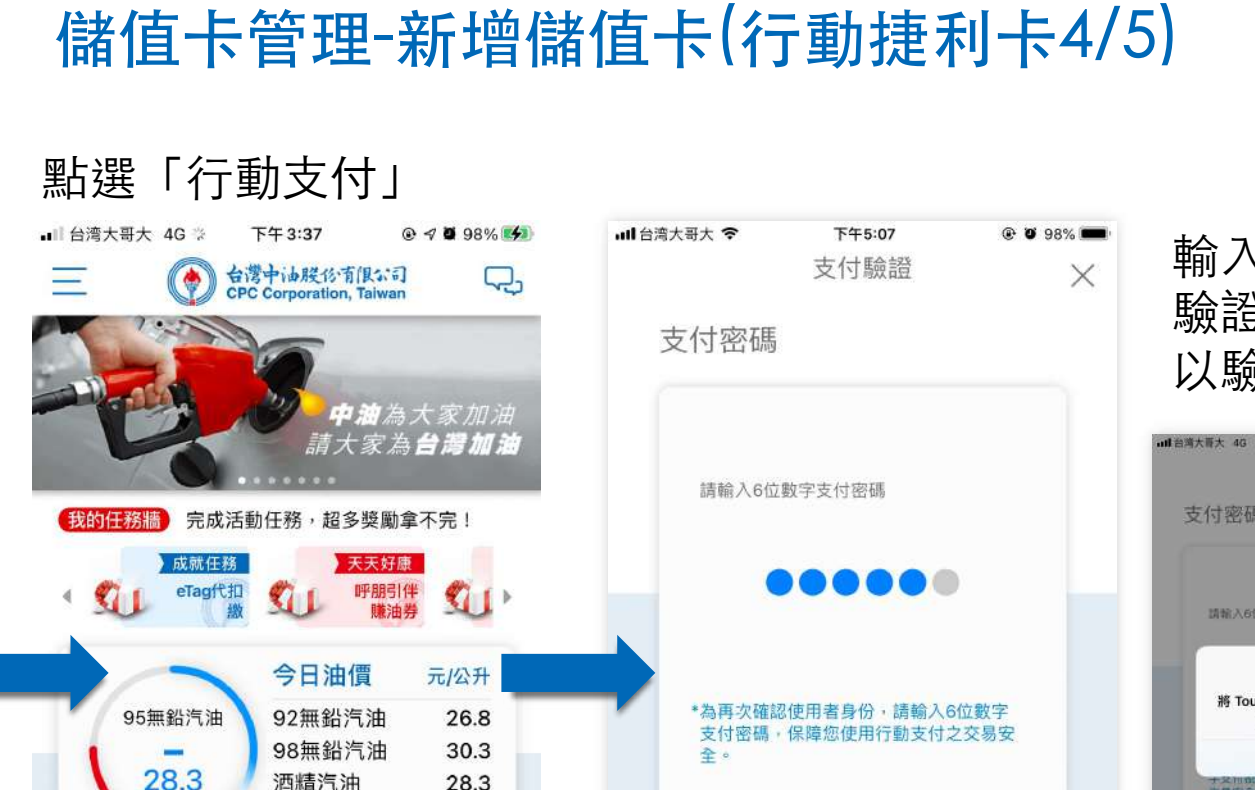

### 輸⼊⽀付密碼或進⾏快速 驗證(⽣物辨識/圖形密碼) 以驗證⾝份。

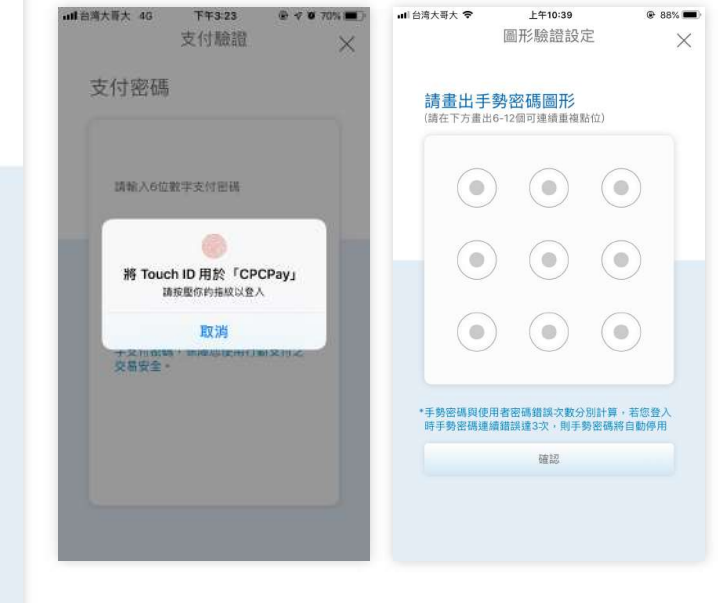

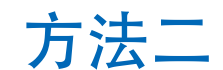

### 儲值卡管理-新增儲值卡(⾏動捷利卡5/5)

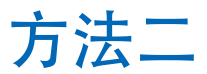

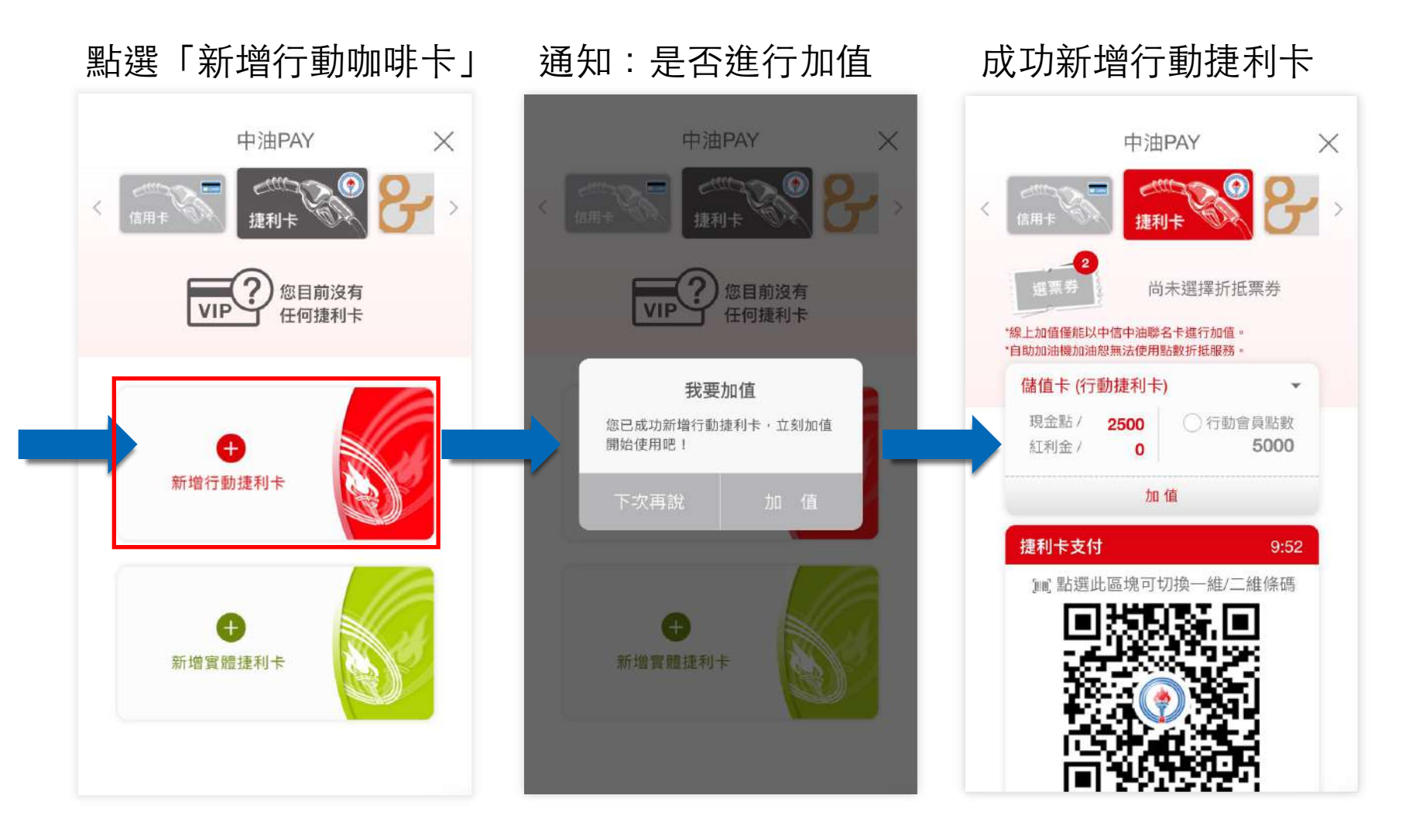

### 儲值卡管理-新增儲值卡(實體捷利卡1/5)

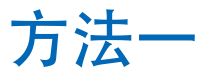

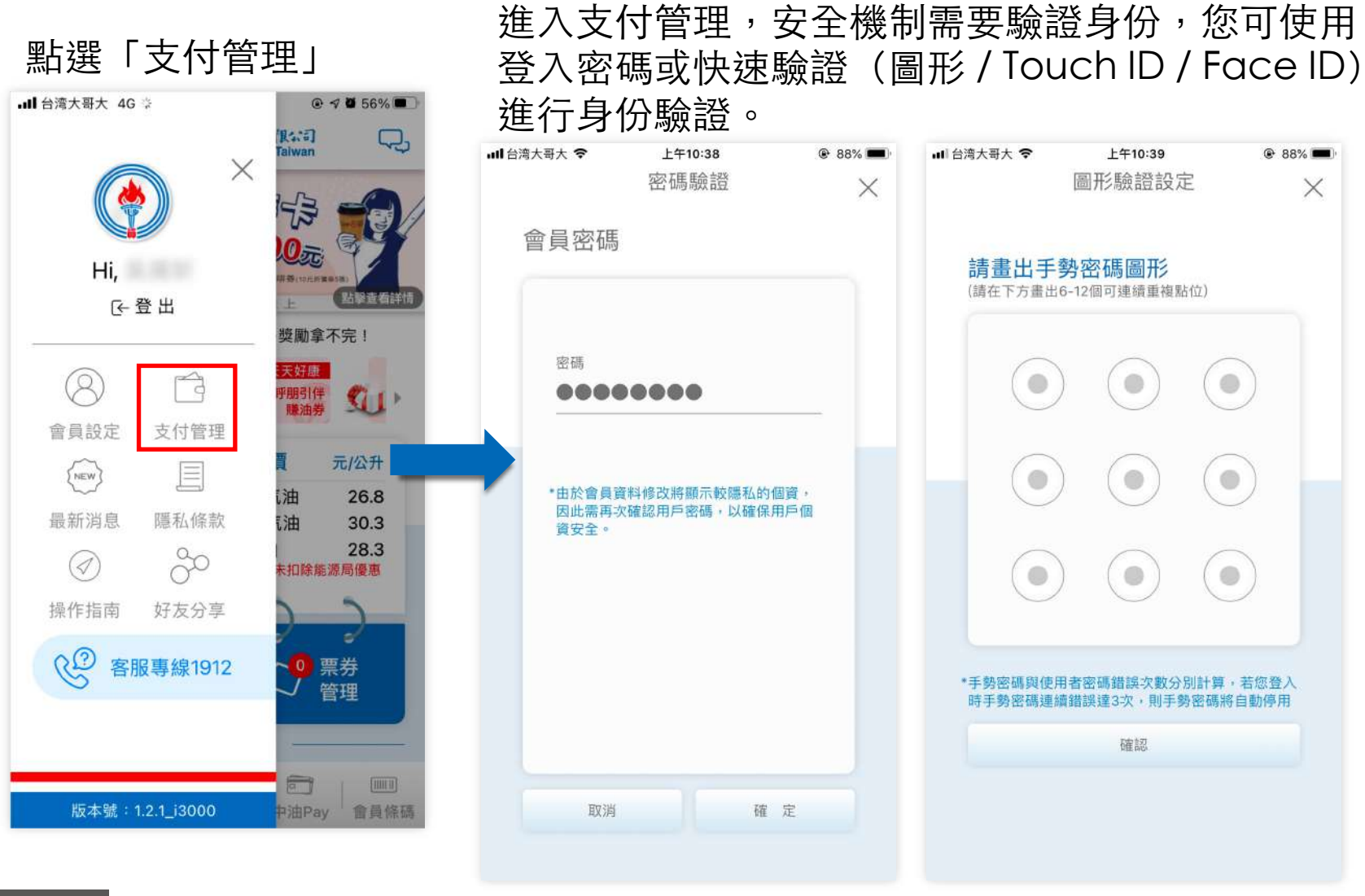

**p . 57** 回目錄

### 儲值卡管理-新增儲值卡(實體捷利卡2/5)

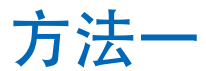

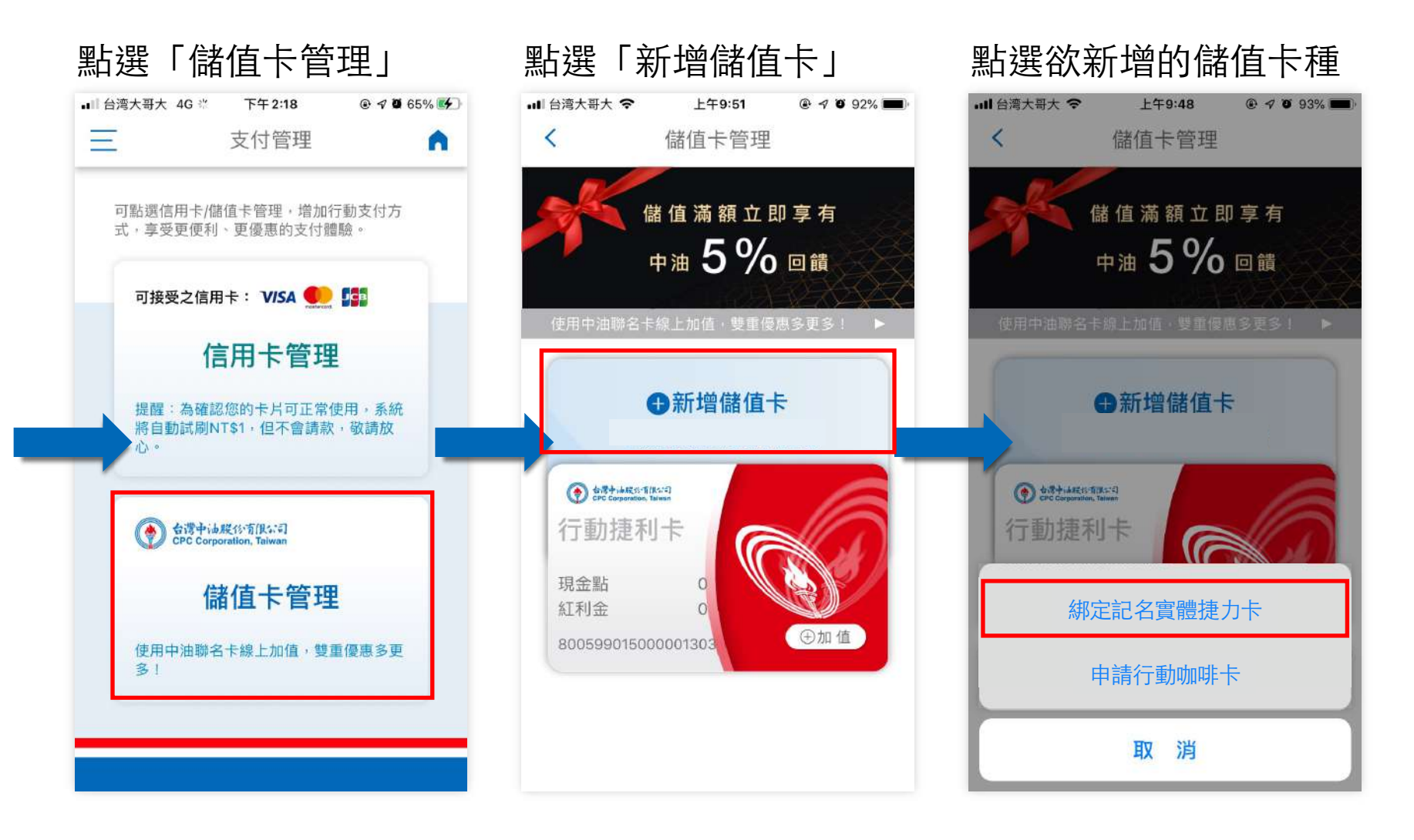

### 儲值卡管理-新增儲值卡(實體捷利卡3/5)

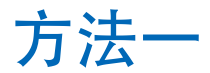

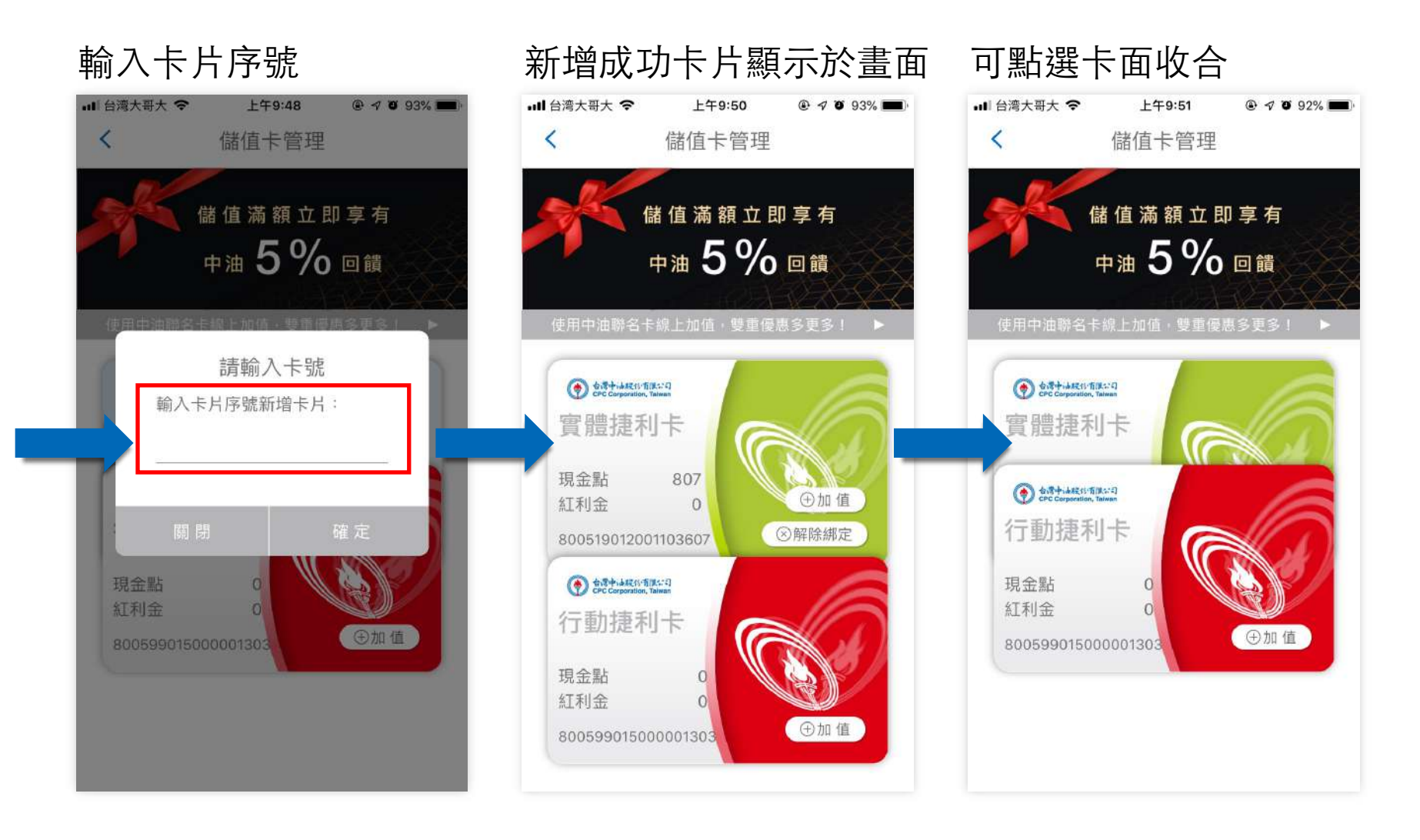

油站

查詢

爵

點數專區

服務連結

n

 $\mathbf{\widehat{s}}$ 

**O** PAY

 $\Box$ 

交易明細

票券

管理

 $[11]$ 

會員條碼

 $\boxed{\circ}$ 

中油Pay

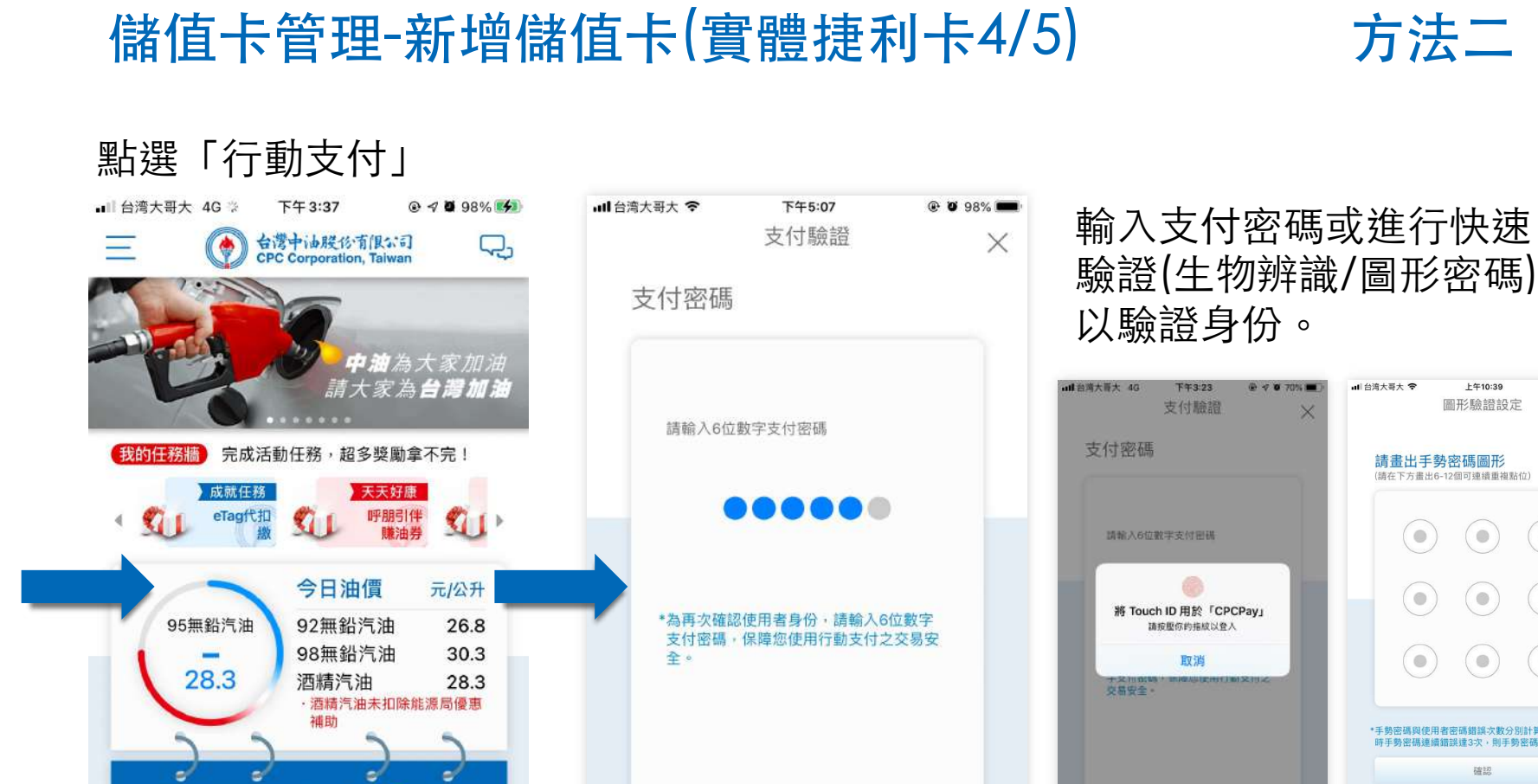

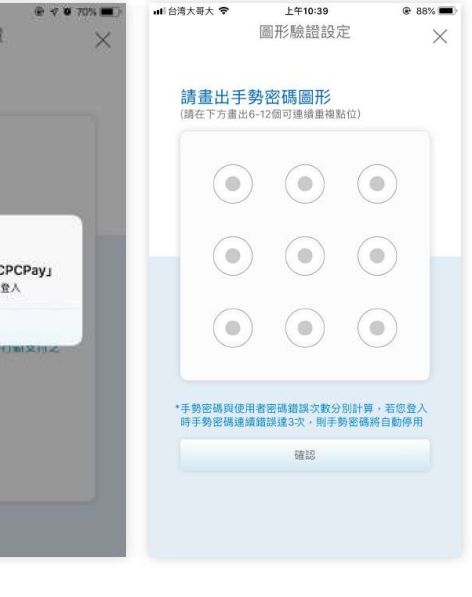

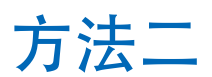

### 儲值卡管理-新增儲值卡(實體捷利卡5/5)

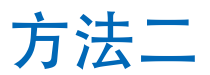

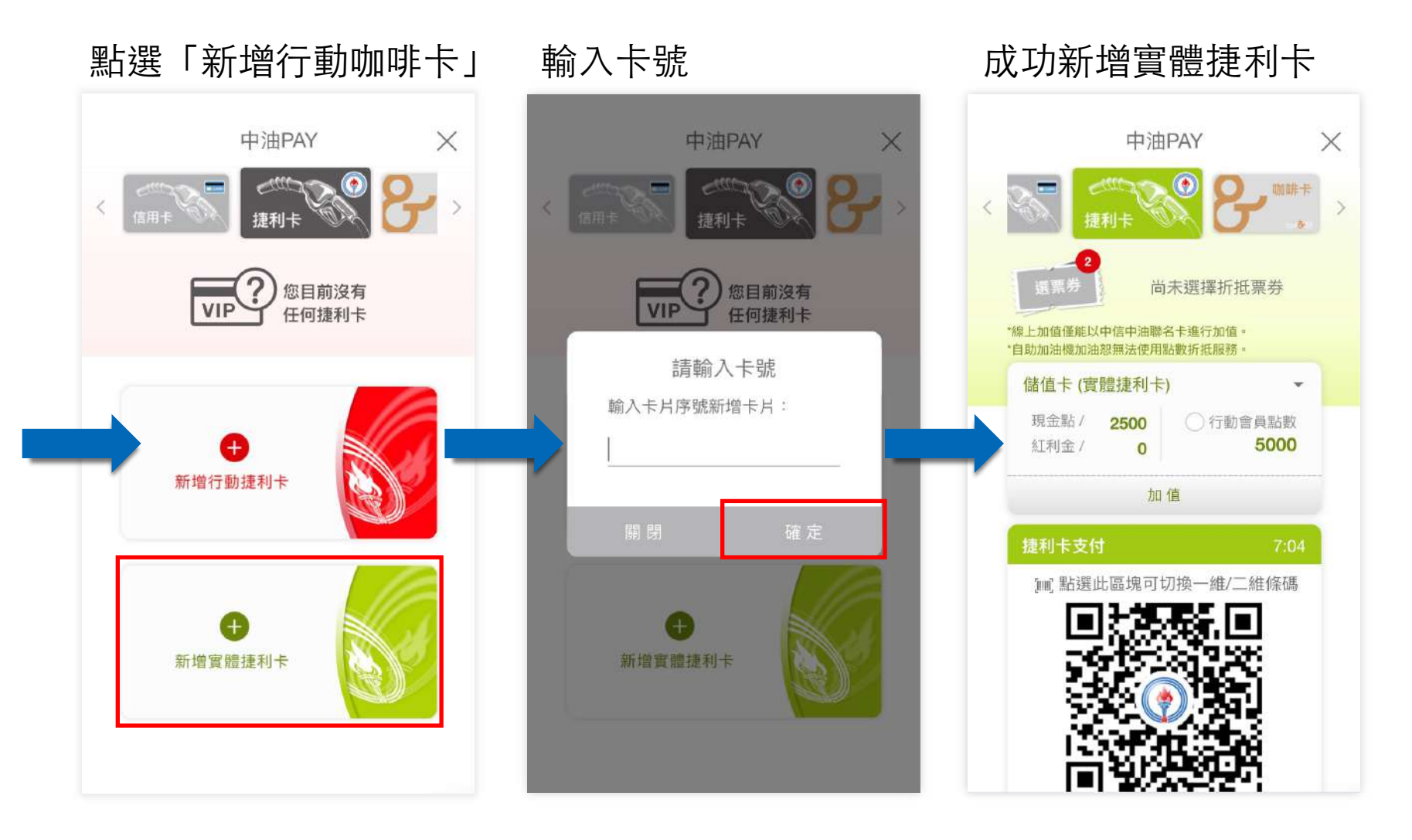

### 儲值卡管理-新增儲值卡(咖啡卡1/5)

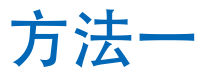

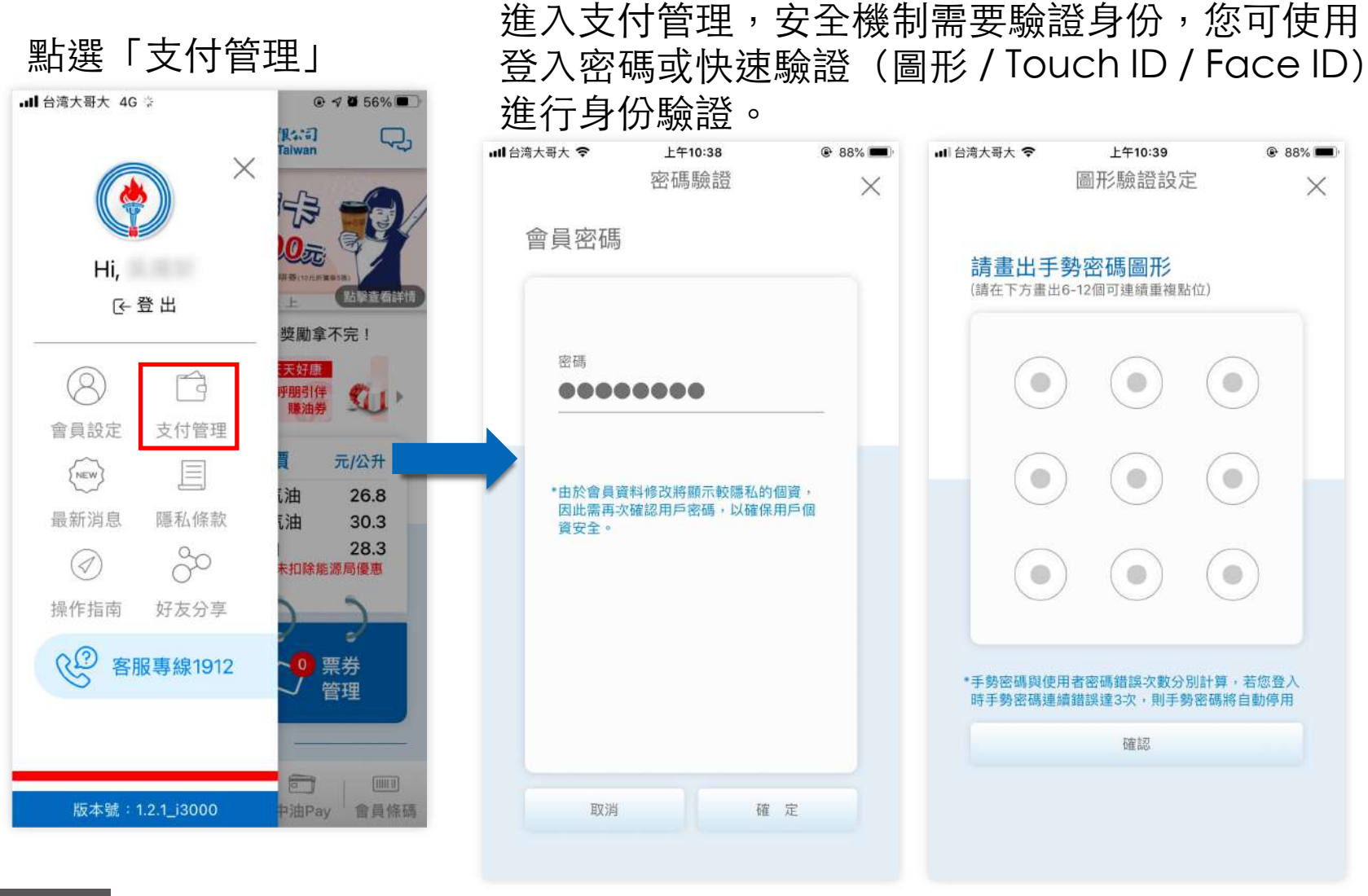

**p . 62** 回目錄

儲值卡管理-新增儲值卡(咖啡卡2/5)

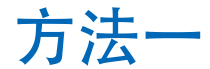

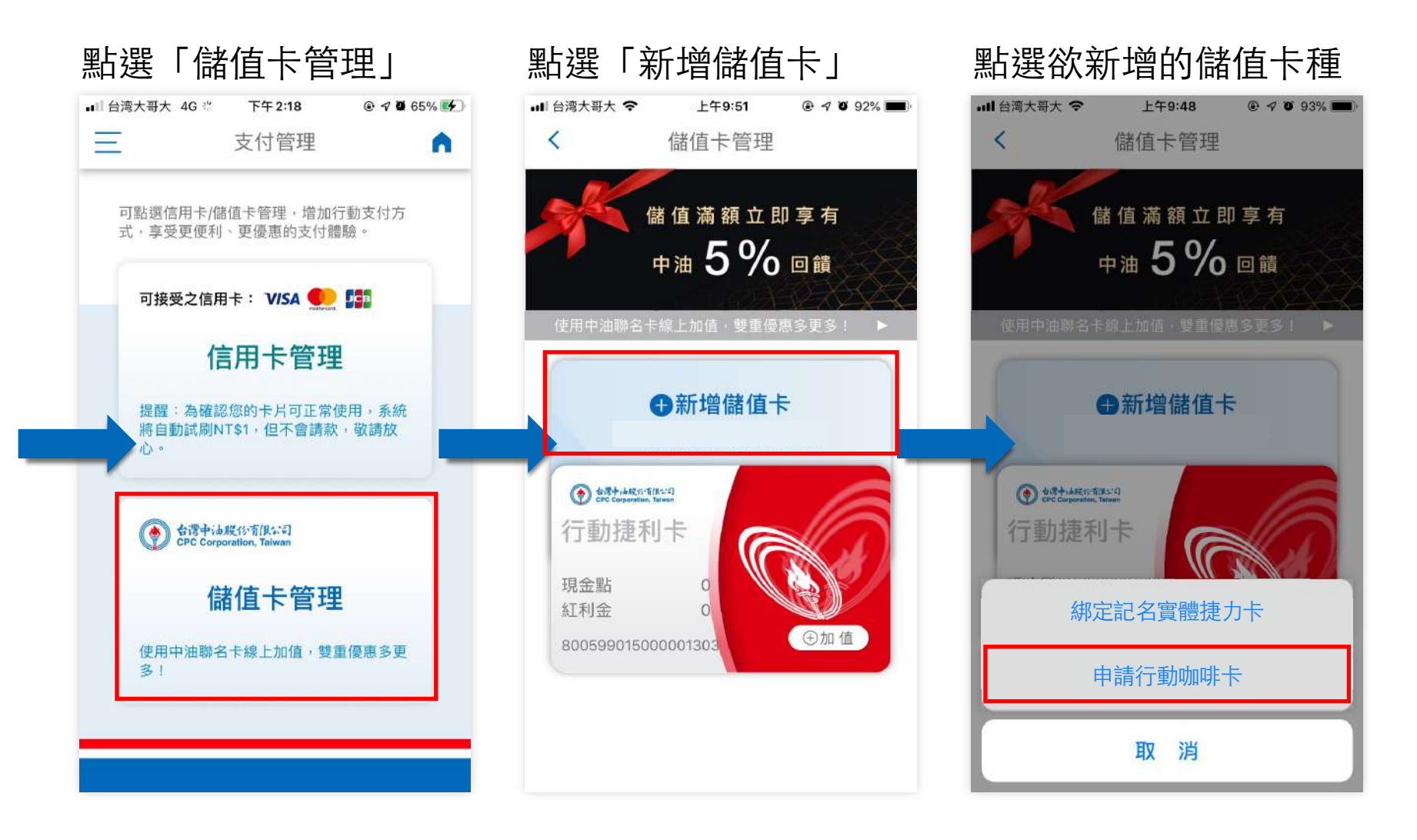

### 儲值卡管理-新增儲值卡(咖啡卡3/5)

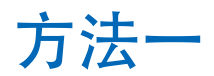

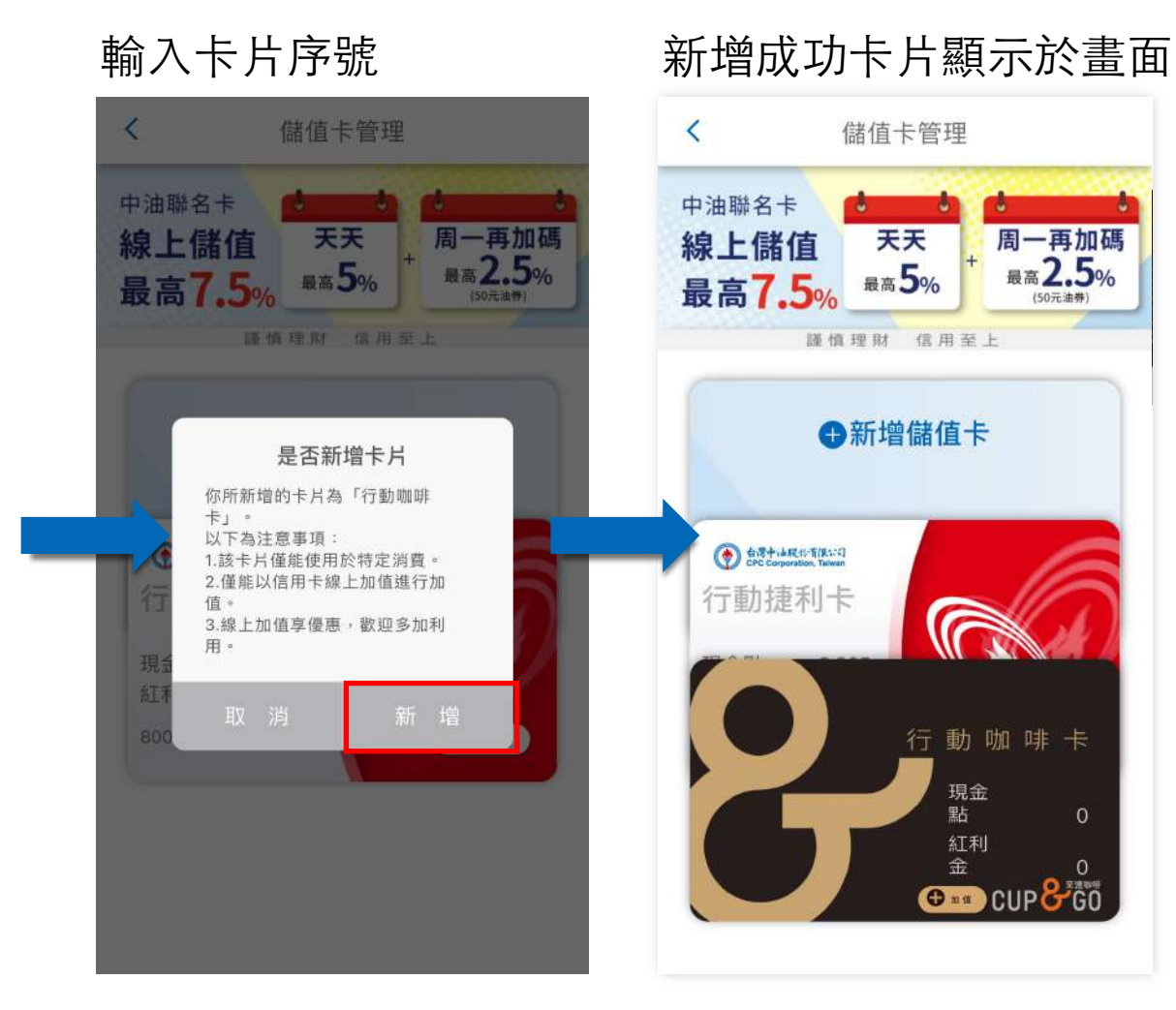

【我的任務牆】

成就任務

95無鉛汽油

28.3

 $\blacksquare$ 

 $\mathbf{\widehat{s}}$ 

**O** PAY

 $\Box$ 

交易明細

eTag代扣

ø

油站

查詢

爵

點數專區

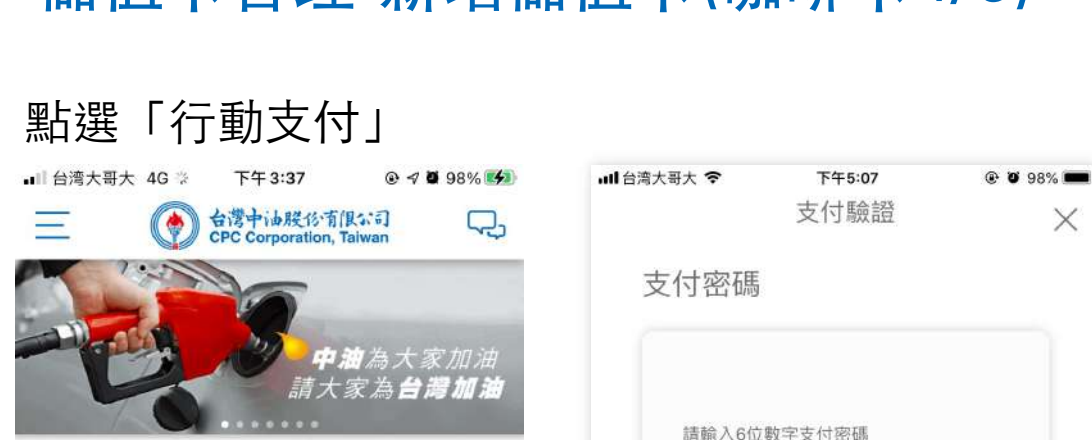

完成活動任務,超多獎勵拿不完!

今日油價

92無鉛汽油

98無鉛汽油

洒精汽油

補助

服務連結

n

天天好康

呼朋引伴

・酒精汽油未扣除能源局優惠

 $\boxed{\circ}$ 

中油Pay

91

元/公升

26.8

30.3

28.3

d

 $[11]$ 

會員條碼

票券

管理

,,,,,,

\*為再次確認使用者身份,請輸入6位數字 支付密碼,保障您使用行動支付之交易安 全。

輸⼊⽀付密碼或進⾏快速 驗證(⽣物辨識/圖形密碼) 以驗證身份。

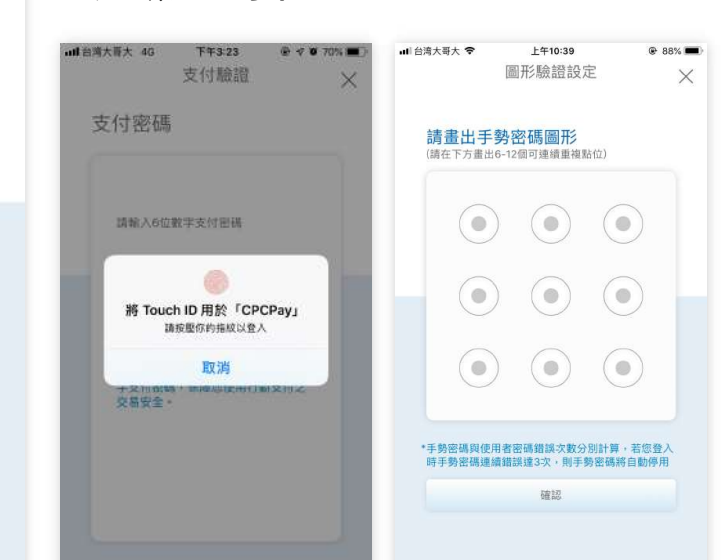

### 儲值卡管理-新增儲值卡(咖啡卡4/5)

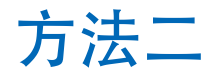

### 儲值卡管理-新增儲值卡(咖啡卡5/5)

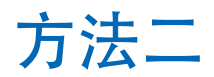

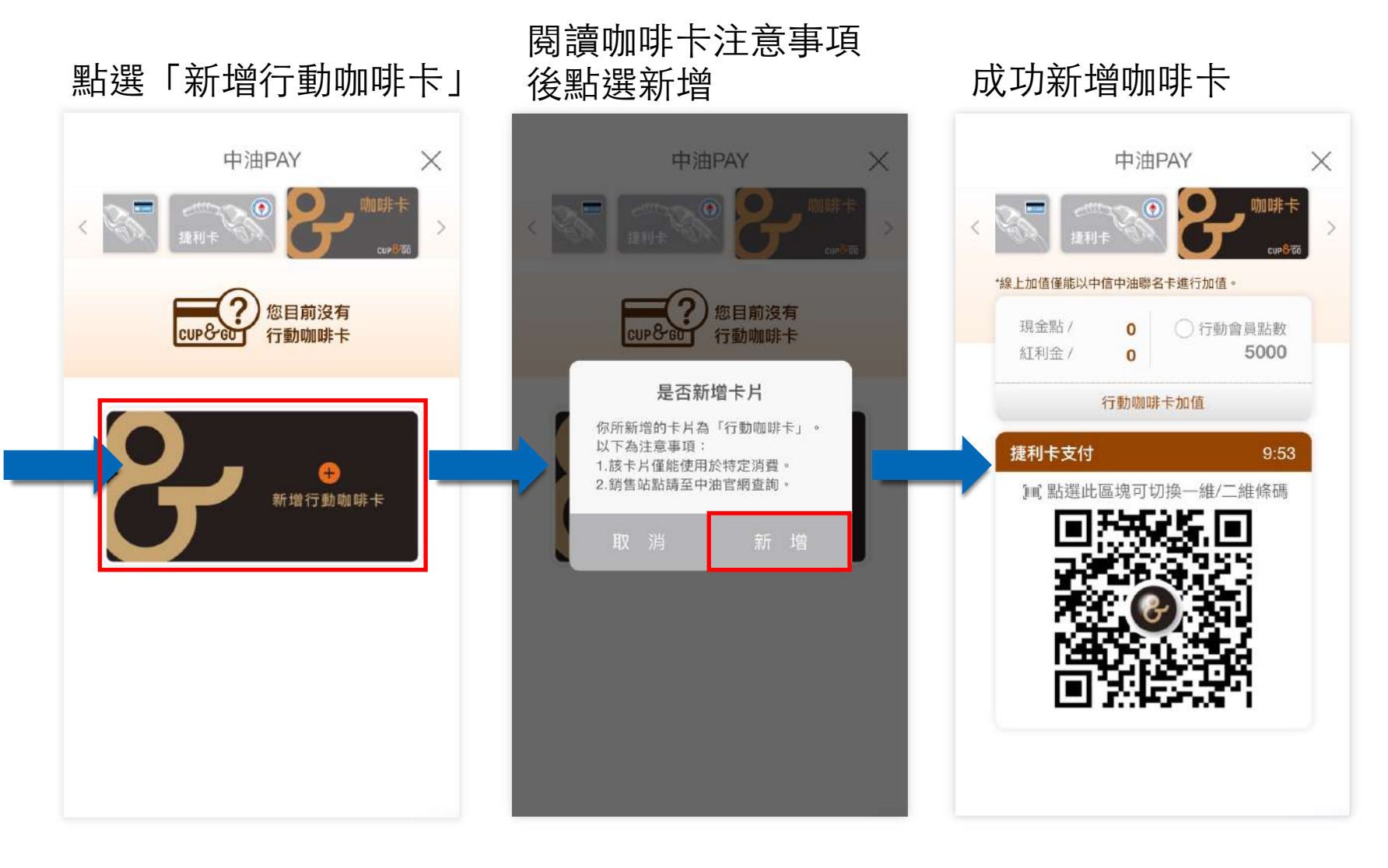

### 儲值卡管理-現⾦加值 (1/3)

進入支付管理,安全機制需要驗證身份,您可使用 登⼊密碼或快速驗證(圖形 / Touch ID / Face ID) 進行身份驗證。

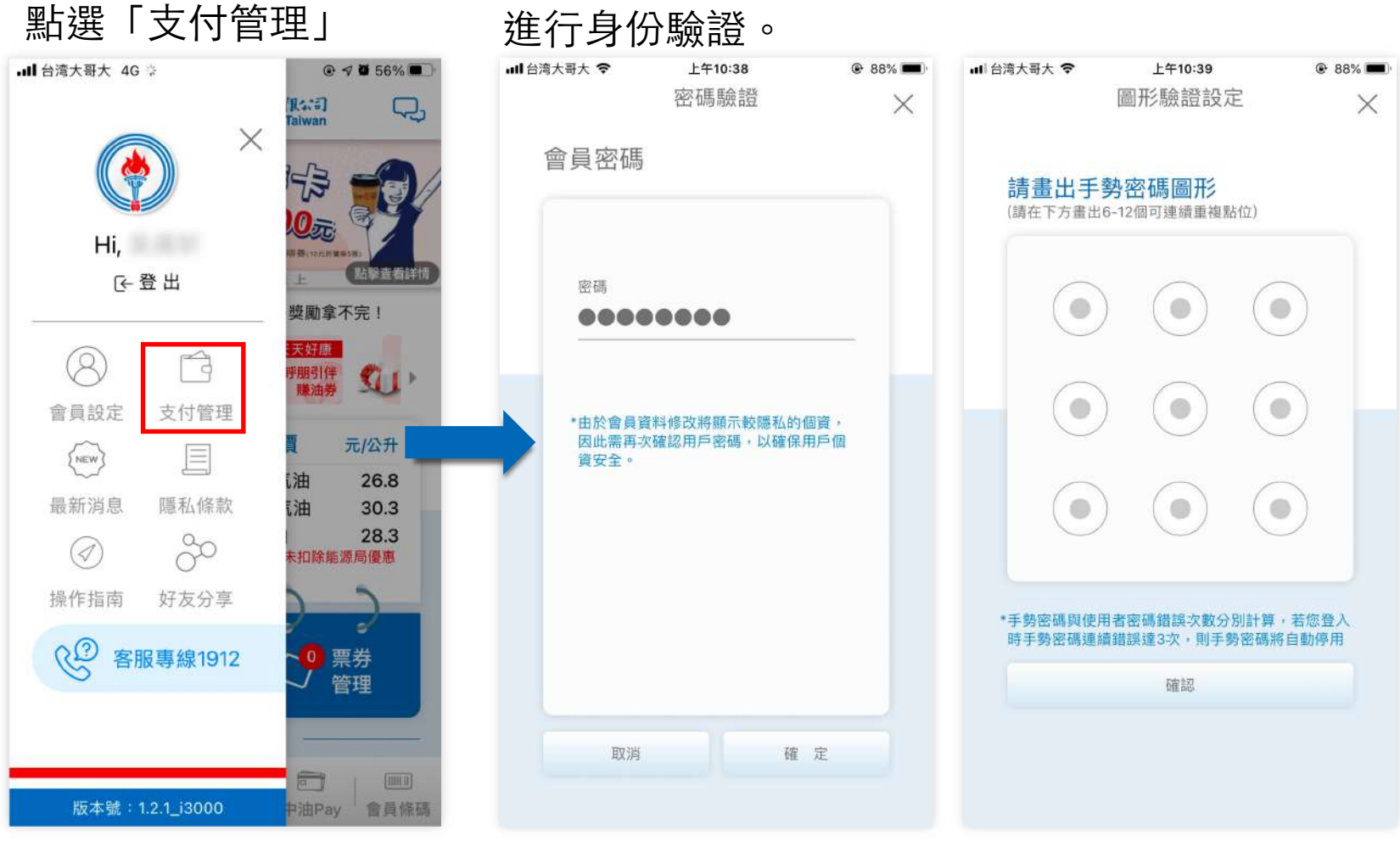

**p . 67** 回目錄

儲值卡管理-現⾦加值 (2/3)

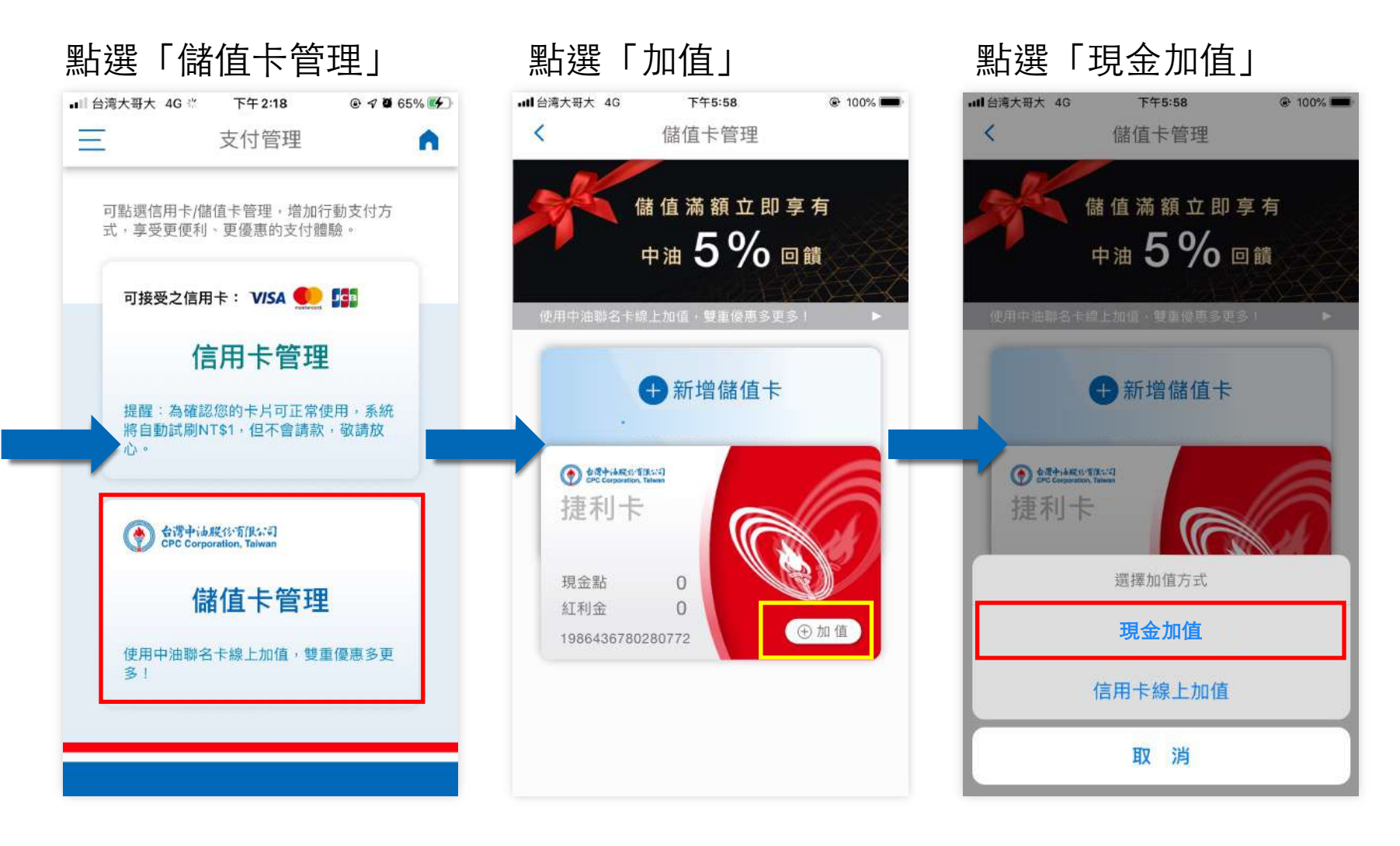

### 儲值卡管理-現⾦加值 (3/3)

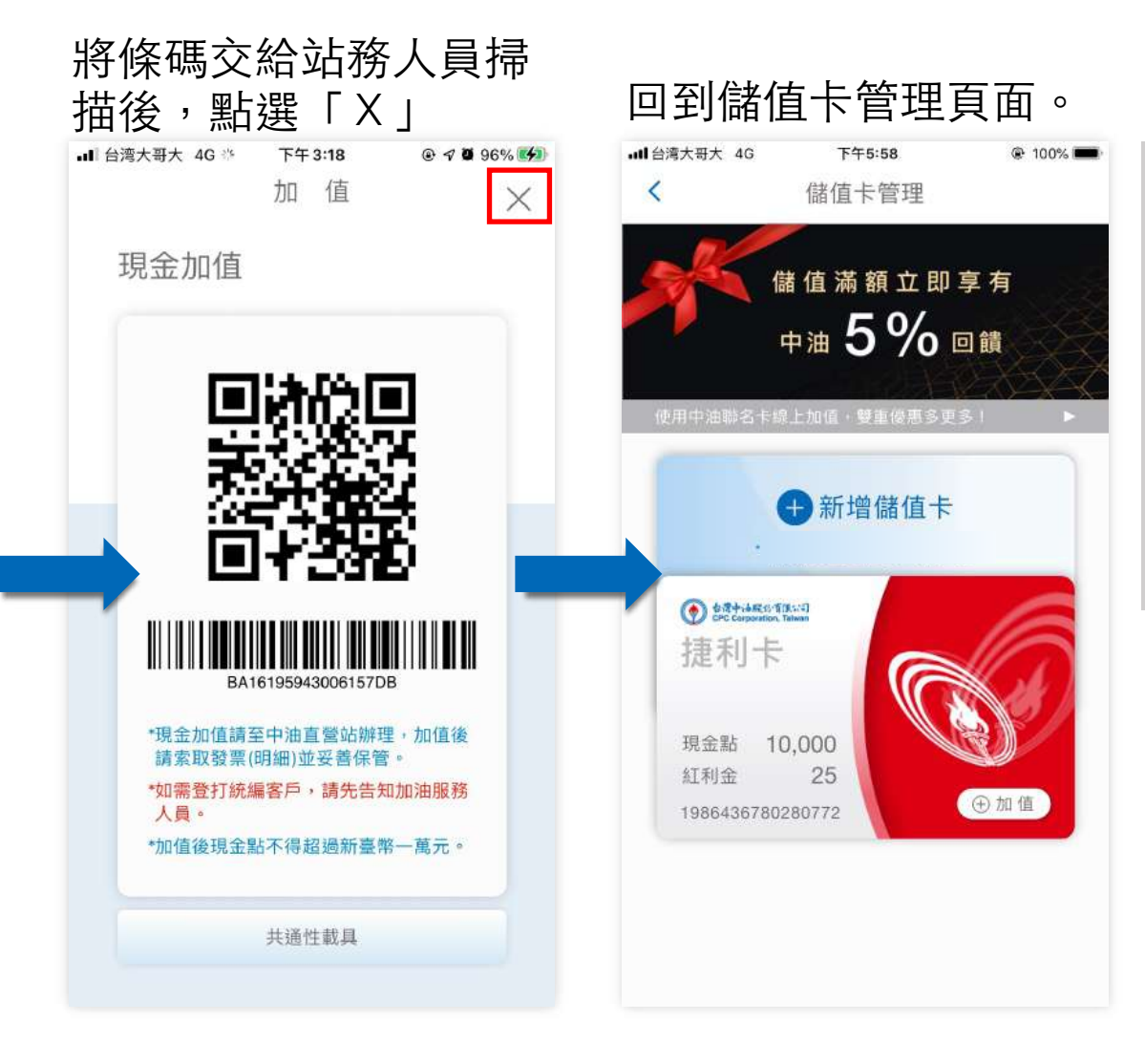

#### **儲值卡現金加值**

加值完成後,系統將會自動更新取 得最新餘額資訊,若發生餘額未更 新的狀況時,請告知顧客可憑交易 明細查詢此筆交易。

#### 延遲更新可能的狀況: 1.系統更新、移轉等因素 2.用戶網路不穩定

### 儲值卡管理-信⽤卡線上加值 (1/10)

進入支付管理,安全機制需要驗證身份,您可使用 登⼊密碼或快速驗證(圖形 / Touch ID / Face ID) 進行身份驗證。

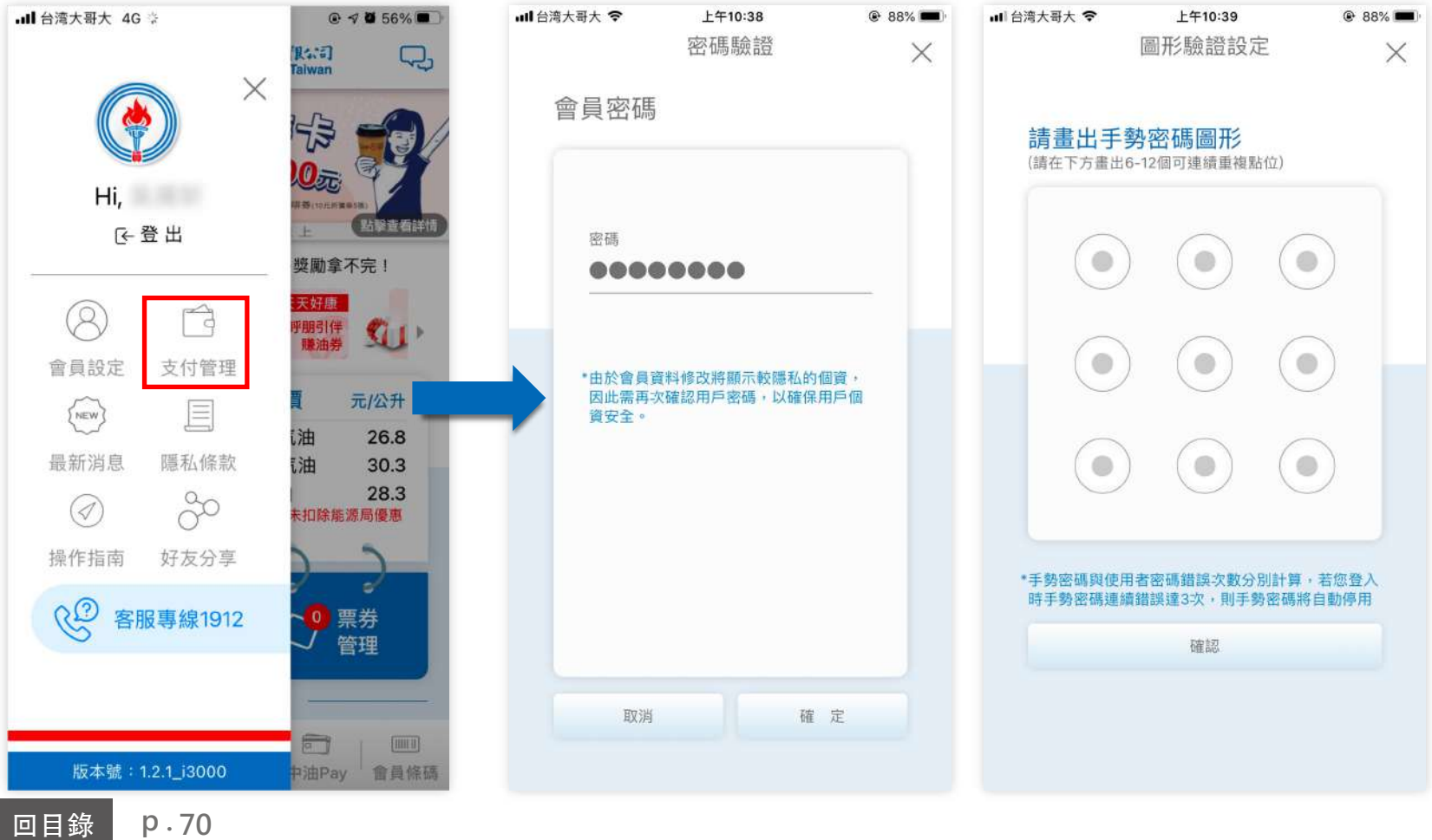

回目錄

點選「支付管理」

儲值卡管理-信⽤卡線上加值 (2/10)

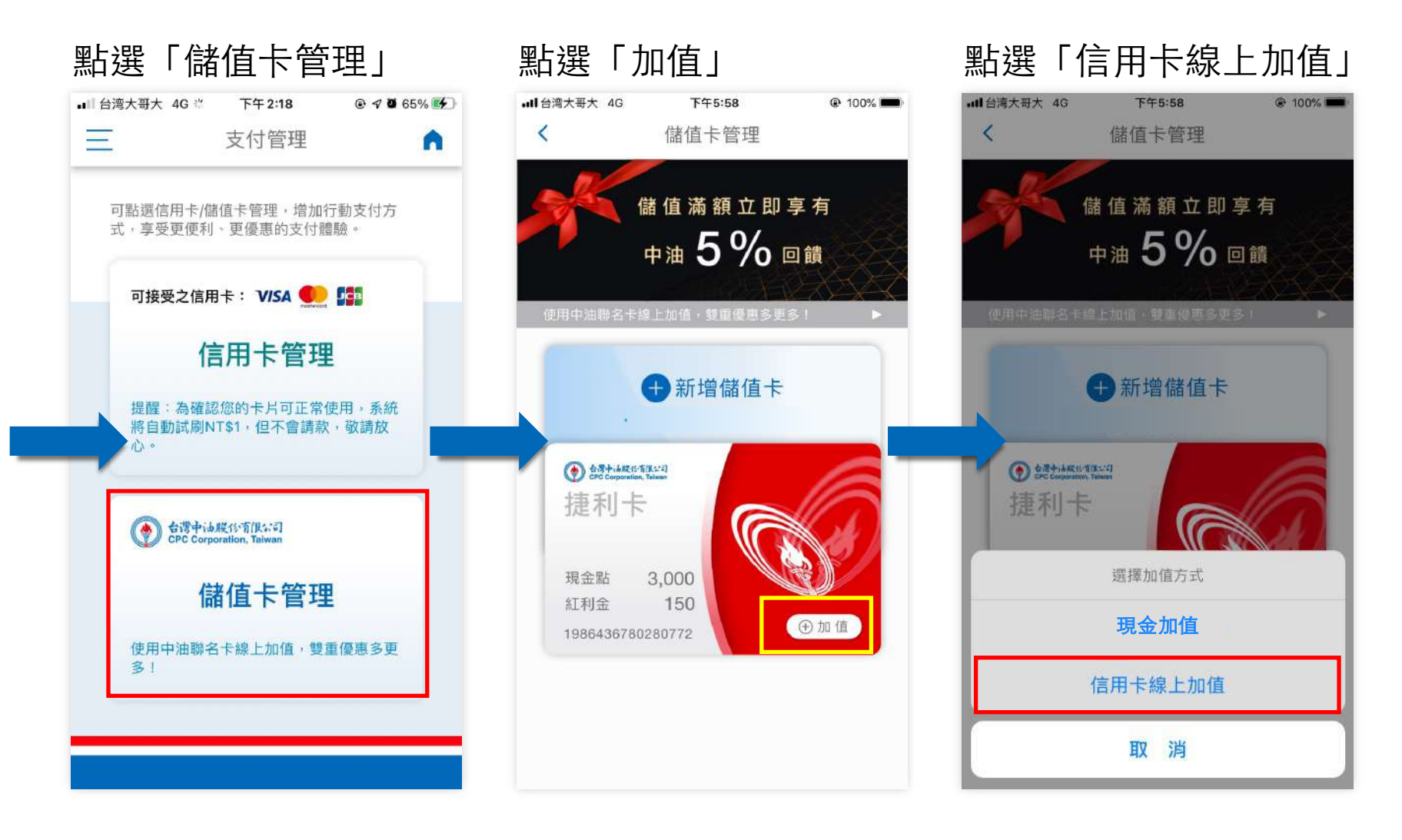

**p .** 回⺫錄 **71**

### 儲值卡管理-信⽤卡線上加值 (3/10)

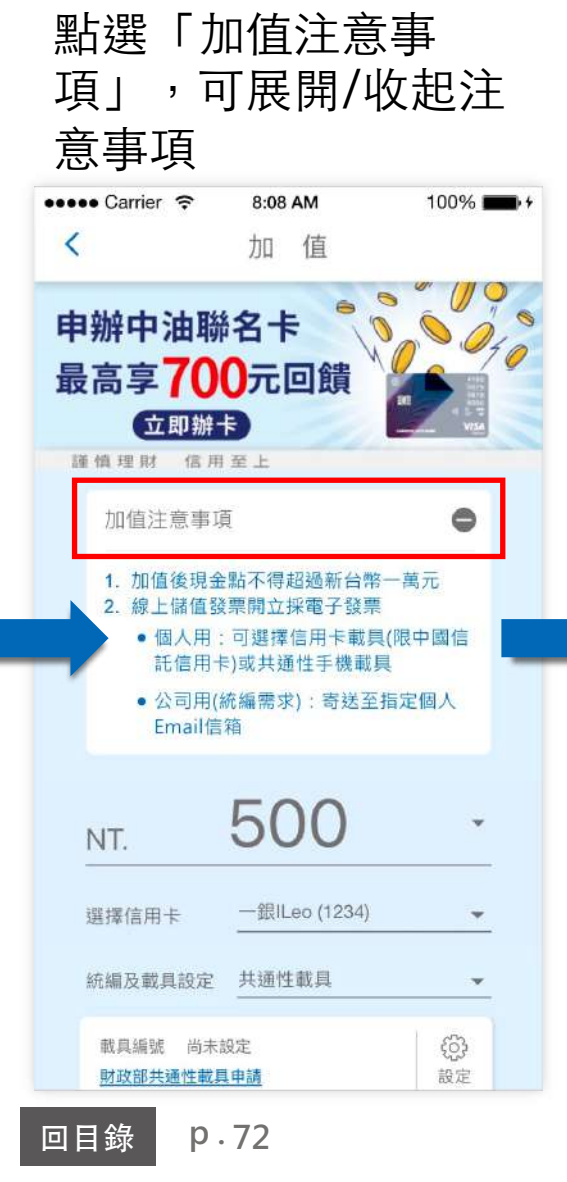

#### 可選擇欲加值的⾦額

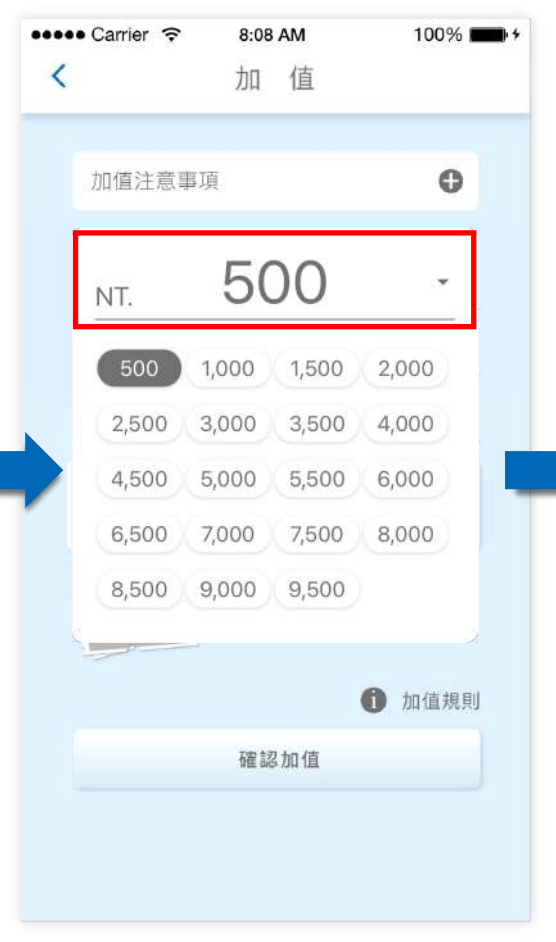

### 點選「信用卡」可更 換支付加值的卡片

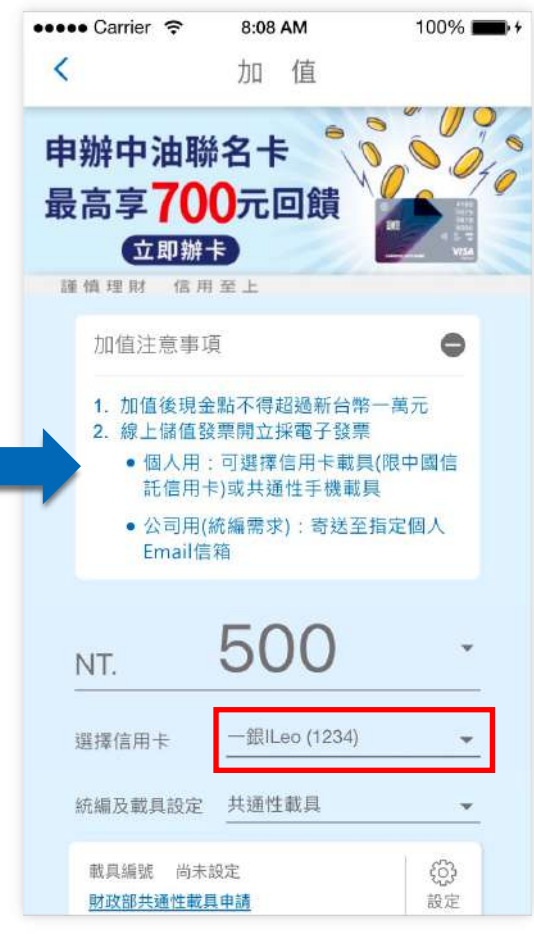
## 儲值卡管理-信用卡線上加值 (4/10)

## 共通性載具設定

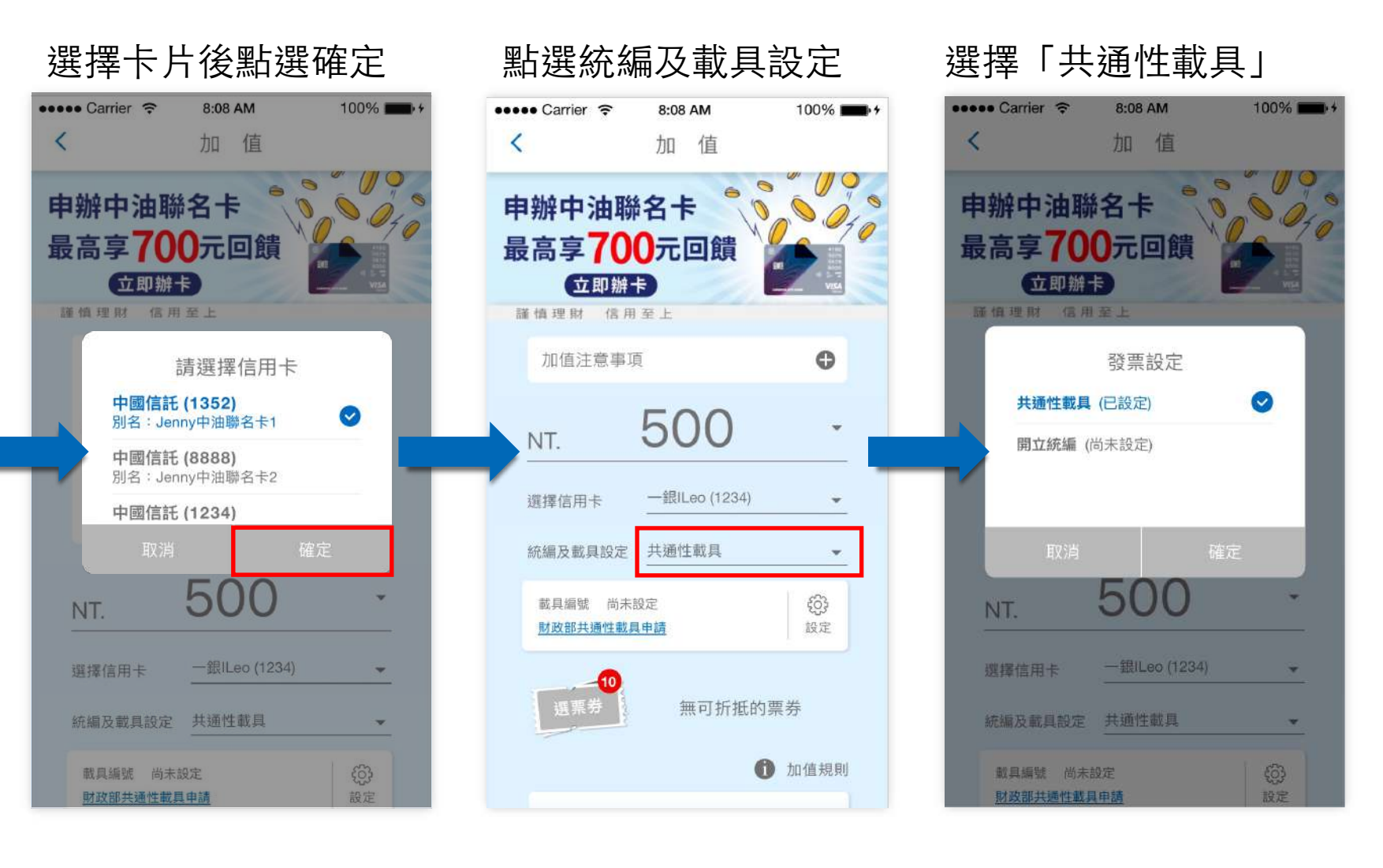

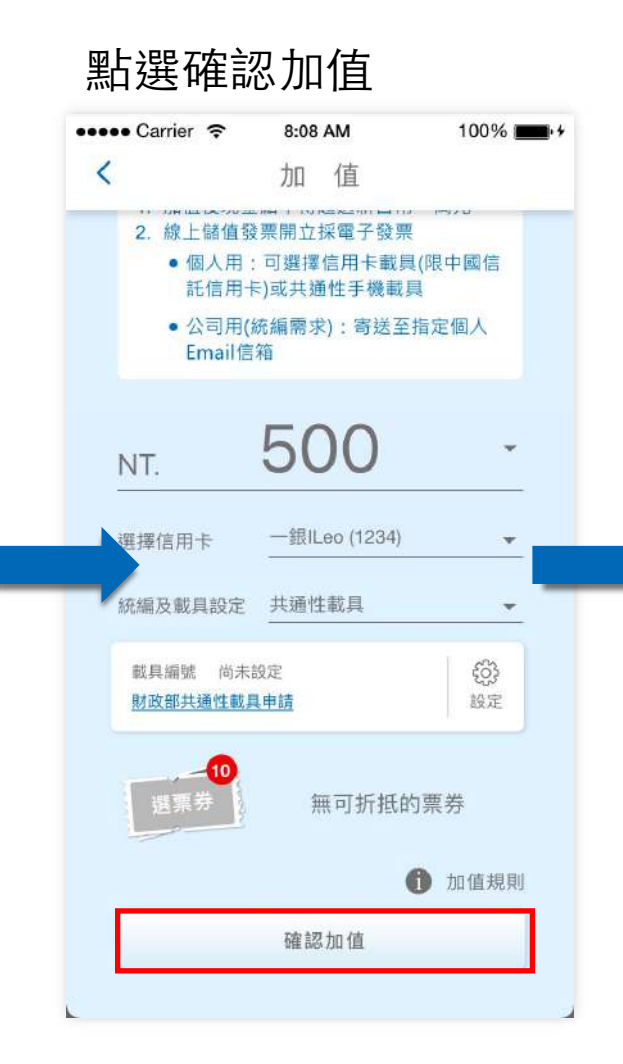

## 選擇發票方式卻未輸 入相關資訊時提示

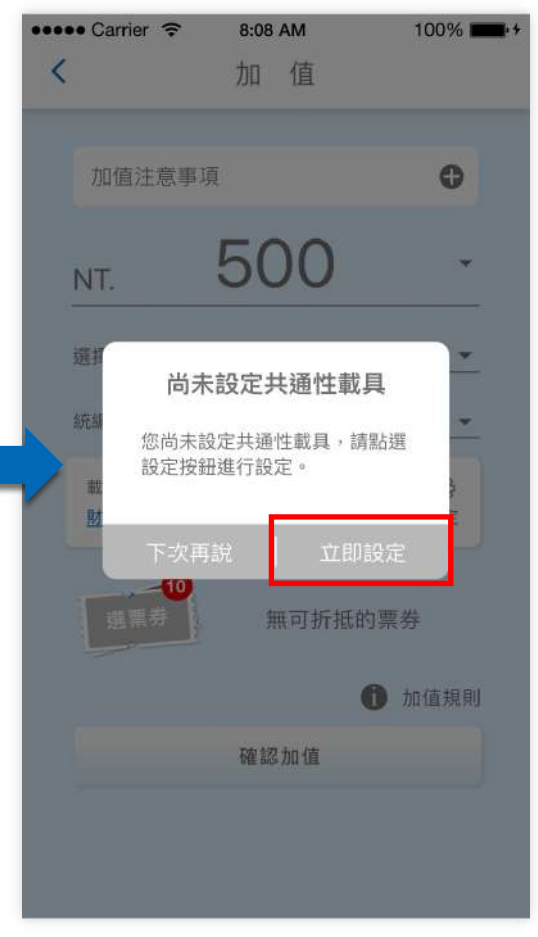

儲值卡管理-信用卡線上加值 (5/10) <sub>點選「設定」</sub>, 或至 「財政部」申請共通 性載具

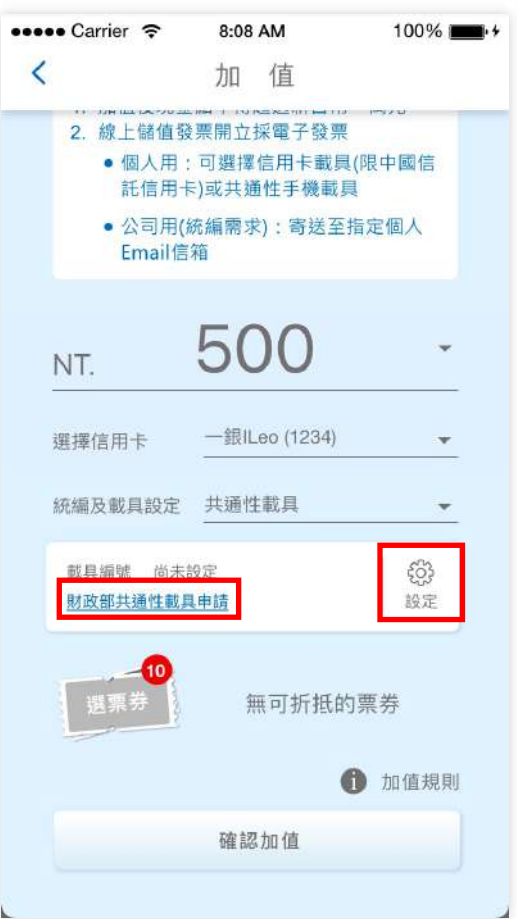

## 儲值卡管理-信⽤卡線上加值 (6/10)

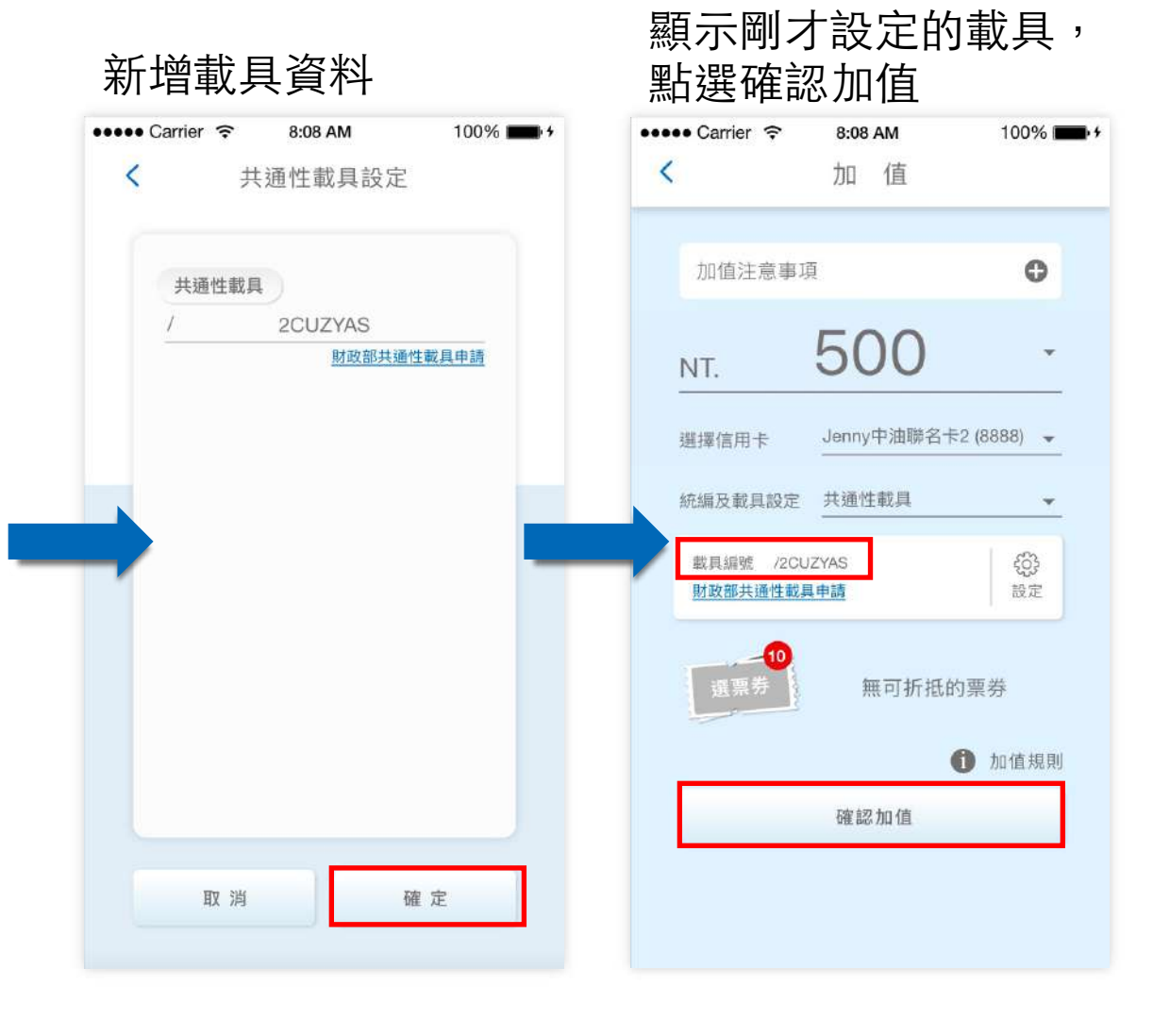

## 儲值卡管理-信用卡線上加值 (7/10)

## 開立統編設定

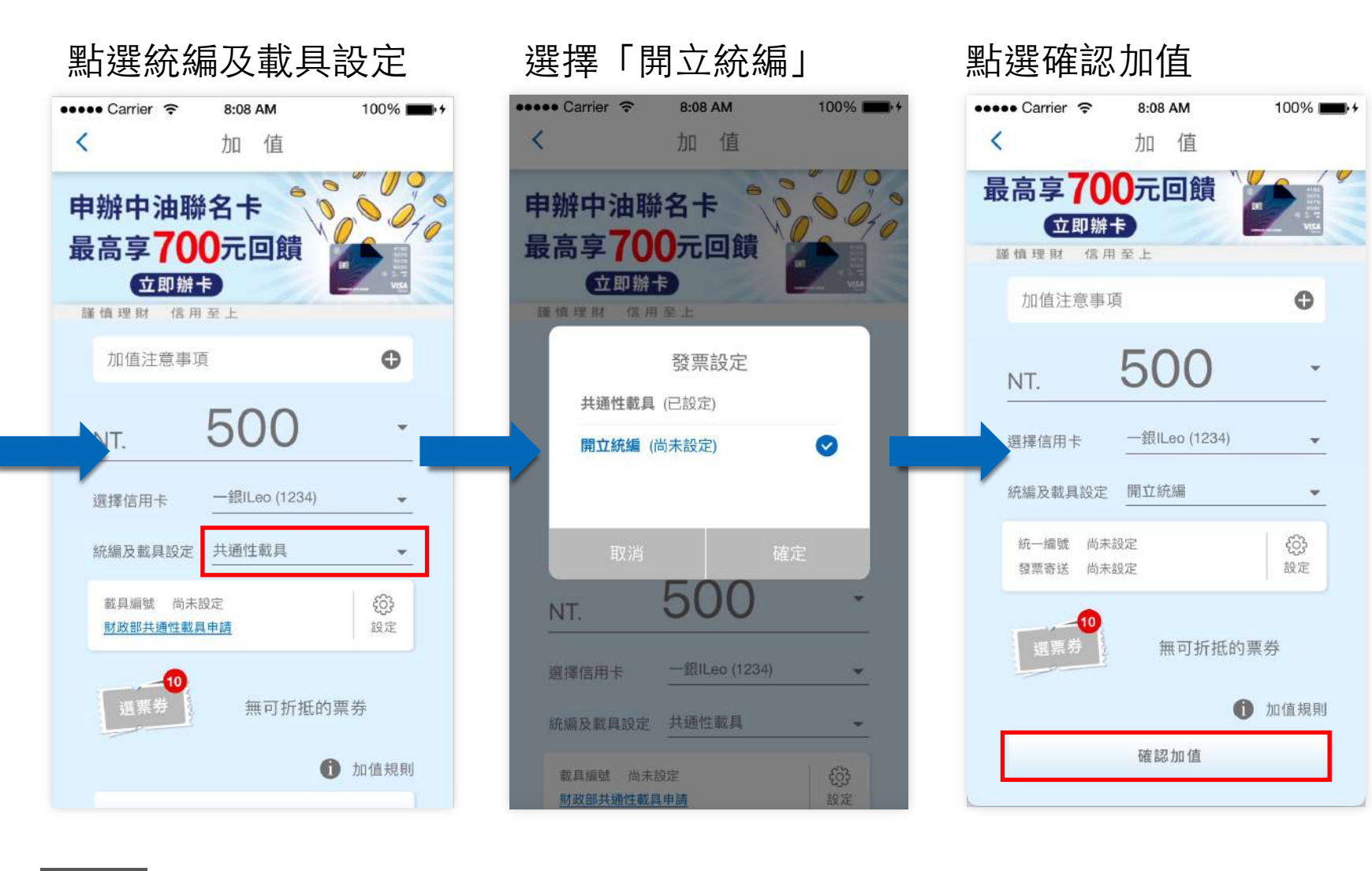

## 儲值卡管理-信⽤卡線上加值 (8/10)

入相關資訊時提示 ●●●●● Carrier 〒 8:08 AM 100%  $\langle$ 加值 申辦中油聯名卡 最高享700元回饋 【立即辦卡】 膜情理財 信用至上 尚未設定共統編資料 您尚未設定統編資料,請點選設 定按鈕進行設定。 邏 下次再說 立即設定 統編及載具設定 開立統備 € 統一編號 尚未設定 發票寄送 尚未設定 設定 無可折抵的票券 1 加值規則

選擇發票方式卻未輸

**p .**

回⺫錄 **77**

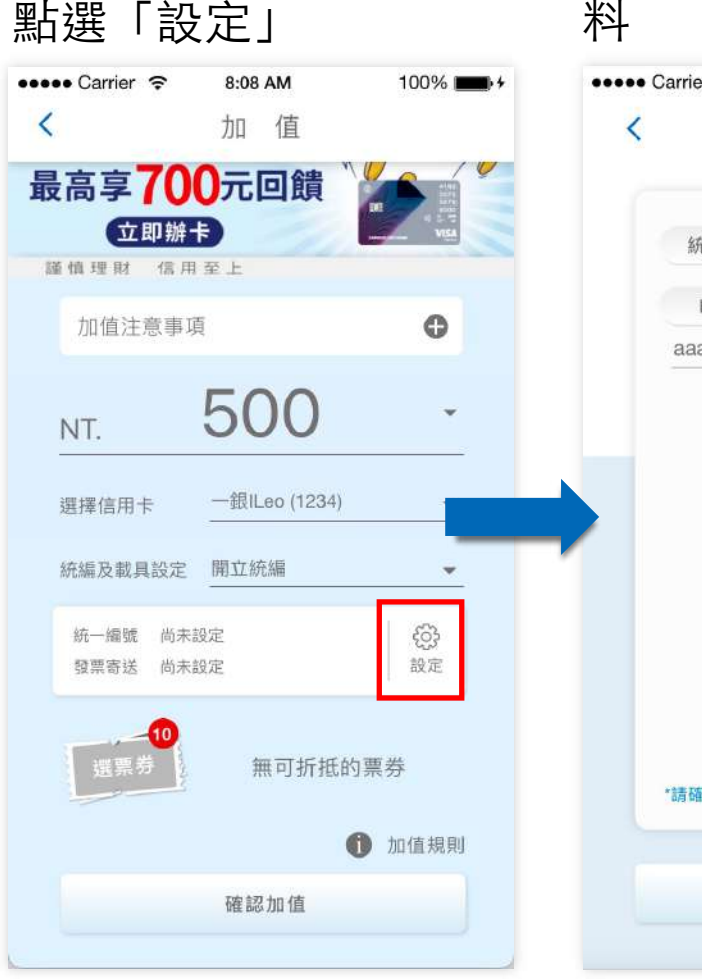

### 新增統編及E-mail資 料

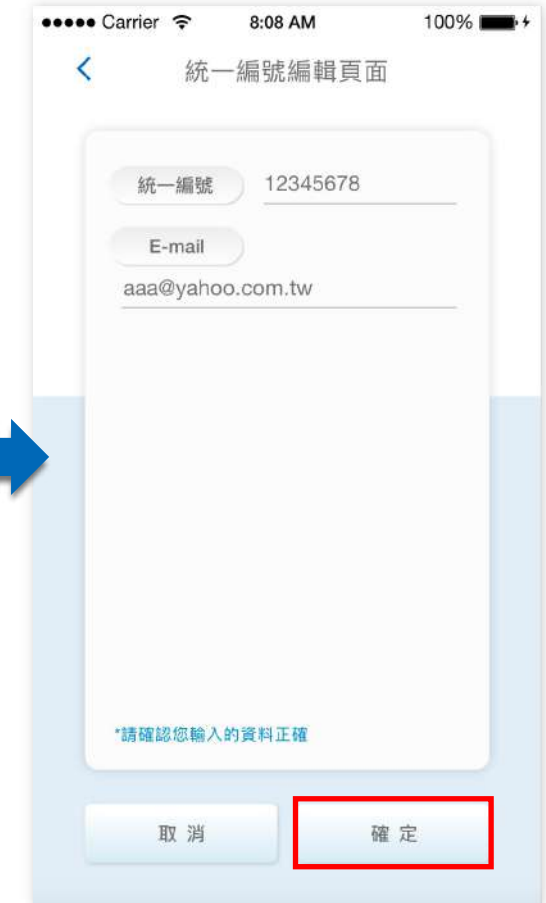

## 儲值卡管理-信⽤卡線上加值 (9/10)

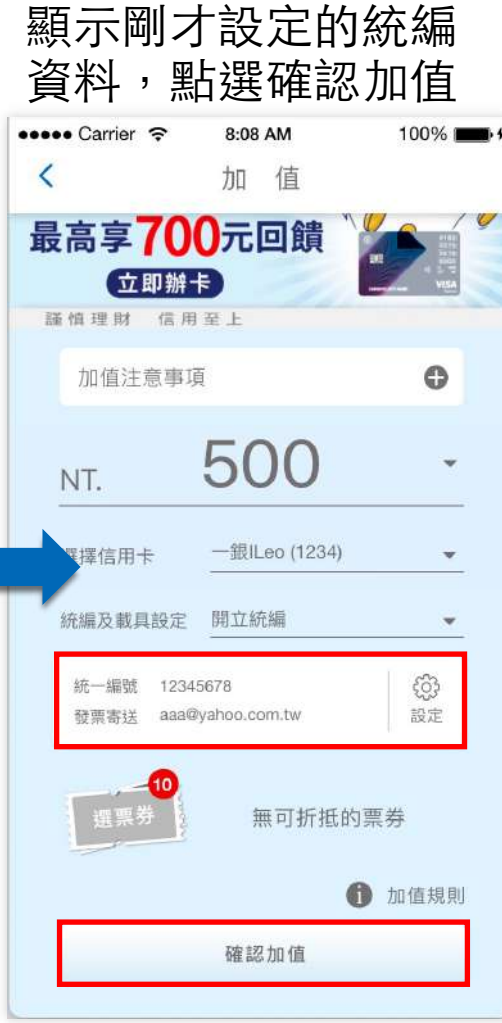

## 儲值卡管理-信⽤卡線上加值 (10/10)

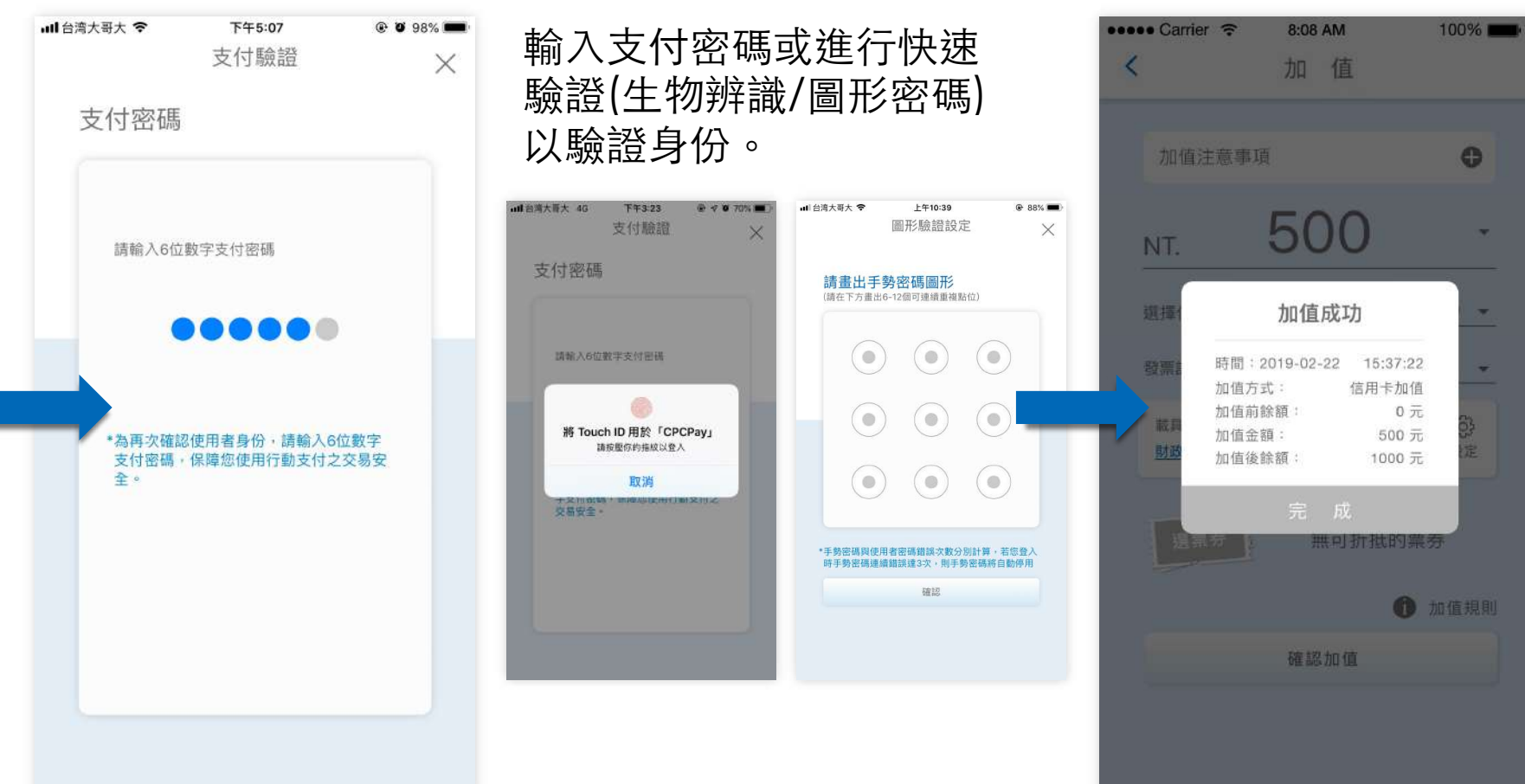

加值成功通知

**p .** 回⺫錄 **79**

## 儲值卡管理-解除綁定卡⽚(1/3)

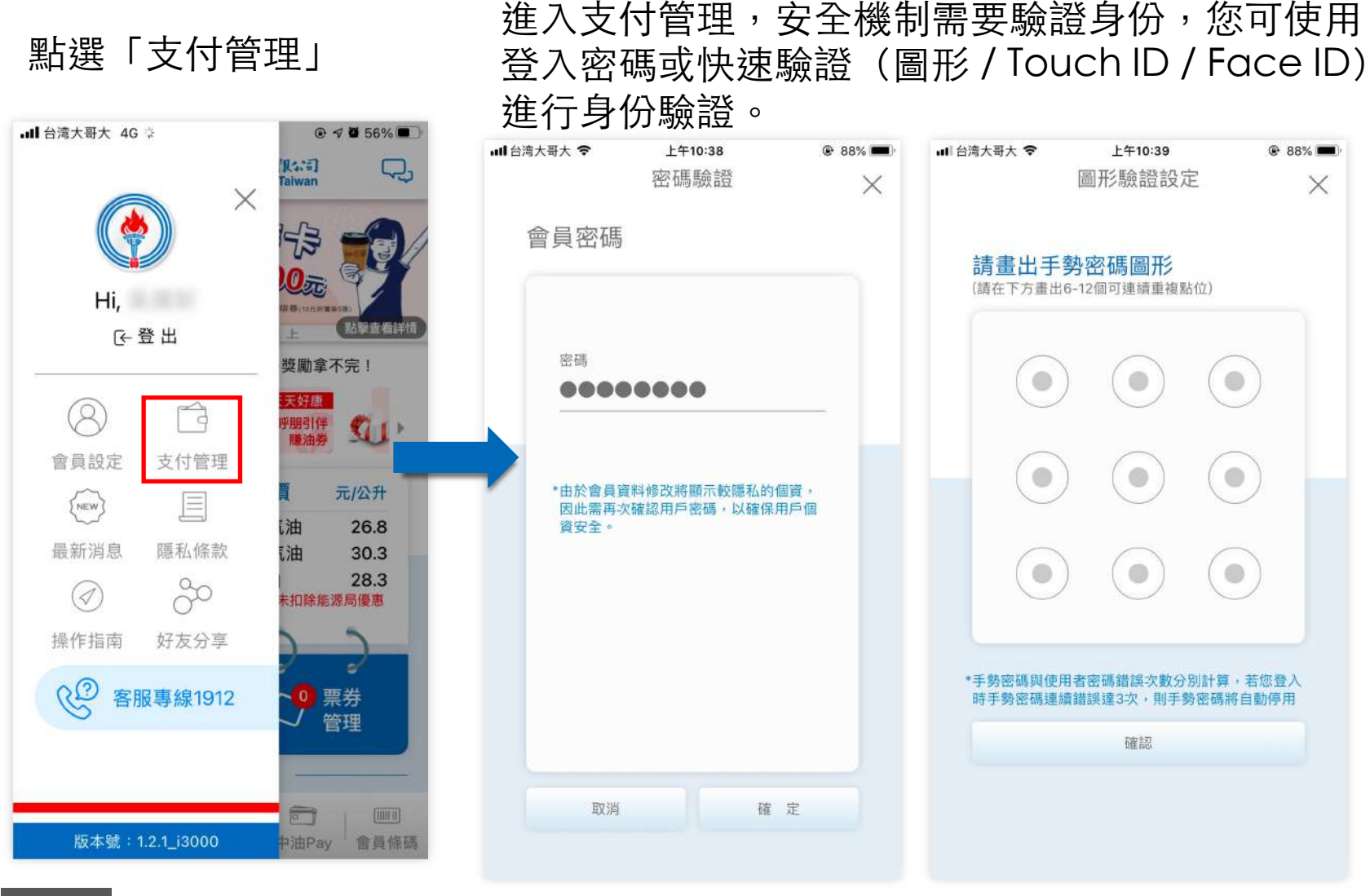

**p . 80**回目錄

儲值卡管理-解除綁定卡⽚(2/3)

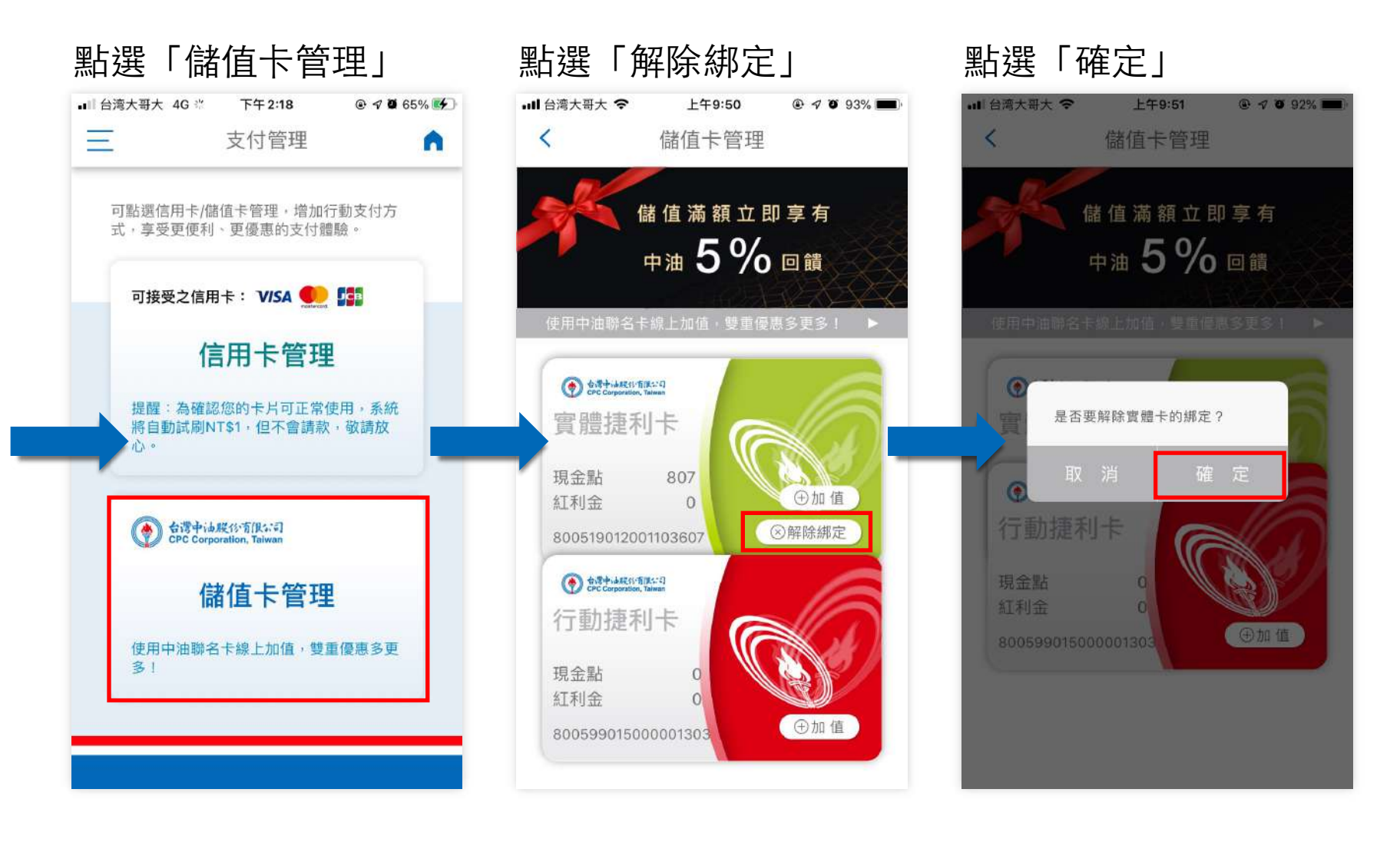

## 儲值卡管理-解除綁定卡⽚(3/3)

## 成功解除綁定

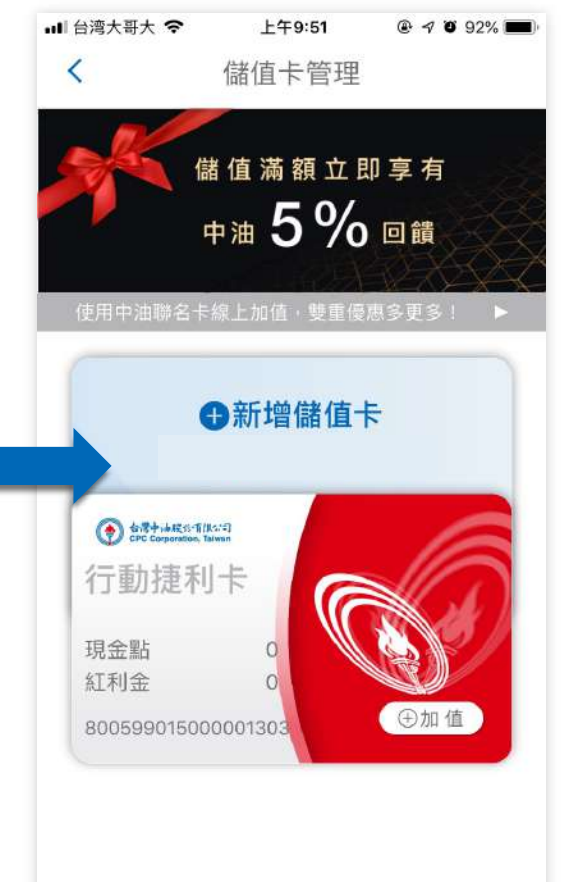

**解除綁定卡片**

解除綁定卡片僅限「實體捷利卡」(包含員工卡), 意指解除此卡與此帳戶的連結。

#### 備註:

解除綁定實體捷利卡後,仍可持實體卡或以卡片 序號綁定其他帳戶繼續使用。

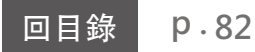

04

# 油價查詢

 $\begin{minipage}{0.9\linewidth} \begin{tabular}{c} \hline \textbf{H} \\ \textbf{H} \\$ 

# 查看油價資訊 (1/1)

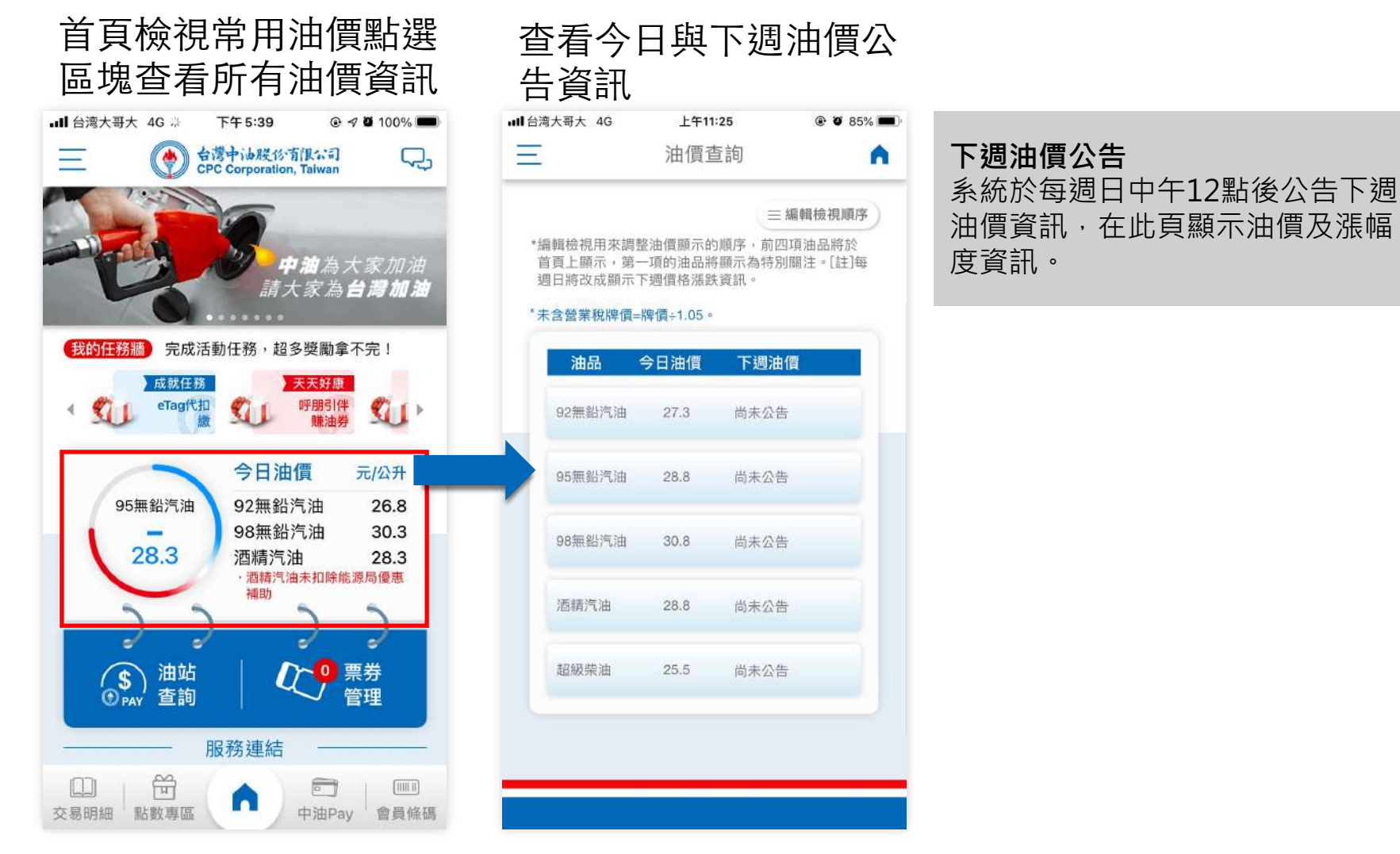

# 變更油價顯⽰順序 (1/2)

### 點選區塊進入所有油價 篇《三》 第11,5倍》 对于我们的人们的人们的人们的人们们的

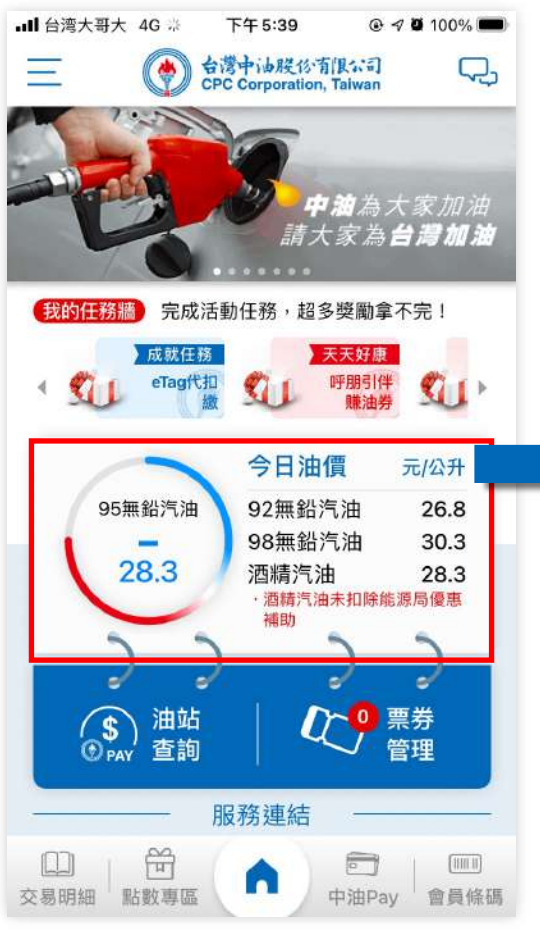

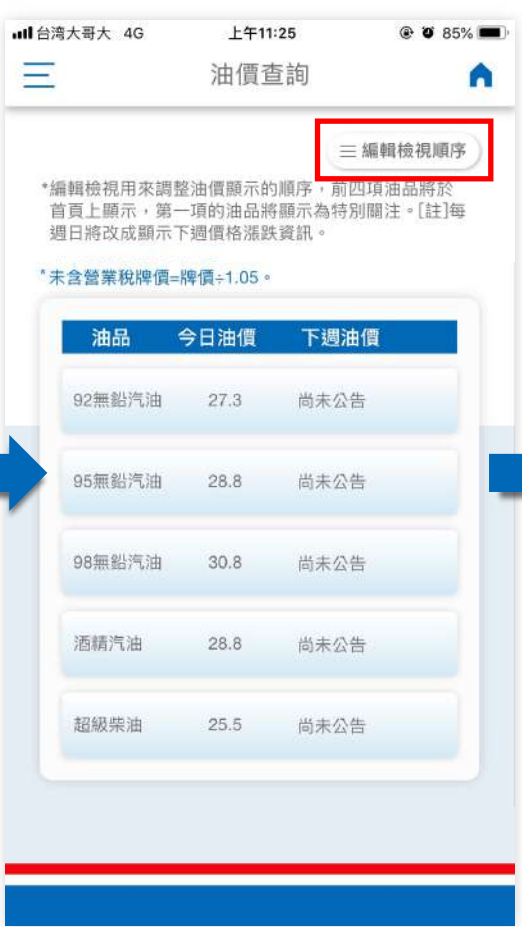

## 拉動調整顯示順序後點 選「儲存檢視順序」

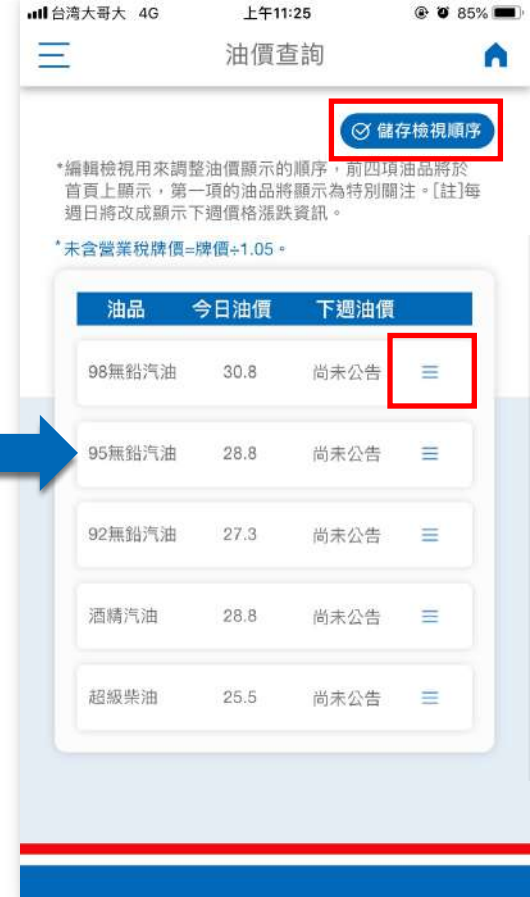

變更油價顯⽰順序 (1/2)

### 顯示新的油價偏好順序

**p .**

**回目錄** 

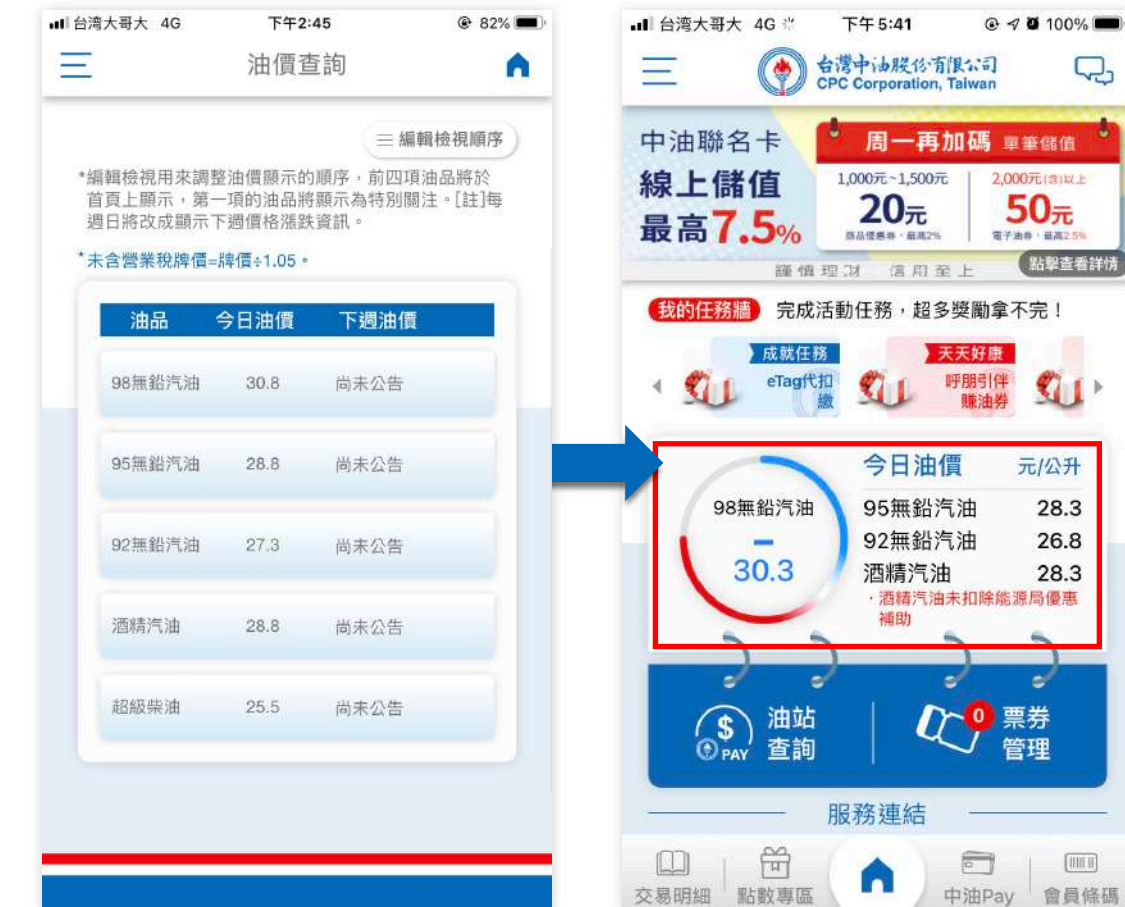

⾸⾴將顯⽰油價偏好設 定的前四種油品,第一 順位的油品顯示於圓形 中,第⼆第三第四順位 的油品條列於右方。

Q,

お撃査看詳情

 $\mathbf{Q}$ 

元/公升

28.3

26.8

28.3

ى

 $[1111]$ 

會員條碼

05

# 油站查詢

 $\begin{minipage}{0.9\linewidth} \begin{tabular}{c} \hline \textbf{H} \\ \textbf{H} \\$ 

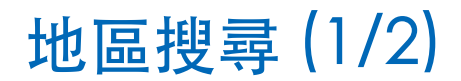

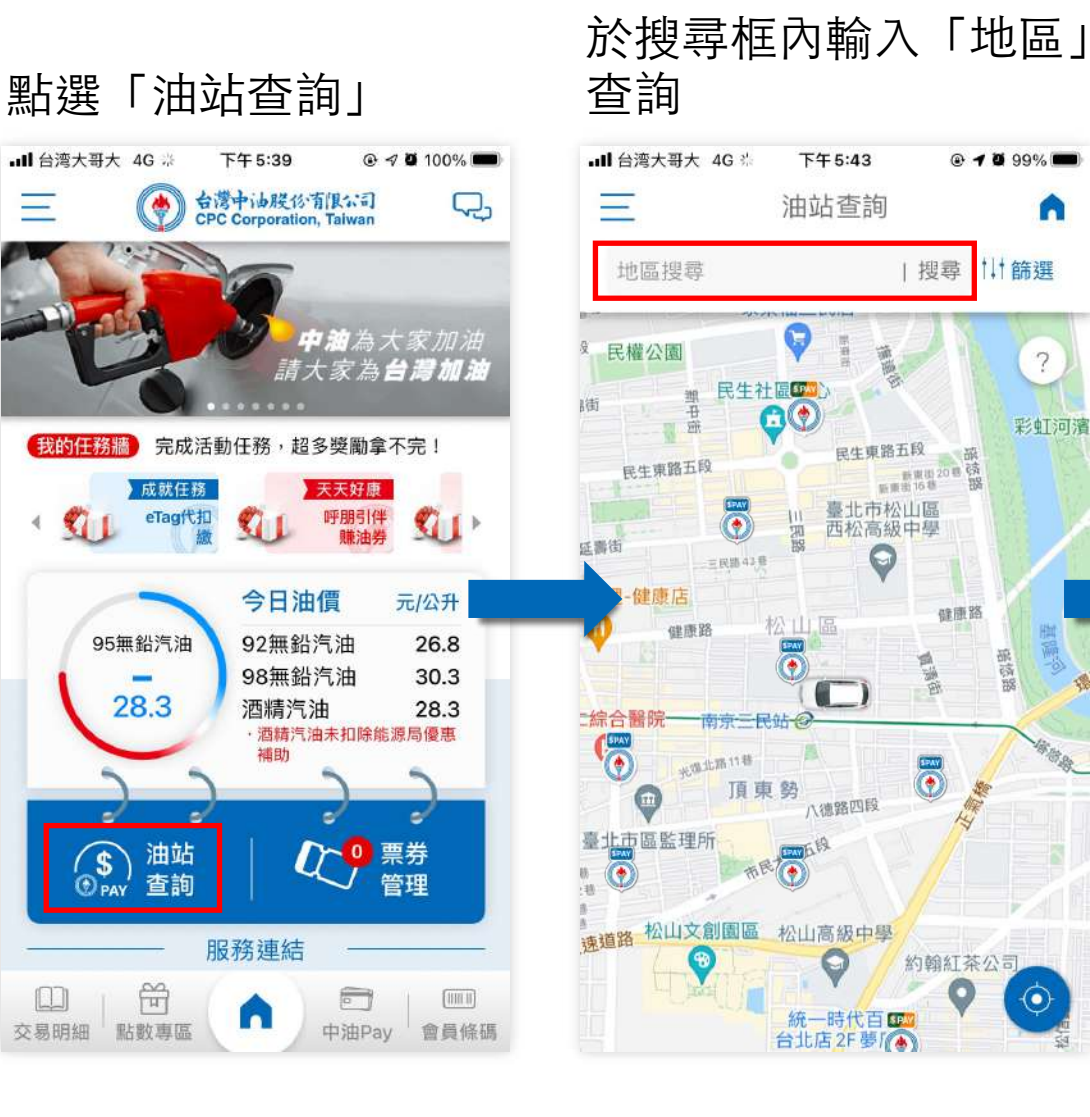

## 地圖移動至指定地區顯示

A

 $\overline{?}$ 

 $(\bullet)$ 

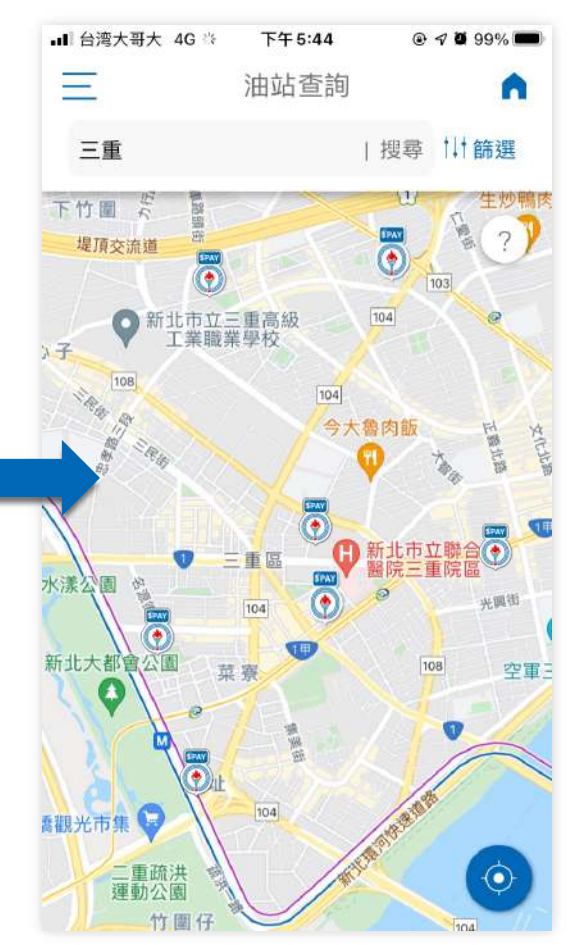

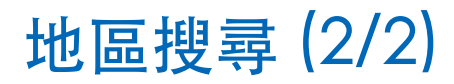

### 點選「?」,可查詢地 圖上icon所代表的意

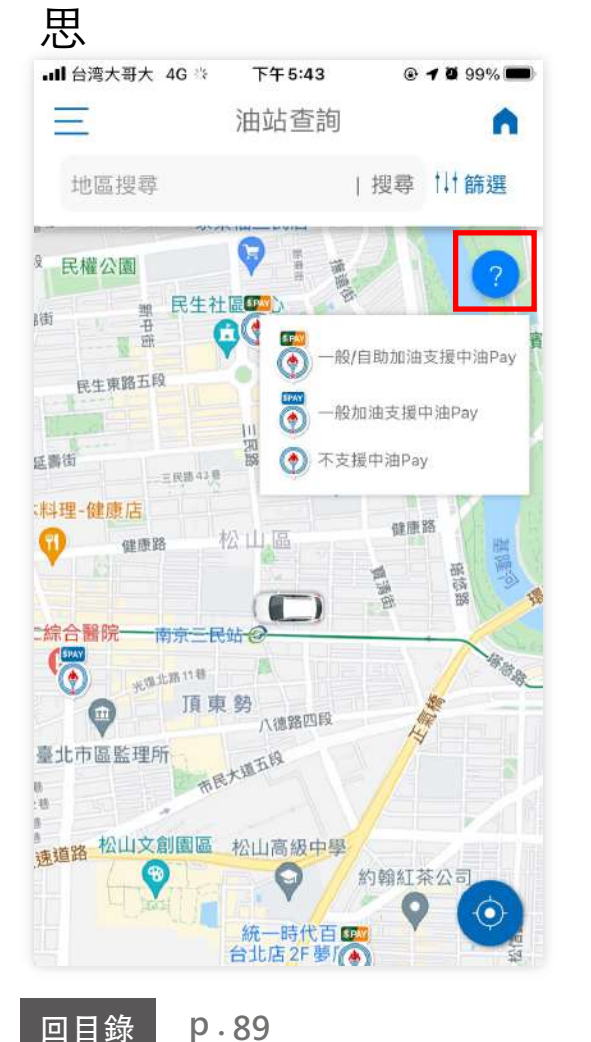

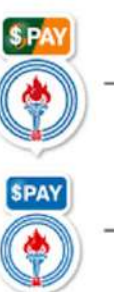

般/自助加油支援中油Pay

·般加油支援中油Pay

不支援中油Pay

油站篩選 (1/2)

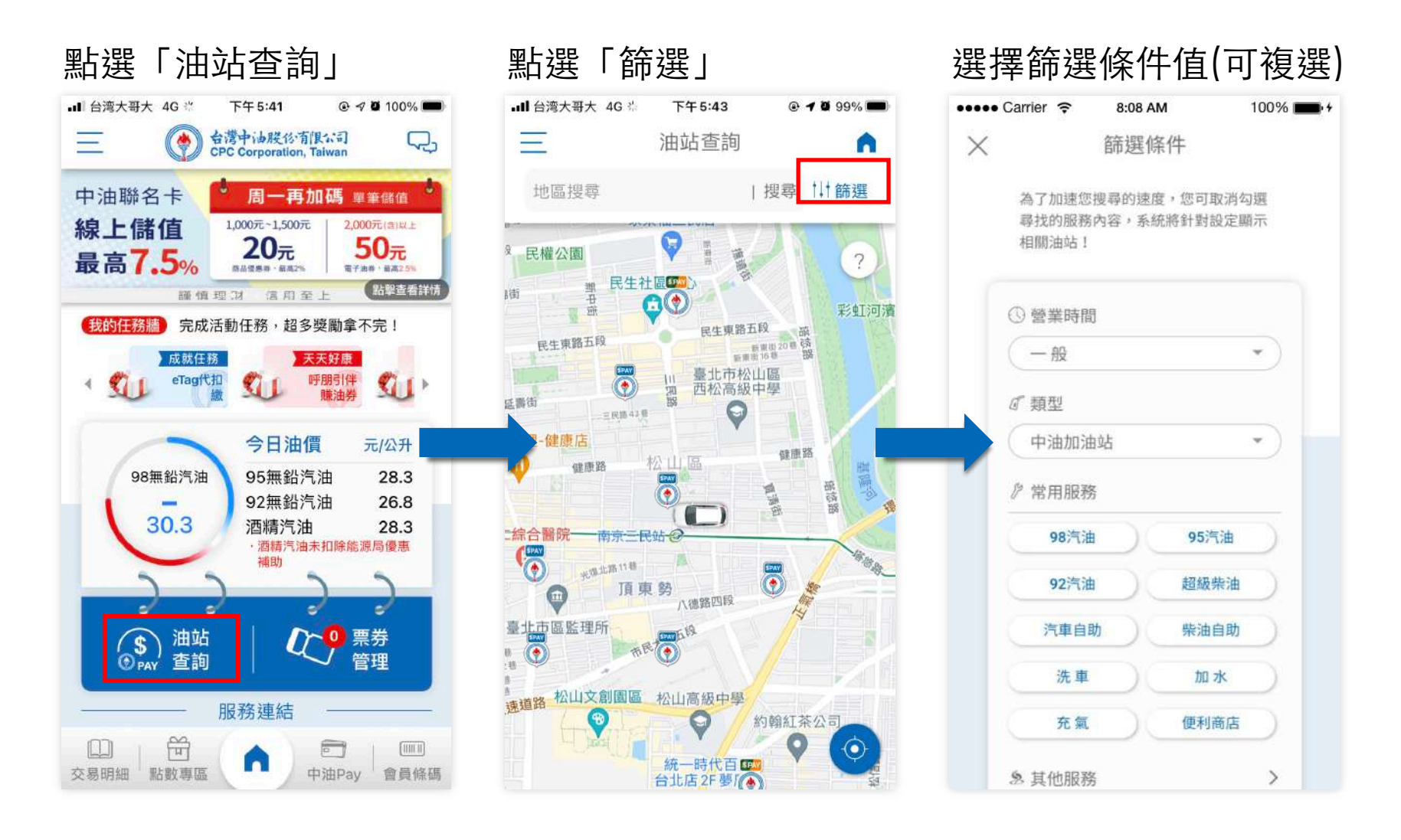

#### **p . 90**回目錄

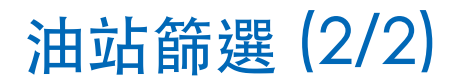

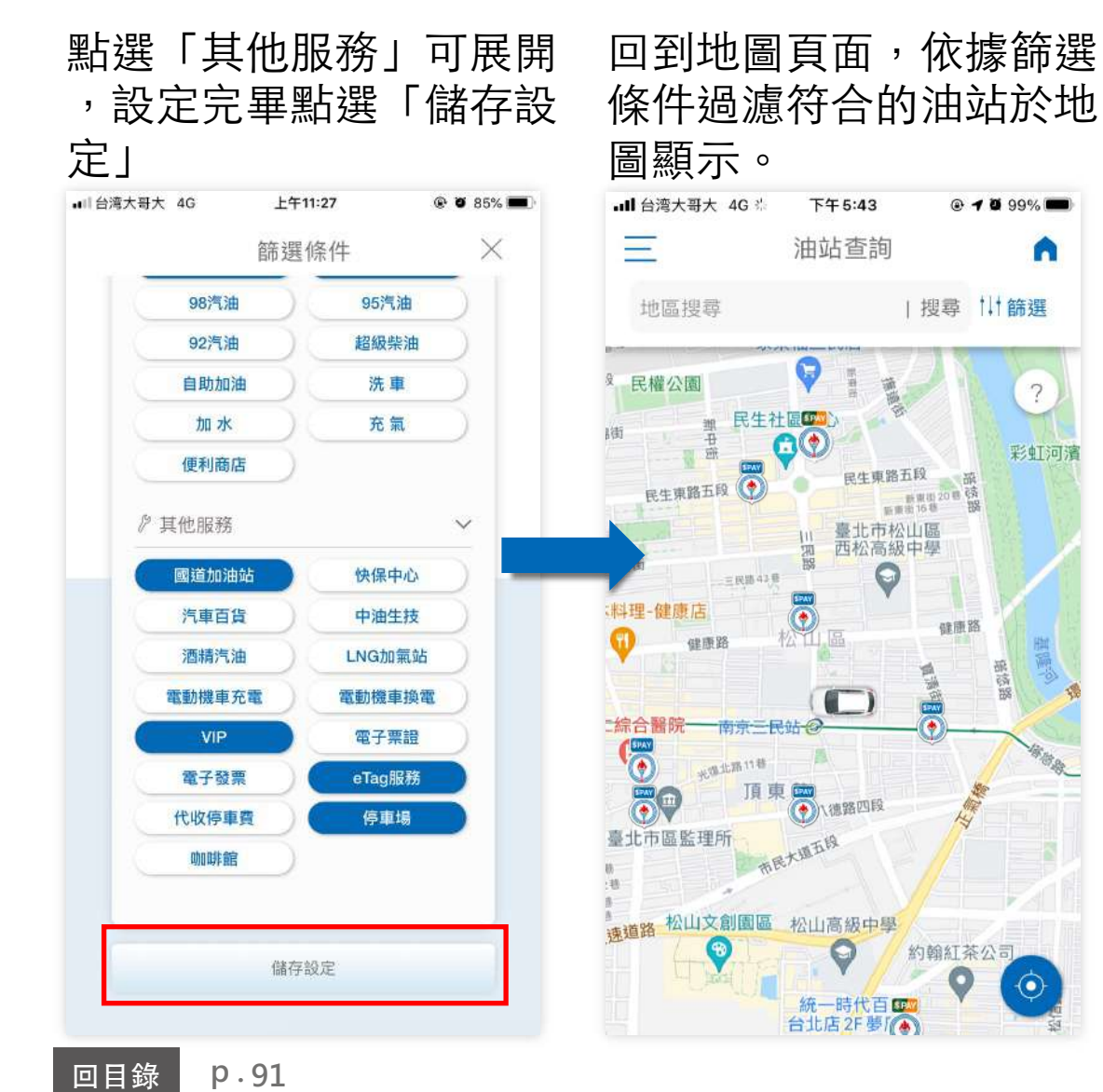

#### **篩選油站**

A

 $\gamma$ 

 $\odot$ 

所設定的篩選條件必須完全符合, 才會於地圖中顯示。

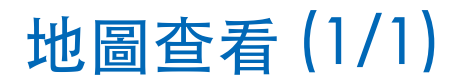

## 點選「油站查詢」

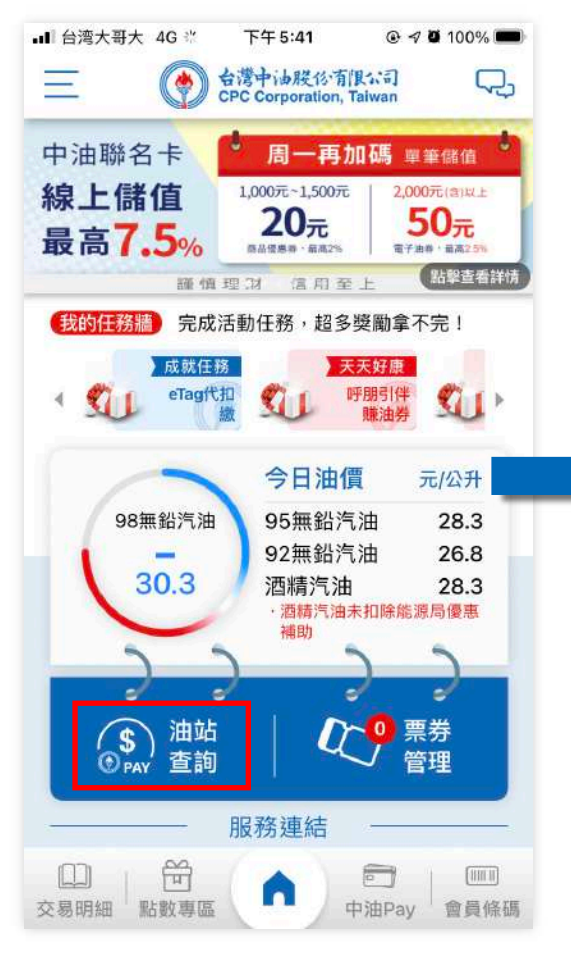

**p . 92**

回目錄

### 點選「中油圖標」,顯 示該油站相關資訊,點 選「導航」

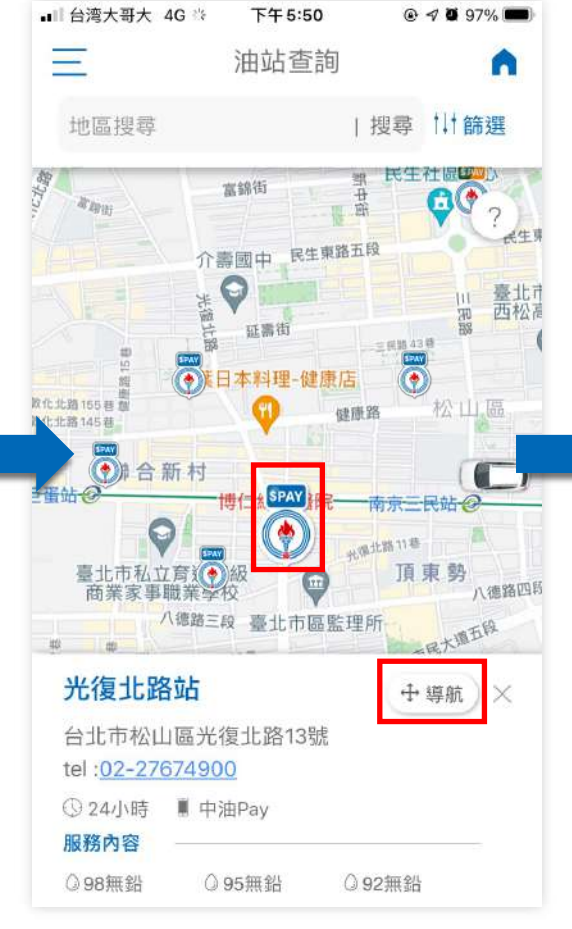

## 系統偵測可使⽤的導航 App供用戶選擇導引

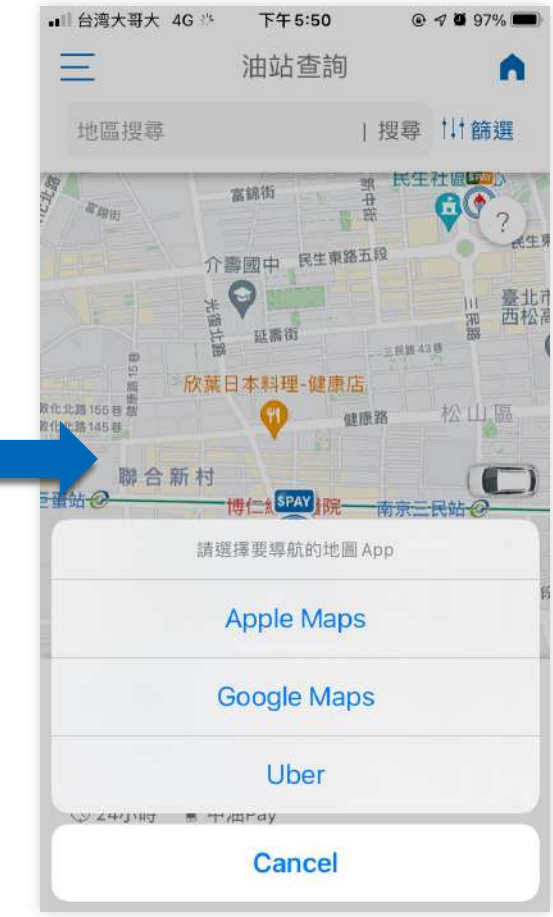

06

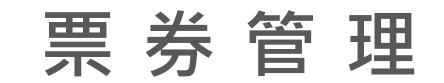

 $\begin{minipage}{0.9\linewidth} \begin{tabular}{c} \hline \textbf{H} \\ \textbf{H} \\$ 

查看票券狀態 (1/3)

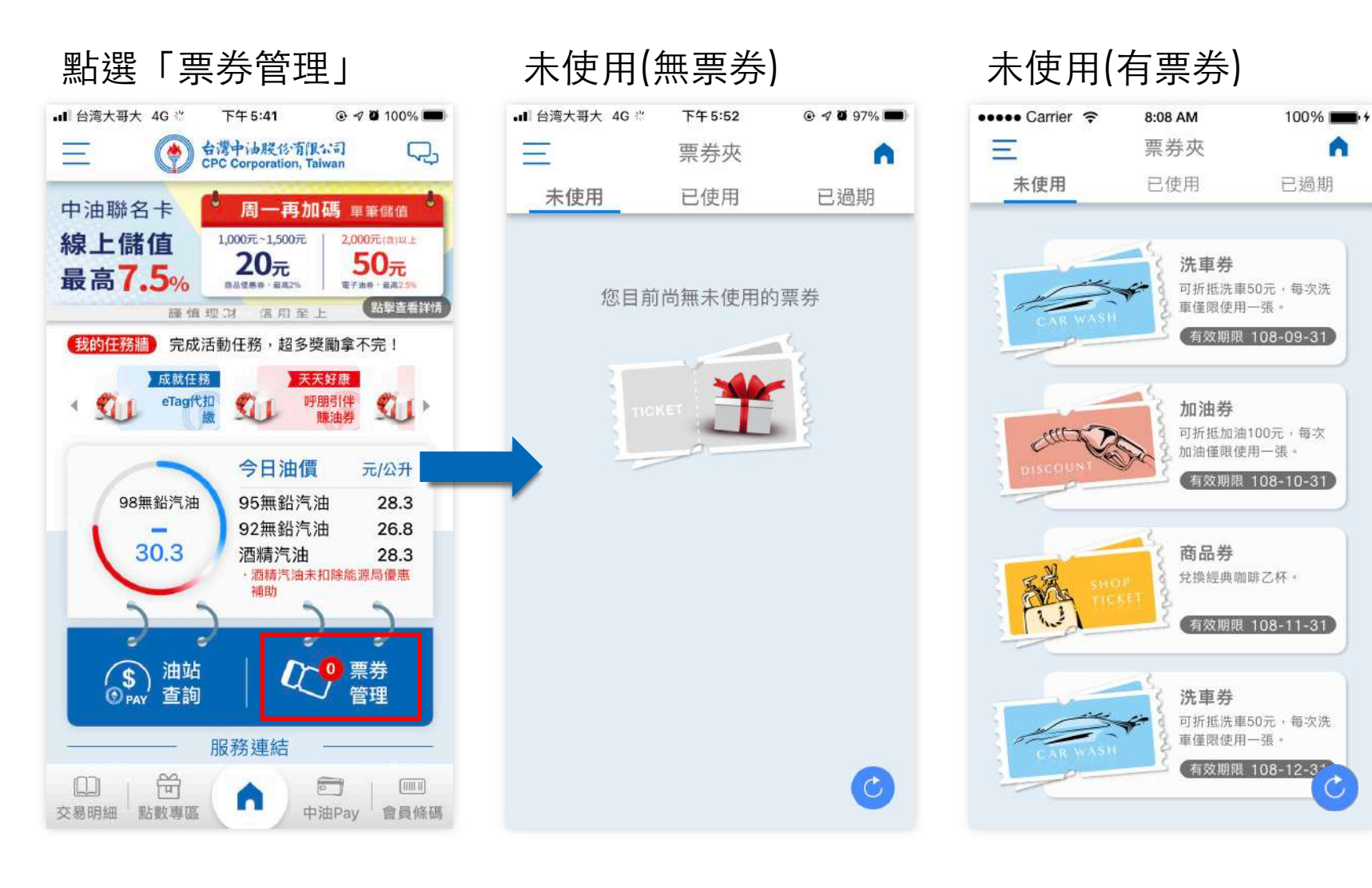

## 查看票券狀態 (2/3)

# 己使用(無票券) 已使用(有票券) Ⅲ 台湾大哥大 令 下午4:26 @ 98% a +  $\equiv$ 票券夾 A 未使用 已使用 已過期 您目前尚無已使用的票券 O

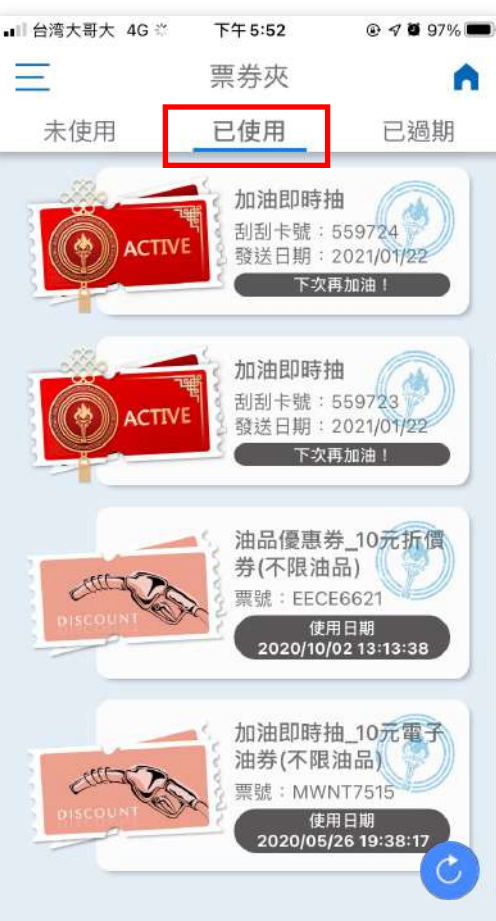

**票券狀態**

點選上方狀態Tab,可切換檢視各 種狀態的票券。

#### **已使用票券**

依照使用時間,由上至下為最近使 用日期至最遠使用日期。

**p . 回目錄** 

## 已過期(無票券) 已過期(有票券) ● 大哥大意台 lu  $@.98%$   $@...$  + 下午4:26  $\equiv$ 票券夾 A  $\equiv$ 未使用 已使用 已過期 您目前尚無已過期的票券 O

查看票券狀態 (3/3)

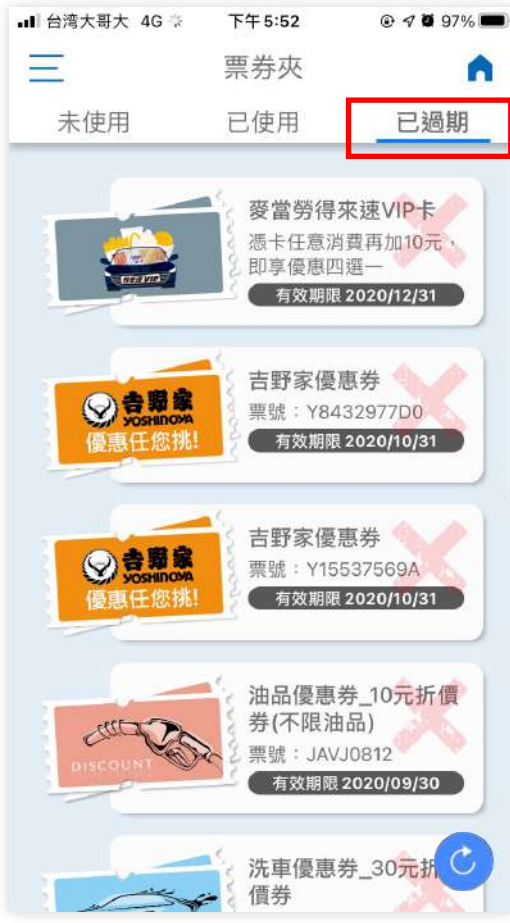

### **票券狀態**

點選上方狀態Tab,可切換檢視各 種狀態的票券。

#### **已過期票券**

依照有效期限,由上至下為最近過 期日期至最遠過期日期。

票券使用方式 (1/1)

**票券使用方式** 由於票券使用後,於系統內需更新,故需等待十分鐘,票券將 從未使用票匣移至已使用票匣,若十分鐘內重複使用該票券, 將交易失敗。

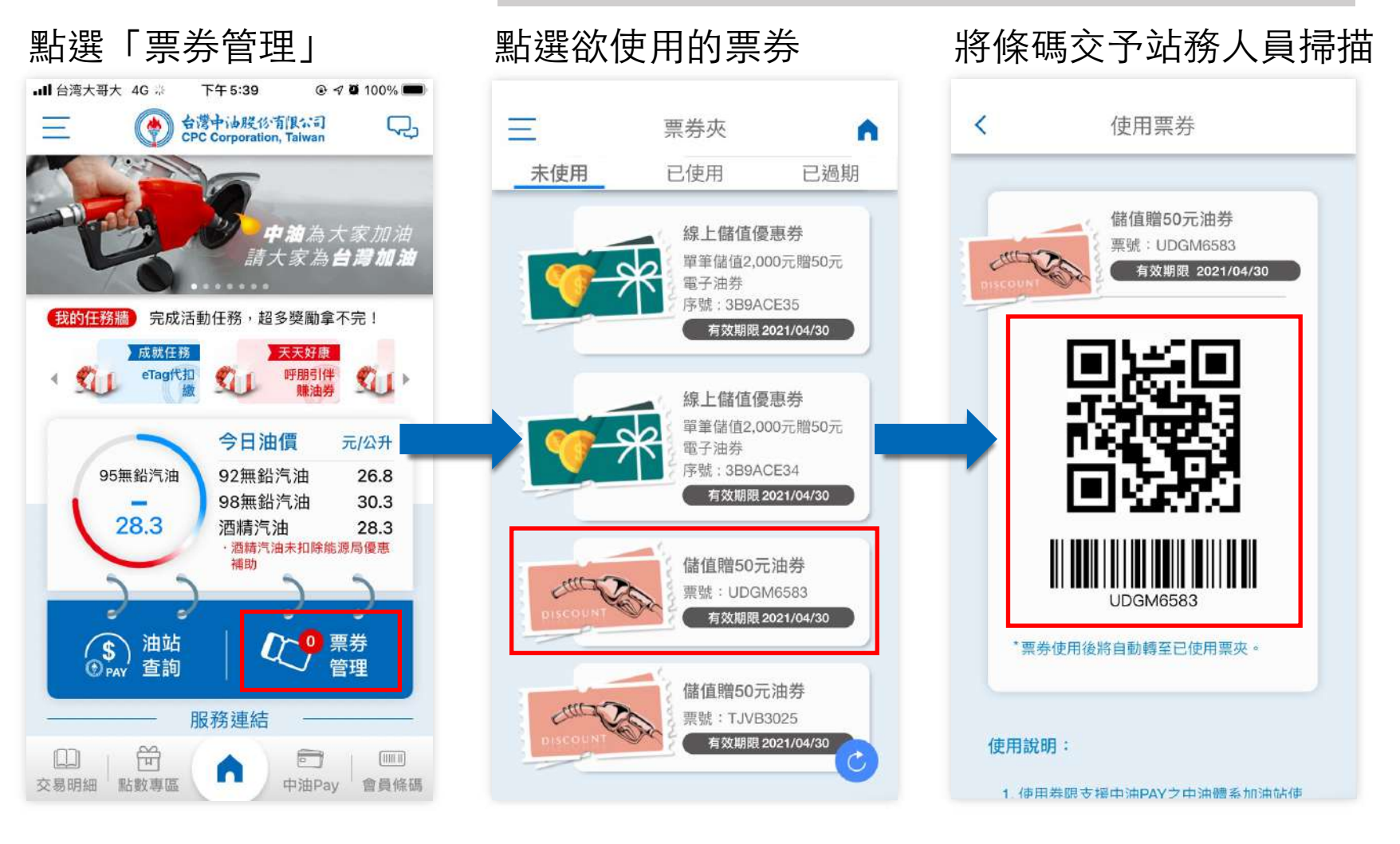

**p . 回目錄** 

07

## 服務連結

 $\begin{minipage}{0.9\linewidth} \begin{tabular}{c} \hline \textbf{H} \\ \textbf{H} \\$ 

## eTag即時查詢-新增/刪除車牌 (1/2)

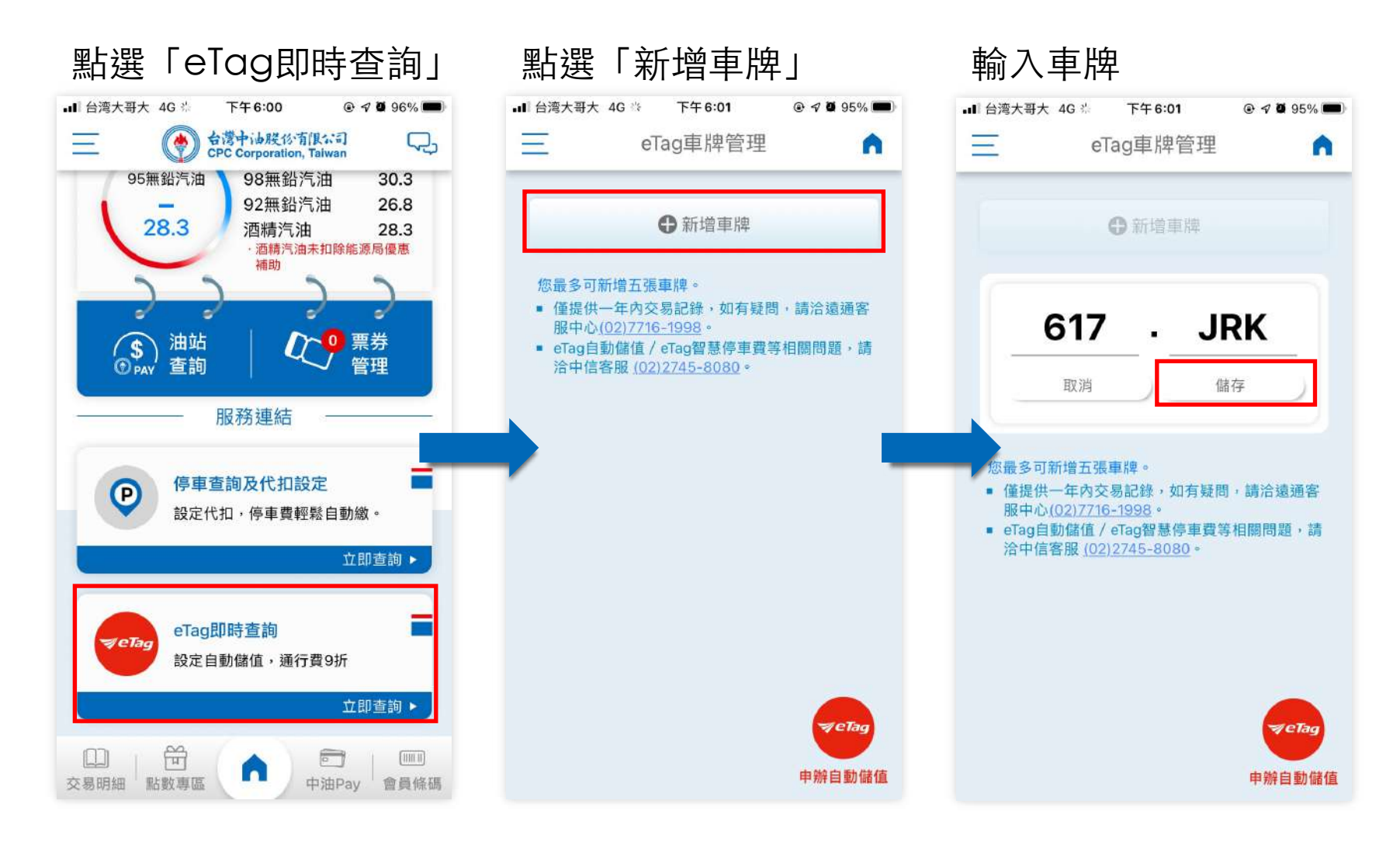

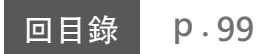

# eTag即時查詢-新增/刪除車牌 (2/2)

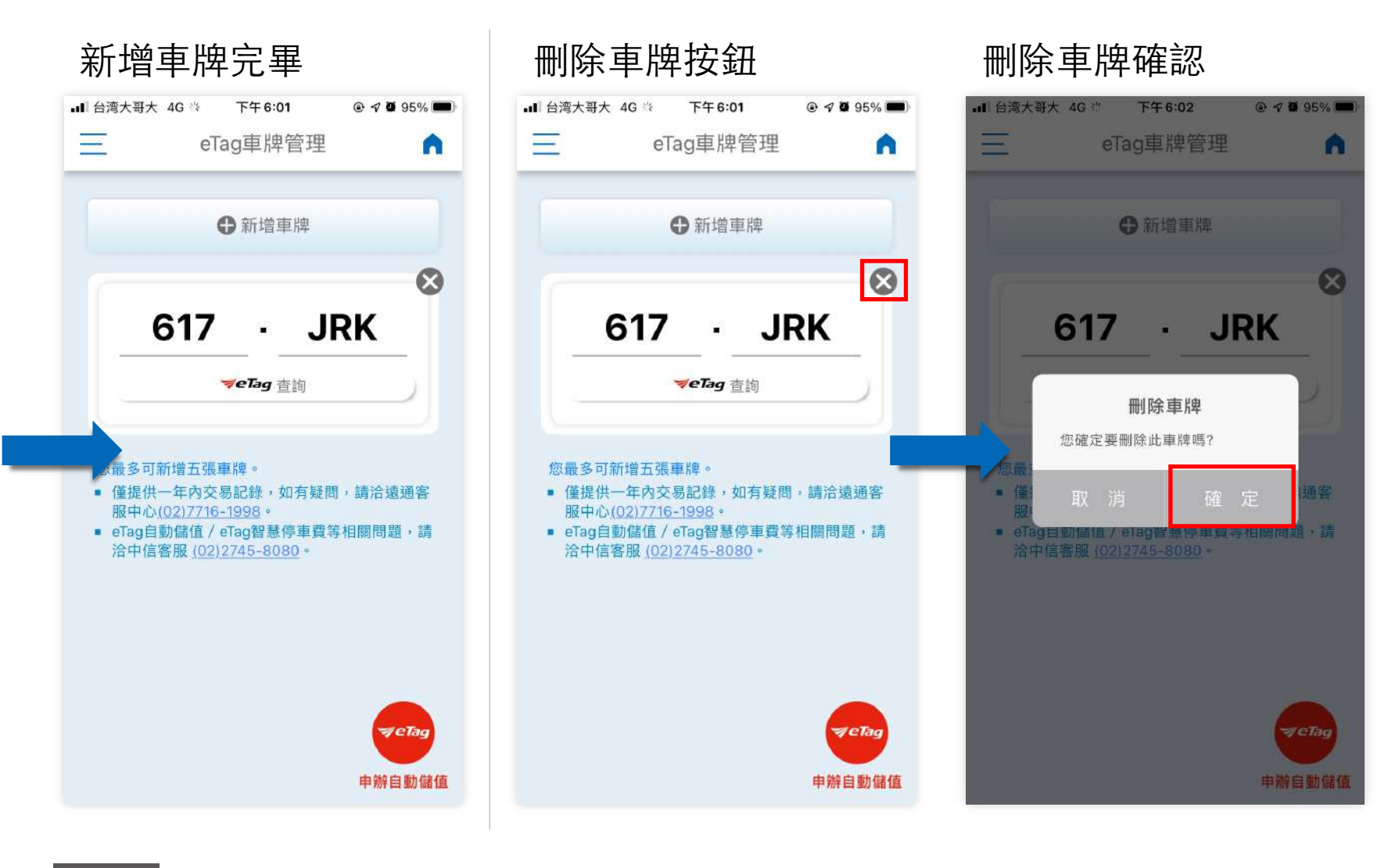

**p . 100**回目錄

## eTag即時查詢-查詢⾞牌之交易紀錄 (1/2)

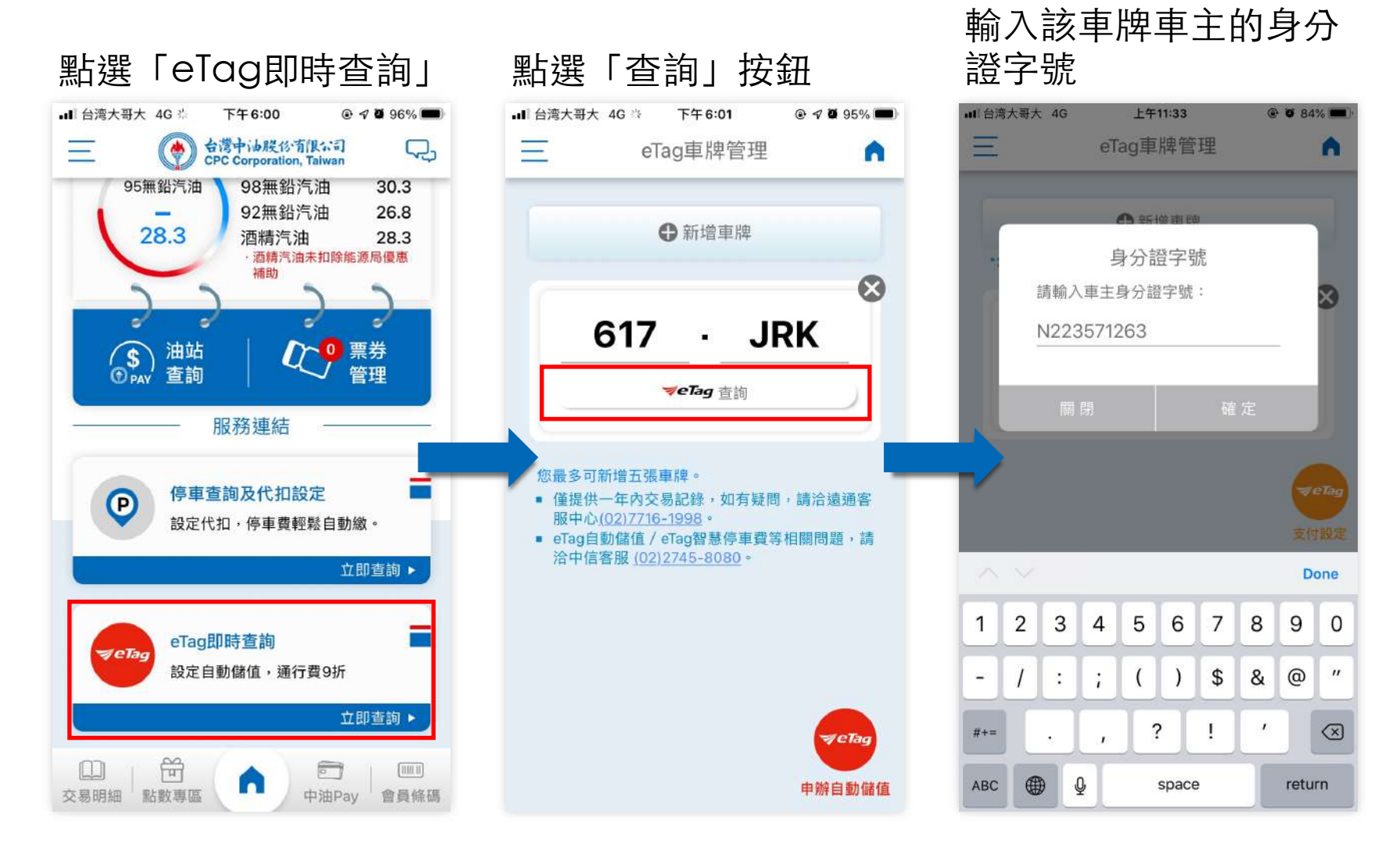

**p .** 回⺫錄 **101**

## eTag即時查詢-查詢⾞牌之交易紀錄 (2/2)

### 查看該⾞牌紀錄

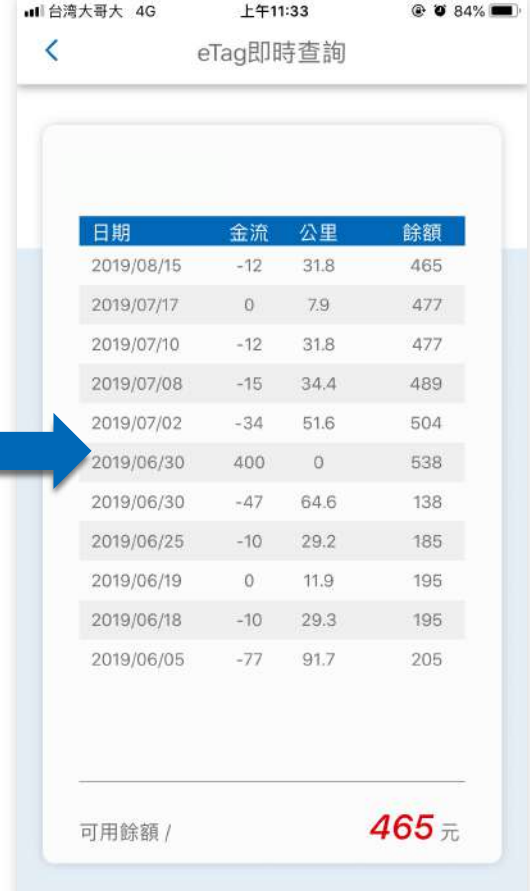

#### eTag紀錄查詢

為了取得紀錄並保護車主資料,因 此每次查詢時皆需重新輸入該車主 身分證字號。

```
eTag即時查詢-⽀付設定 (1/1)
```
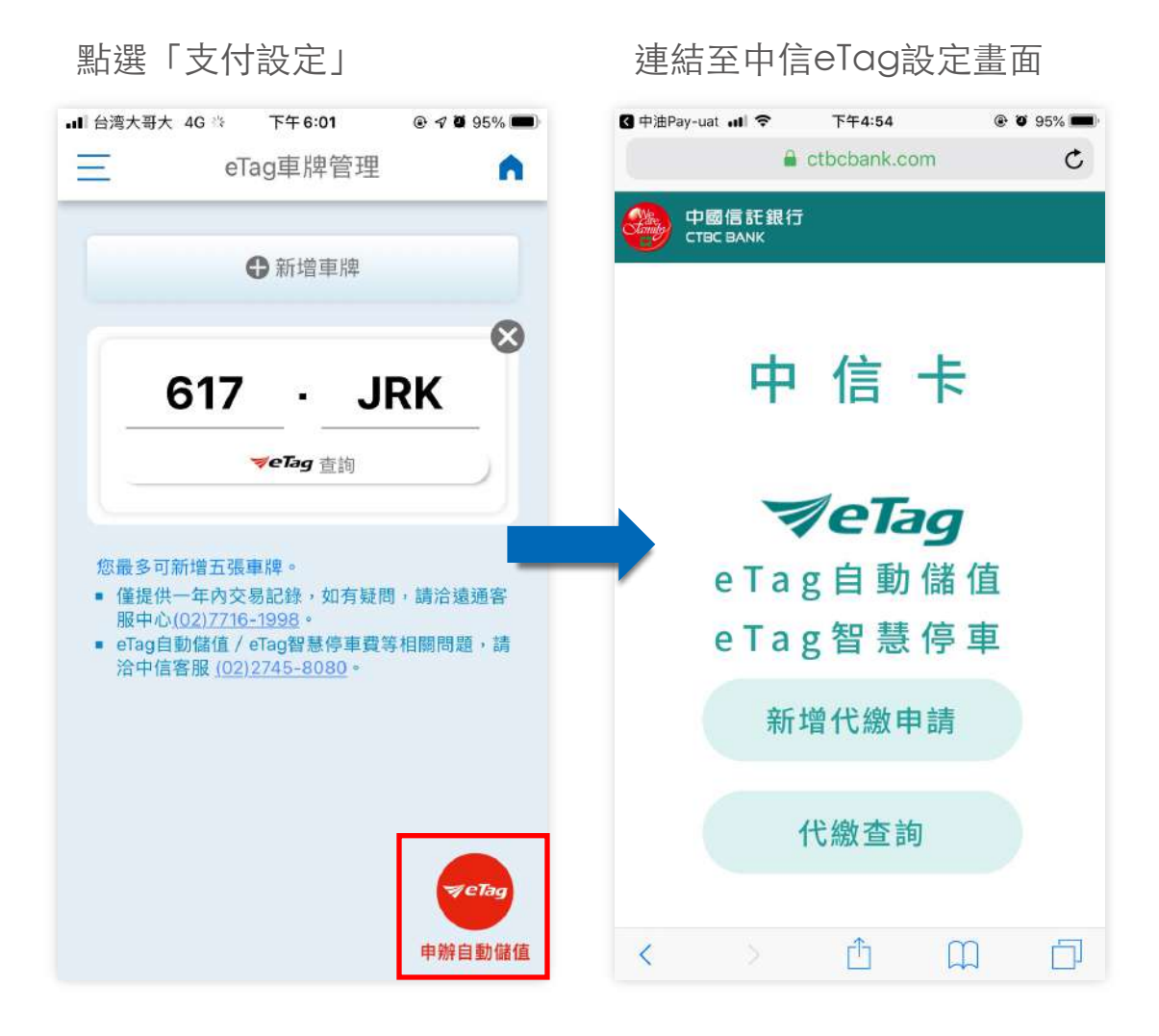

**p .** 回⺫錄 **103**

## 停車即時查詢-地圖搜尋 (1/2)

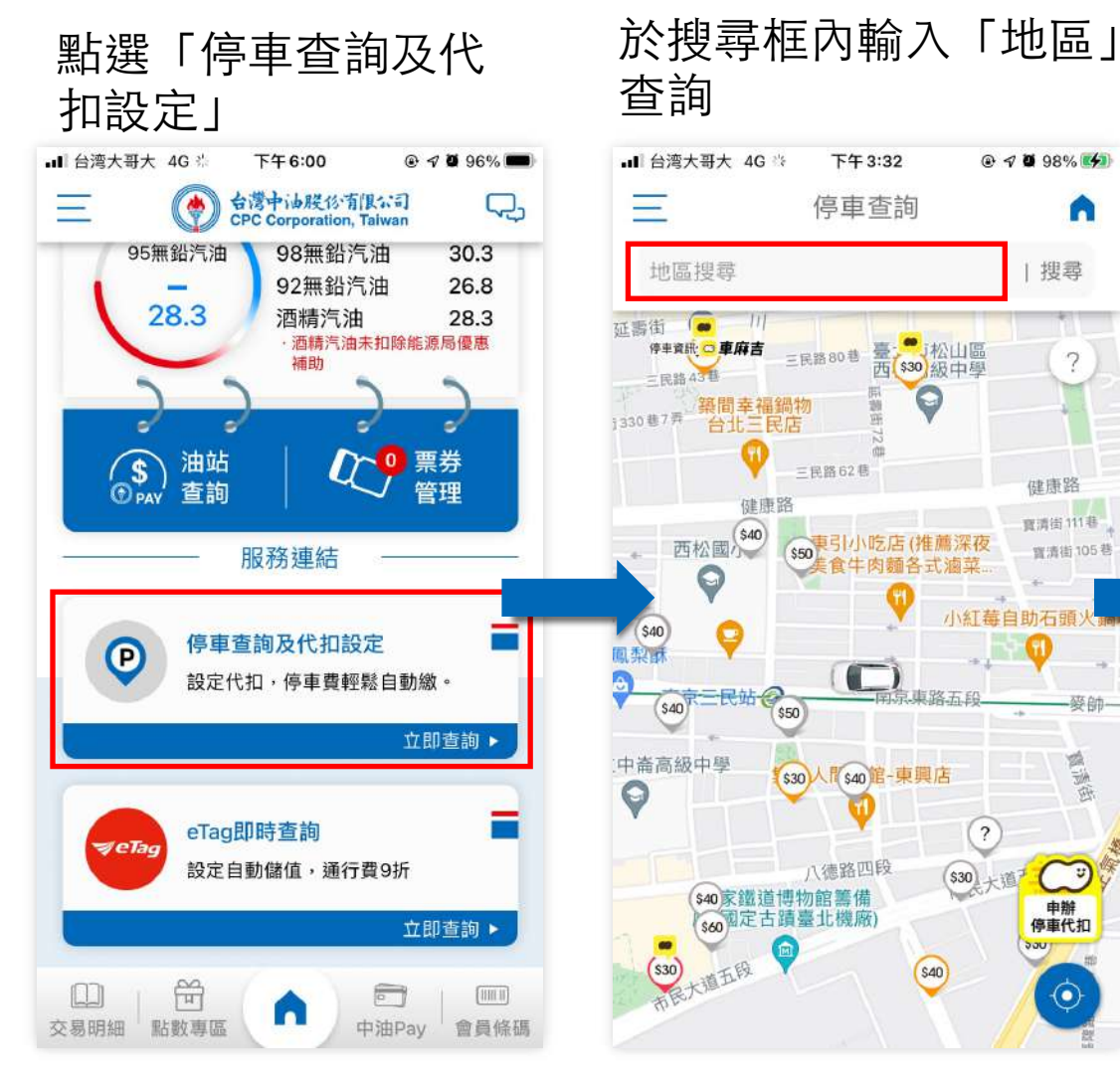

**p .** 回⺫錄 **104**

## 地圖移動至指定地區顯示

n

?

藥師

煽

申辦

 $\odot$ 

論应

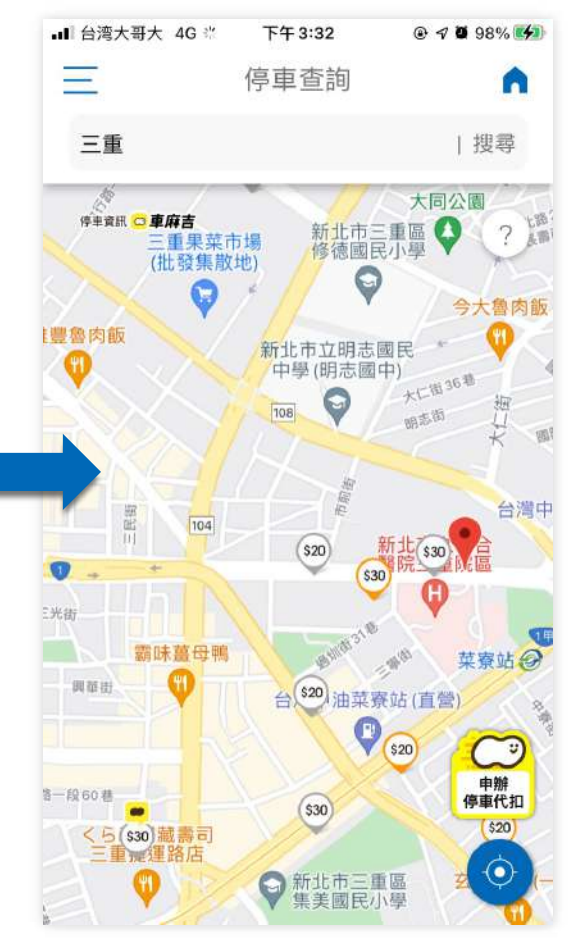

# 停車即時查詢-地圖搜尋 (2/2)

### 點選「?」,可查詢地 圖上icon所代表的意

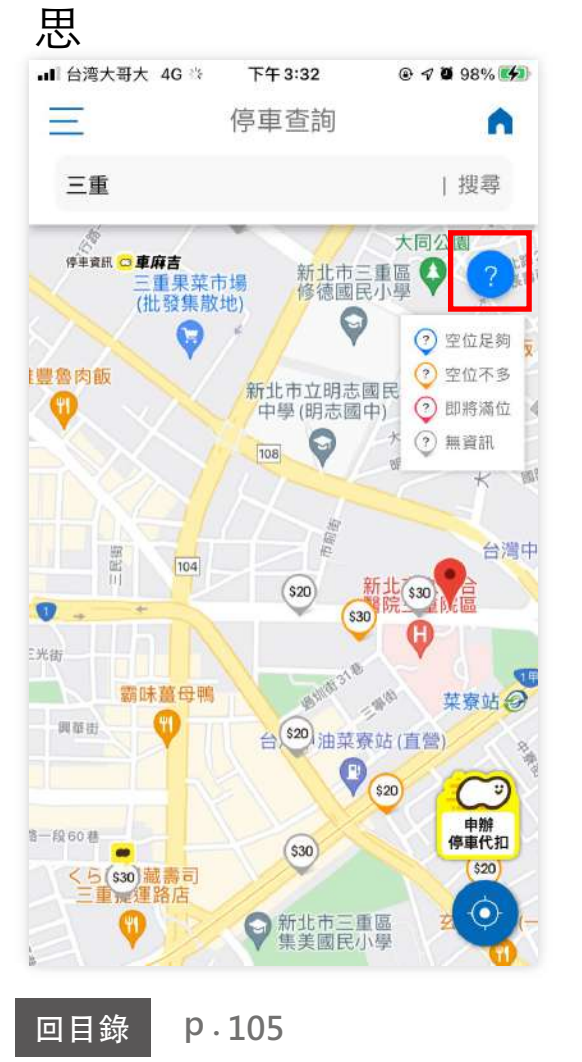

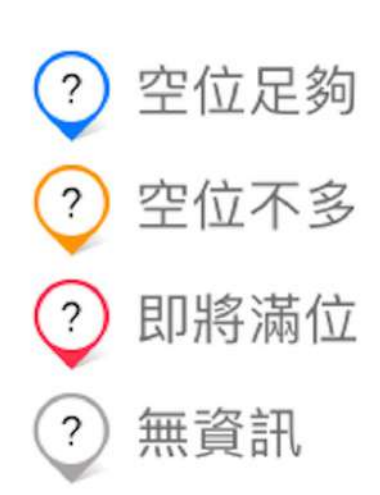

## 停車即時查詢-地圖查看 (1/1)

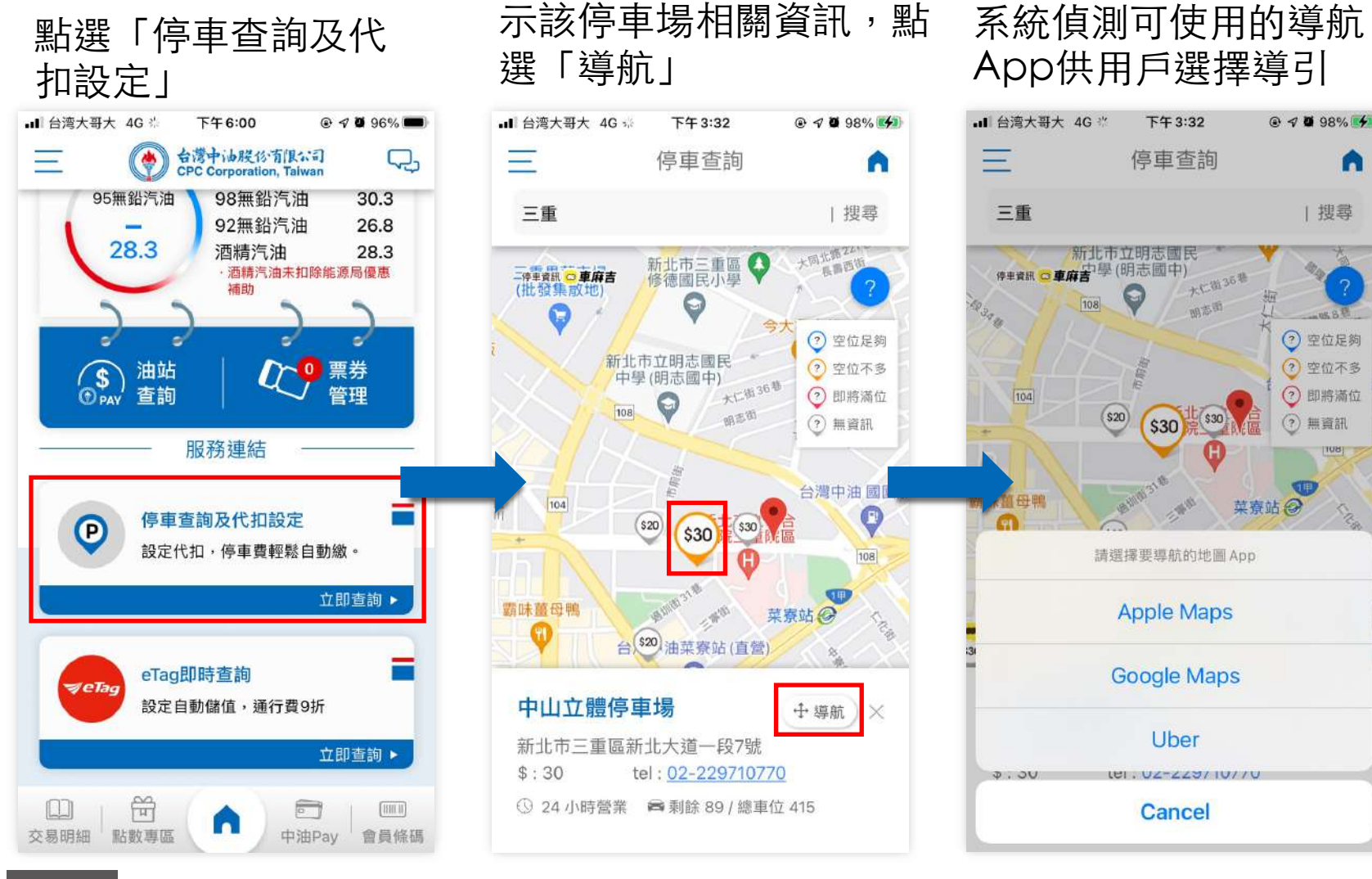

點選「icon」,顯

**p .** 回⺫錄 **106**

停車即時查詢-麻吉付設定 (1/1)

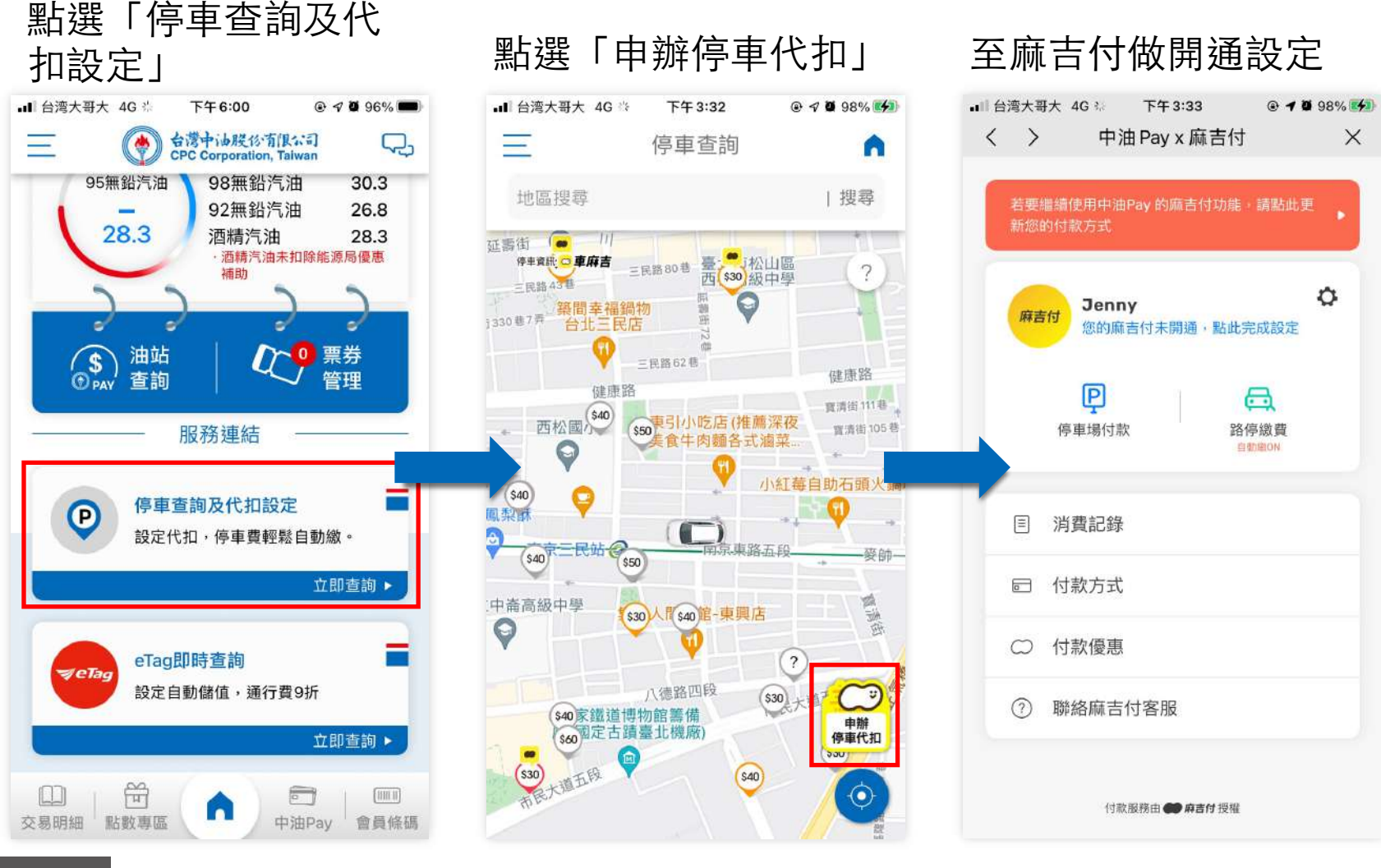

**p .** 回⺫錄 **107**

**p .**

08

## **最新消息**

 $\begin{minipage}{0.9\linewidth} \begin{tabular}{c} \hline \textbf{H} \\ \textbf{H} \\$
最新消息 (1/2)

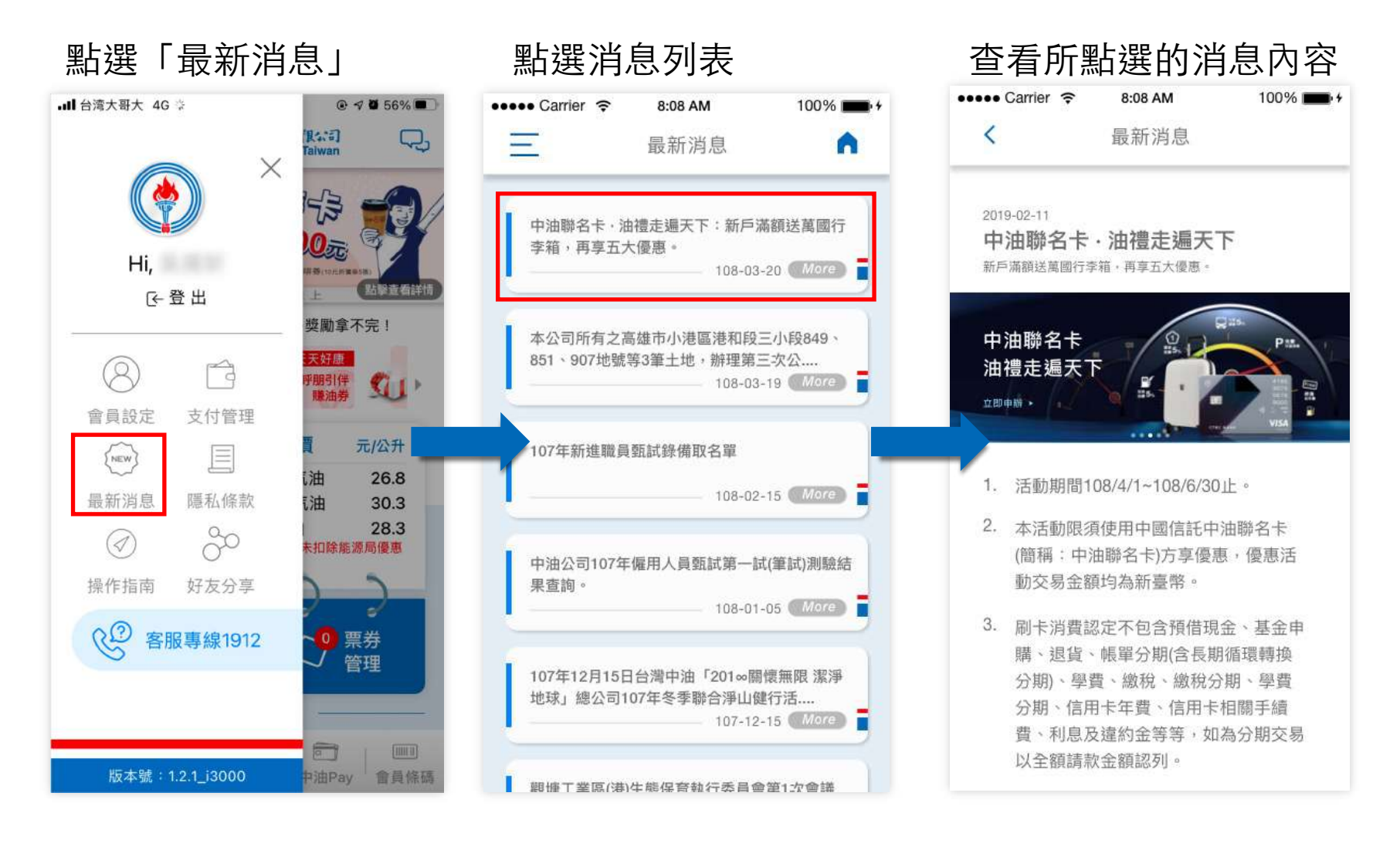

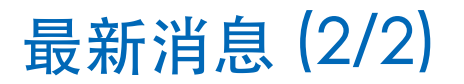

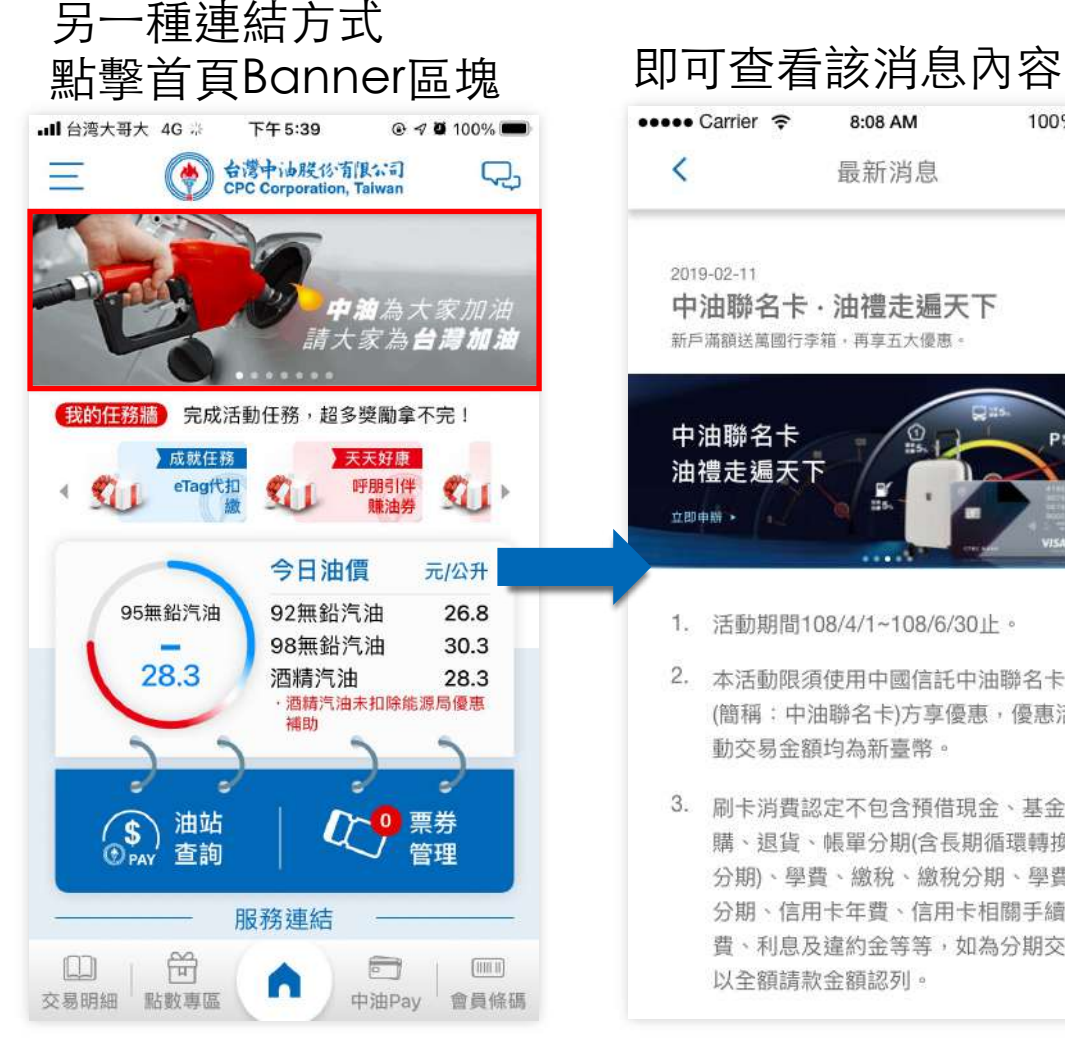

 $100\%$   $\blacksquare$  + 蒜 2. 本活動限須使用中國信託中油聯名卡 (簡稱:中油聯名卡)方享優惠,優惠活 3. 刷卡消費認定不包含預借現金、基金申 購、退貨、帳單分期(含長期循環轉換 分期、學費、繳稅、繳稅分期、學費 分期、信用卡年費、信用卡相關手續 費、利息及違約金等等,如為分期交易

09

## **隱私條款**

 $\begin{minipage}{0.9\linewidth} \begin{tabular}{c} \hline \textbf{H} \\ \textbf{H} \\$ 

隱私條款 (1/1)

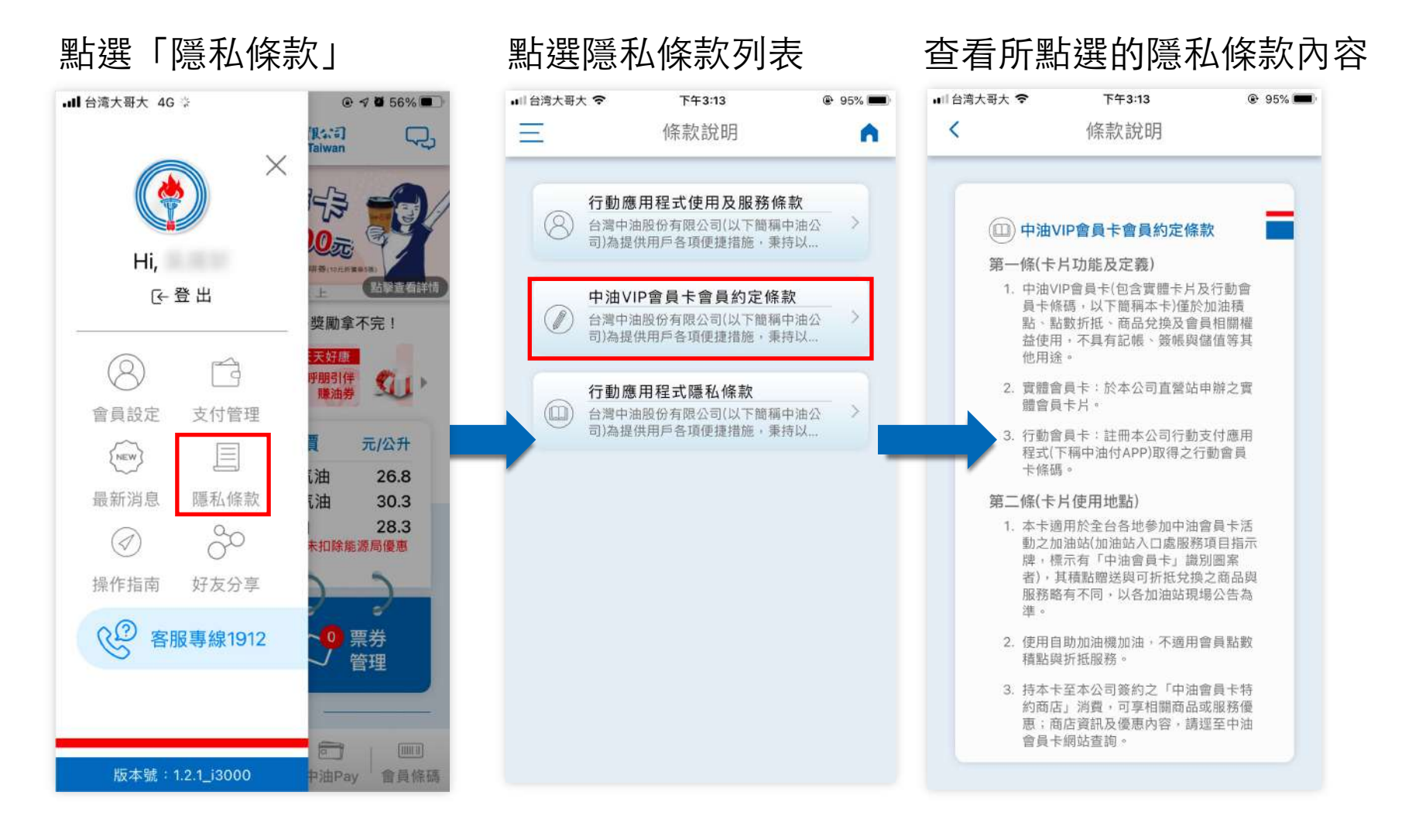

**p . 回目錄** 

10

# **操作指南**

 $\begin{minipage}{0.9\linewidth} \begin{tabular}{c} \hline \textbf{H} \\ \textbf{H} \\$ 

操作指南 (1/1)

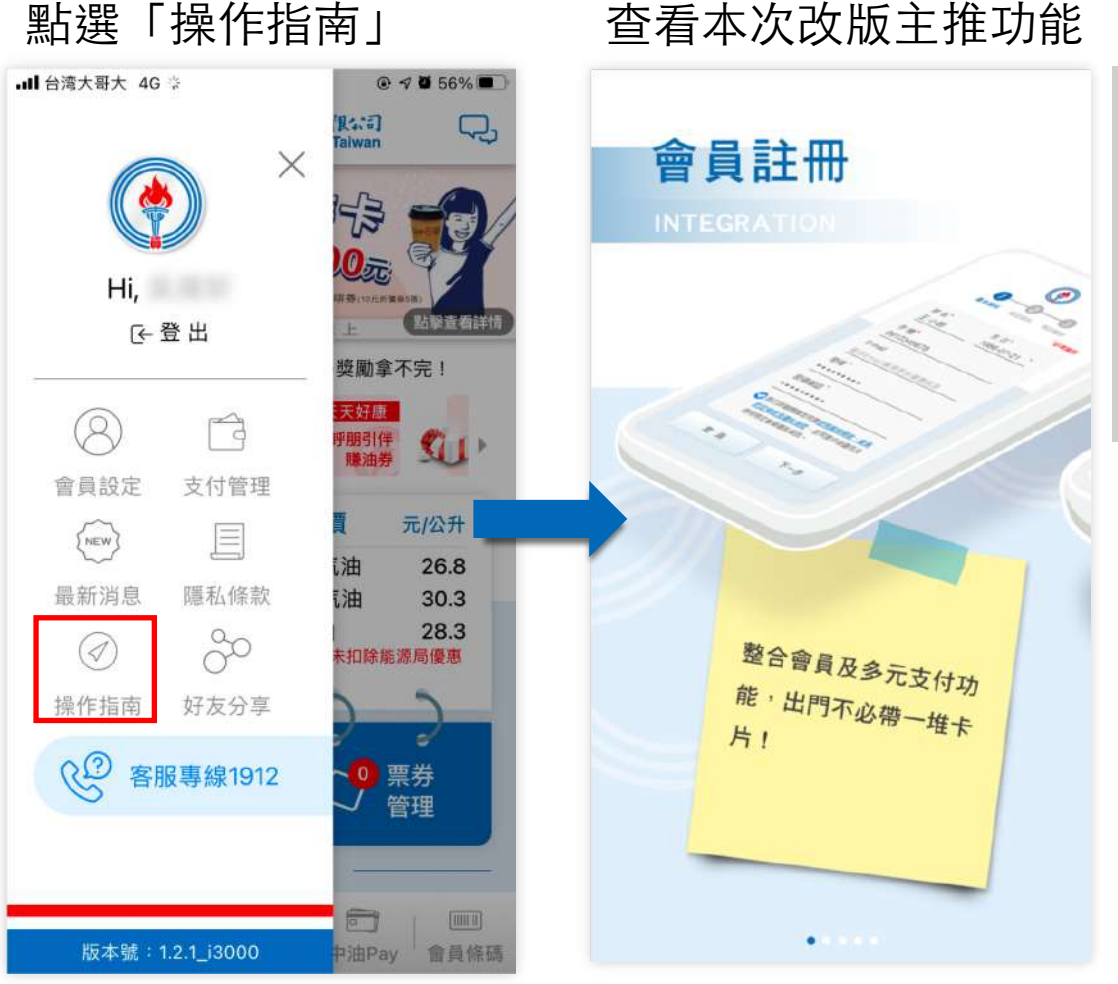

### **操作指南顯示時機**

下載APP後首次打開,會先顯示本 次改版的重點說明, 提供使用者快 速了解。

若關閉後想再瀏覽,則可點選側邊 選單的「操作指南」觀看。

11

# **好友分享**

好友分享 (1/3)

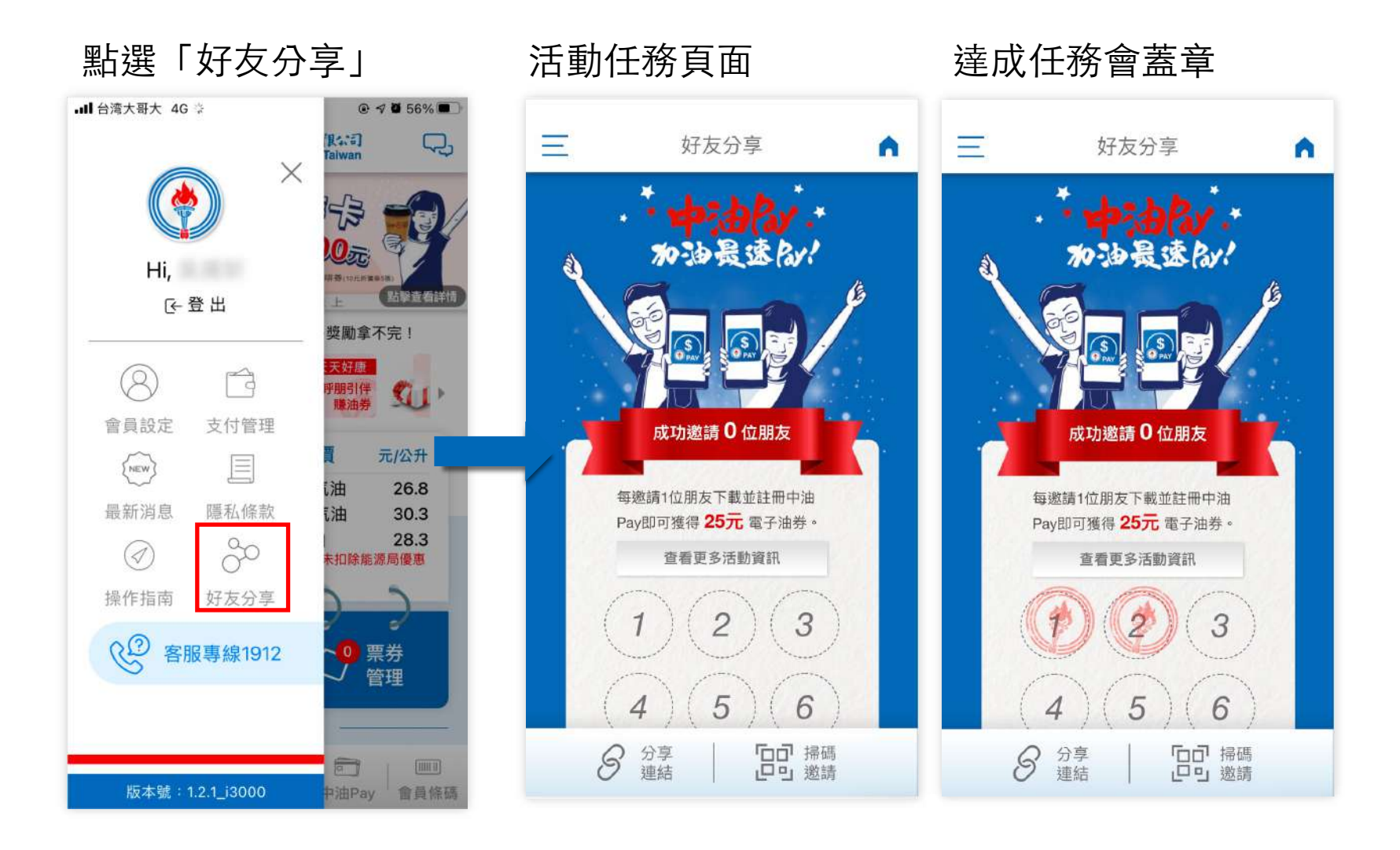

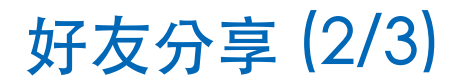

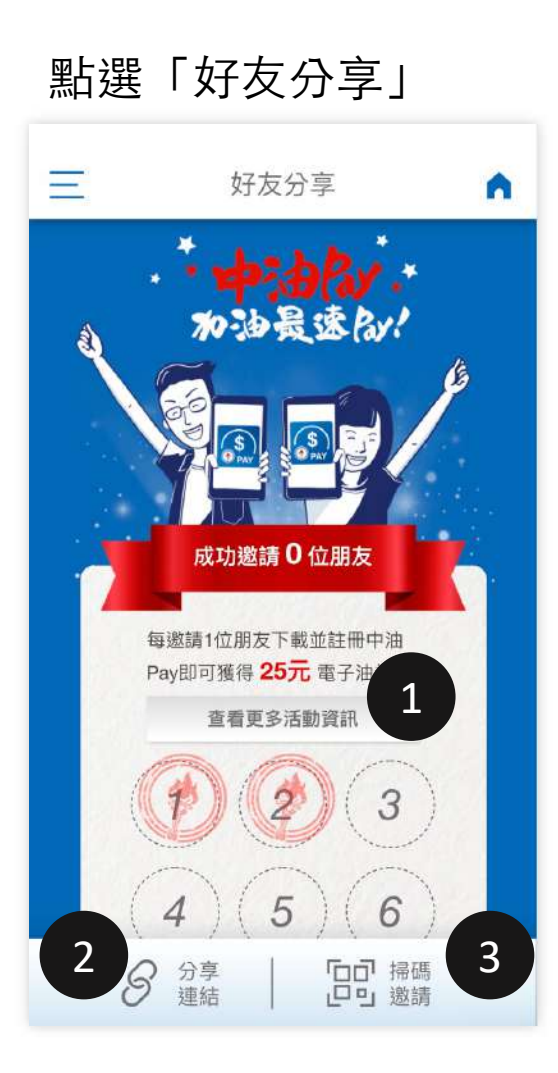

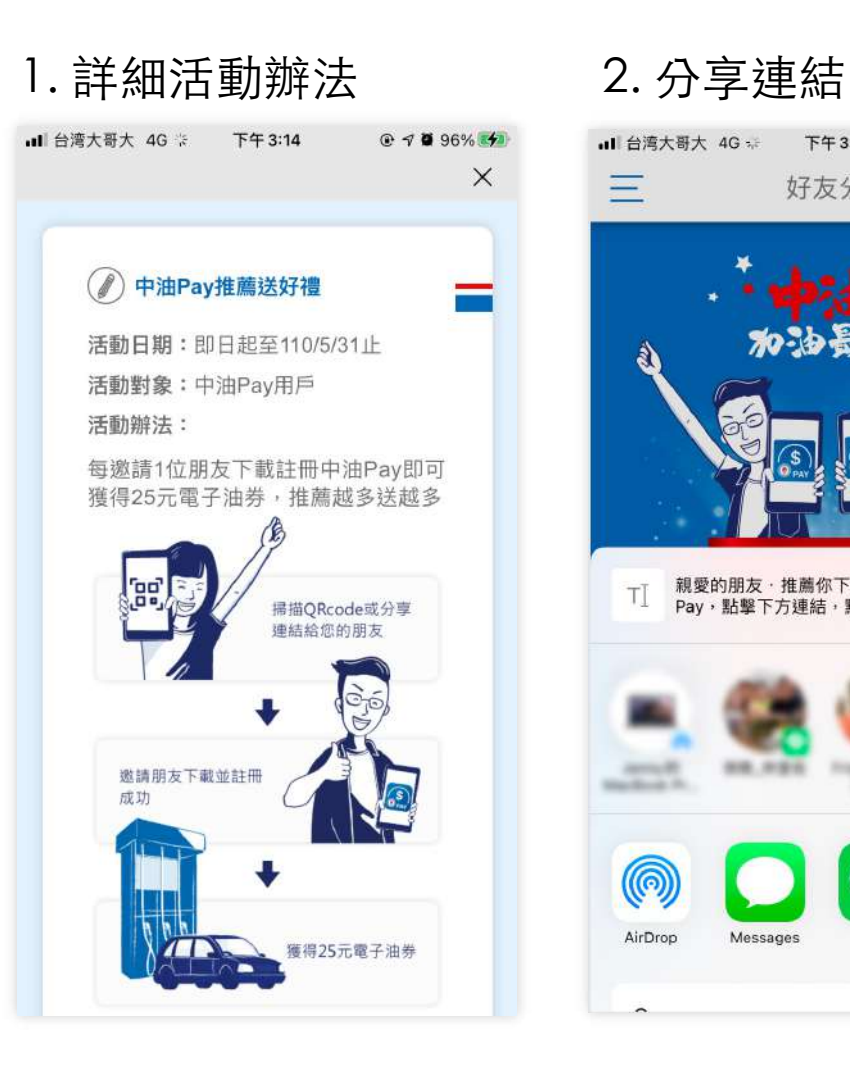

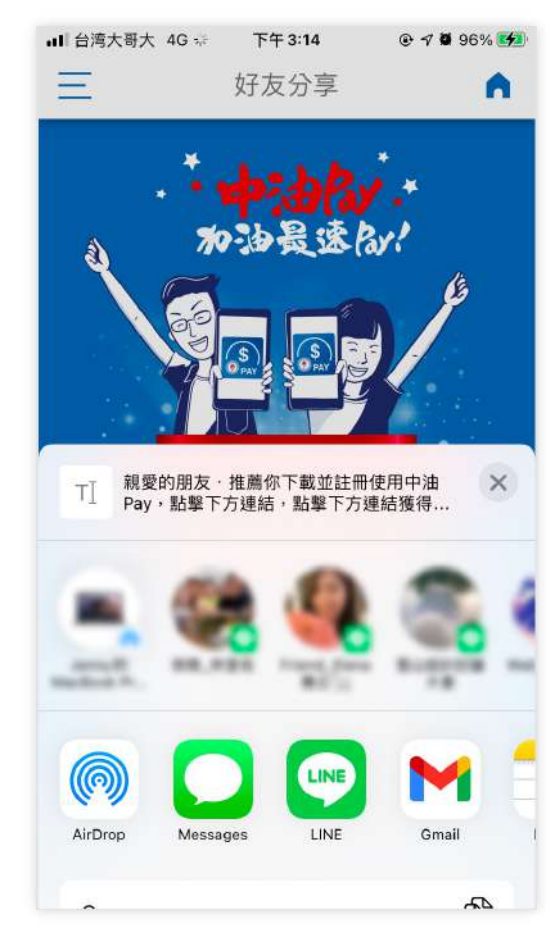

好友分享 (3/3)

### 3. 個⼈分享條碼

我的優惠 QRCode  $\times$ 邀請朋友加入中油Pay,註冊送中油 VIP2000點,綁定中油卡再送50元 點擊下圖圖示可將您的推薦碼存至相簿 iYi

12

# **通知中心**

 $[ \{ \{ \{ \{ \} \} \} \{ \{ \{ \} \} \} \{ \{ \{ \} \} \{ \{ \} \} \{ \{ \} \{ \} \{ \} \{ \} \{ \} \{ \} \{ \} \{ \} \{ \} \{ \} \{ \} \{ \} \{ \} \{ \} \{ \} \{ \} \{ \} \{ \} \{ \} \{ \} \{ \} \{ \} \{ \} \{ \} \{ \} \{ \} \{ \} \{ \} \{ \} \{ \} \{ \} \{ \} \{ \} \{ \} \{ \} \{ \} \{ \} \{ \} \{ \} \{ \} \{ \} \{ \} \{ \} \$ 

## 通知中心 (1/1)

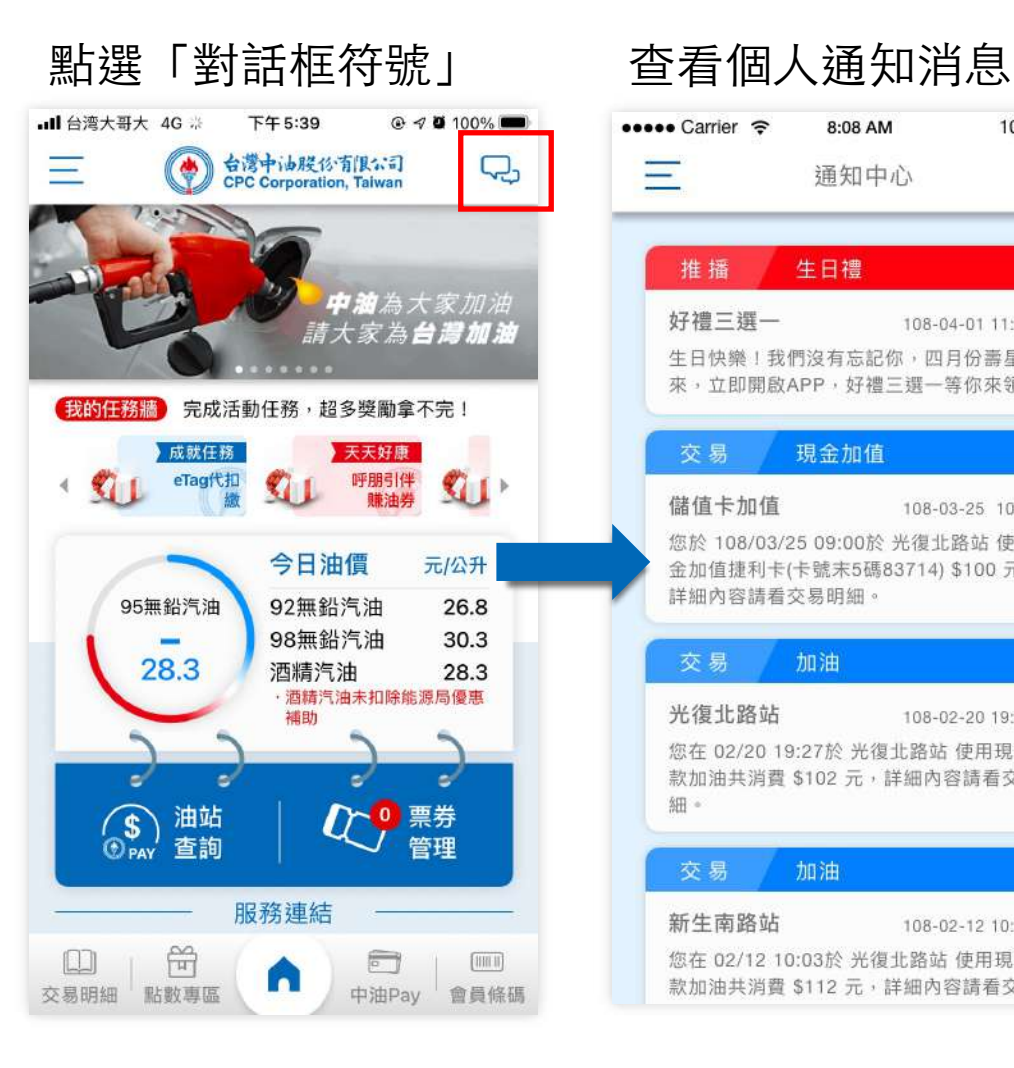

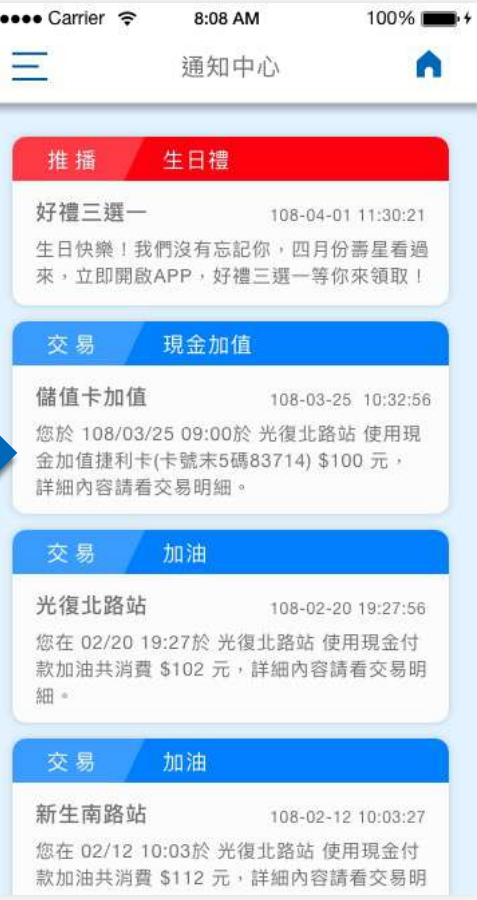

**個人通知的類型** 通知中心內容會將紀錄使用者的消 費、加值、票券使用等資訊。

13

**點數專區**

 $[ \{ \{ \{ \{ \} \} \} \{ \{ \{ \} \} \} \{ \{ \{ \} \} \{ \{ \} \} \{ \{ \} \{ \} \{ \} \{ \} \{ \} \{ \} \{ \} \{ \} \{ \} \{ \} \{ \} \{ \} \{ \} \{ \} \{ \} \{ \} \{ \} \{ \} \{ \} \{ \} \{ \} \{ \} \{ \} \{ \} \{ \} \{ \} \{ \} \{ \} \{ \} \{ \} \{ \} \{ \} \{ \} \{ \} \{ \} \{ \} \{ \} \{ \} \{ \} \{ \} \{ \} \{ \} \{ \} \$ 

## 紅利點數查看 (1/1)

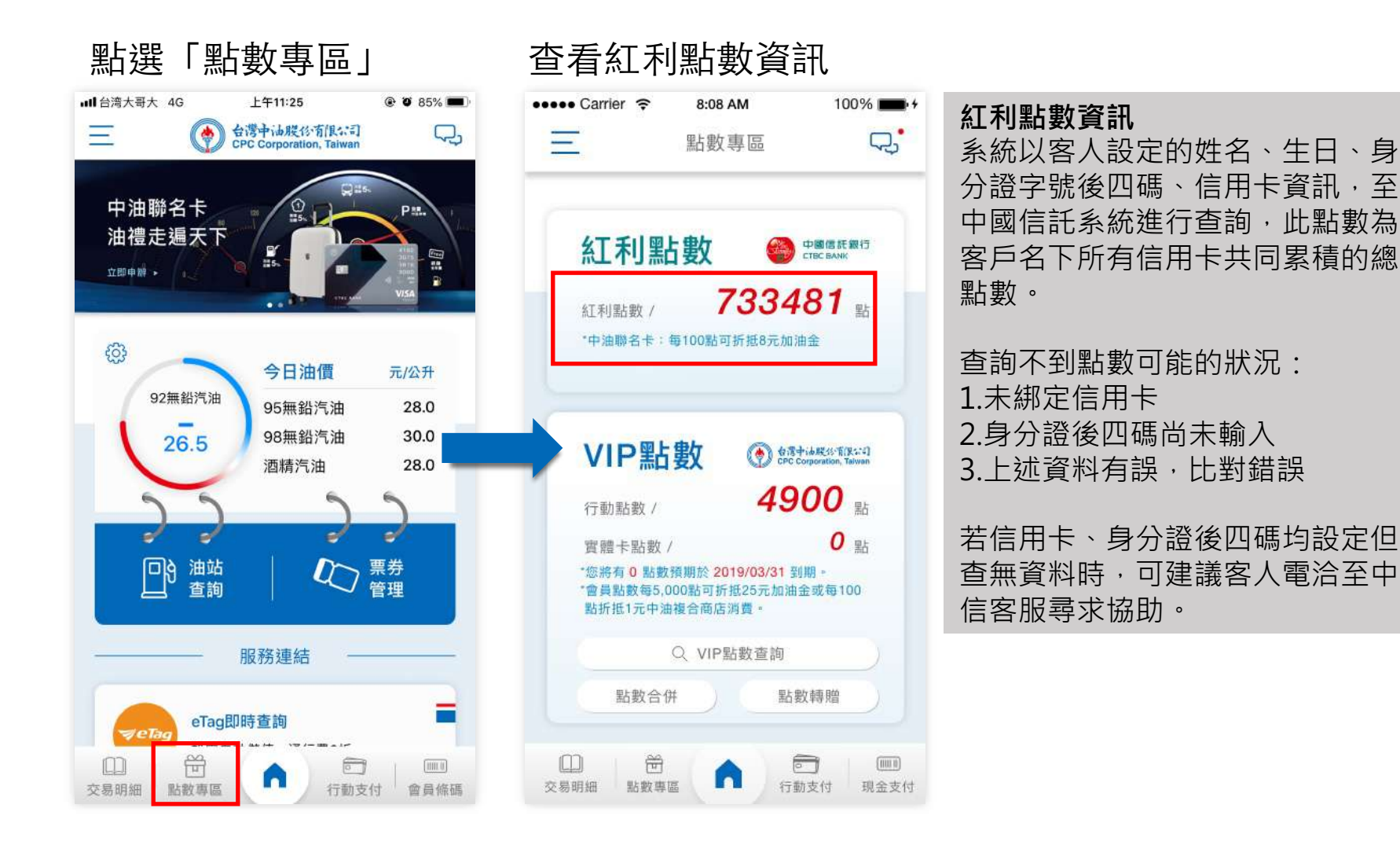

**p . 回目錄** 

## 紅利點數查看 (查無資料狀況:尚未綁定信用卡)

點選紅色框框處 .dl 台湾大哥大 4G 下午5:58 @ 100% Ξ 點數專區 Q, → 大哥大 奇 上午10:38 密碼驗證 會員密碼 尚未綁定信用卡,點選我進入 卡片管理!! 密碼 ........ ● 台湾中市税公有(RSS4) VIP點數 5150 Mil 行動點數/ \*由於會員資料修改將顯示較隱私的個資, 因此需再次確認用戶密碼,以確保用戶個 0 % 寶體卡點數/ 資安全。 \*會員點數每5,000點可折抵25元加油金或每100 點折抵1元中油複合商店消費。 Q VIP點數查詢 點數合併 點數轉贈 田  $\square$  $[1011]$  $\boxed{\circ}$ n 交易明細 點數專區 行動支付 會員條碼 取消 確定

導頁至支付管理,安全機制需要驗證身份,您可 使用登入密碼或快速驗證(圖形 / Touch ID / Face ID) 進行身份驗證。

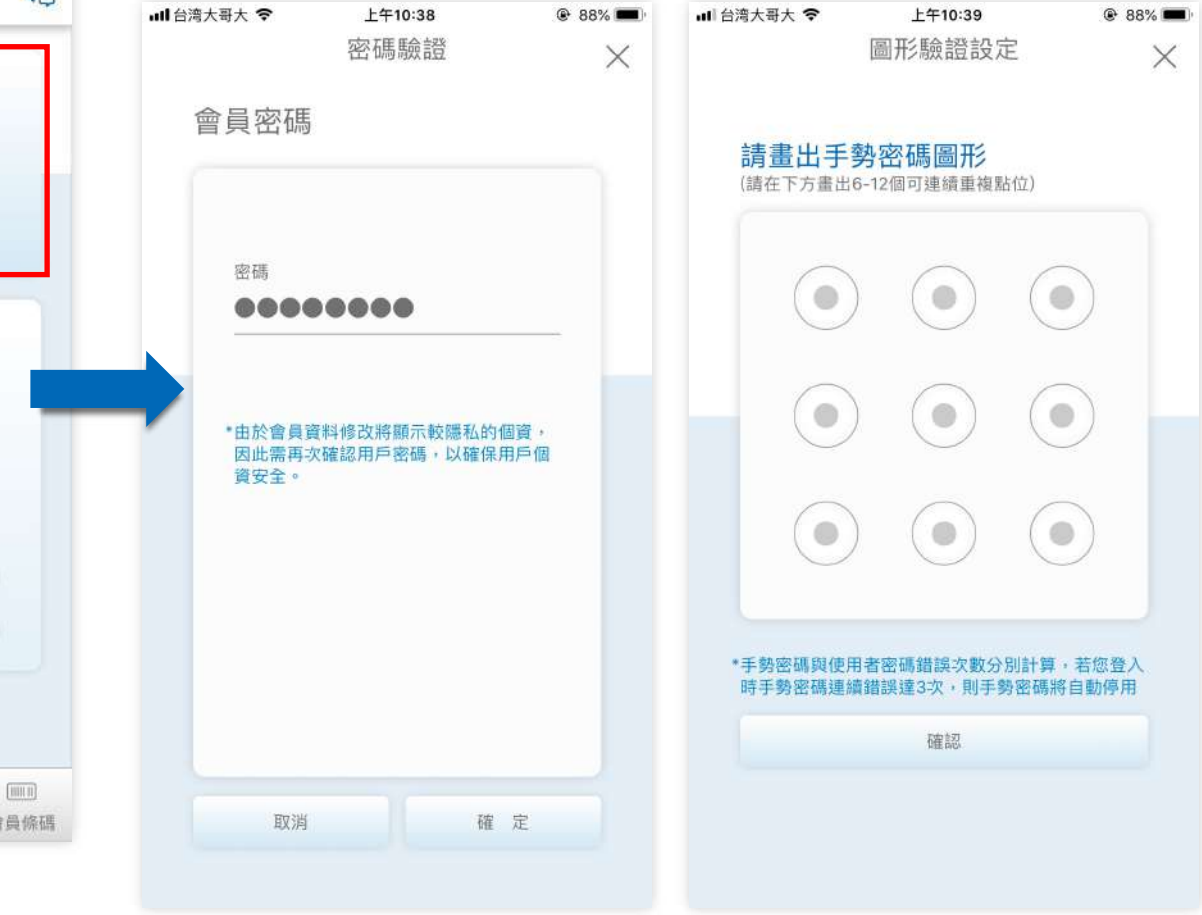

## 紅利點數查看 (查無資料狀況:尚未綁定信用卡)

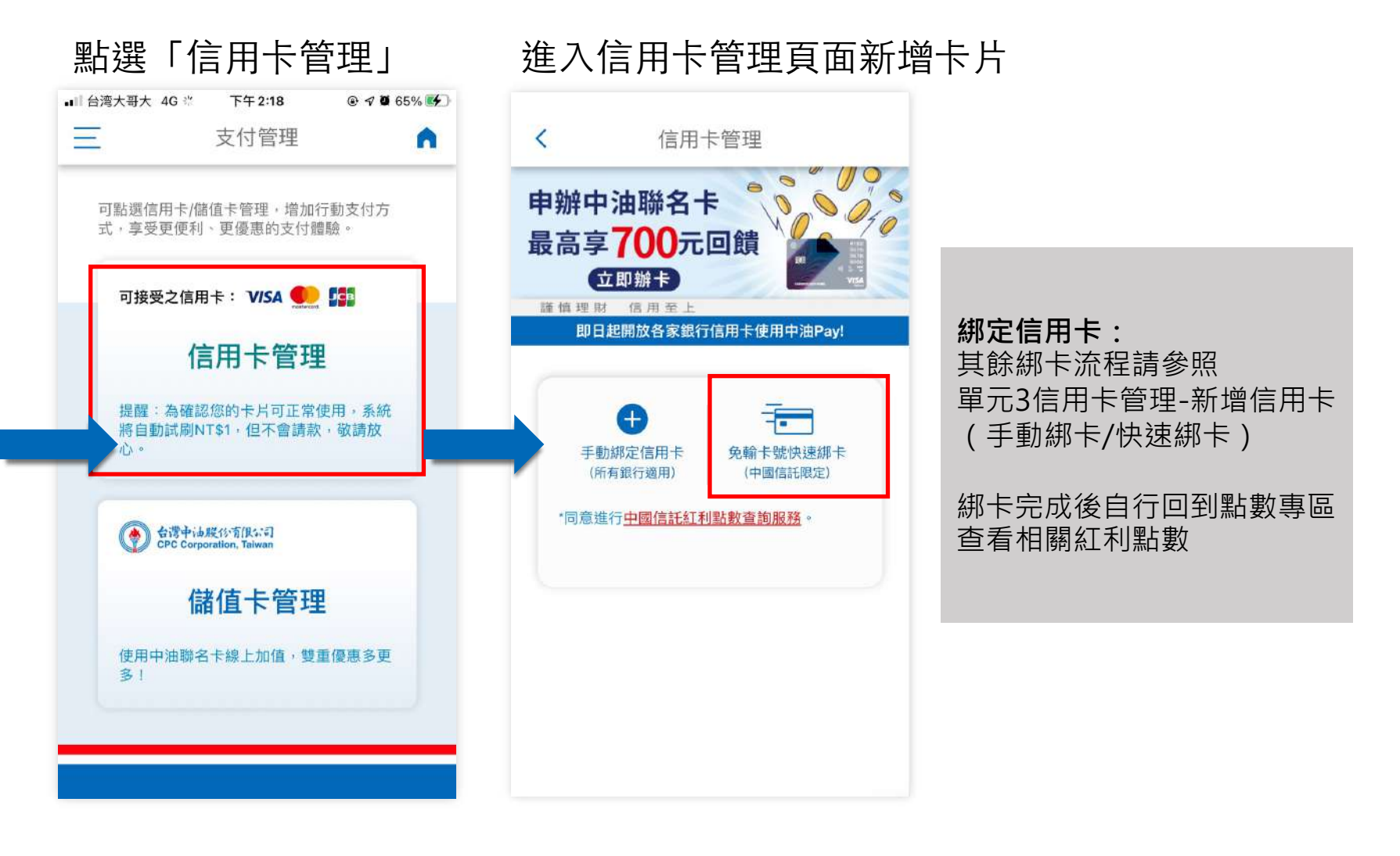

**p . 回目錄** 

## 紅利點數查看 (查無資料狀況:身分證後四碼尚未輸入)

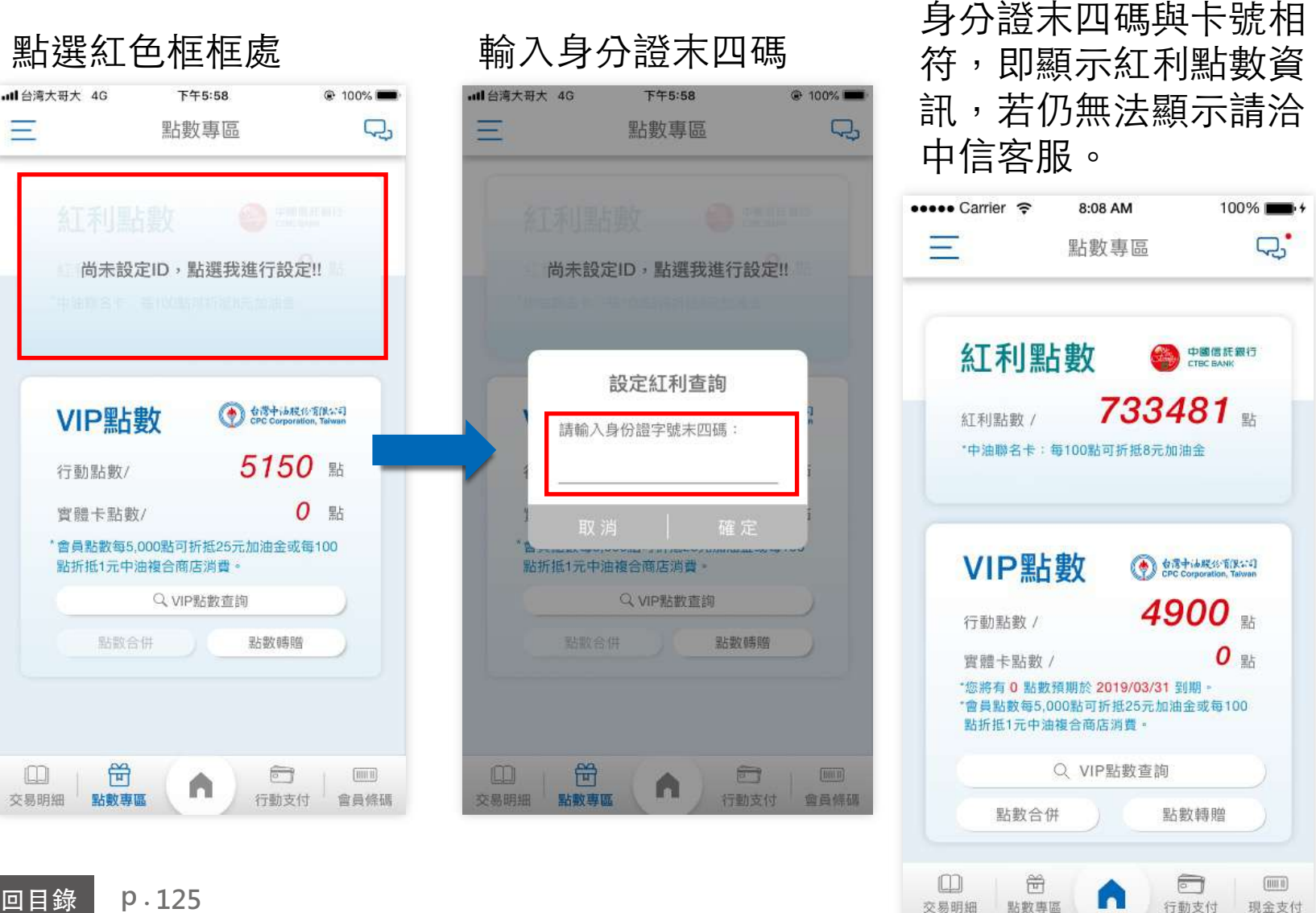

交易明細

现金支付

VIP點數到期公告 (1/1)

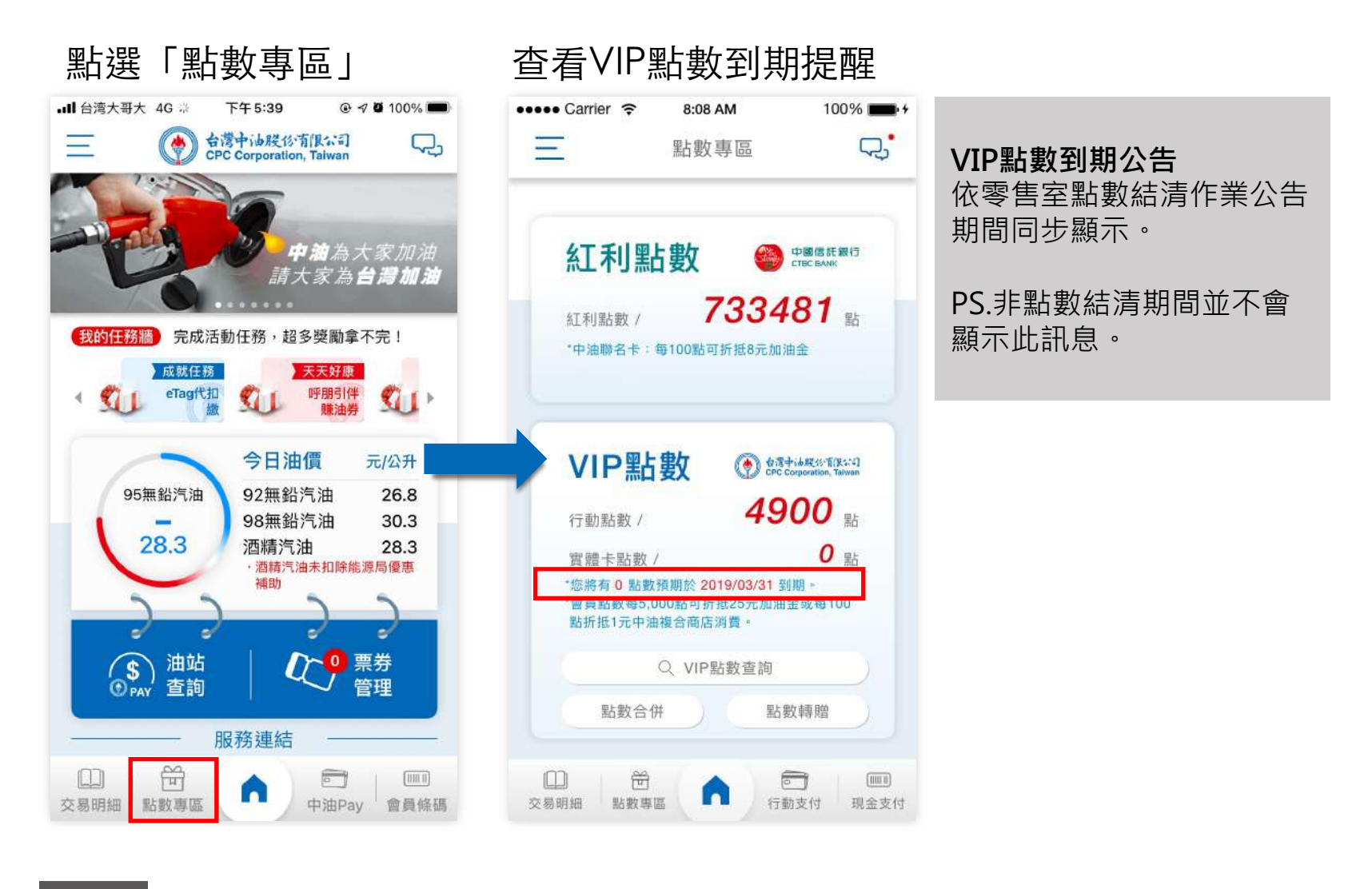

**p . 回目錄** 

下午5:39

€7 1

今日油價

92無鉛汽油

98無鉛汽油

洒精汽油

補助

服務連結

**COL** 

點選「點數專區」

♦

成就任務

95無鉛汽油

28.3

eTag代扣

d

油站

查詢

씁

點數專區

all 台湾大哥大 4G \*\*

我的任務牆

 $\equiv$ 

查看VIP點數資訊或點選 「VIP點數查詢」查看明

細

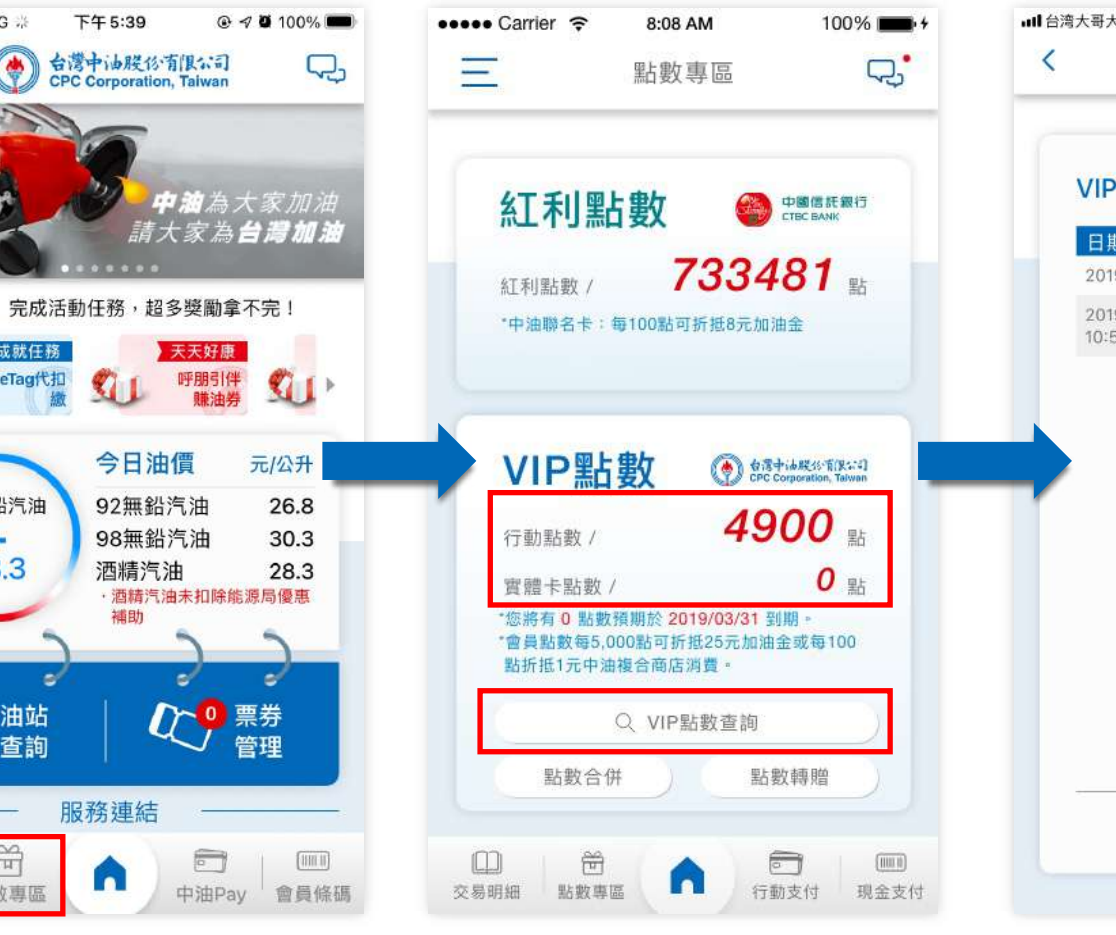

**交易歷程** 僅顯示行動會員卡交易紀錄。

### 查看VIP點數的交易歷程

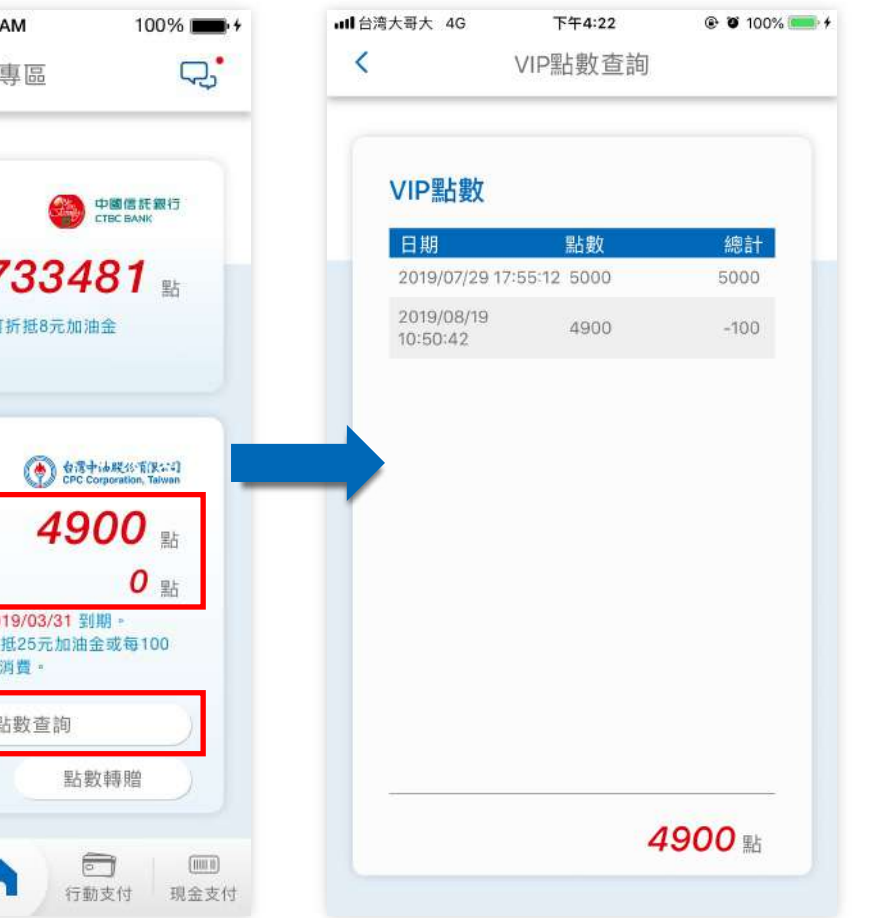

 $\mathcal{S}_{PAY}$ 

交易明細

點數合併 (1/2)

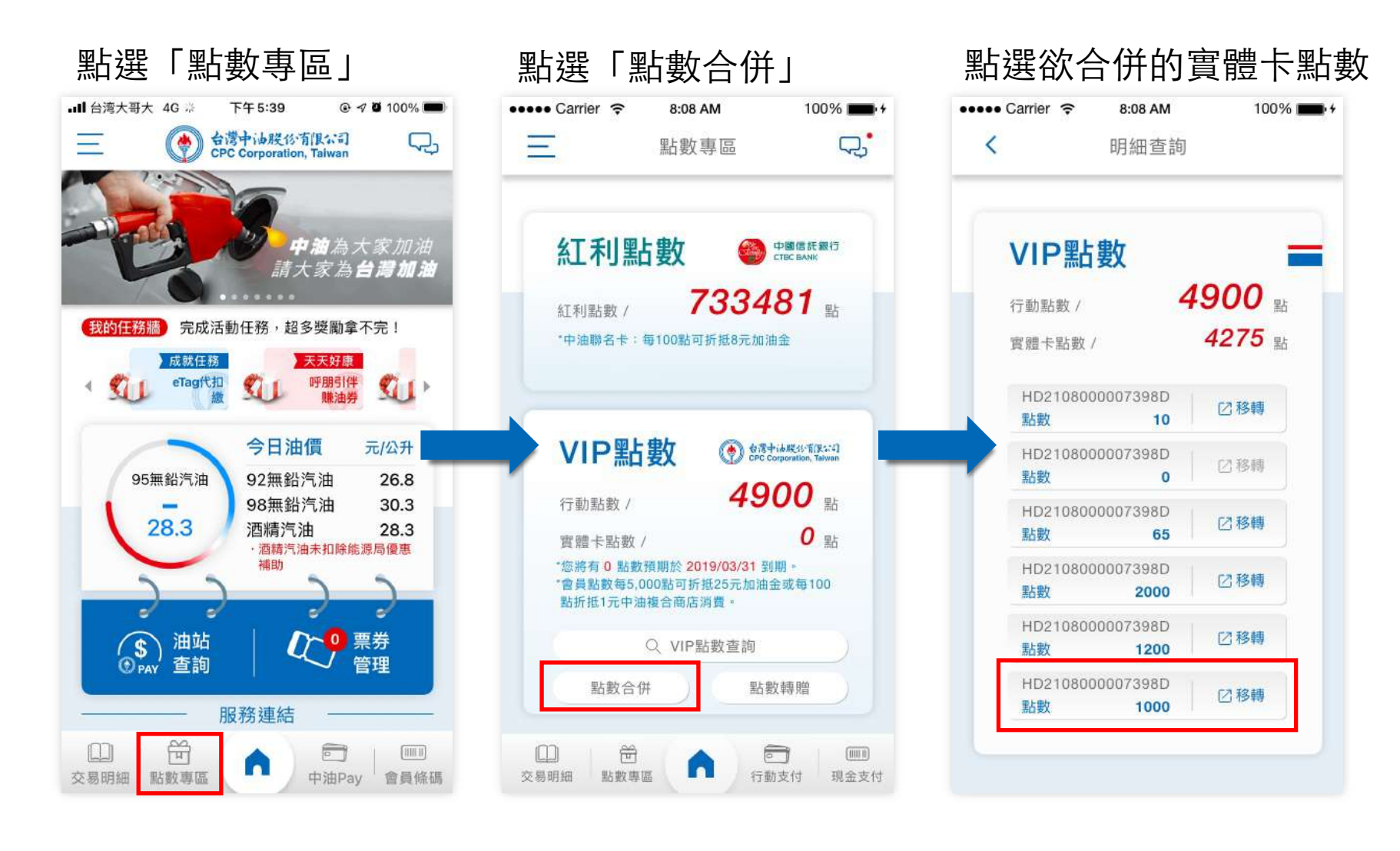

點數合併(2/2)

### 移轉結果

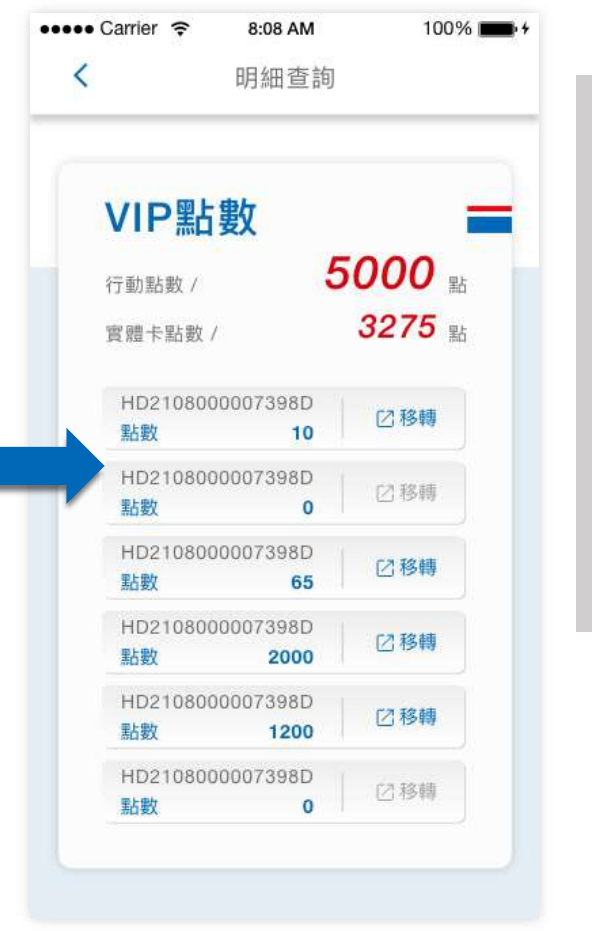

### **點數合併**

僅限實體卡點數合併至行動卡;行動卡點數 不得合併至實體卡。

### **實體卡自動綁定原則**

實體卡與行動卡之姓名、生日、手機號碼相 符,系統將自動綁定匯入(限10張)。

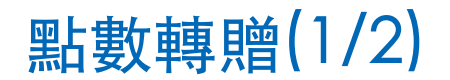

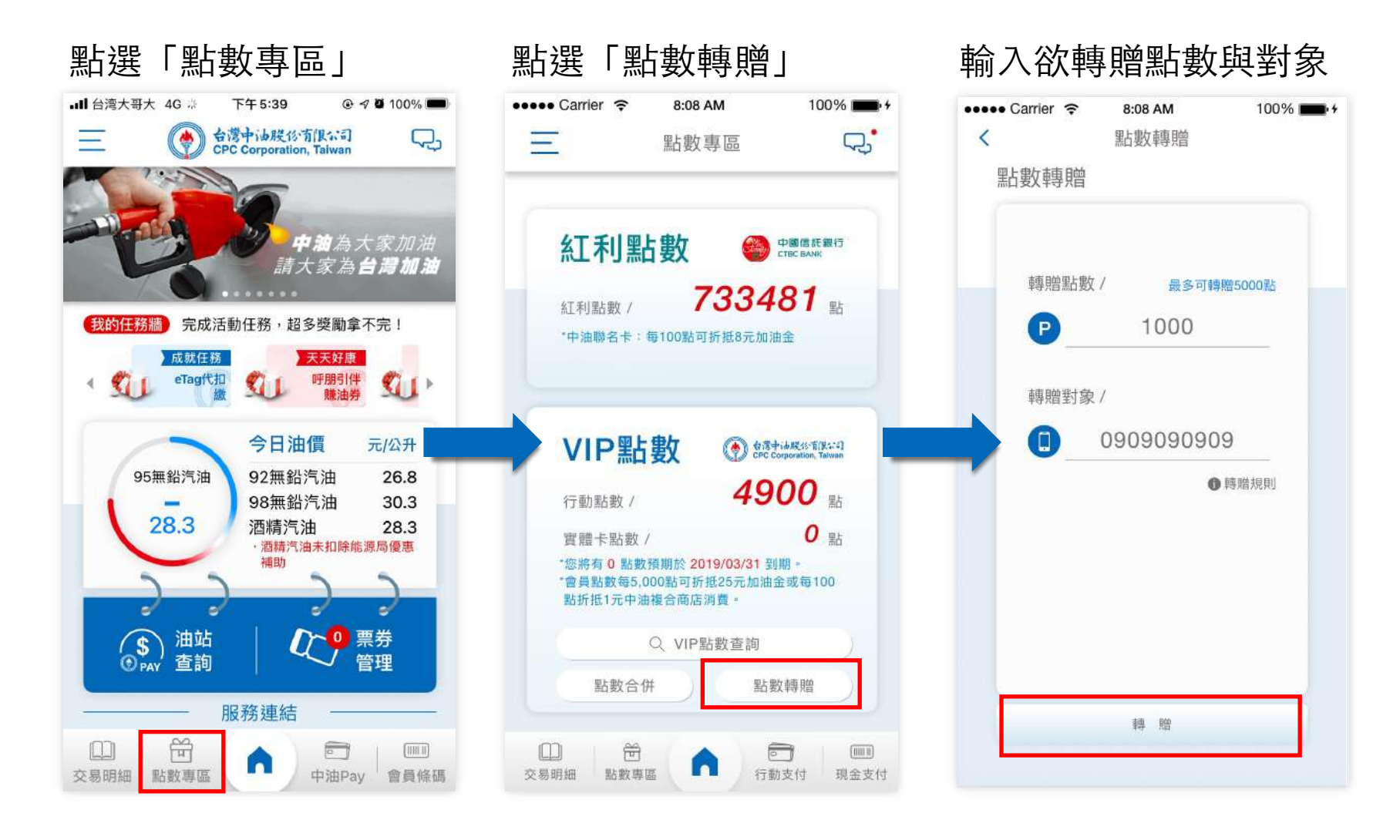

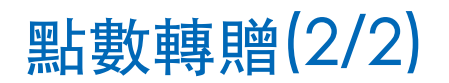

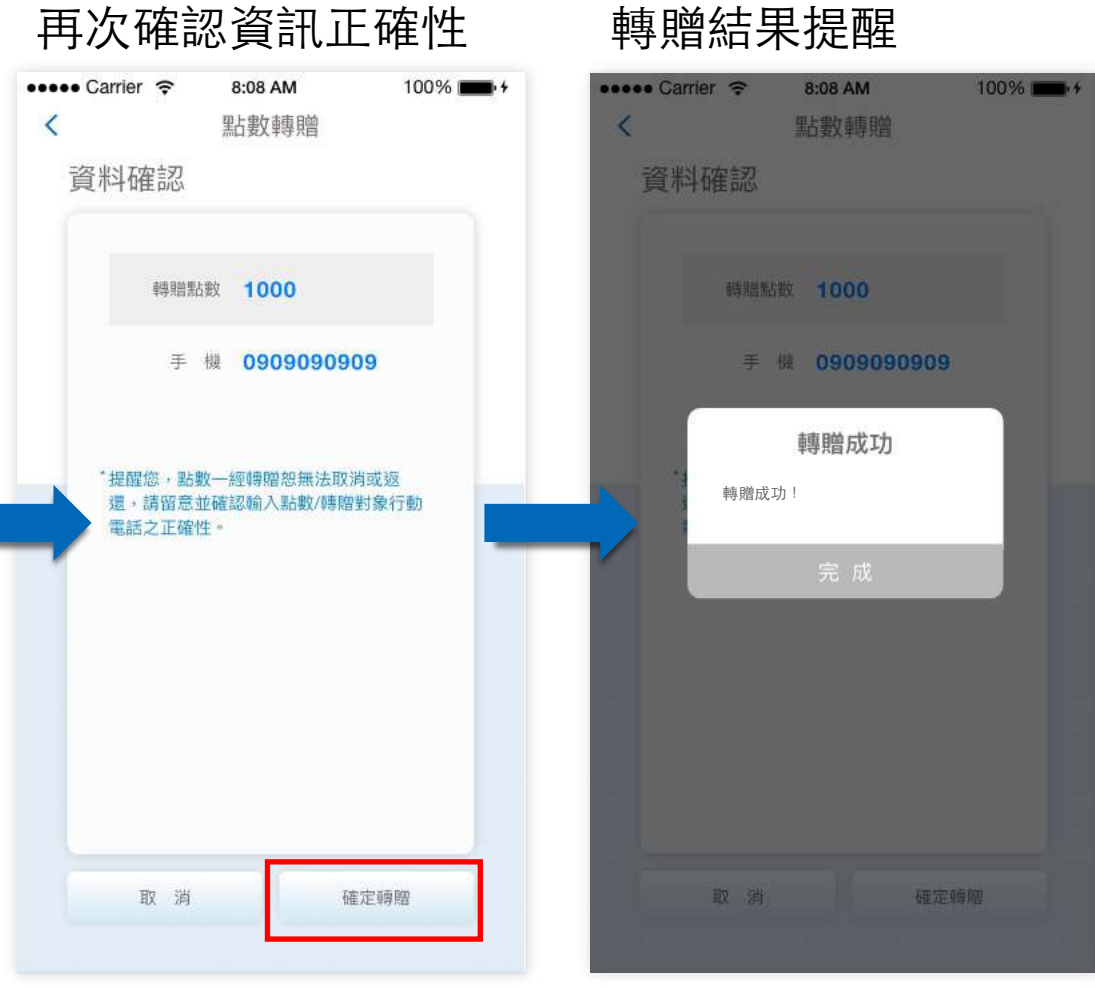

14

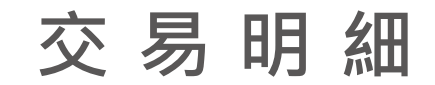

 $\begin{minipage}{0.9\linewidth} \begin{tabular}{c} \hline \textbf{H} \\ \textbf{H} \\$ 

## 信用卡明細 (1/1)

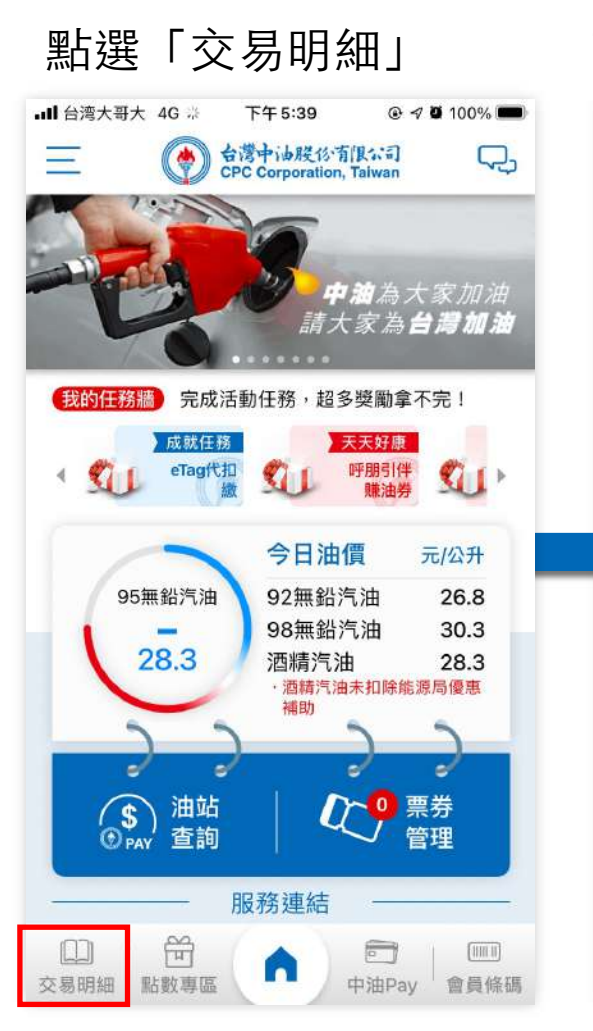

### 查看信⽤卡交易明細資 訊

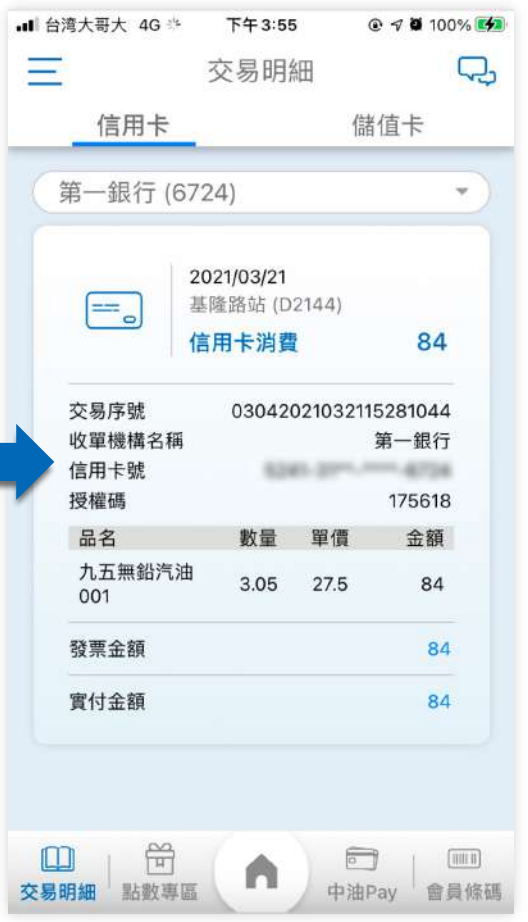

# 儲值卡明細 (1/1)

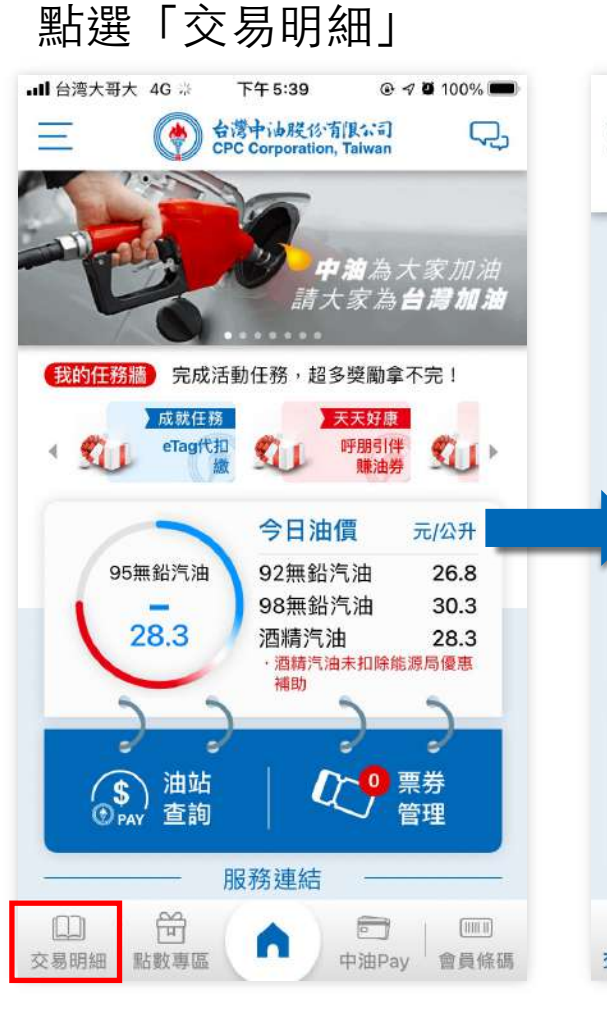

### 查看儲值卡交易明細 資訊

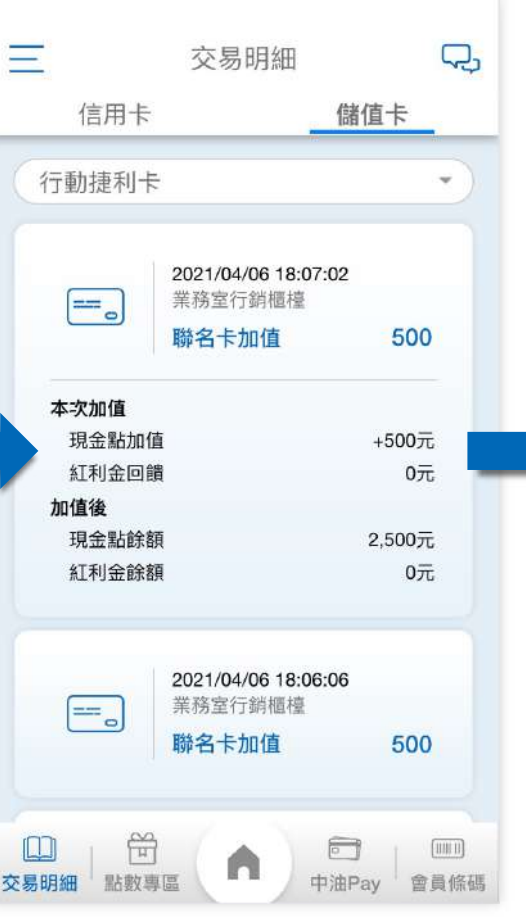

### 選擇查看的儲值卡

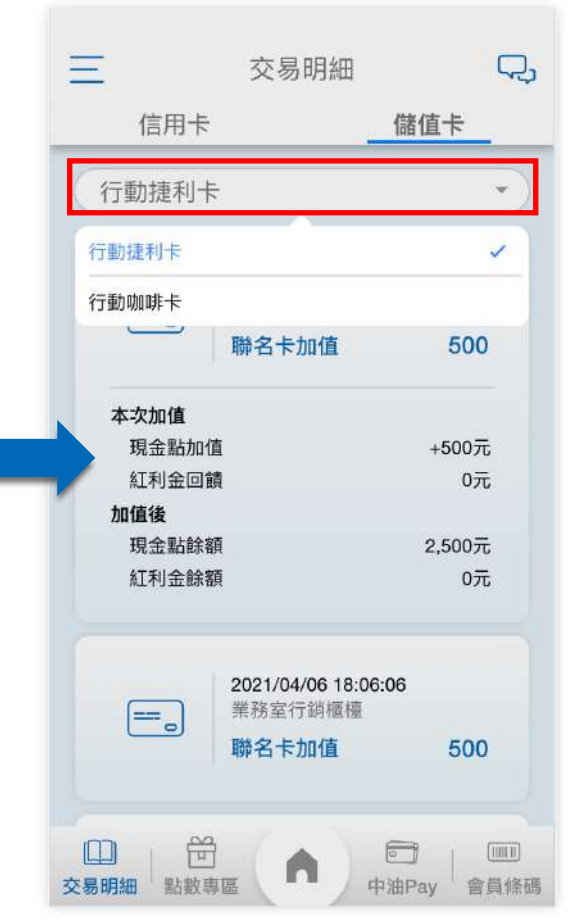

15

**行動支付**

信用卡支付 (1/10)

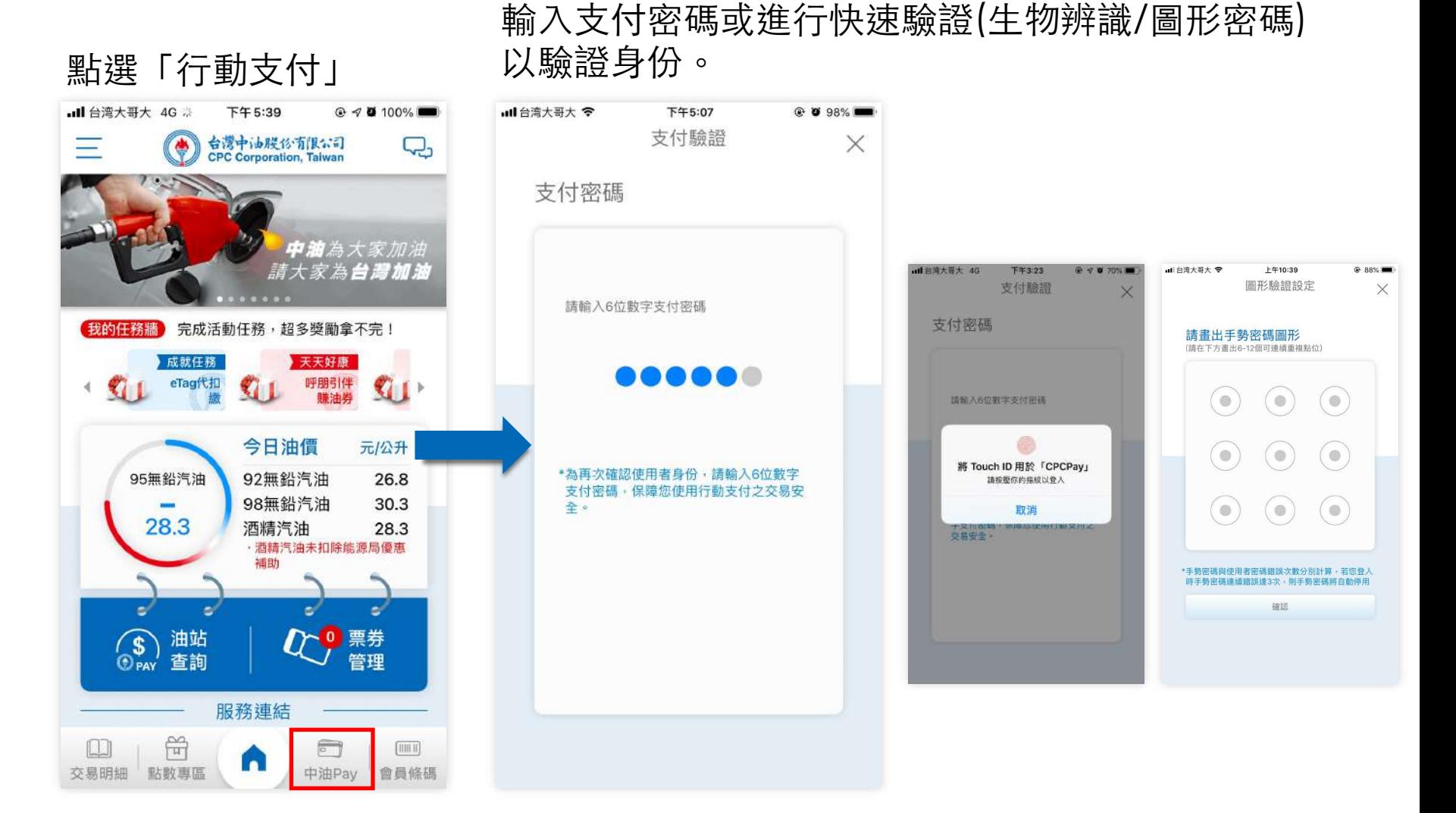

**p . 回目錄** 

# 信用卡支付 (2/10)

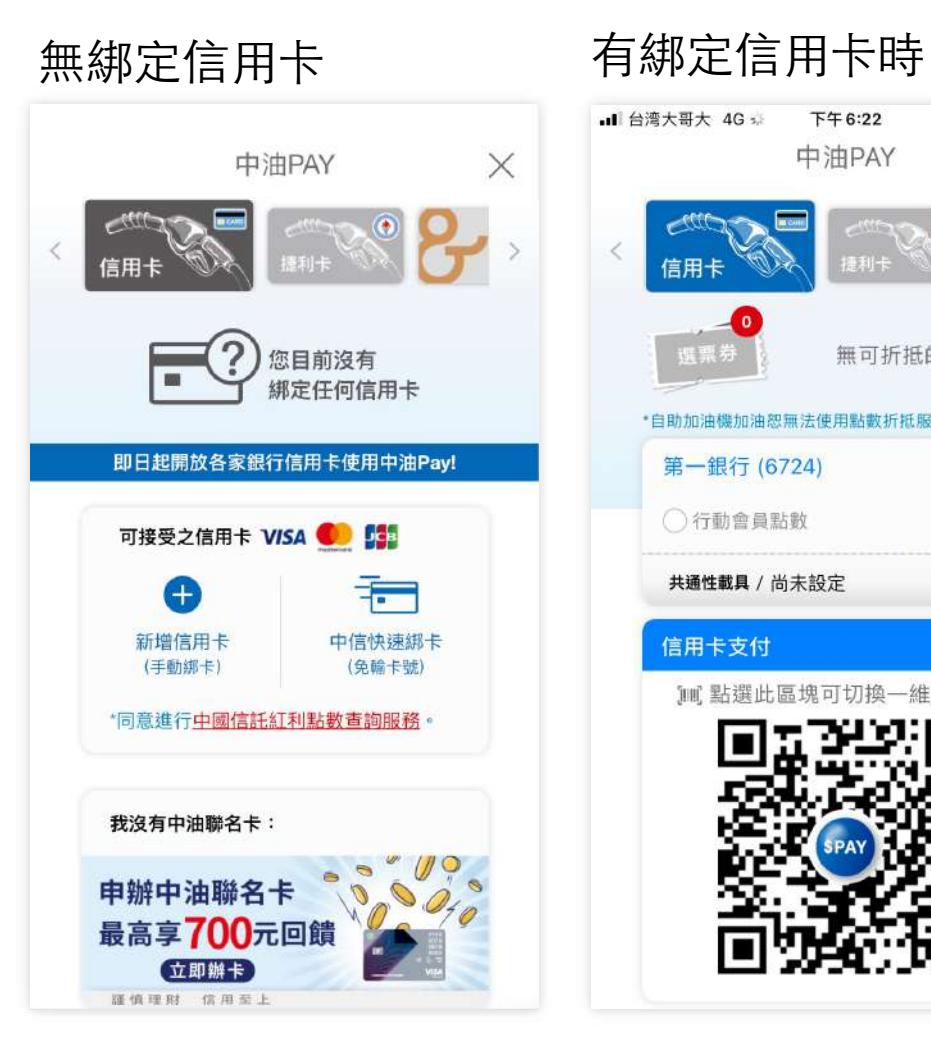

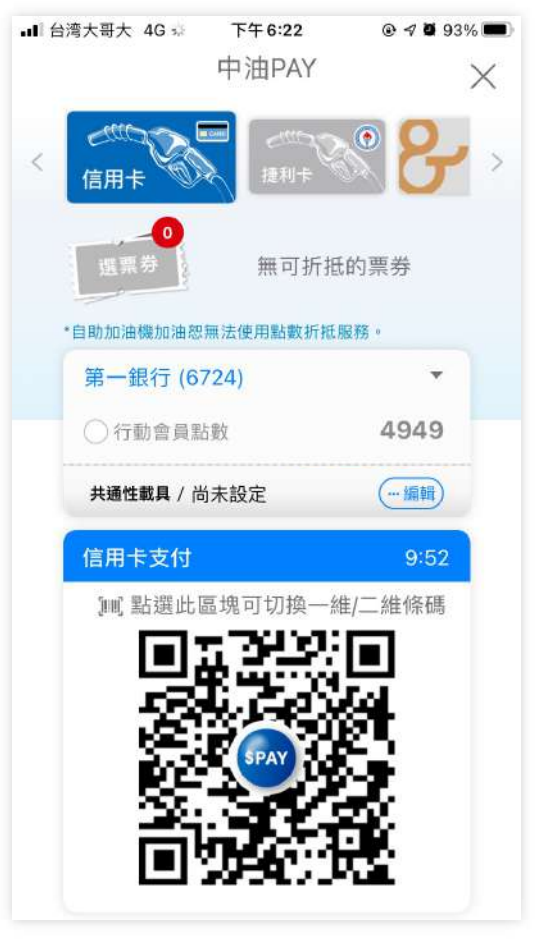

有綁定信⽤卡且有綁定 載具時,預設一開啟支 付會先跳出載具,交易 時須先掃描載具

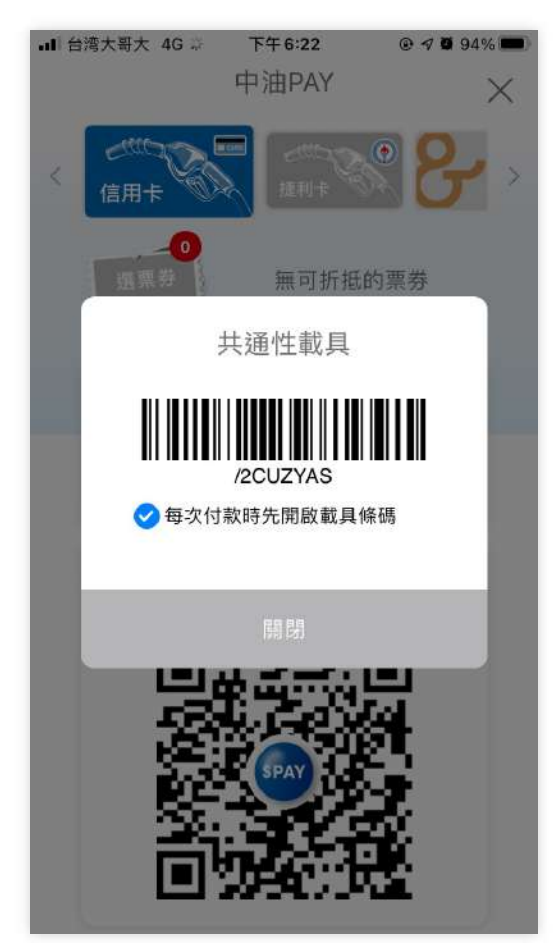

信用卡支付 (3/10)

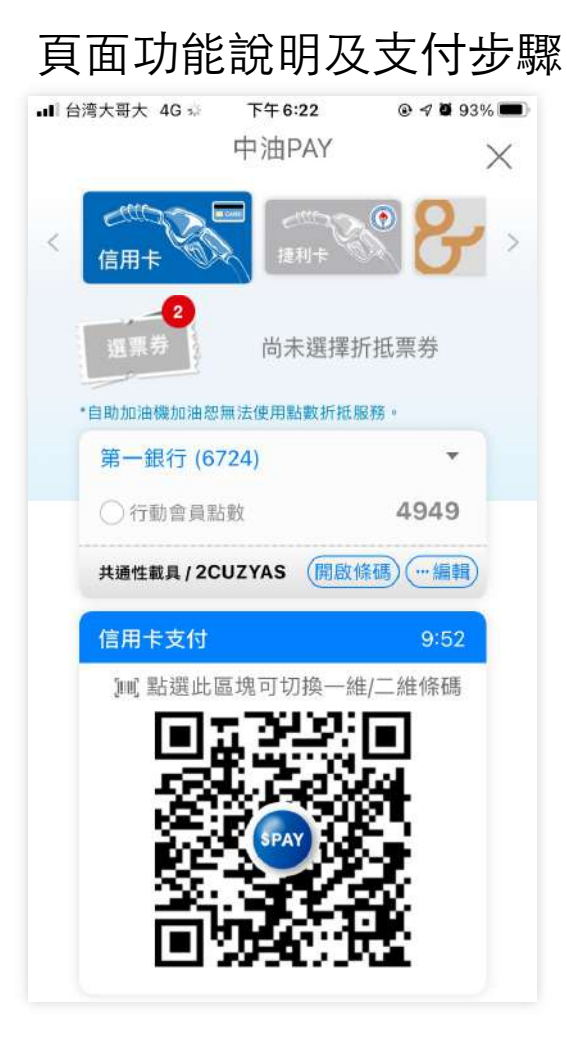

- 1. 可於上方左右滑動選擇支付方式 信用卡/捷利卡/咖啡卡
- 2. 選擇可折抵的票券,小紅點的數字為,已經篩選過 可使用的票券(可使用的意思是,例如加油時僅會 顯示油券)
- 3. 選擇支付用的信用卡
- 4. 選擇是否折抵會員點數或信用 卡紅利點數 備註:中信卡才會顯示紅利點數折扺選項

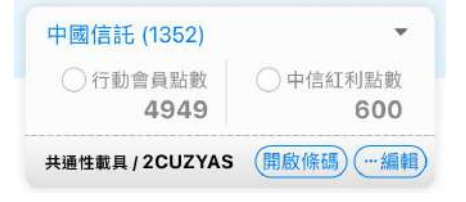

- 5. 掃描載具
- 6. 掃描支付條碼

自動篩選出該支付可使 點選想兌換的票券後會 ⾃動開啟條碼,請將此 條碼出示給加油員掃描, 完成後點選關閉

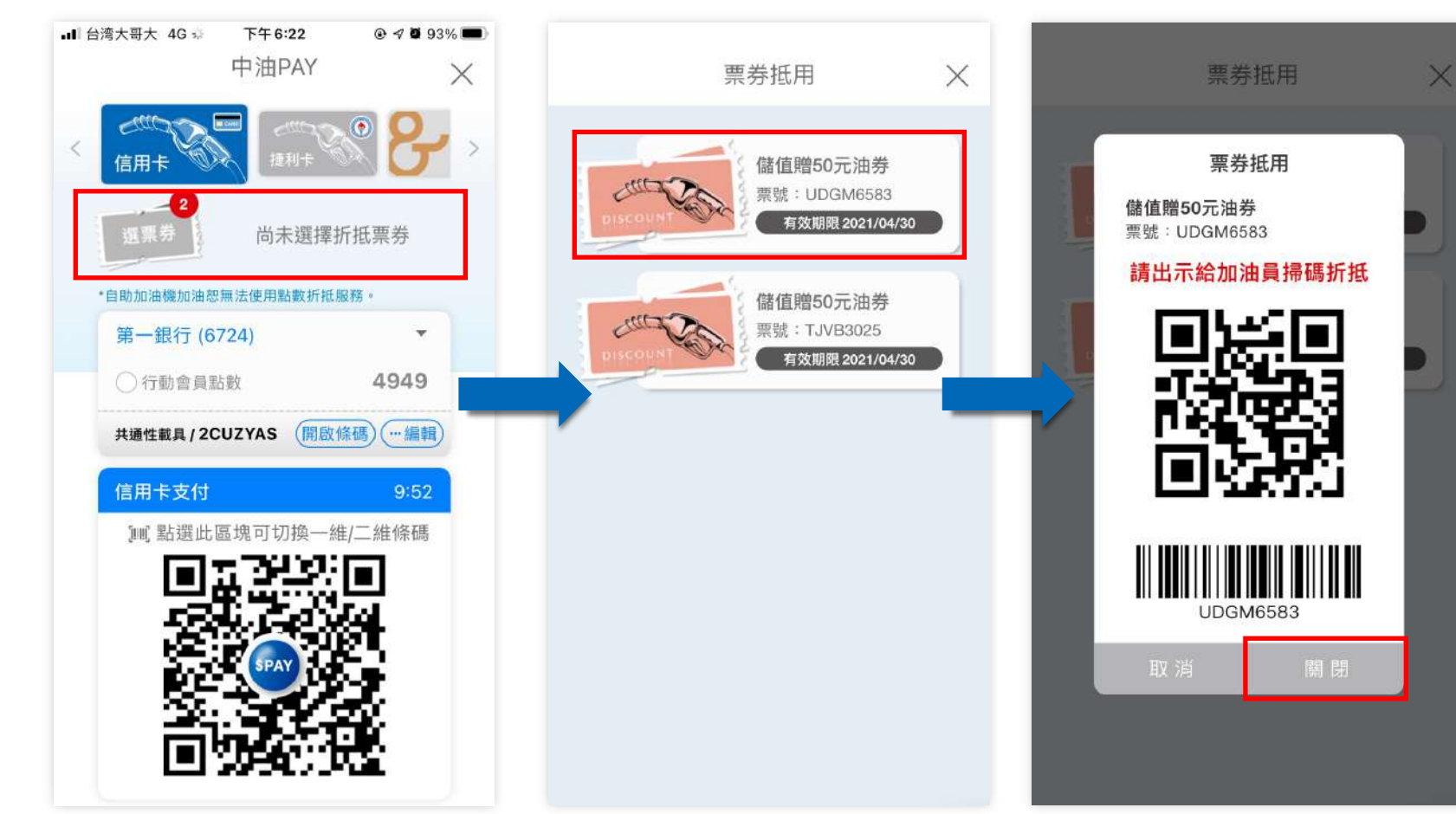

用的票券

點選「紅色區塊」

回⺫錄 **p . 139**

# 信用卡支付 (5/10) 選擇可折抵的票券流程

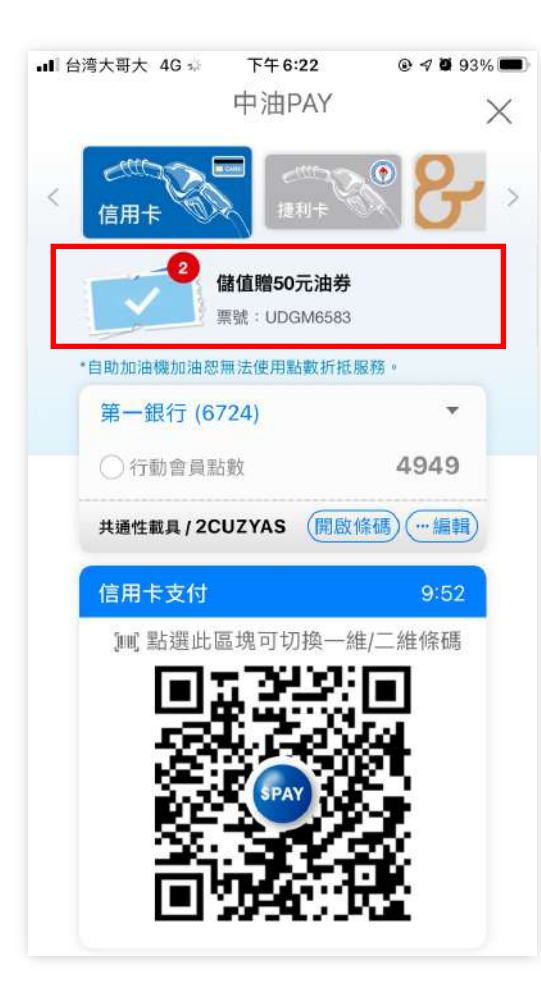

此處將會顯示方才所選的票券,若 不小心關閉條碼,可點選紅框處開 起票券列表,點選票券後即可再次 開啟條碼

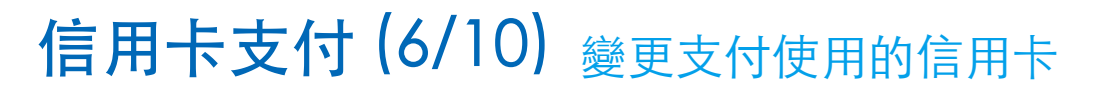

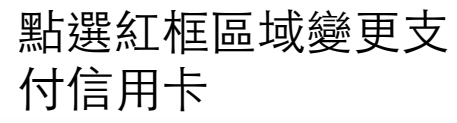

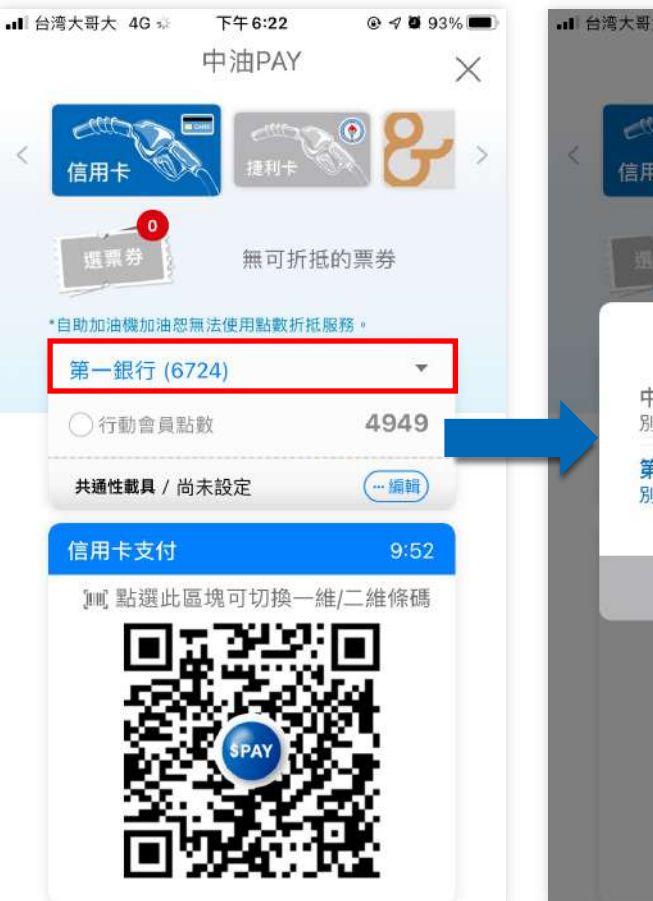

### 選擇卡片後按確定,即 可變更支付時的卡片

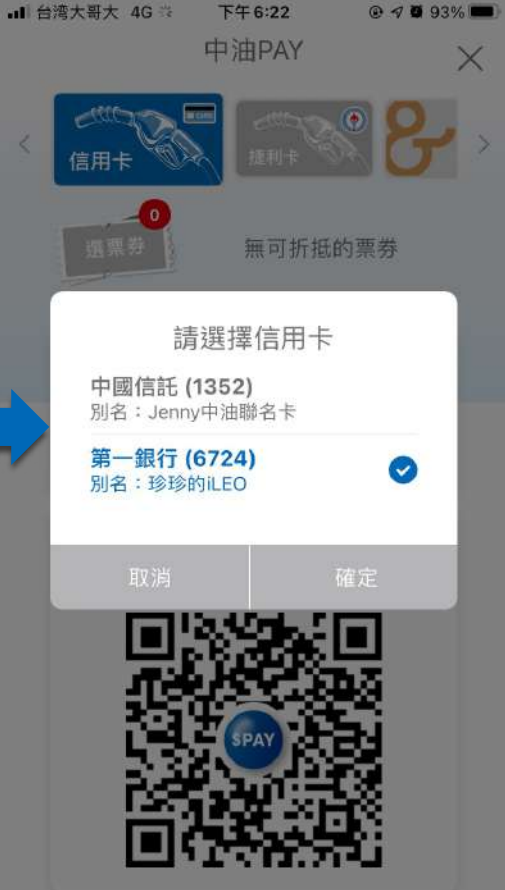

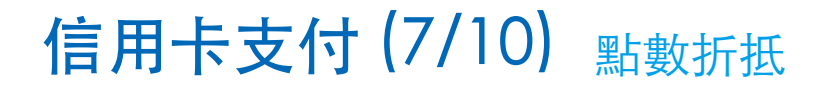

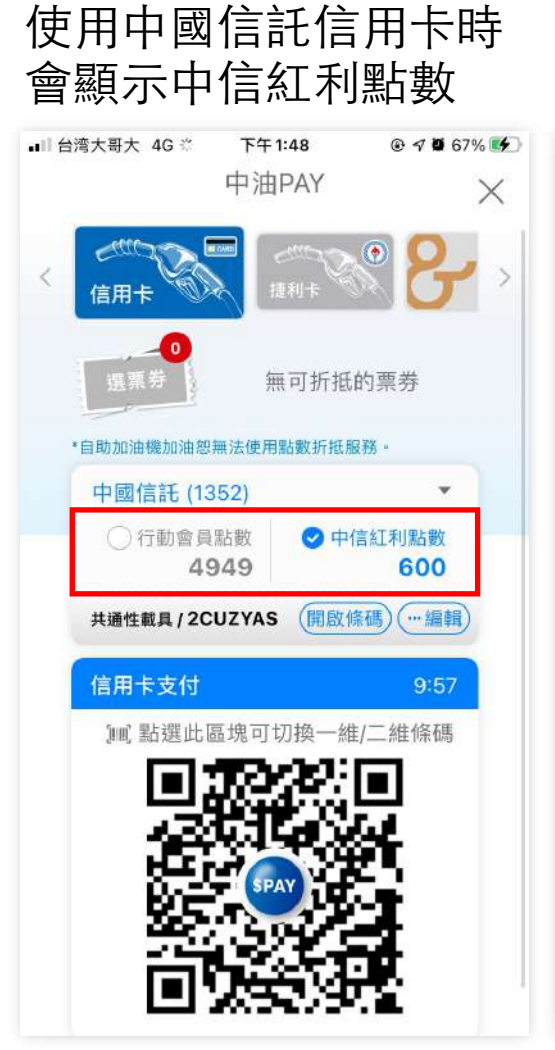

### 使用非中信信用卡時, 僅顯示中油會員點數

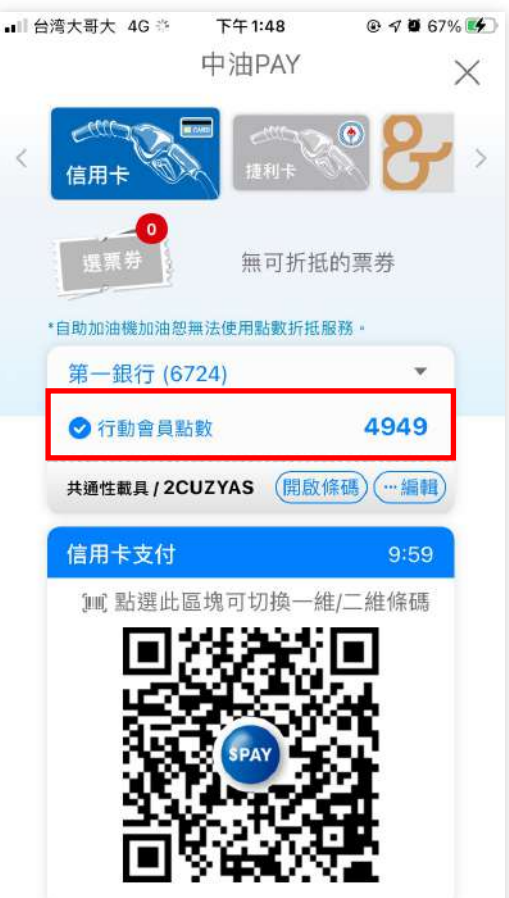

**點數折抵注意事項:**

1. 點數並非一點折抵一元 2. 此處點數折抵若是勾選,則會將 所有點數全部折抵,並不能選擇要 使⽤多少點數。

回⺫錄 **p . 142**

顯⽰條碼掃描,或按 尚未設定載具時,點 直接編輯後點選確認 編輯進行修改 選編輯 即可 all 台湾大哥大 4G : 下午6:22 all 台湾大哥大 4G % 下午12:03 all 台湾大哥大 4G 32 下午6:43 **◎ 夕暮 91%■**  $@4093%$  $@4089%$ 中油PAY 中油PAY 中油PAY  $\times$  $\times$  $\times$  $\,<$ 信用卡 信用卡 信用卡 無可折抵的票券 無可折抵的票券 無可折抵的票券 媒霊 \*自助加油機加油恕無法使用點數折抵服務。 \*自助加油機加油恕無法使用點數折抵服務 · \*自助加油機加油恕無法使用點數折抵服務 · 第一銀行 (6724) 中國信託 (1352) 第一銀行 (6724) ○行動會員點數 ○中信紅利點數 4949 4949 ○行動會員點數 ○行動會員點數 4949 600 共通性載具 / 2CUZYAS (×取消) v確認 (… 編輯) 共通性載具 / 尚未設定 (開啟條碼) (…編輯 共通性載具 / 2CUZYAS 信用卡支付 信用卡支付  $9:52$  $9:55$ 信用卡支付  $9:59$ 10 點選此區塊可切換一維/二維條碼 10 點選此區塊可切換一維/二維條碼 10 點選此區塊可切換一維/二維條碼

信用卡支付 (8/10) 載具設定及開啟

載具設定完成後,可

點選右方開啟條碼,

# 信用卡支付 (9/10) 載具設定及開啟

編輯時,長度及格式 錯誤提示。

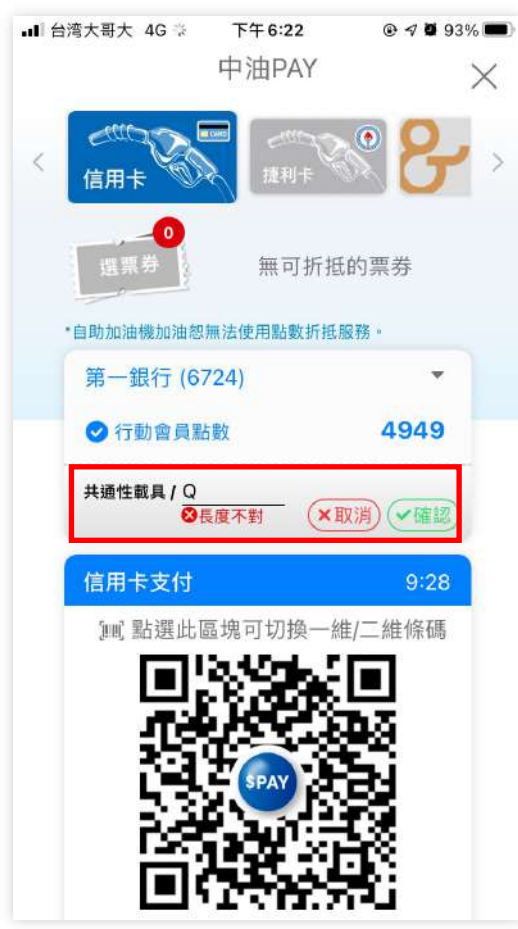

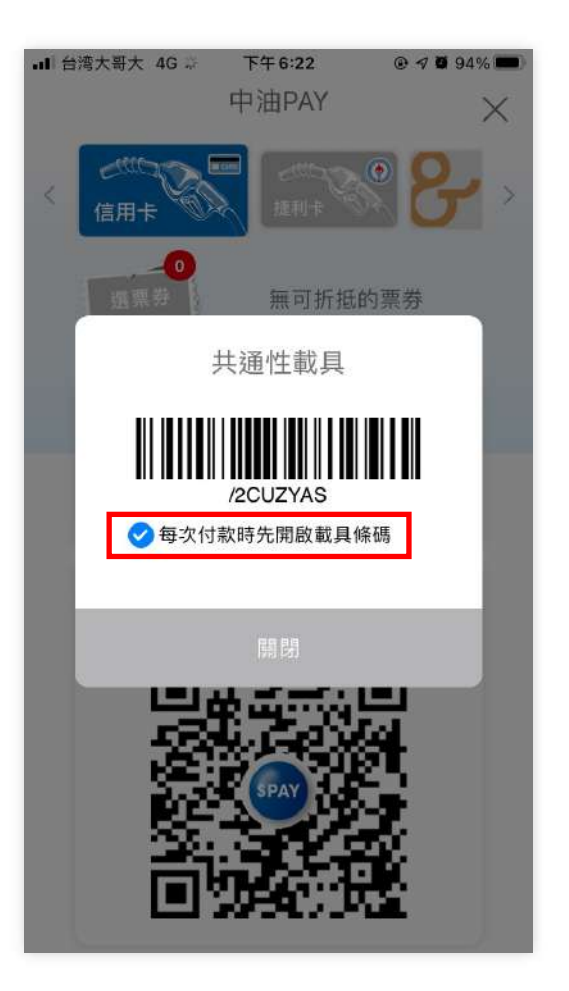

若有設定載具,將於開啟 支付功能時, 預設直接顯 示,若不想要每次都顯示, 則可取消每次先開啟載具 條碼的功能。
# 信用卡支付 (10/10) 切換支付條碼

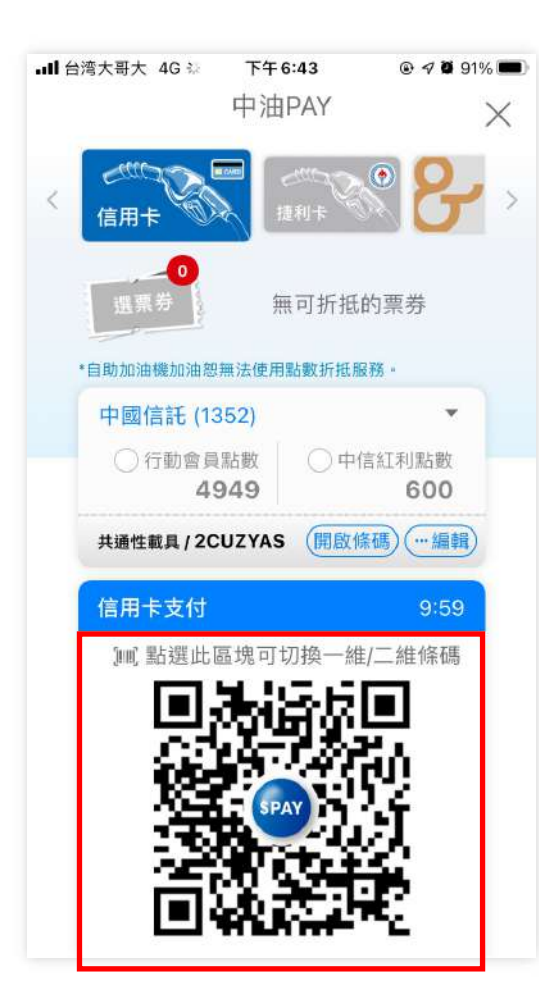

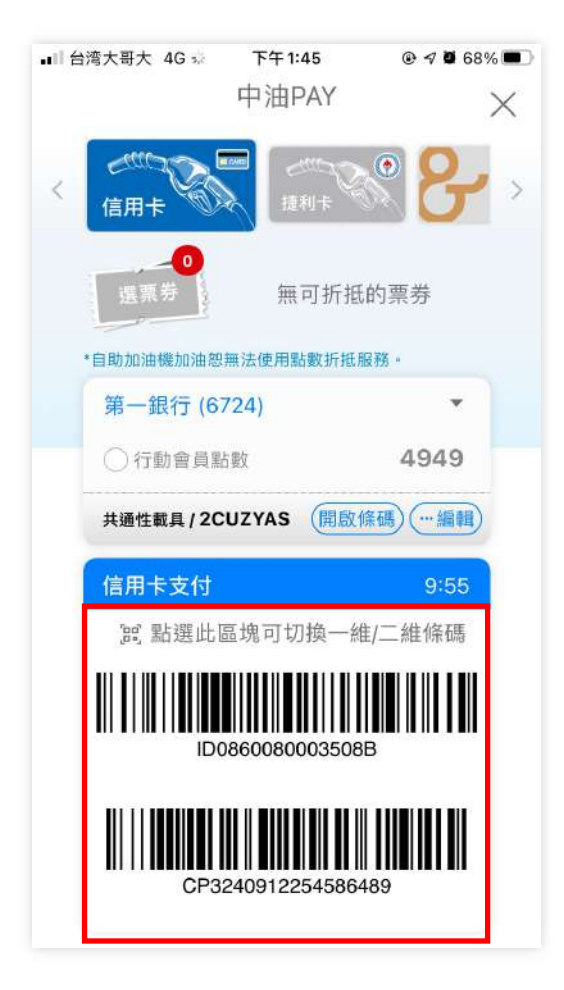

若該油站無法掃瞄二維條 碼,則可點選紅框區域切 換條碼型式,供各油站掃 描使用。

捷利卡⽀付 (1/9)

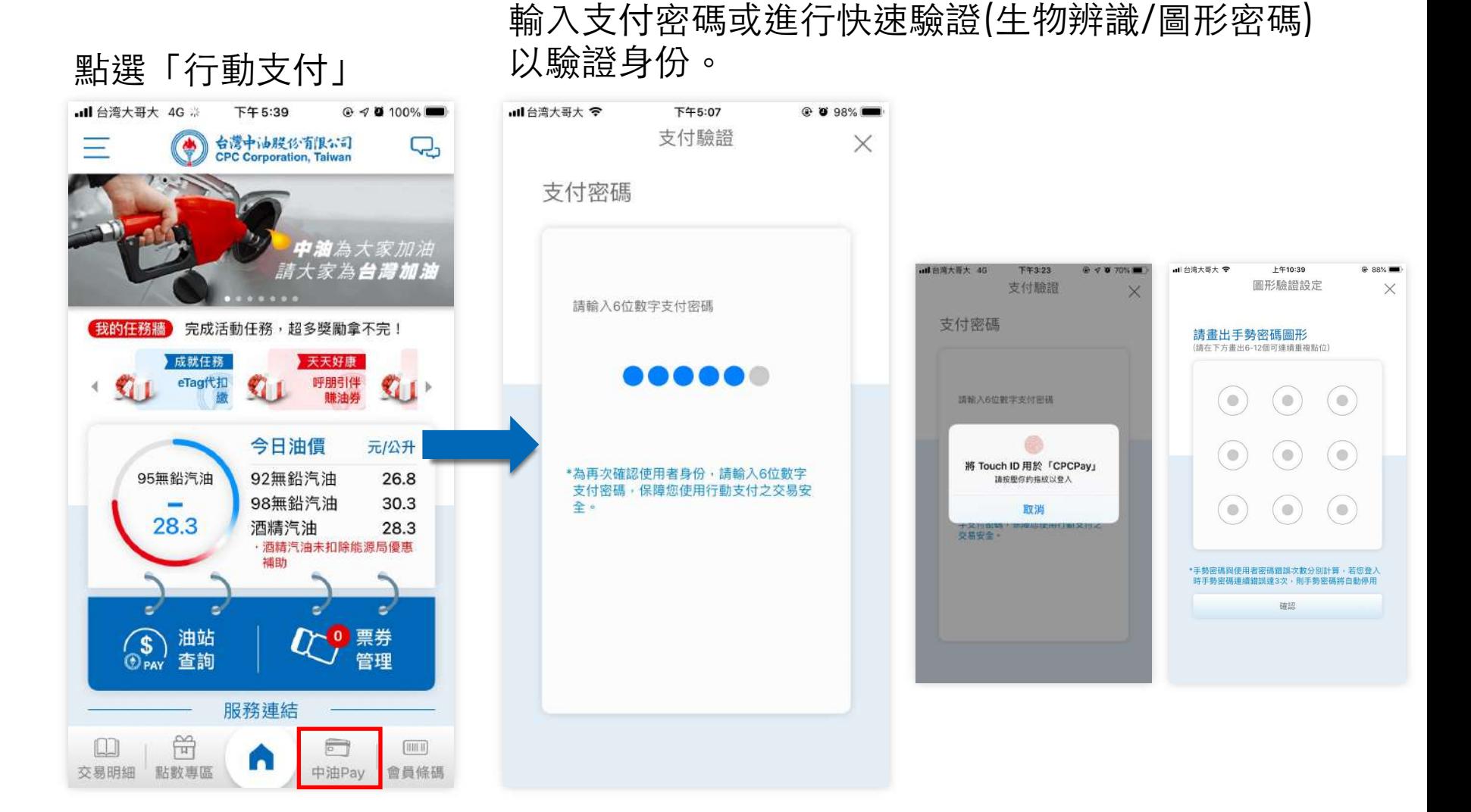

**p . 回目錄** 

捷利卡⽀付 (2/9)

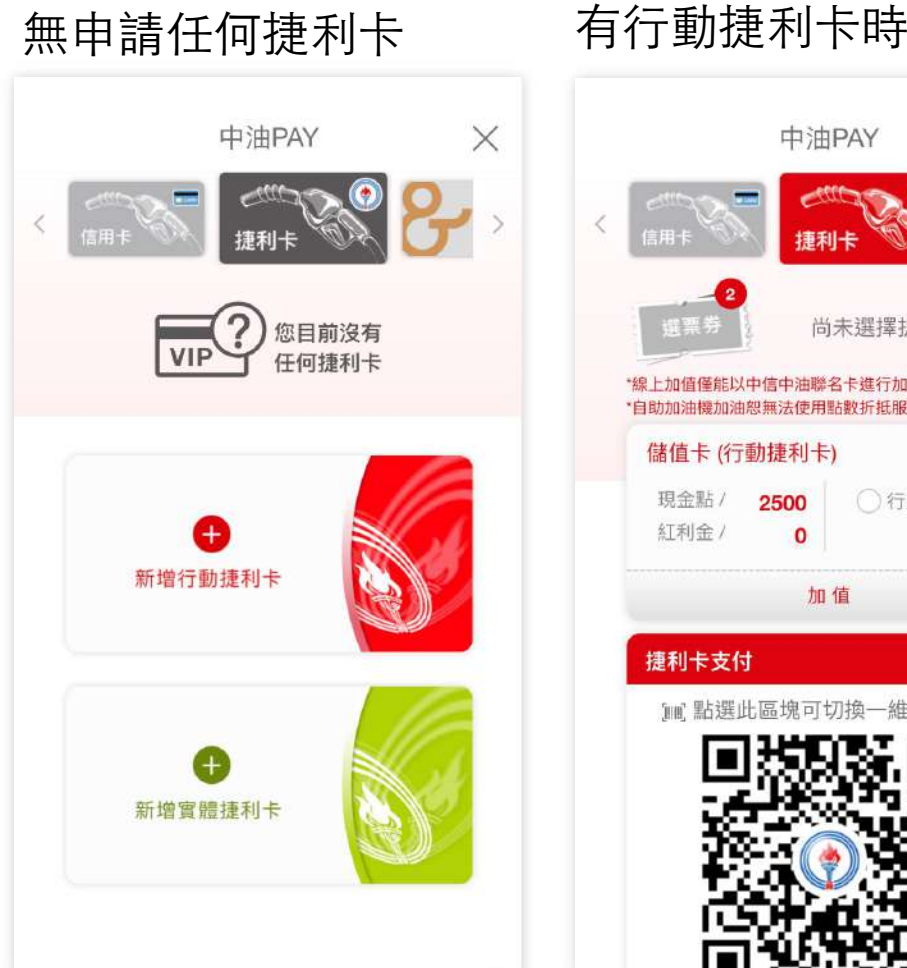

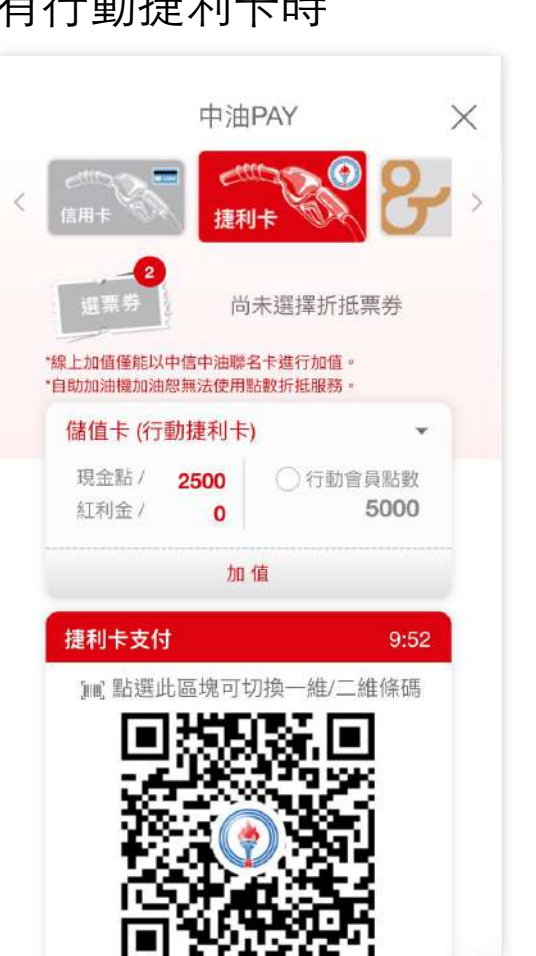

有實體捷利卡時

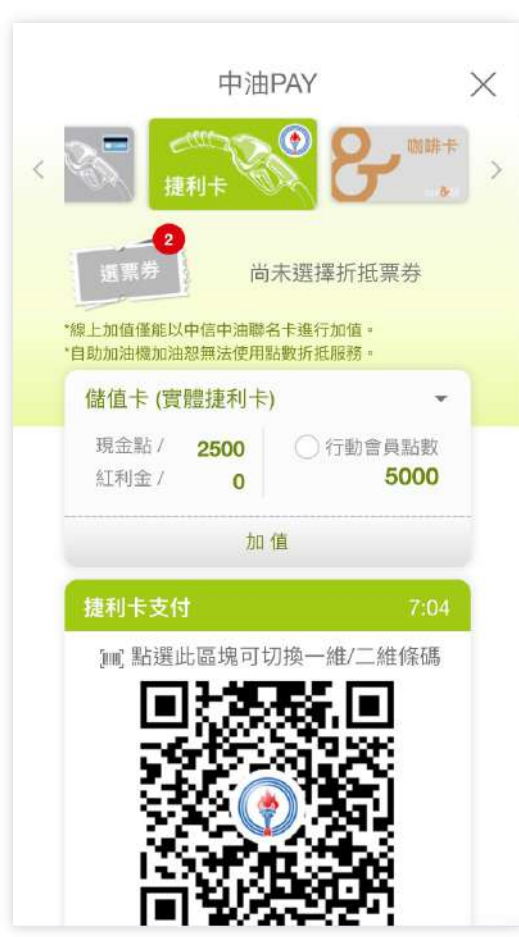

捷利卡⽀付 (3/9)

#### 頁面功能說明及支付步驟

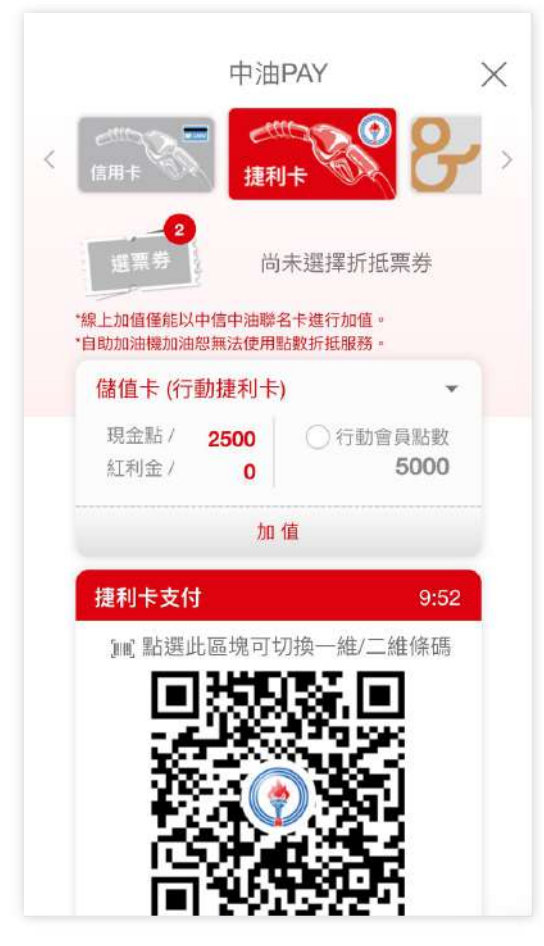

- 1. 可於上方左右滑動選擇支付方式 信用卡/捷利卡/咖啡卡
- 2. 選擇可折抵的票券,小紅點的數字為,已經篩選過 可使用的票券(可使用的意思是,例如加油時僅會 顯示油券)
- 3. 選擇支付用的儲值卡 ⾏動捷利卡/實體捷利卡
- 4. 左:查看餘額及紅利⾦ 右:選擇是否折抵會員點數
- 5. 加值
- 6. 掃描支付條碼

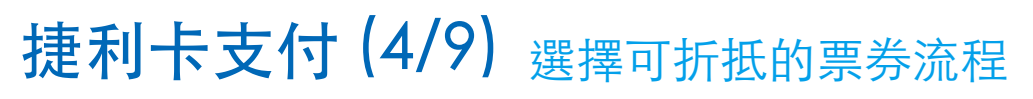

自動篩選出該支付可使 用的票券

點選想兌換的票券後會 ⾃動開啟條碼,請將此 條碼出示給加油員掃描, 完成後點選關閉

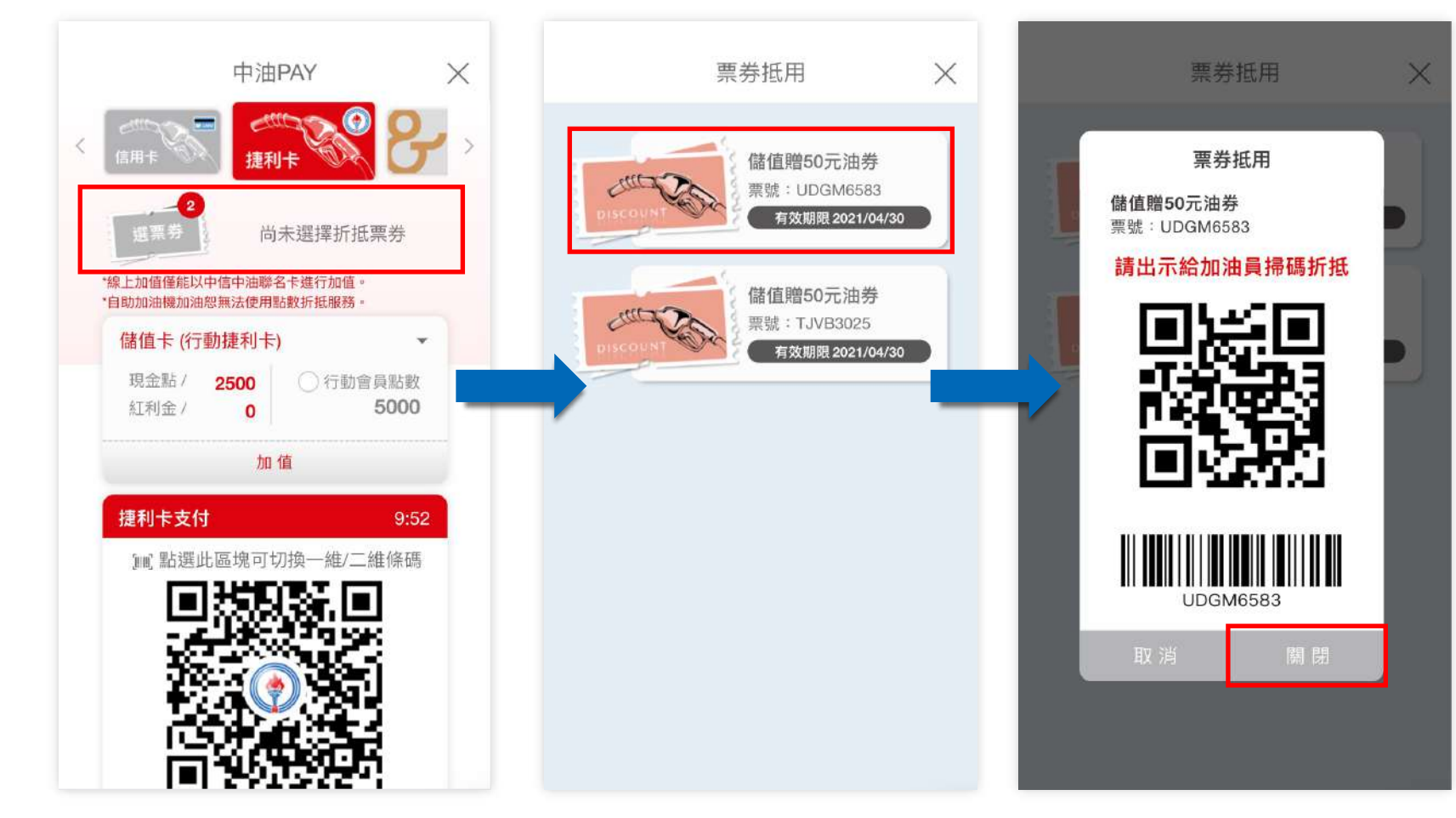

回⺫錄 **p . 149**

點選「紅色區塊」

# 捷利卡支付 (5/9) 選擇可折抵的票券流程

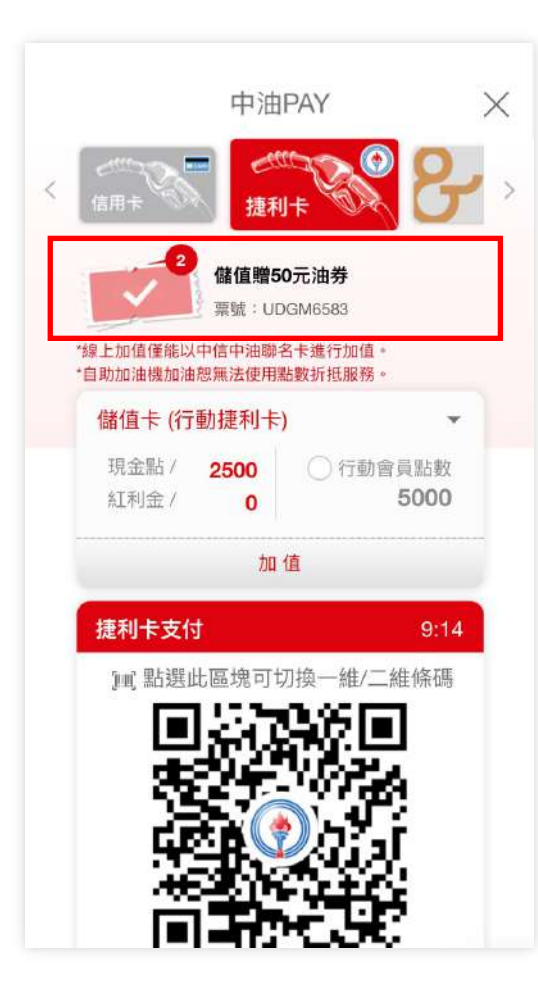

此處將會顯示方才所選的票券,若 不小心關閉條碼,可點選紅框處開 起票券列表,點選票券後即可再次 開啟條碼

**p .** 回⺫錄 **150**

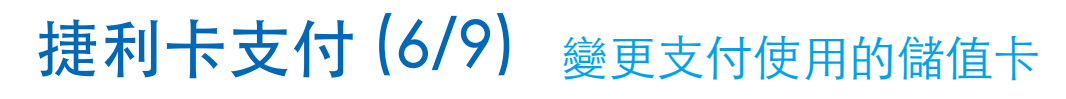

#### 點選紅框區域變更支 付儲值卡

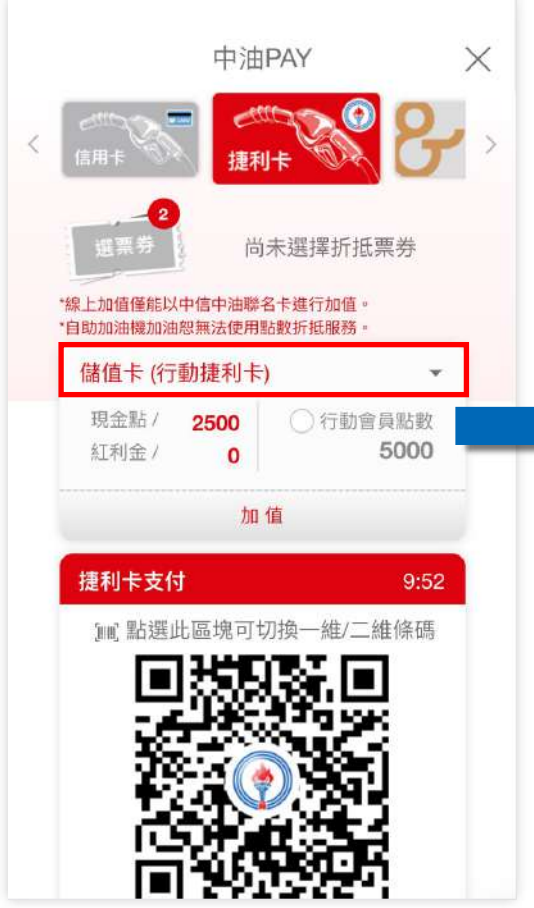

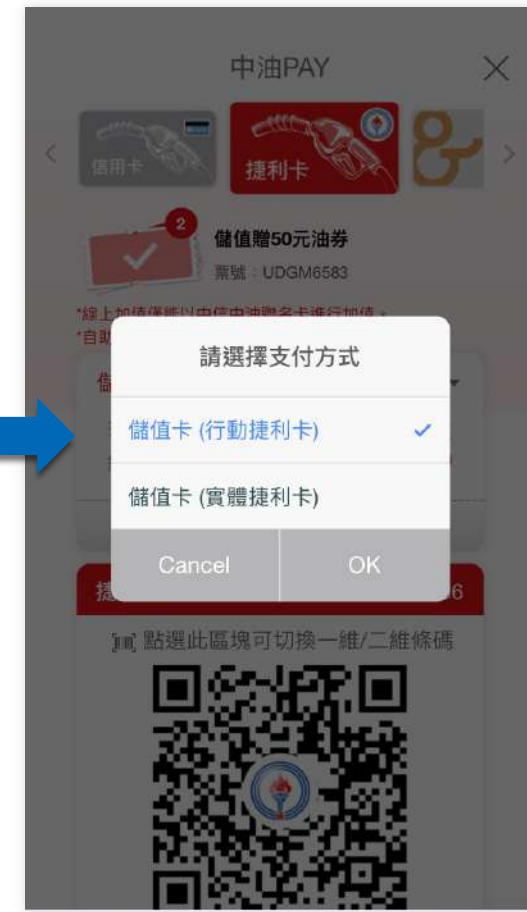

選擇後按確定,即可變

更⽀付時的儲值卡

**p .** 回⺫錄 **151**

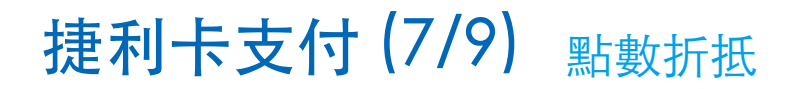

#### 選擇是否使⽤中油會員 點數進行支付折抵

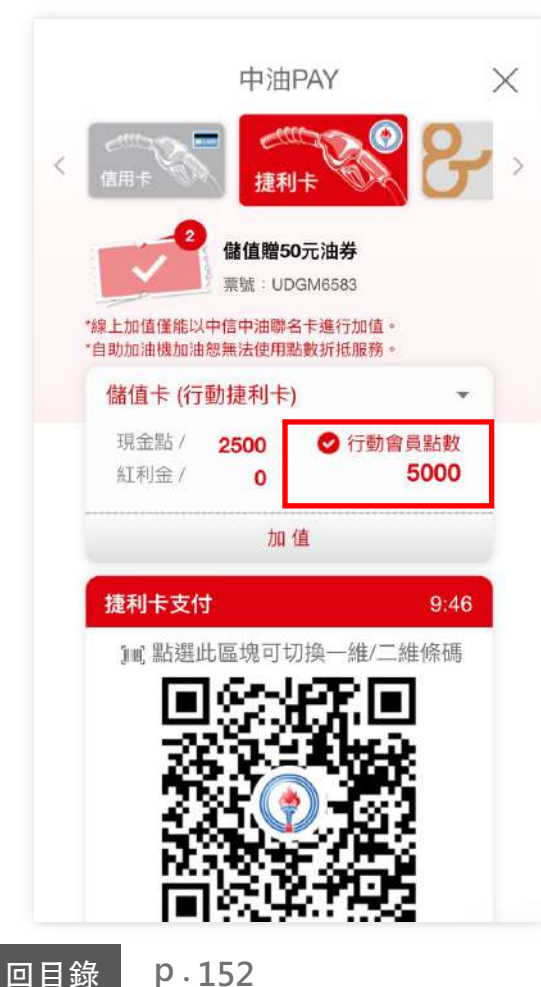

#### **點數折抵注意事項:**

1. 點數並非一點折抵一元 2. 此處點數折抵若是勾選,則會將 所有點數全部折抵,並不能選擇要 使用多少點數。

# 捷利卡支付 (8/9) <sub>加值</sub>

### 點選加值按鈕 選擇加值方式

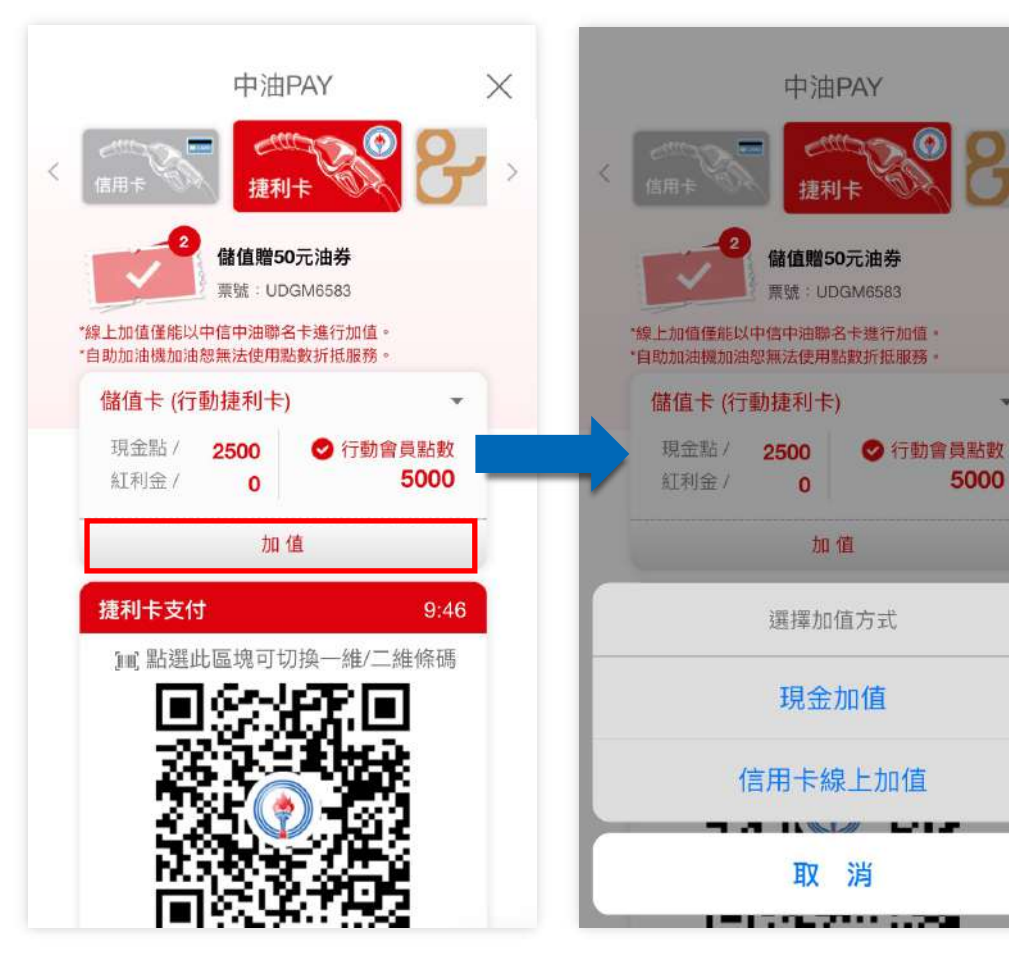

流程參考: 信用卡線上加值

 $\times$ 

# 捷利卡支付 (9/9) <sub>切換支付條碼</sub>

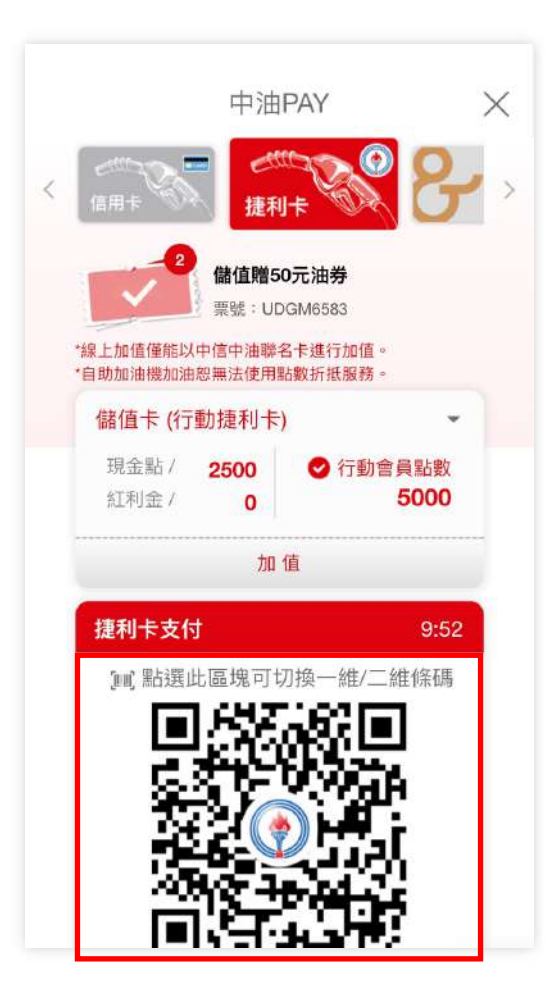

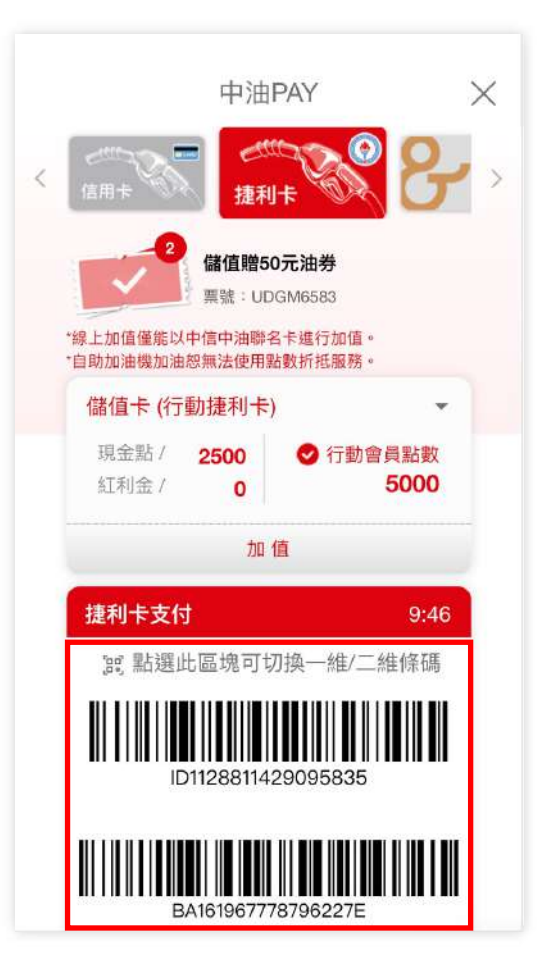

若該油站無法掃瞄二維條 碼,則可點選紅框區域切 換條碼型式,供各油站掃 描使用。

咖啡卡⽀付 (1/6)

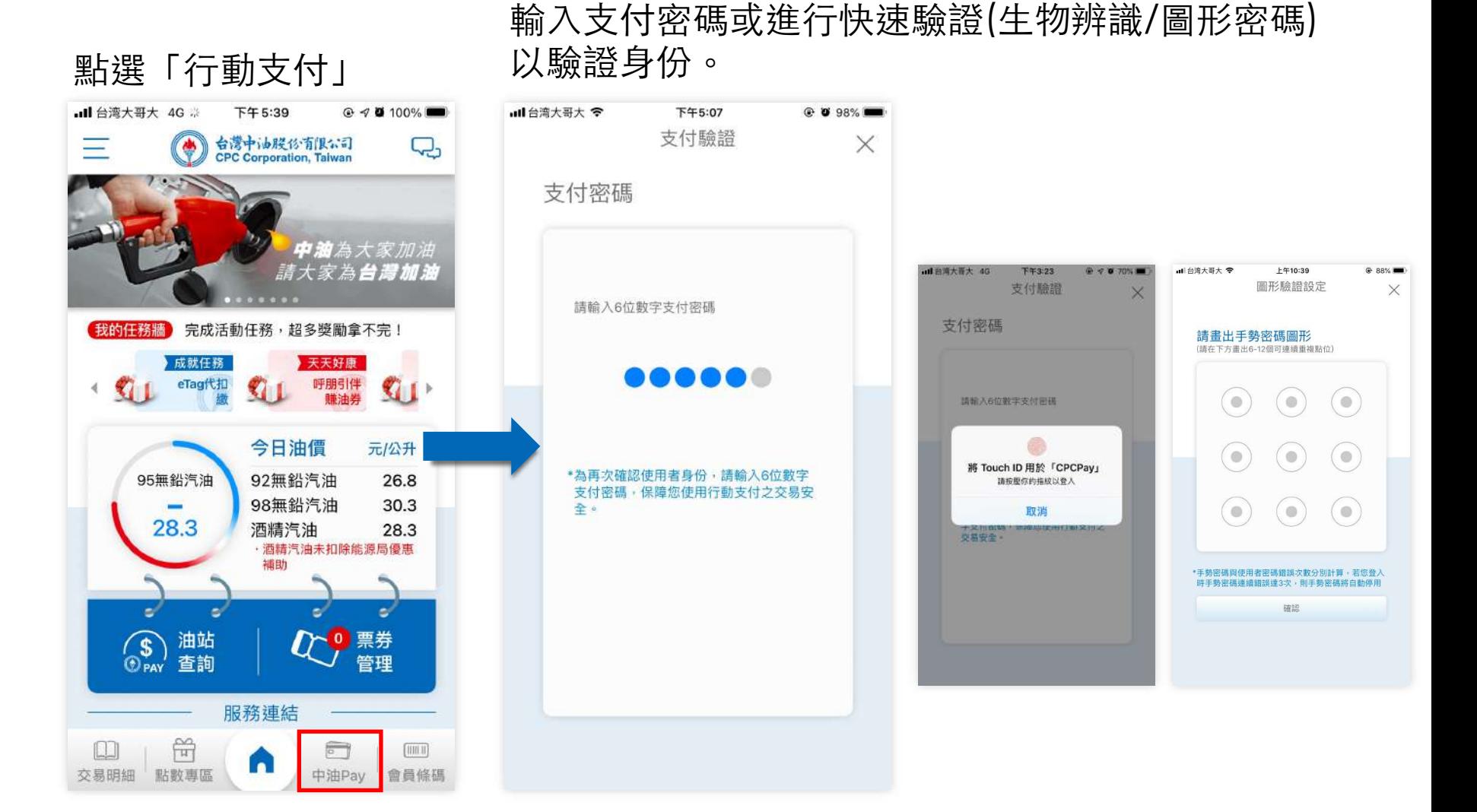

**p . 回目錄** 

# 咖啡卡⽀付 (2/6)

## 無申請咖啡卡 有行動捷利卡時 中油PAY  $\times$ 加啡卡  $\,<$  $\mathcal{I}$ L¥ 您目前沒有 現金點 / 行動咖啡卡 cu<sub>P</sub>& 紅利金 / 捷利卡支付 新增行動咖啡卡

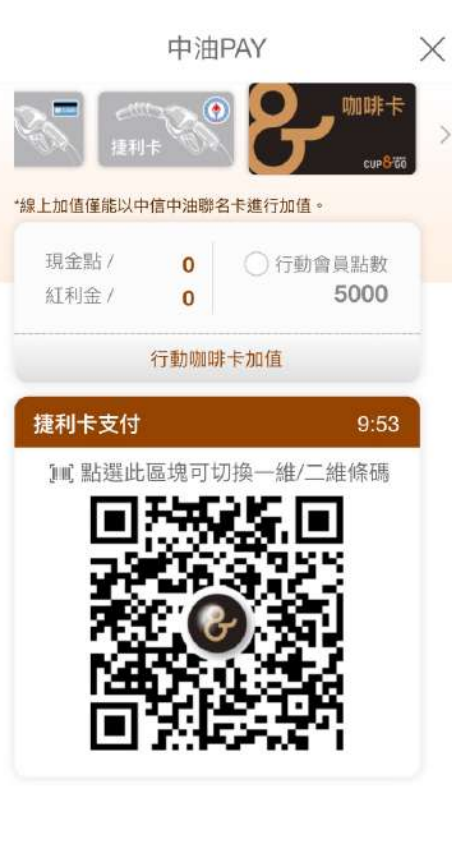

咖啡卡⽀付 (3/6)

#### 頁面功能說明及支付步驟

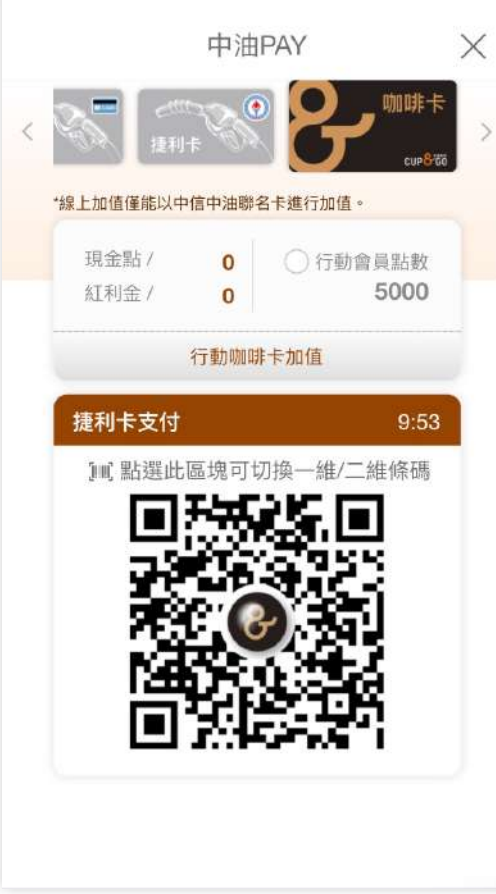

- 1. 可於上方左右滑動選擇支付方式 信用卡/捷利卡/咖啡卡
- 2. 左:查看餘額及紅利⾦ 右:選擇是否折抵會員點數
- 3. 加值
- 4. 掃描⽀付條碼

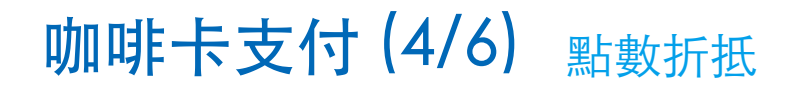

#### 選擇是否使⽤中油會員 點數進行支付折抵

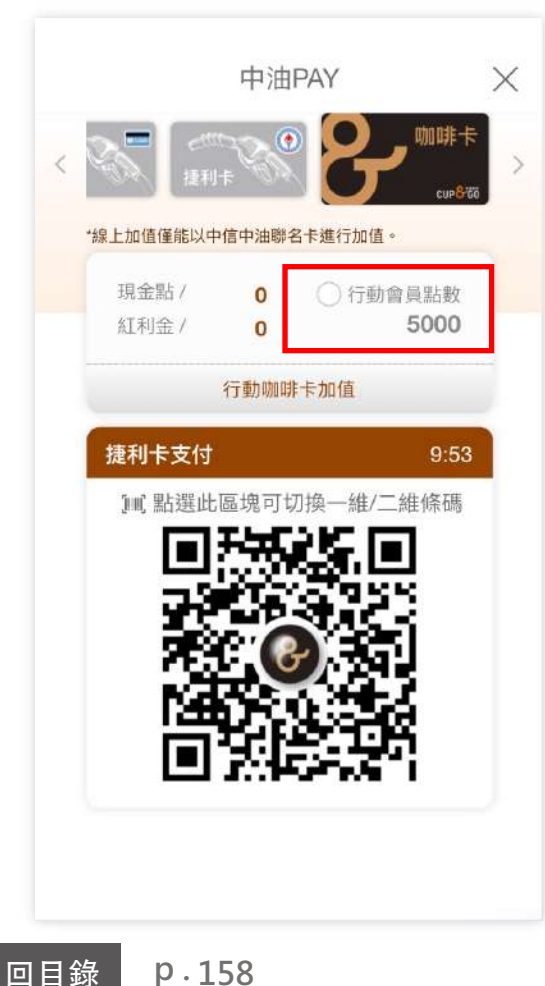

**點數折抵注意事項:**

1. 點數並非一點折抵一元 2. 此處點數折抵若是勾選,則會將 所有點數全部折抵,並不能選擇要 使用多少點數。

# 咖啡卡支付 (5/6) <sub>加值</sub>

點選加值按鈕 選擇加值方式

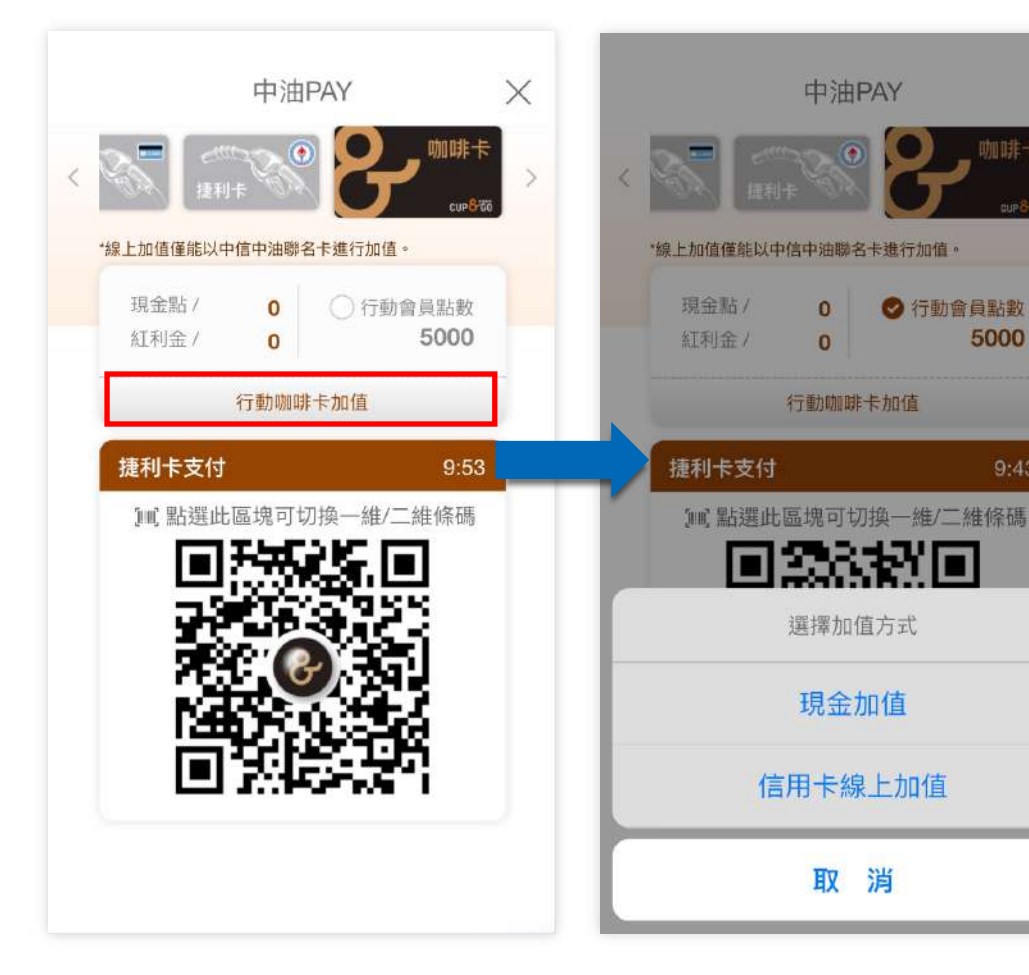

# 流程參考: 信用卡線上加值

 $\times$ 

咖啡

5000

 $9:43$ 

# 咖啡卡支付 (6/6) 切換支付條碼

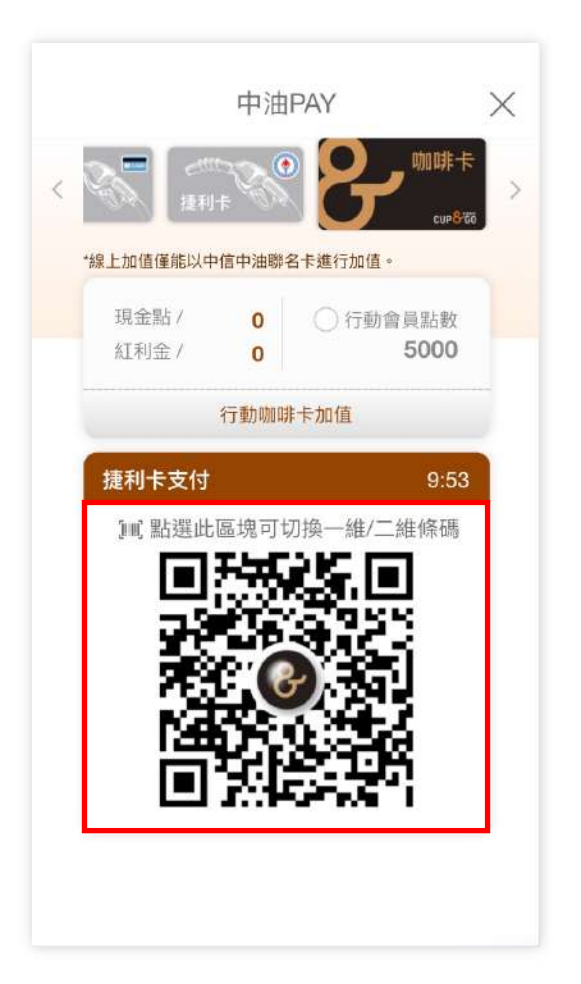

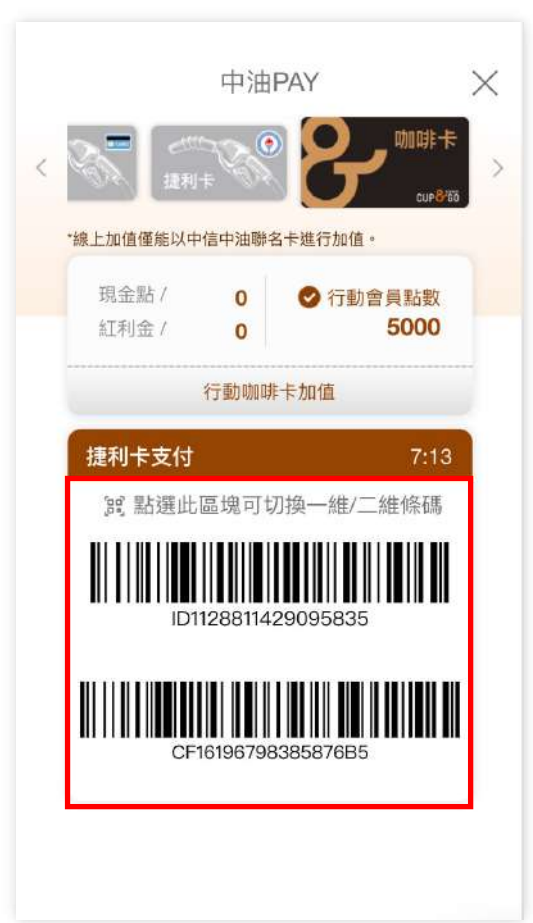

若該油站無法掃瞄二維條 碼,則可點選紅框區域切 換條碼型式,供各油站掃 描使用。

**p .**

16

**會員條碼**

 $\begin{minipage}{0.9\linewidth} \begin{tabular}{c} \hline \textbf{H} \\ \textbf{H} \\$ 

點數折抵 (1/1)

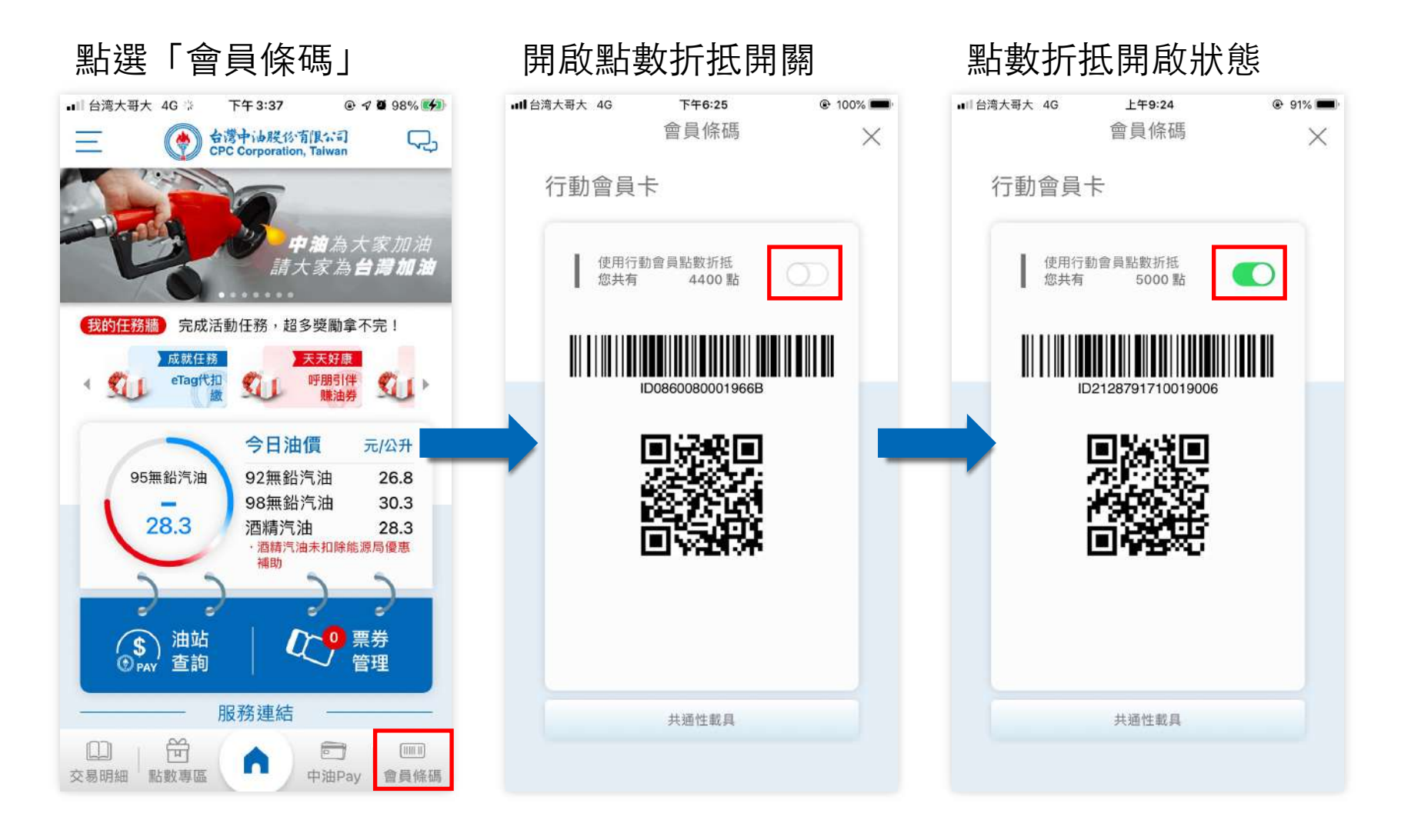

共通性載具顯示 (1/1)

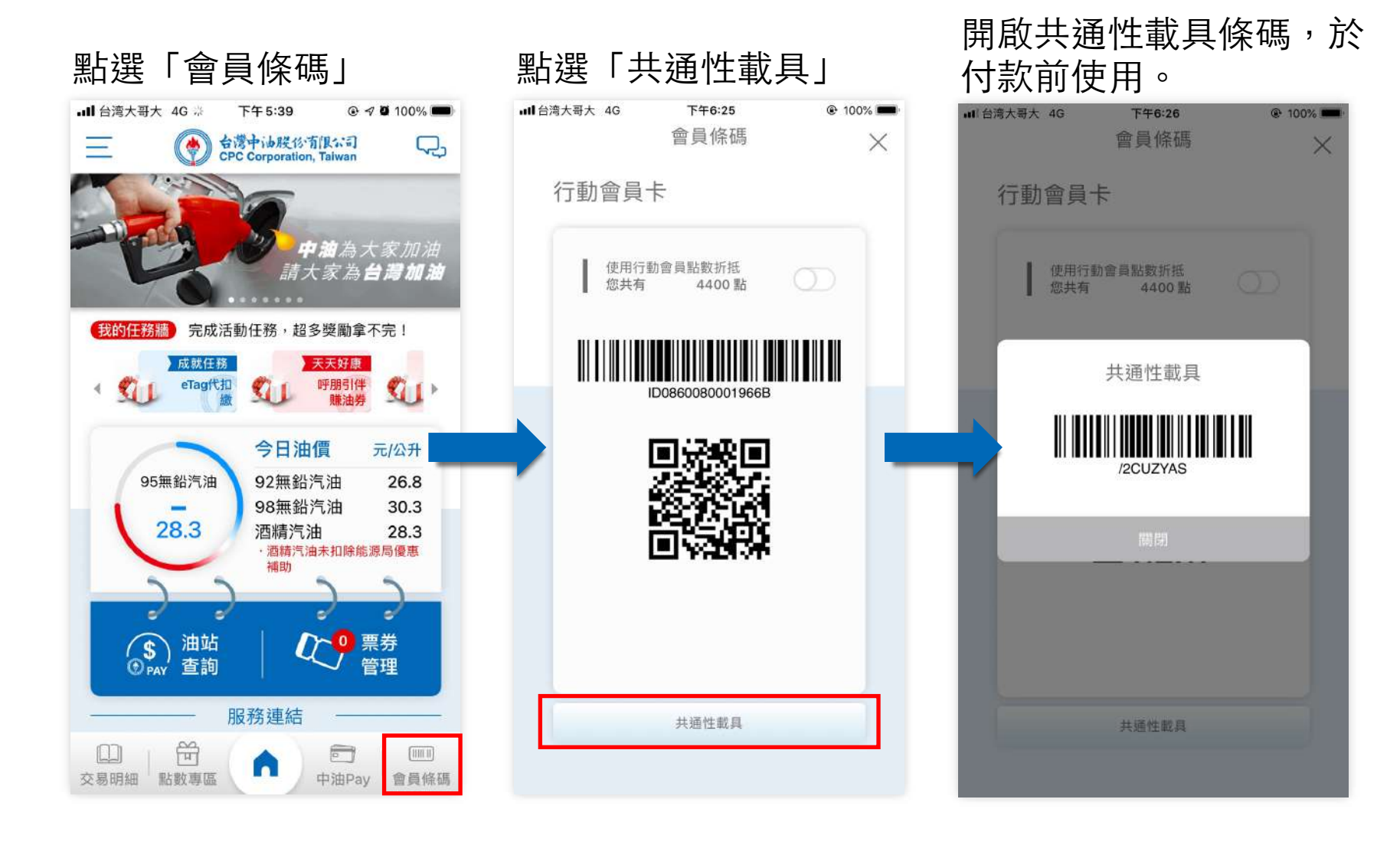

**p . 回目錄** 

# **簡報結束**

### THANK YOU!

" We make your **business smarter** 

**p .**